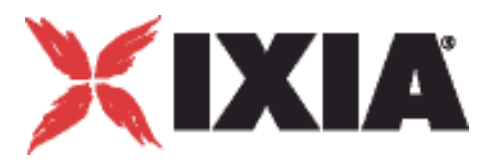

## IxChariot® Archived Endpoints

<u>tantanlantanlantanlantanlantanlantanlantanlantanlantanlantanlantanlantan</u>

**Release 7.10** 913-0955 Rev. A December 2009

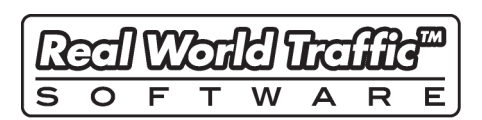

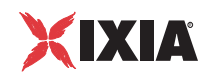

Copyright © 12/14/09 Ixia. All rights reserved.

This publication may not be copied, in whole or in part, without Ixia's consent.

RESTRICTED RIGHTS LEGEND: Use, duplication, or disclosure by the U.S. Government is subject to the restrictions set forth in subparagraph (c)(1)(ii) of the Rights in Technical Data and Computer Software clause at DFARS 252.227-7013 and FAR 52.227- 19.

Ixia, the Ixia logo, and all Ixia brand names and product names in this document are either trademarks or registered trademarks of Ixia in the United States and/or other countries. All other trademarks belong to their respective owners.

The information herein is furnished for informational use only, is subject to change by Ixia without notice, and should not be construed as a commitment by Ixia. Ixia assumes no responsibility or liability for any errors or inaccuracies contained in this publication.

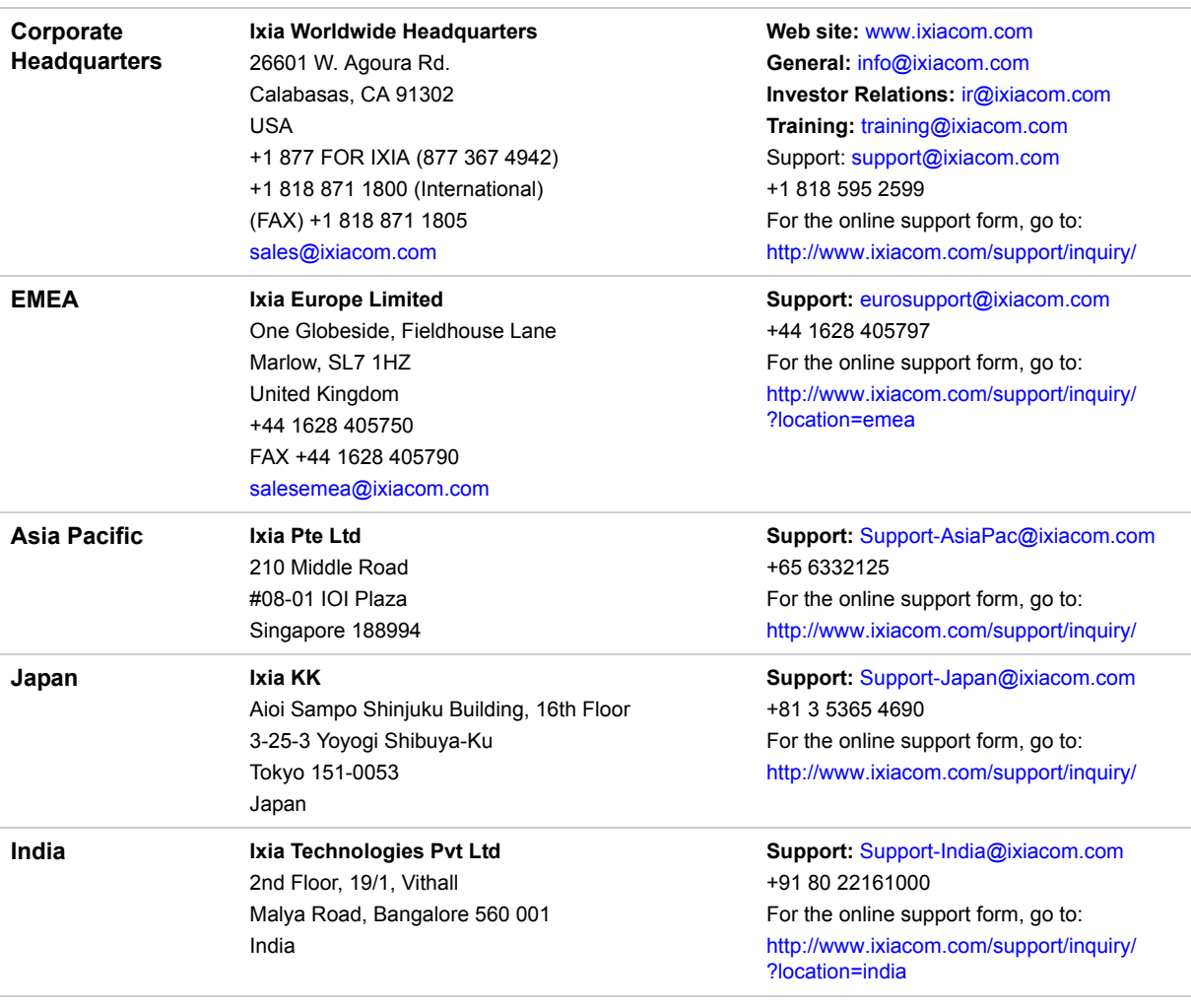

913-0955 Rev. A December 14, 2009 12:47 pm

## *Table of Contents*

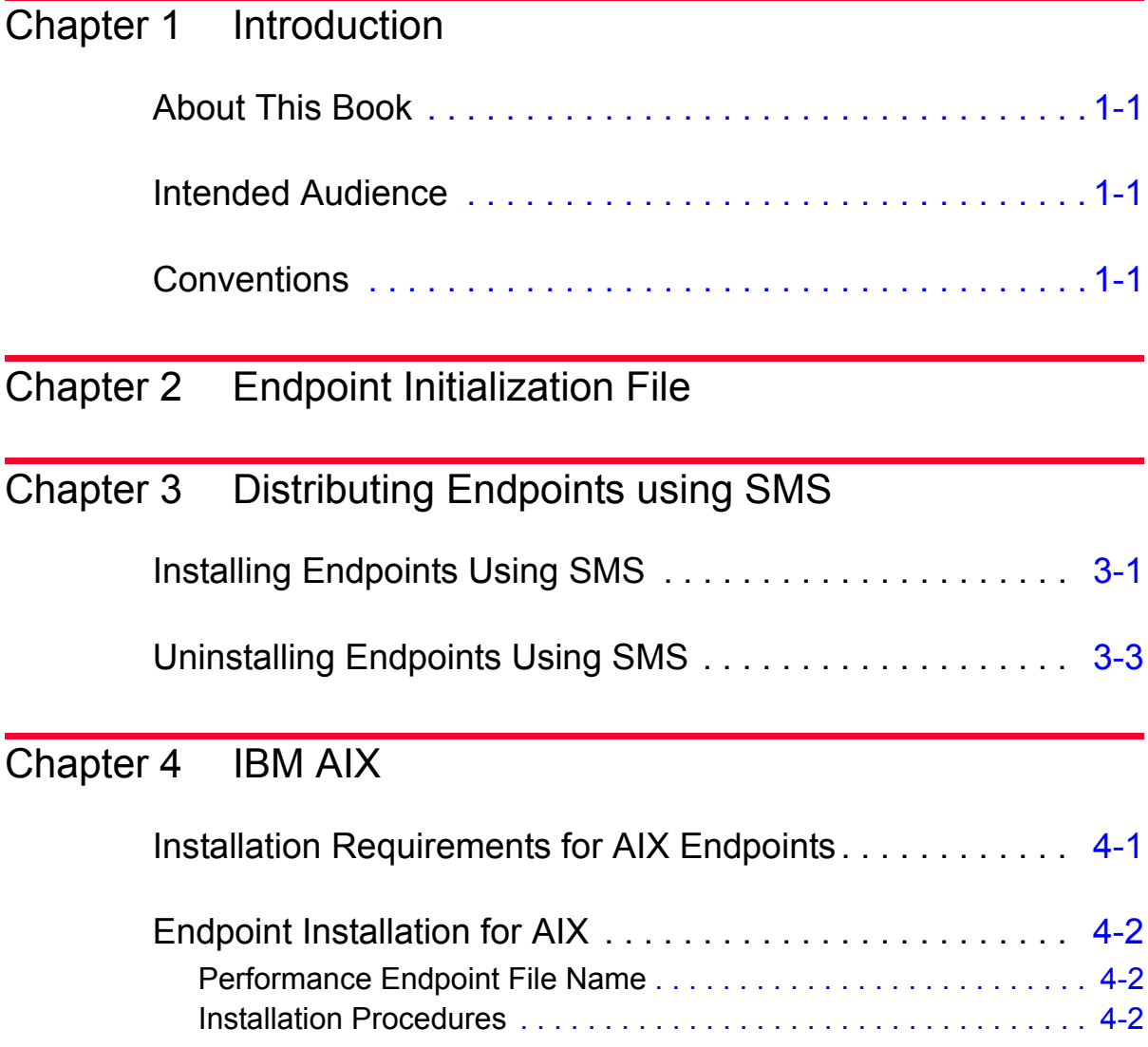

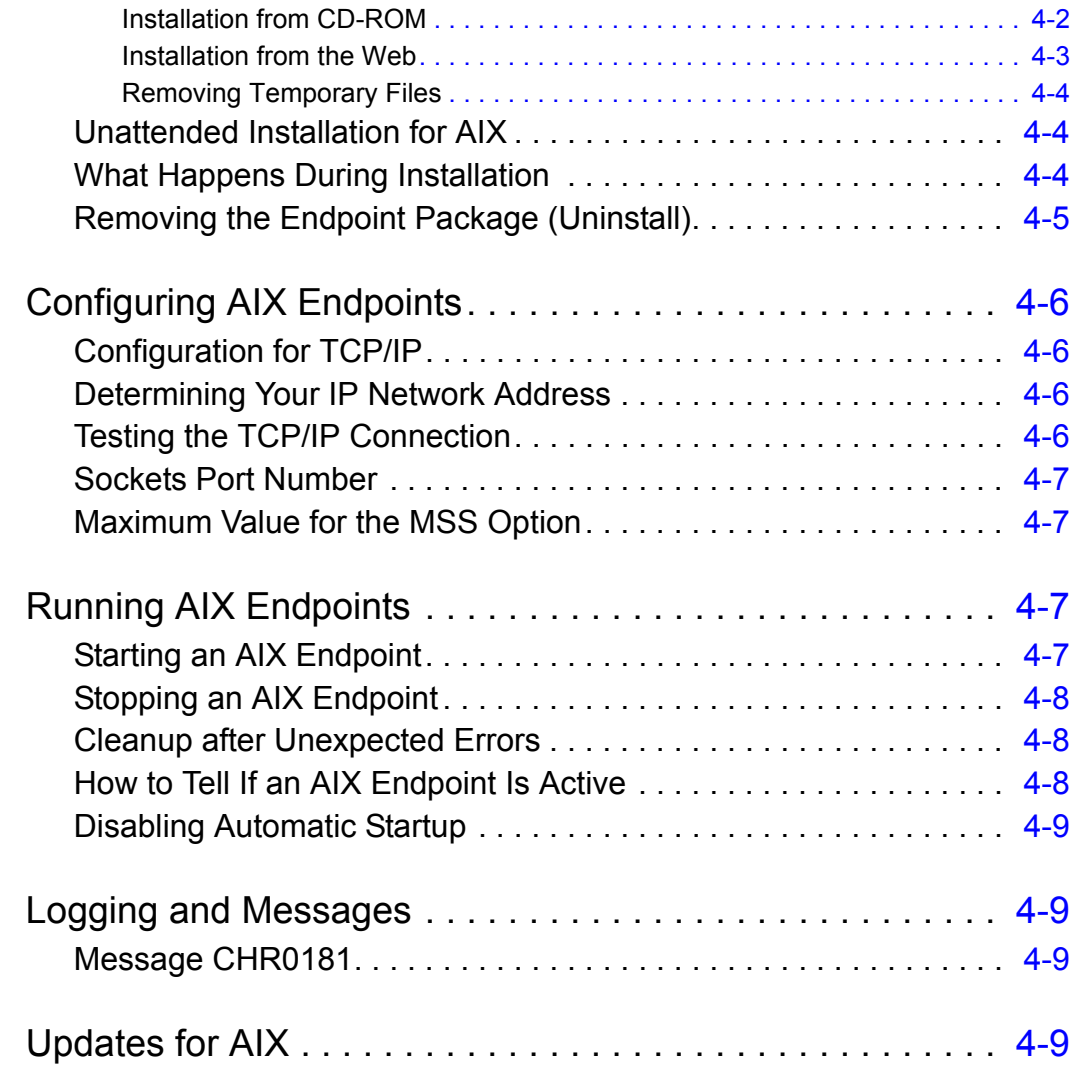

### [Chapter 5 HP-UX](#page-34-0)

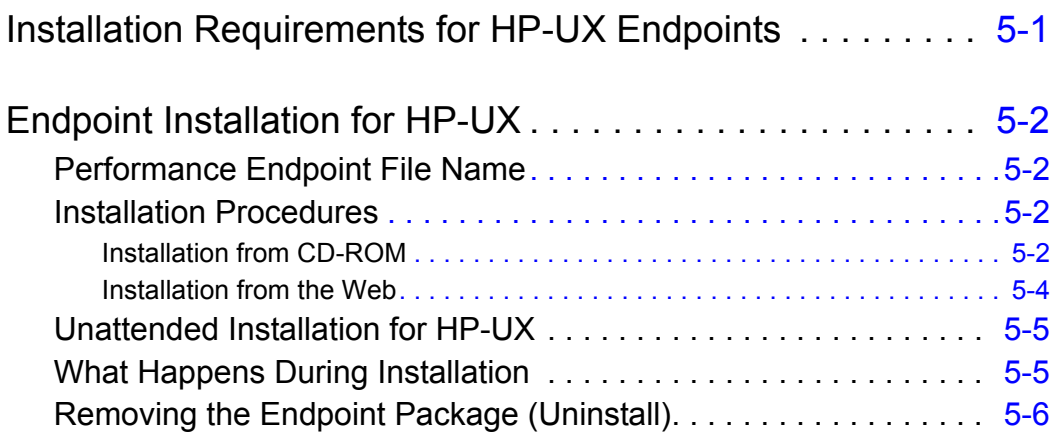

## **Table of Contents**

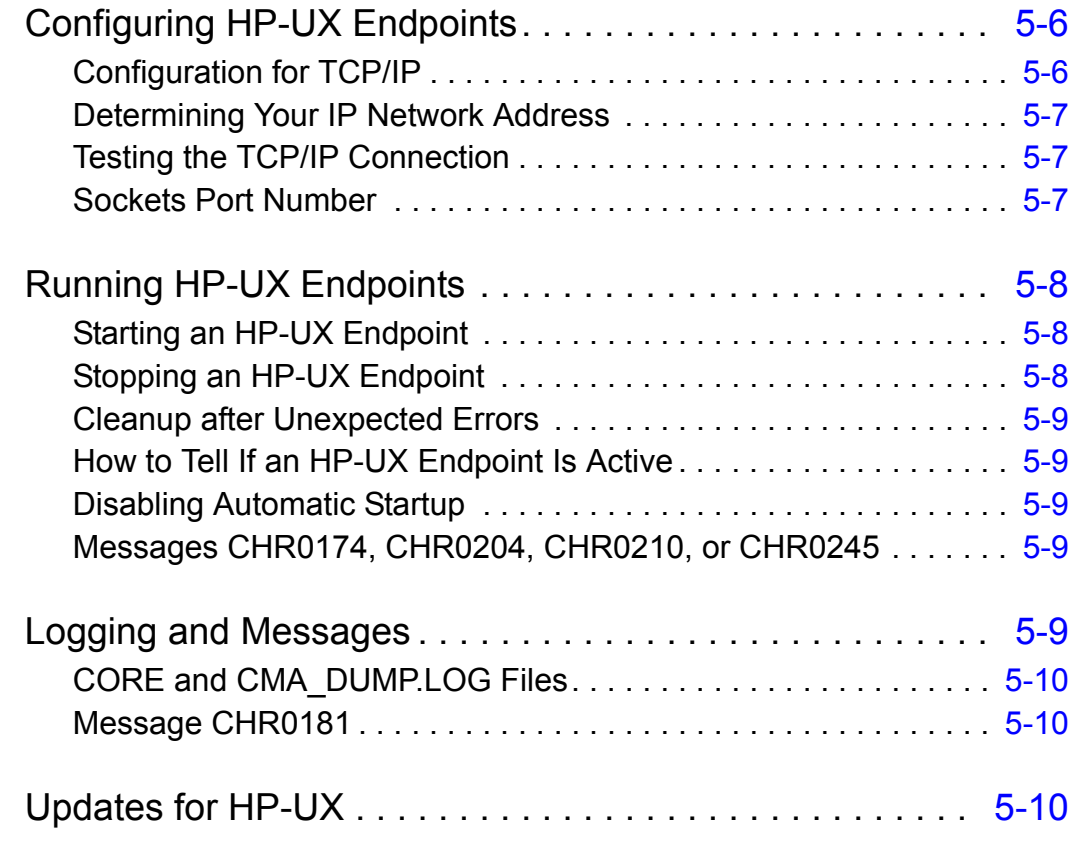

#### [Chapter 6 IBM OS/2](#page-44-0)

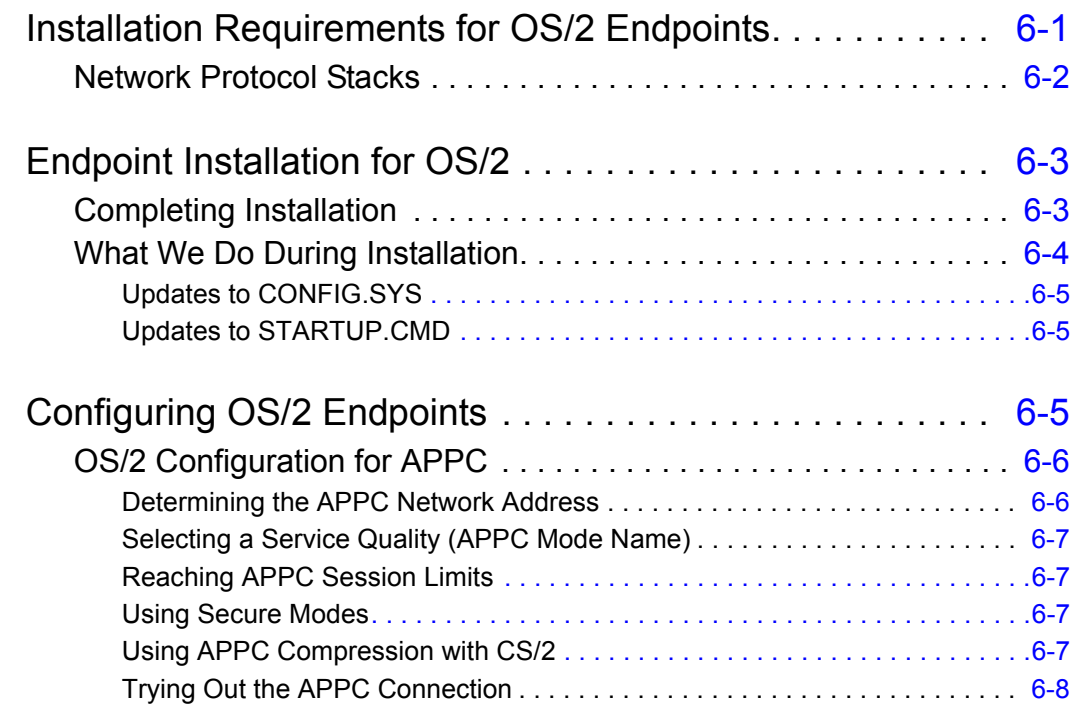

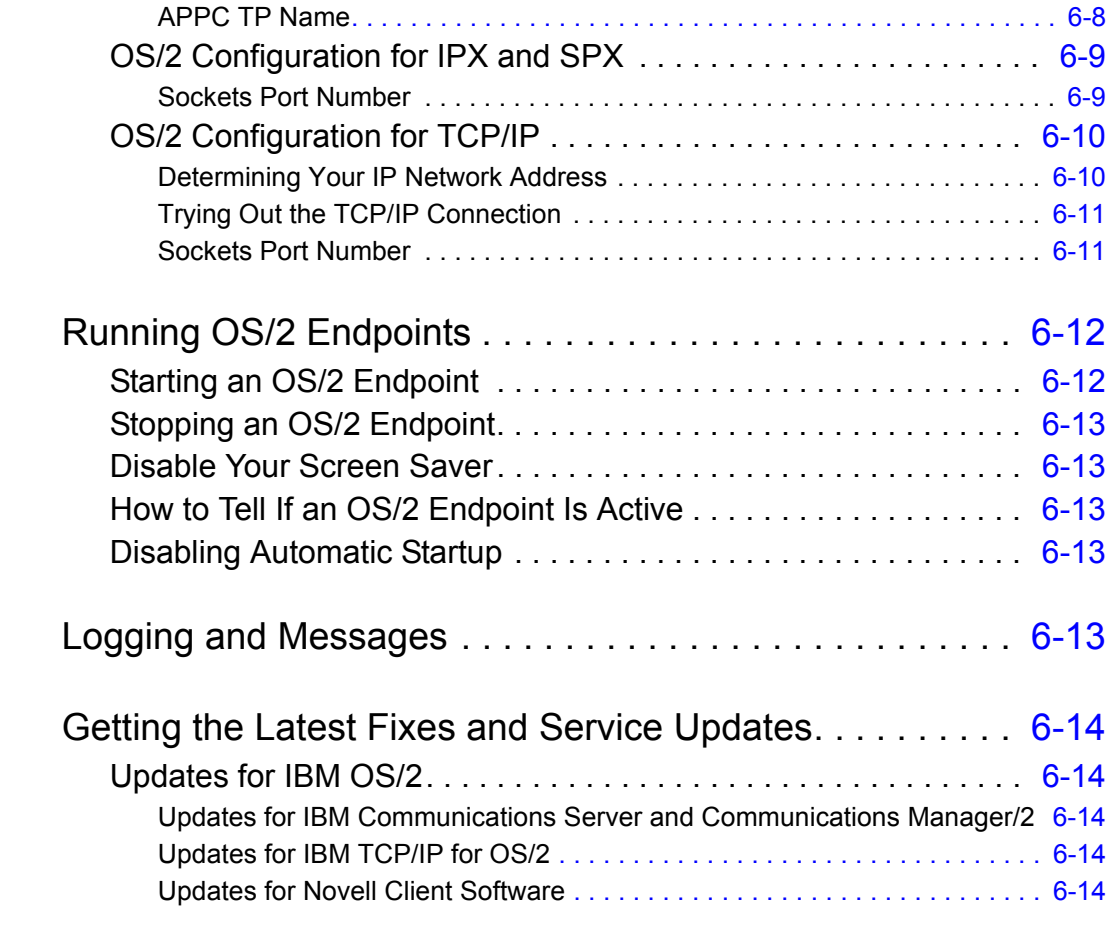

### [Chapter 7 Microsoft Windows 3.1](#page-58-0)

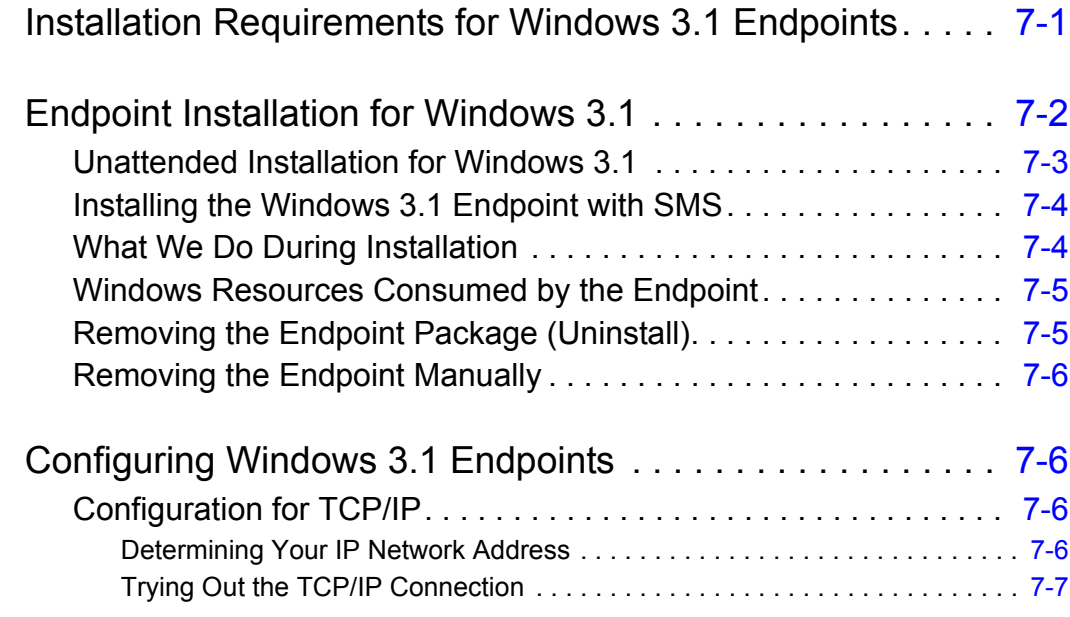

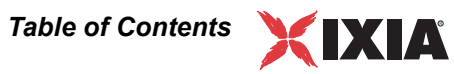

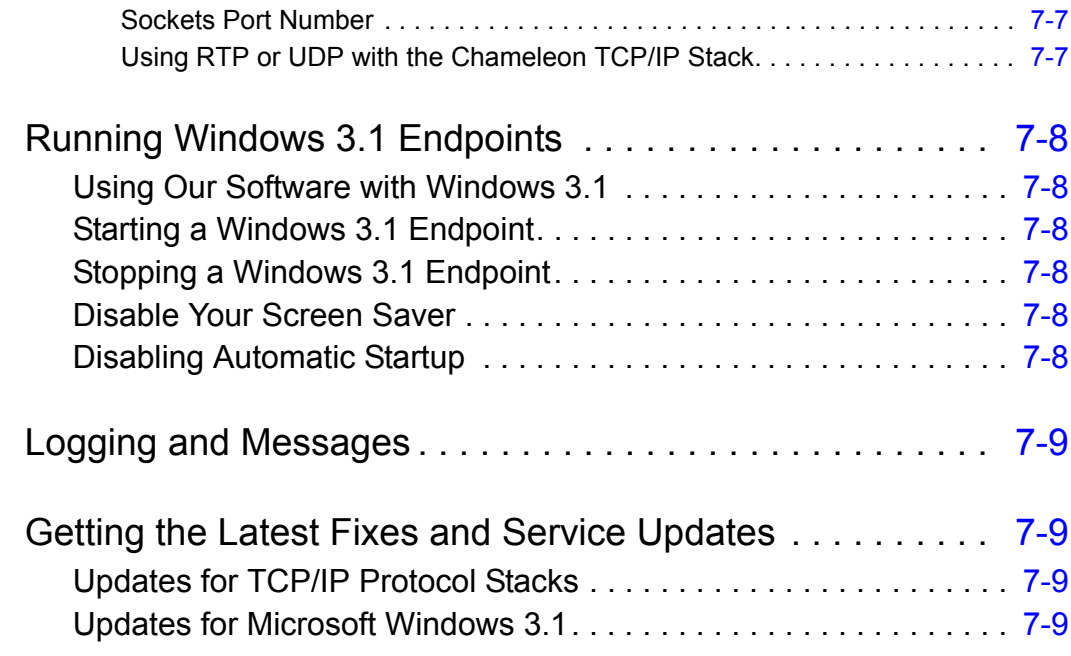

#### [Chapter 8 Windows 95](#page-68-0)

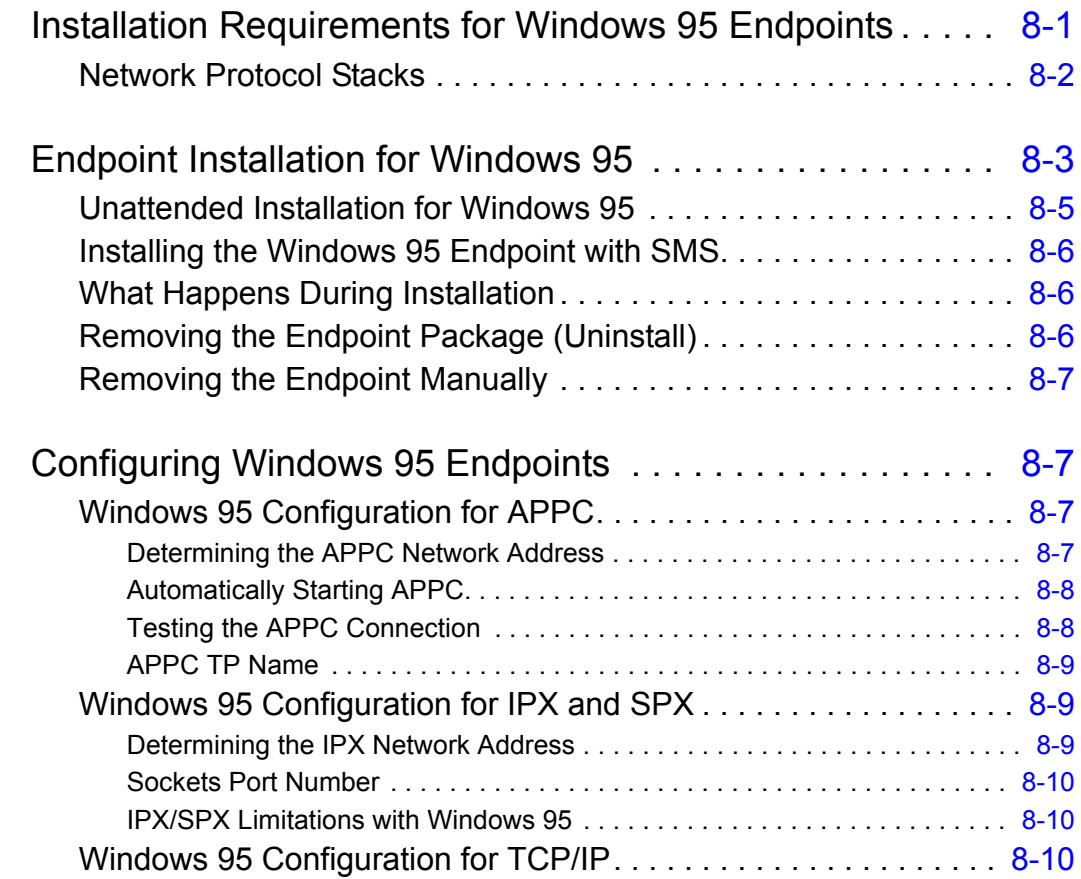

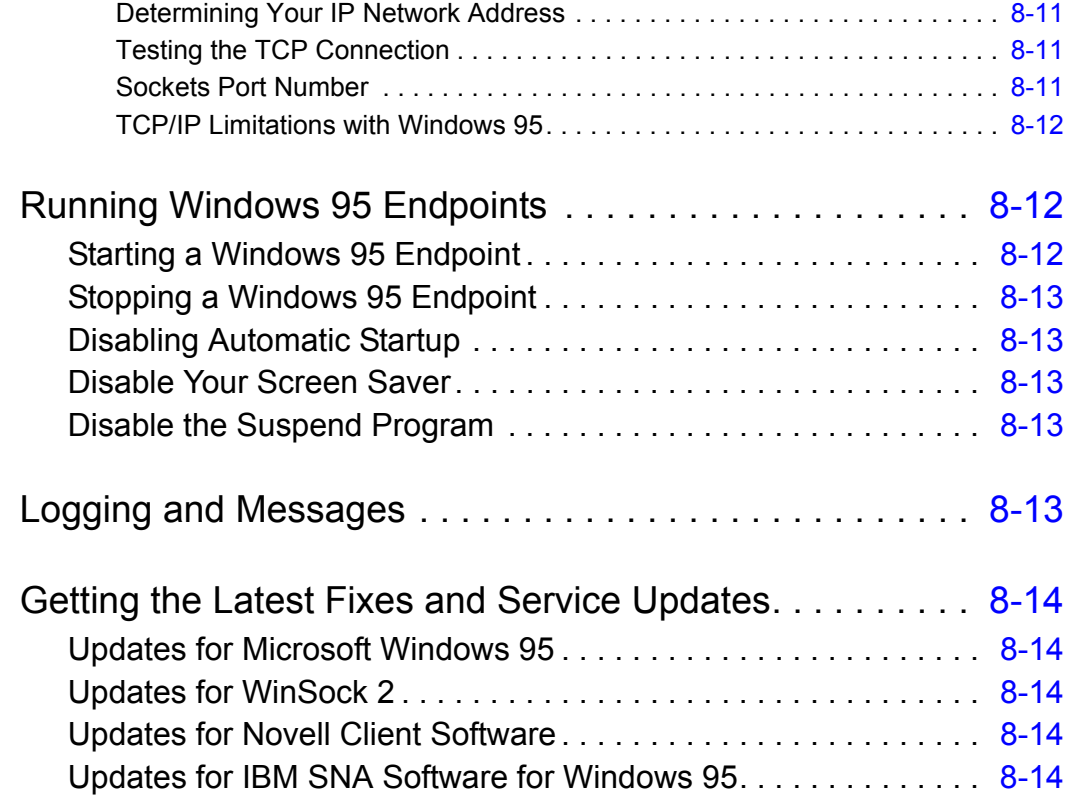

### [Chapter 9 Windows 98](#page-82-0)

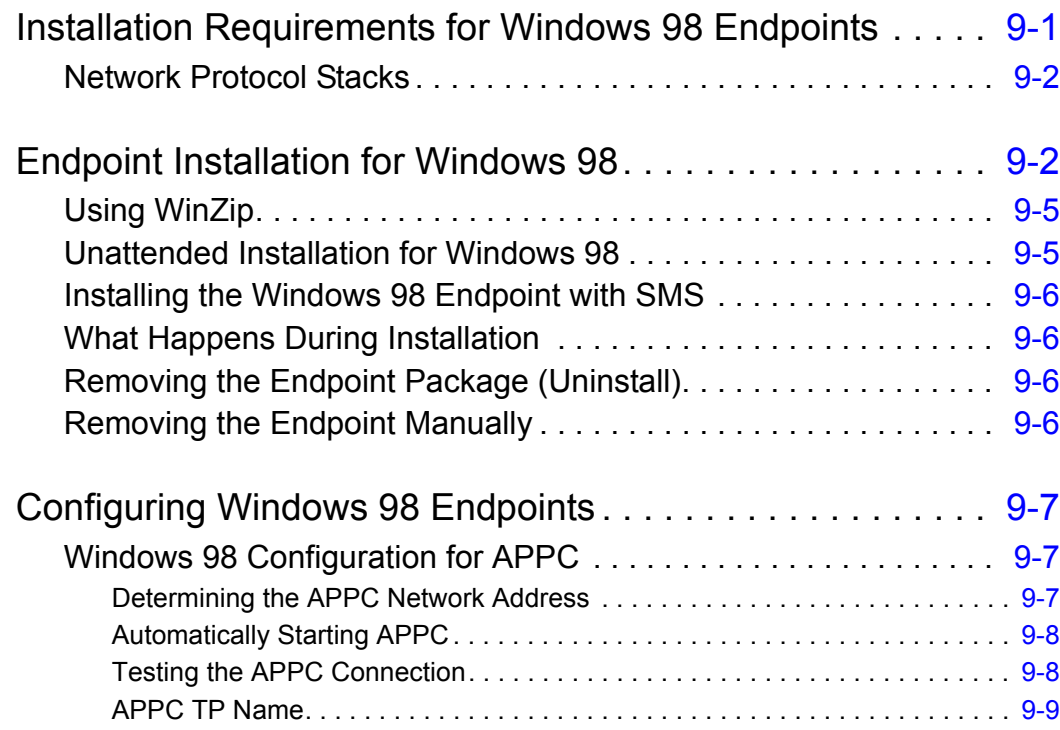

#### *Table of Contents*

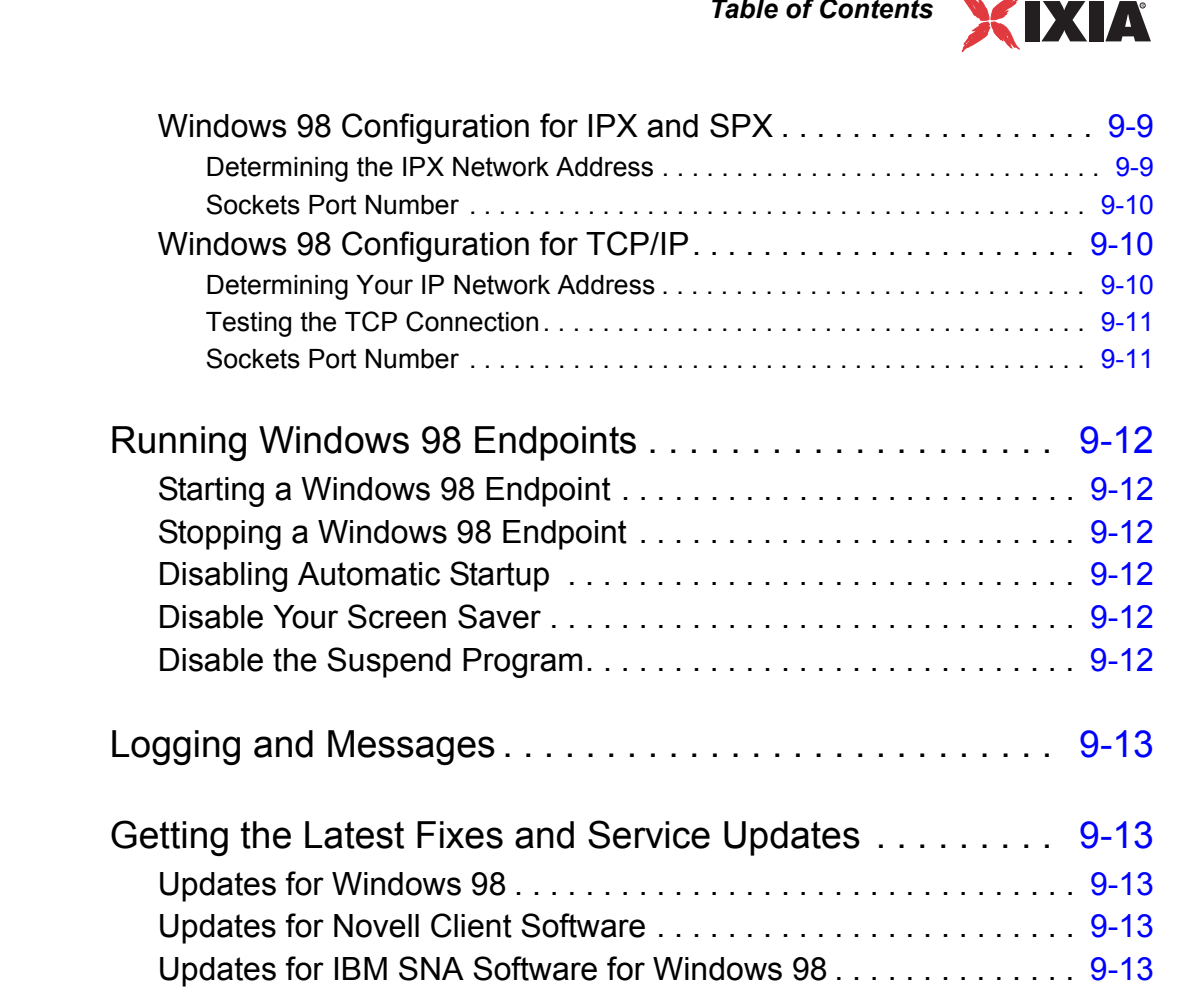

#### [Chapter 10 Microsoft Windows CE 4.X](#page-96-0)

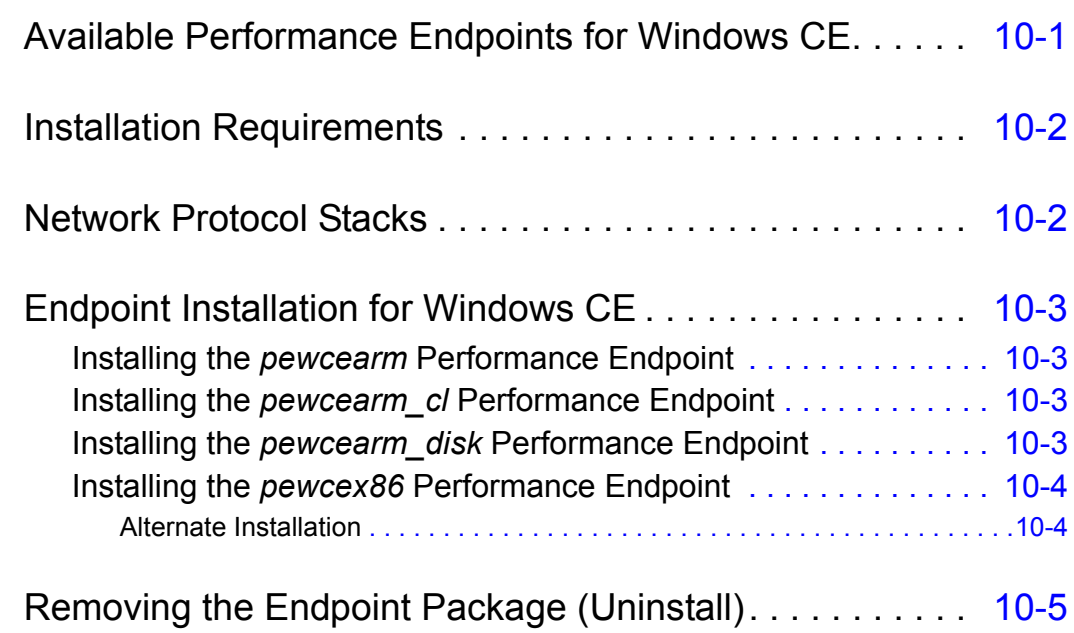

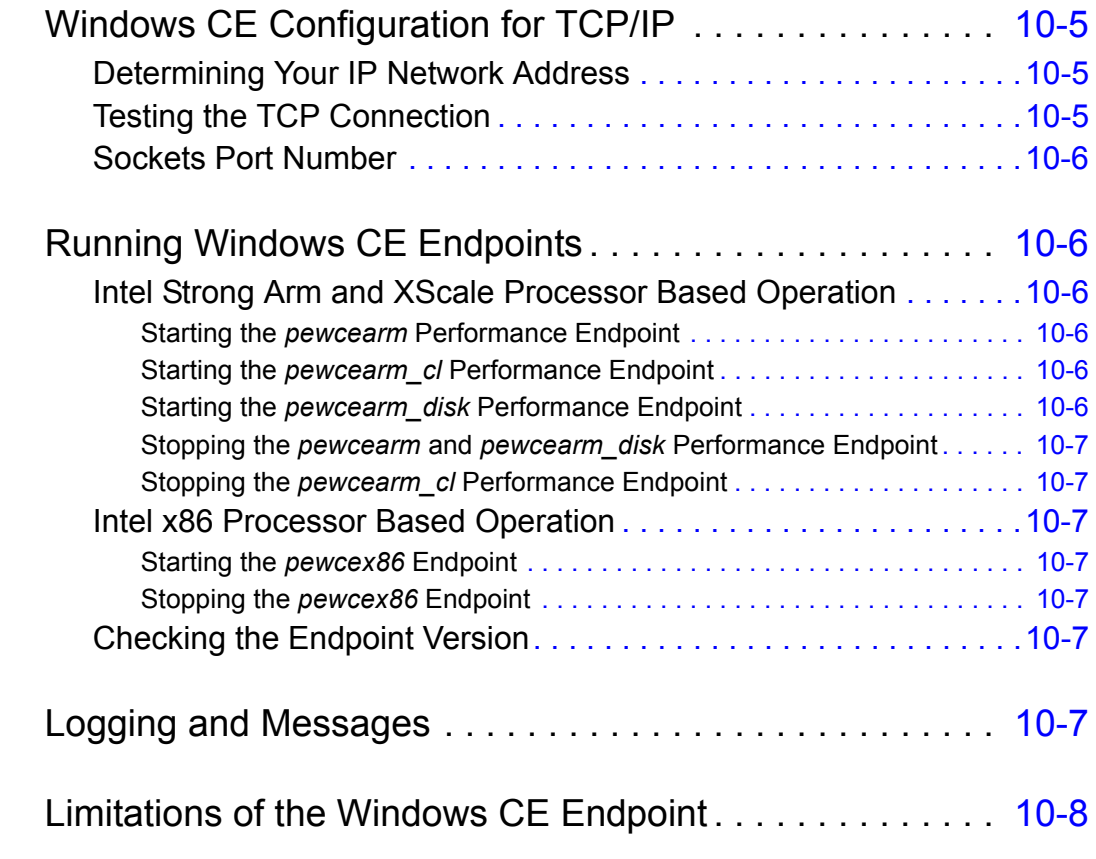

### [Chapter 11 Microsoft Windows ME](#page-104-0)

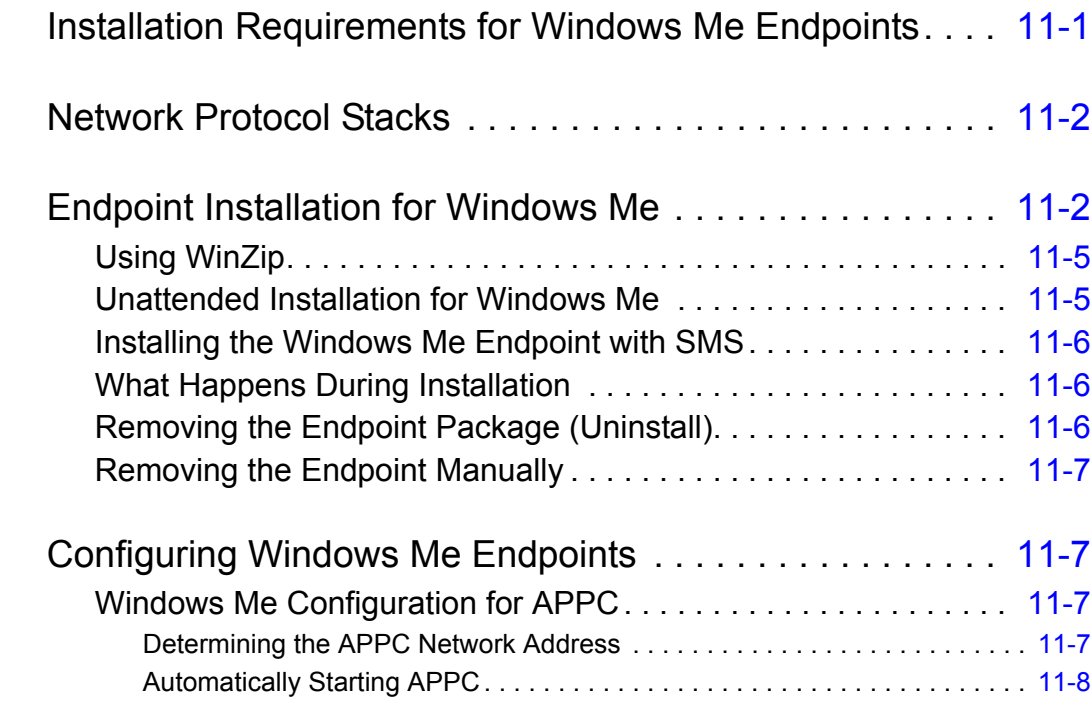

## **Table of Contents**

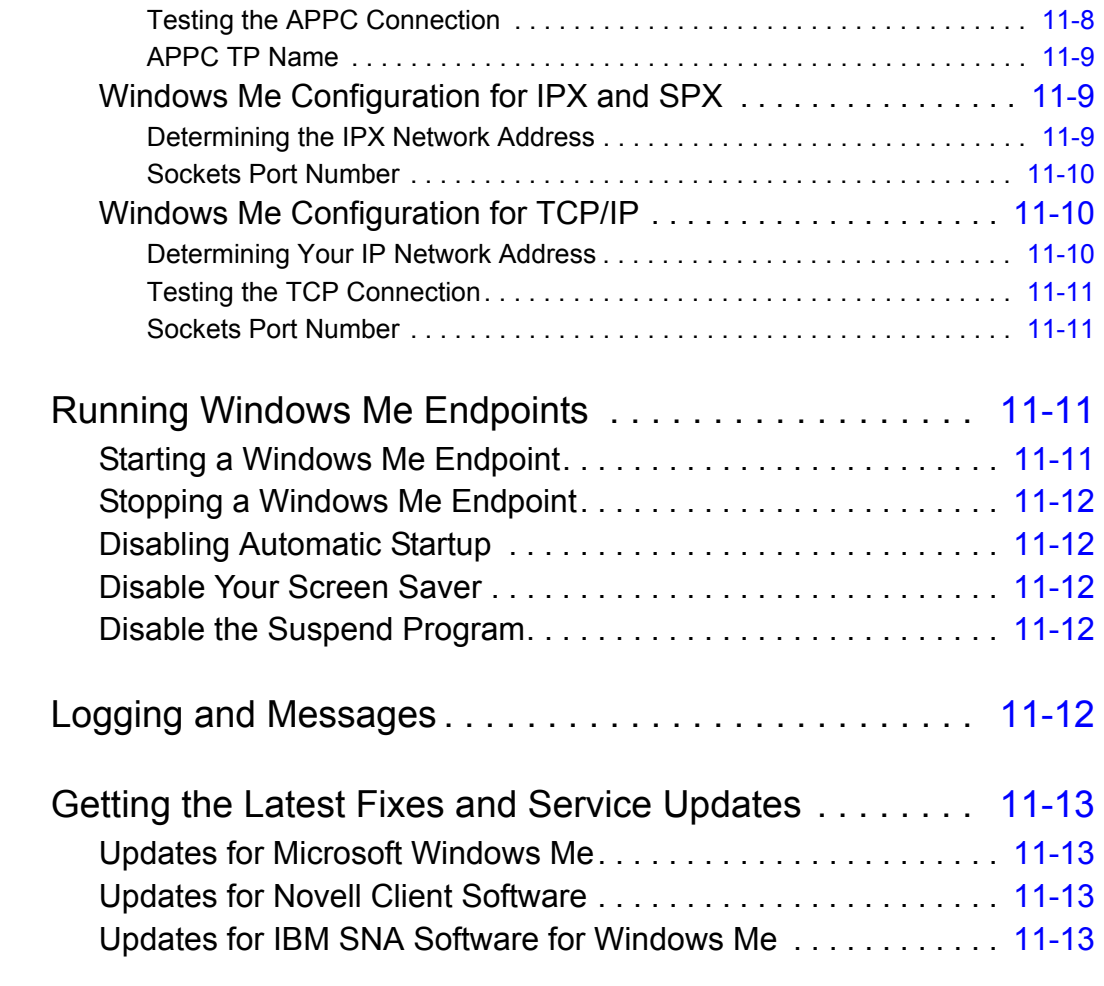

#### [Chapter 12 Compaq Tru64 UNIX](#page-118-0)

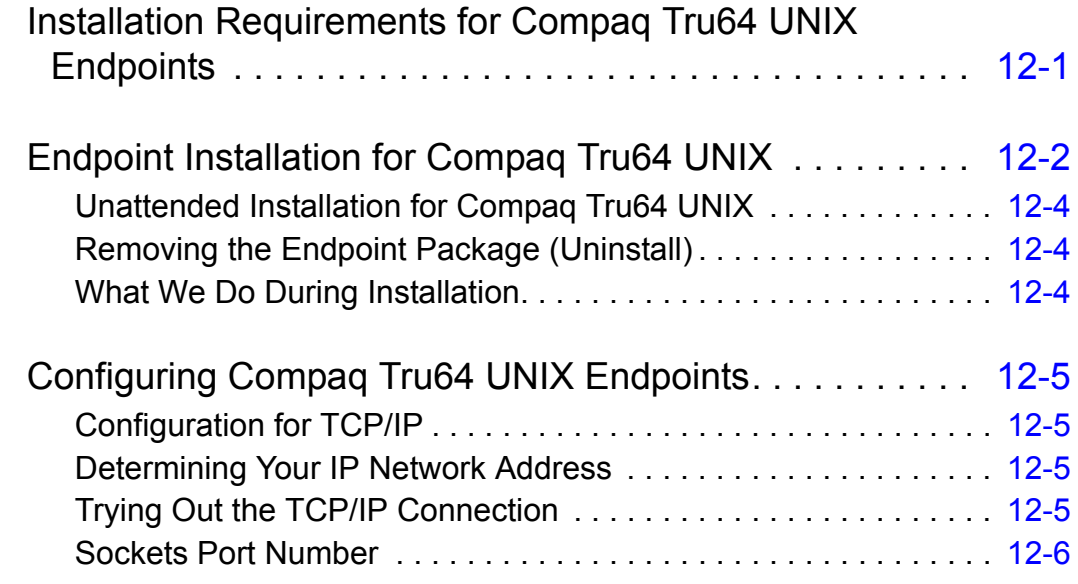

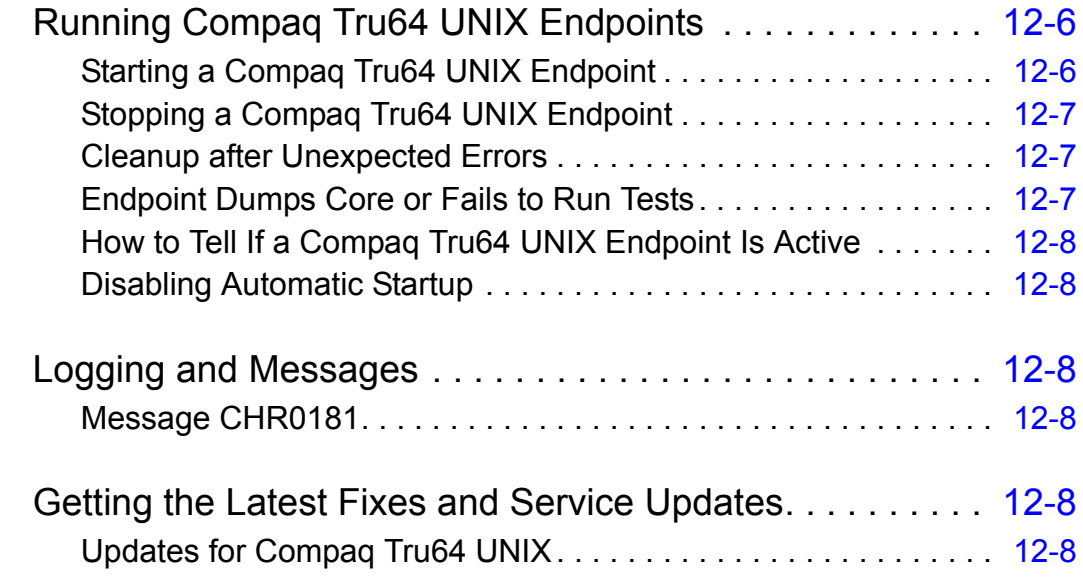

### [Chapter 13 FreeBSD Unix](#page-126-0)

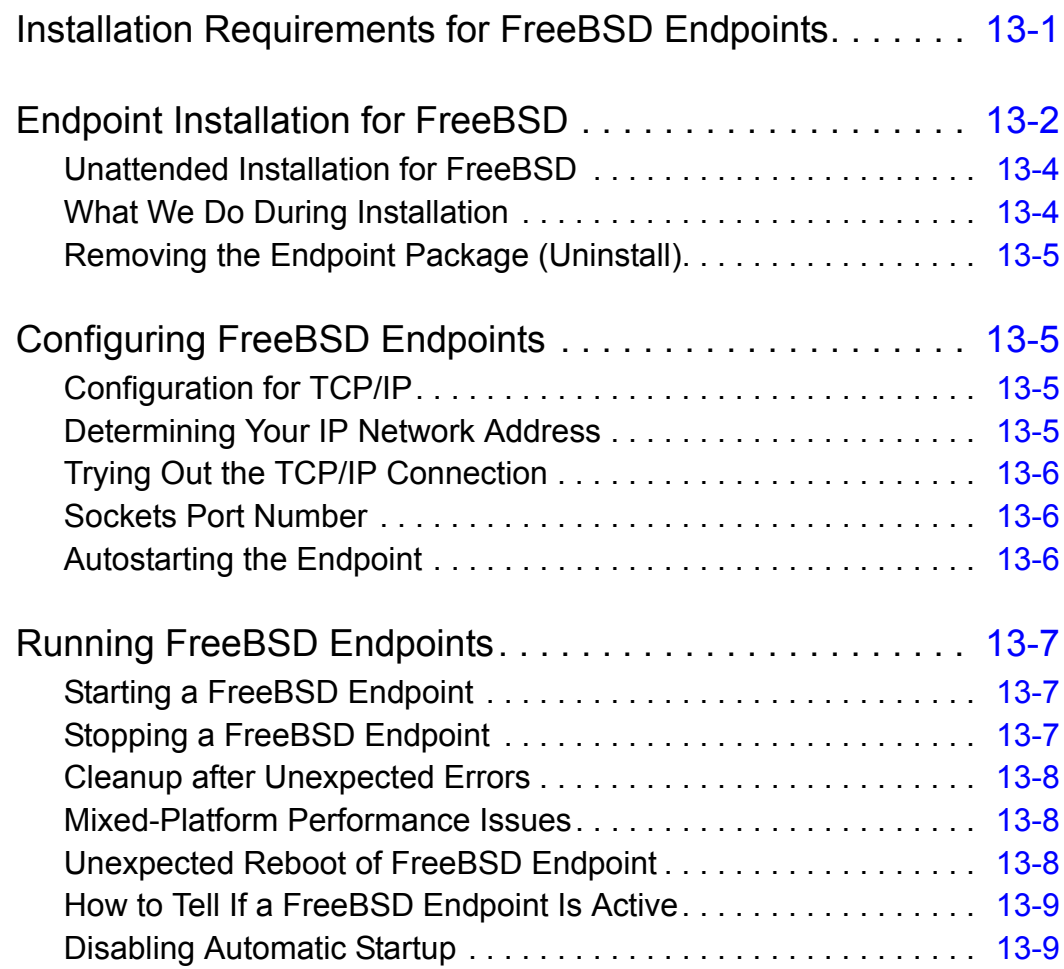

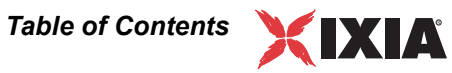

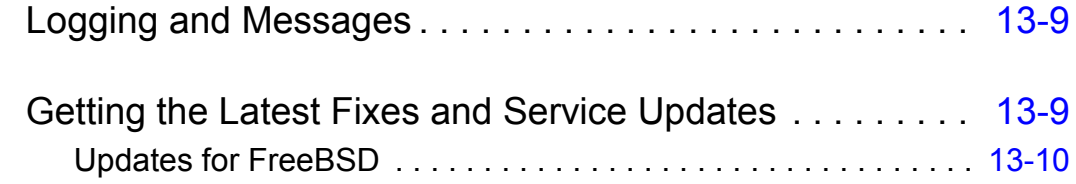

#### [Chapter 14 SCO UnixWare](#page-136-0)

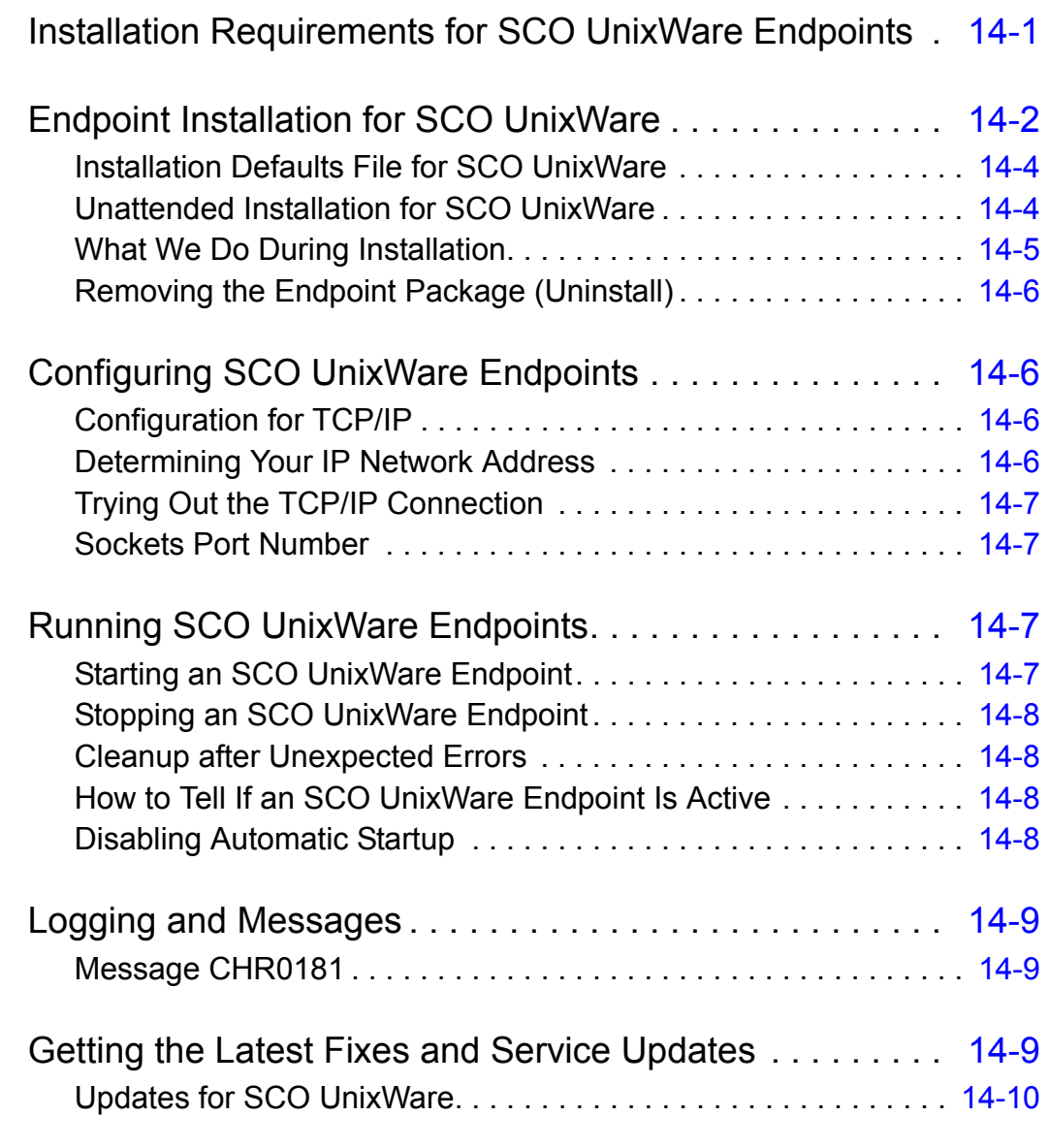

#### [Chapter 15 SGI IRIX](#page-146-0)

[Installation Requirements for IRIX Endpoints . . . . . . . . . . 1](#page-146-1)5-1

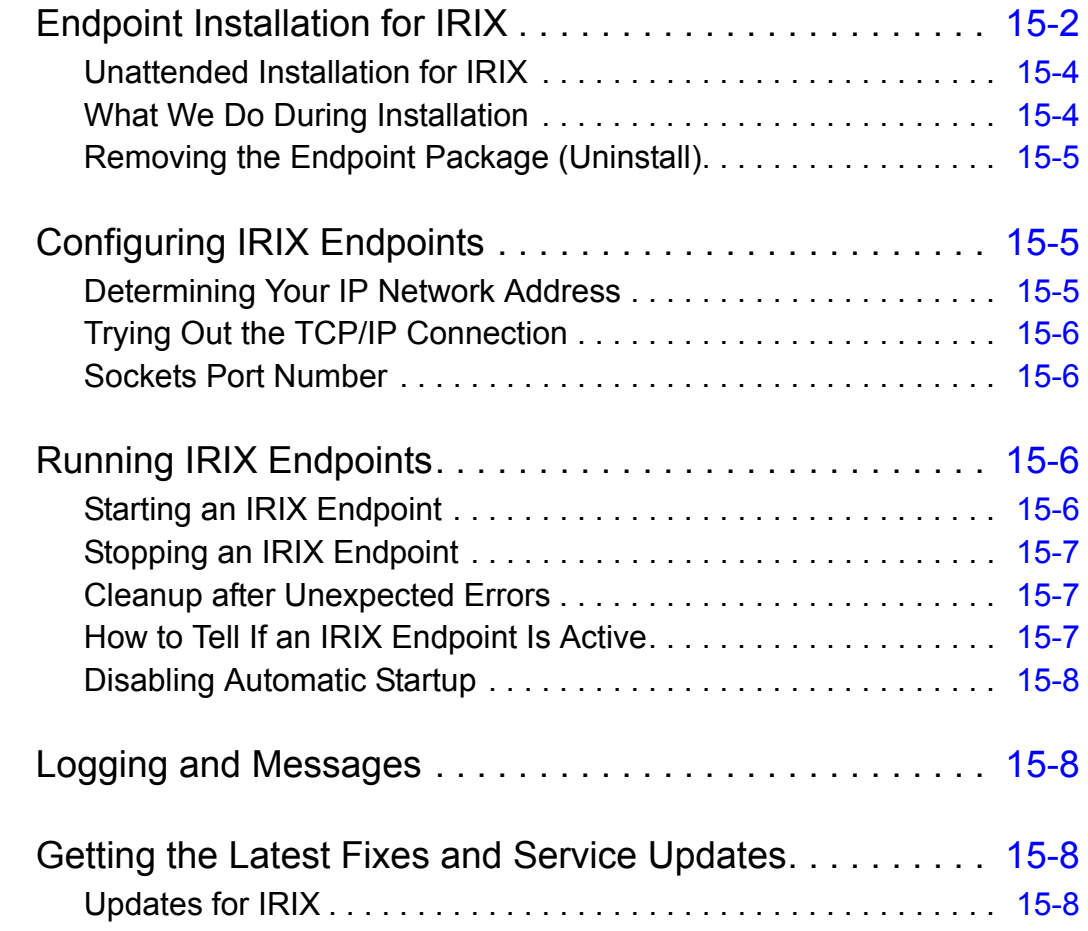

### [Chapter 16 Novell NetWare](#page-154-0)

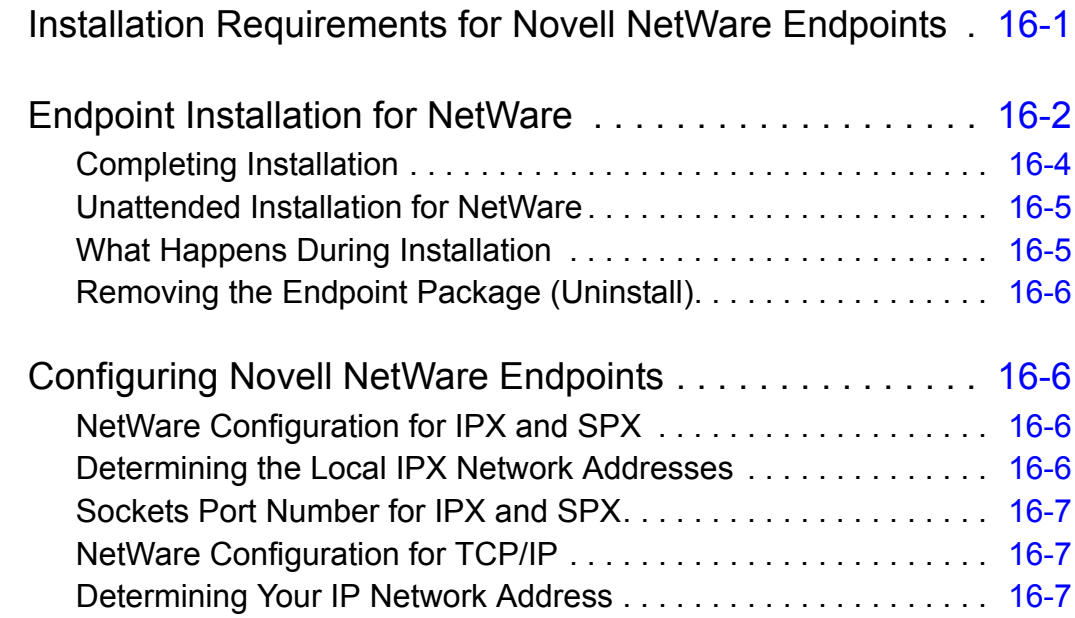

### **Table of Contents**

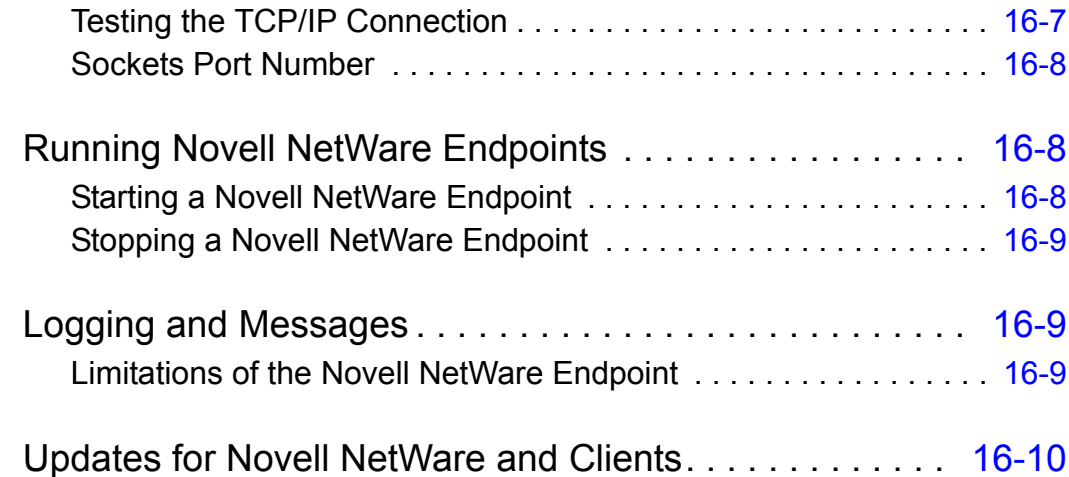

#### [Chapter 17 Spirent Communications TeraMetrics](#page-164-0)

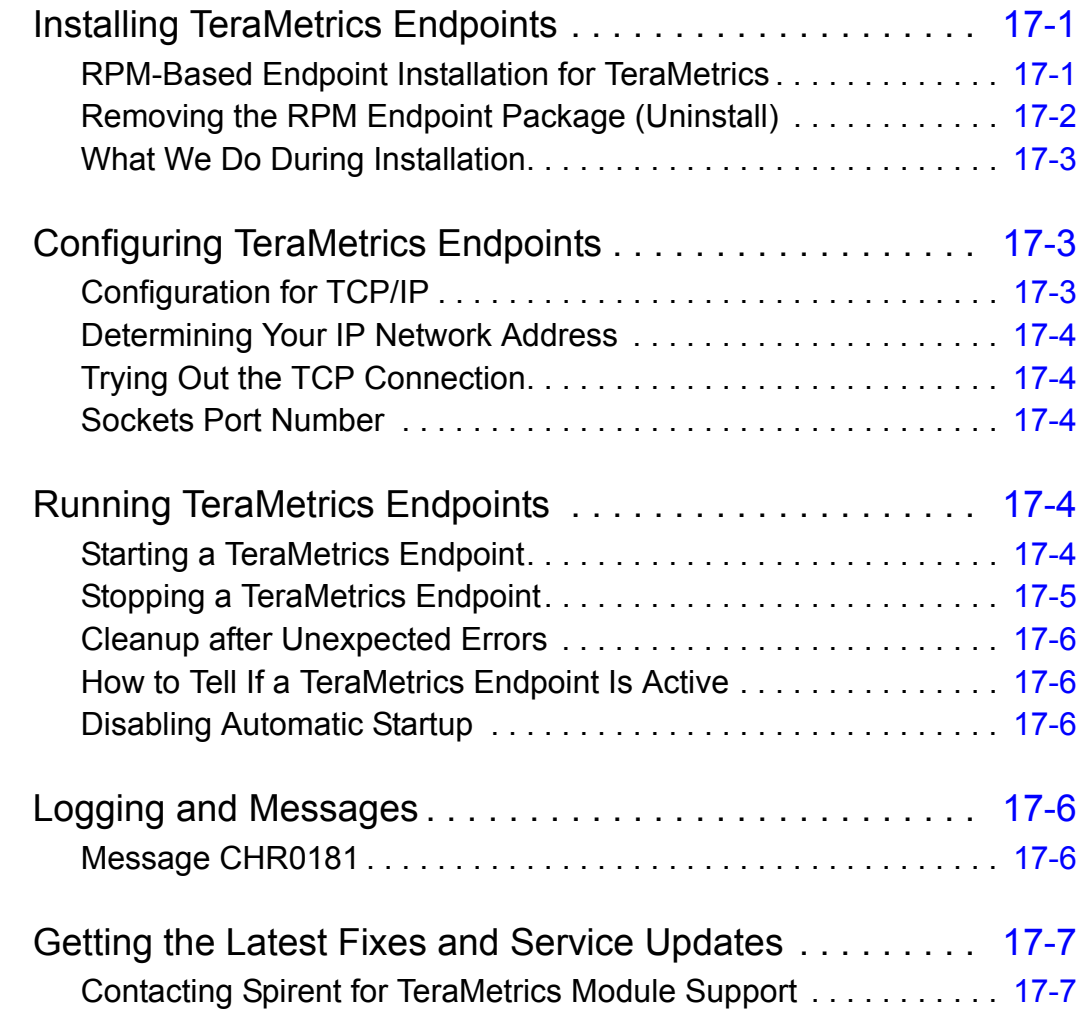

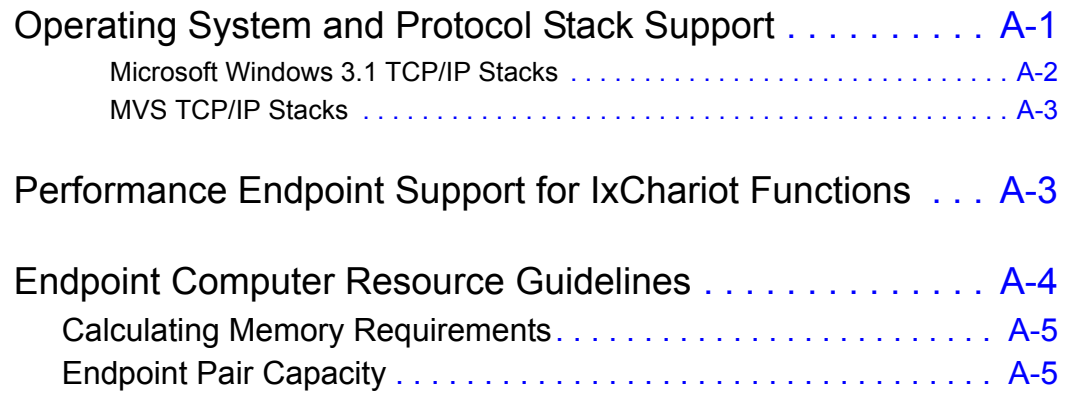

## <span id="page-16-0"></span> $Introduction$

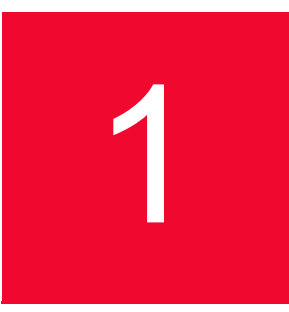

#### <span id="page-16-1"></span>**About This Book**

The *IxChariot Archived Endpoints* online help provides a description of Performance Endpoint software that is in an archived state: that is, it is not longer updated and maintained.

#### <span id="page-16-2"></span>**Intended Audience**

This book provides information for individuals who are using any of the archived Performance Endpoints.

#### <span id="page-16-3"></span>**Conventions**

The library uses consistent conventions to help you identify items throughout the documentation. The following table summarizes these conventions.

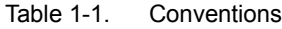

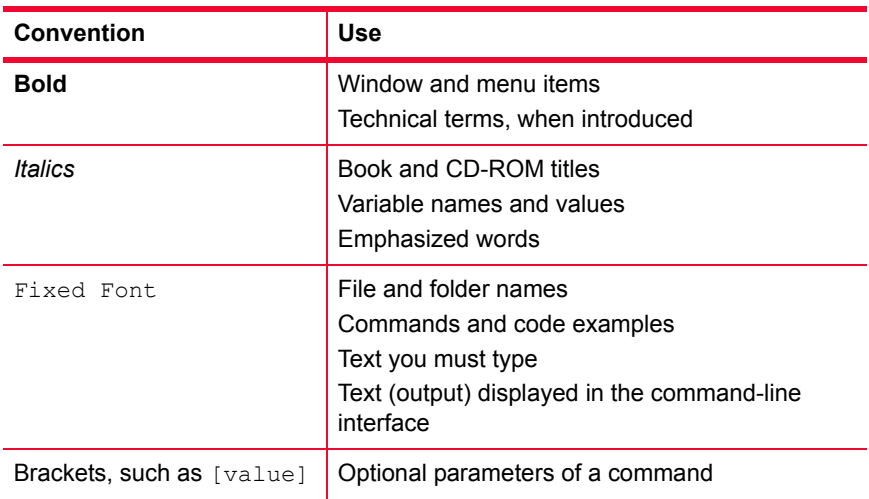

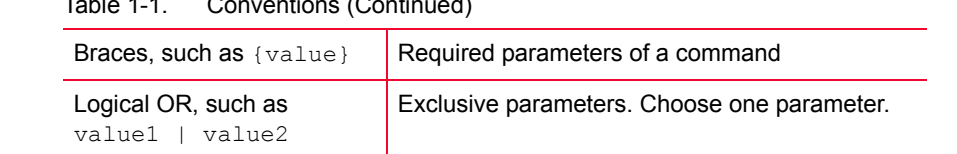

#### Table 1-1. Conventions (Continued)

## <span id="page-18-0"></span>2 *Chapter 2: Endpoint Initialization File*

An endpoint initialization file is installed with each Performance Endpoint. With this file, you can do the following:

- **•** Restrict the use of this endpoint to specific IxChariot or Qcheck Consoles or End2End servers.
- **•** Control which access attempts are logged in an audit file.
- **•** Change the filename of the audit file.
- **•** Enable only particular protocols on this endpoint for setup connections.
- **•** Change the filename of the End2End safestore file.
- **•** Change the location of the endpoint software used for automatic updating.

On most operating systems, this file is named endpoint.ini (on MVS, see data set HLQ.SLQ.JCL(ENDPTINI), where "HLQ" and "SLQ" are the high-level and second-level qualifiers entered during MVS endpoint installation). This file has the same format and structure on all the operating systems.

Here are the default contents of the endpoint initialization file. You can change these keywords and their parameters to tailor individual endpoints for your needs.

| <b>ALLOW</b>        | ALL                                             |
|---------------------|-------------------------------------------------|
| SECURITY AUDITING   | <b>NONE</b>                                     |
| AUDIT FILENAME      | ENDPOINT.AUD                                    |
| ENABLE PROTOCOL     | <b>ALL</b>                                      |
| SAFESTORE DIRECTORY | (the directory where the endpoint is installed) |
| UPDATE SERVER       | endpointupdate.ganymede.com                     |
| END2END SERVER      | No default                                      |

Table 2-1. Default Contents

**Note**: For the MVS endpoint, the default filename of ENDPOINT.AUD is ENDPTAUD.

This file is an editable text file. There is a separate copy for each operating system. You might want to make changes to it once, before endpoint installation, which are then incorporated into all the installs for different sets of computers. You can modify this text file before installation by copying the endpoint installation directory for an operating system to a hard drive (preferably a LAN drive), and then modifying the file before running the install from that drive.

We strongly recommend that you make any changes to your endpoint.ini files once, before you install any endpoints, as opposed to installing the endpoints and then going back to each of them and separately modifying each one. If you're using Windows (32-bit or 64-bit) endpoints, we've included a utility to help you edit the endpoint. ini files before installing the endpoints, should you wish to prepare the endpoints for future automatic upgrades. See "Customizing endpoint.ini for Windows Endpoints" in the *Performance Endpoints* guide for more information.

## <span id="page-20-0"></span>3 *Chapter 3: Distributing Endpoints using SMS*

#### **Related Topics**

*[Installing Endpoints Using SMS](#page-20-1)* on page 3-1 *[Uninstalling Endpoints Using SMS](#page-22-0)* on page 3-3

Endpoints can be installed and uninstalled on Windows computers automatically using Microsoft's Systems Management Server (SMS). This discussion assumes you are already familiar with package distribution via SMS.

- The SMS Server software must be installed and running properly on a Windows NT server.
- **•** The SMS Client software must be installed and running properly on the Windows computers (that is, Windows 3.1x, plus all Win32 operating systems) where you want to remotely install endpoints. A folder titled "SMS Client" is present when the software has been installed correctly.

Our testing indicates that Version 1.2 of SMS (with Service Pack 2) or later is required.

#### <span id="page-20-1"></span>**Installing Endpoints Using SMS**

Follow these steps to install endpoints with SMS version 1.2.

- **1.** If you are installing endpoints on Windows, you need to unzip the gsendw32.exe file from the CD.
- **2.** Once the files are extracted and saved to the directory you selected, create a response file for each distinct set of client computers.

You need to create a response file (typically named setup.iss) for each unique installation. Each different operating system or target path is a unique installation. For example, you may have a set of Windows NT x86 computers where you want to install the endpoint in a directory named for our software (that is, d:\Program Files\Ixia\Endpoint) and another set where you want to install to a directory named  $c:\Perograms\Endpoint$ . In this case, you would create two separate response files, one for each distinct set of installations.

To create a response file for a set of computers, go to one of the computers in the set and change the current working directory to the one where you extracted and saved the installation files for that computer. Enter a command like the following:

setup -noinst -r -f1d:\yourdirectory\setup.iss

It is important to run SETUP from that directory, because the version of setup.exe in your Windows directory will not work.

Here are the parameters for the SETUP command:

Table 3-1. SETUP Command Parameters

| <b>Parameter</b> | Comment                                                                                                    |
|------------------|----------------------------------------------------------------------------------------------------|
| -noinst          | No install: create the setup. iss file, but don't really install the<br>endpoint right now. This is an Ixia-specific option and must<br>appear before any setup-defined options, like " $-r$ ." |
| -r               | Records the installation actions in an use file.                                                                                                    |
| -f1              | Gives the path name for the output response file.                                                                                                    |
|                  |                                                                                                    |

- **1.** Copy the endpoint installation files from the directory to a hard disk, along with the setup.iss file.
- **2.** For each distinct set of client computers, create a directory on a hard disk available to the SMS Server. Into each directory, copy the corresponding endpoint installation files. In addition, copy the new setup.iss file you just created to the matching directory.

For example, create directories on the SMS Server's hard disk named \Endpoint\_WNT1 and \Endpoint\_WNT2 for the two sets of client computers discussed in the preceding step. Copy all the unzipped installation files to each of these directories. Finally, copy the setup.iss file for the first set of client computers into directory \Endpoint\_WNT1; copy the other setup.iss file into the second directory.

**3.** Inside the SMS program at the SMS Server, select **File**, then **New**. Click **Import**. Navigate to the drive and path where you've copied the endpoint installation files and their setup.iss file. Choose the corresponding .pdf file, which should be shown in the file list.

A dialog box should appear showing the correct package installation information.

- **4.** Click **Workstations**. In the dialog box that follows, move to the same drive and path you selected in step 3 by clicking the **"..."** symbol under "Source Directory." Then choose "Automated Installation" and click **Properties**. You should see the command line string necessary to install the endpoint, similar to the string you entered to create the setup.iss file.
- **5.** Click **OK**, **Close**, and then **OK** to finish creating the SMS package. Repeat these steps for each distinct set of client computers.
- **6.** Configure the packages at the SMS Server for your schedules and sites.

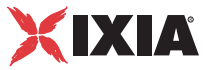

**7.** Decide when you want the endpoints installed, and on which computers. Configure these schedules and sites in SMS as you would with other SMS packages. See the SMS documentation for assistance.

Our software supports SMS Inventory Information, which has been encoded in the .pdf files.

#### <span id="page-22-0"></span>**Uninstalling Endpoints Using SMS**

Follow these steps to remove endpoint packages, using SMS version 1.2:

- **1.** At the SMS Server, select a package to delete and update the name of the Delsl?.isu file.
- **2.** Inside the SMS program at the SMS Server, select **File**, then **Open** the endpoint package you want to uninstall.
- **3.** Click **Workstations**. In the dialog box that follows, move to the drive and path for the package by clicking the "..." symbol under "Source Directory." Then choose **Automated Uninstallation** and click **Properties**. It should show the command line string necessary to uninstall the endpoint, similar to the string you entered to create the setup.iss file. You should see a sequence that looks like "fDelsl?.isu" in the middle of the string. The "?" here is a number, representing the latest installation on the client computer. For example, if the endpoint has been installed twice, the client computer will have a file named "Delsl2.isu" in the directory where you installed the endpoint. This filename at the SMS Server must exactly match the filename at the SMS Client where the endpoint is being uninstalled.
- **4.** Click **OK**, **Close**, and then **OK** to finish the update of the SMS package. Repeat these steps for each distinct set of client computers.
- **5.** Configure the packages at the SMS Server for your schedules and sites.
- **6.** Decide when you want the endpoints uninstalled, and on which computers. Configure these schedules and sites in SMS as you would with other SMS packages. See the SMS documentation for assistance.

*Distributing Endpoints using SMS Uninstalling Endpoints Using SMS*

**3**

# <span id="page-24-0"></span>4 *Chapter 4: IBM AIX*

This chapter explains the installation, configuration, and operation of the Performance Endpoint software for IBM's AIX on the RISC System/6000 (RS/6000).

Topics in this chapter:

- **•** *[Installation Requirements for AIX Endpoints](#page-24-1)* on page 4-1
- **•** *[Endpoint Installation for AIX](#page-25-0)* on page 4-2
- **•** *[Configuring AIX Endpoints](#page-29-0)* on page 4-6
- **•** *[Running AIX Endpoints](#page-30-2)* on page 4-7
- **•** *[Logging and Messages](#page-32-1)* on page 4-9
- **•** *[Updates for AIX](#page-32-3)* on page 4-9

#### <span id="page-24-1"></span>**Installation Requirements for AIX Endpoints**

Here's what you need to run the endpoint program with AIX:

- **•** An IBM RS/6000 computer capable of running AIX.
- **•** At least 32 MBytes of random access memory (RAM).

The total RAM requirement depends on the RAM usage of the underlying protocol stack and the number of concurrent connection pairs. Large tests involving hundreds of connections through a single endpoint may require additional memory.

- **•** A hard disk with at least 4 MBytes of space available.
- **•** AIX version 4.1 or later, with TCP/IP networking and corresponding networking hardware installed and configured. This version also supports IP Multicast.
- **•** An Acrobat Reader to view the PDF files.

Acrobat readers are loaded on most computers for viewing other documents, but if you do not have one, they are available at Adobe's Web site: [www.adobe.com/prodindex/acrobat/readstep.html.](http://www.adobe.com/prodindex/acrobat/readstep.html)

<span id="page-25-0"></span>**4**

#### **Endpoint Installation for AIX**

This section provides instructions for installing the AIX Performance Endpoint.

<span id="page-25-2"></span><span id="page-25-1"></span>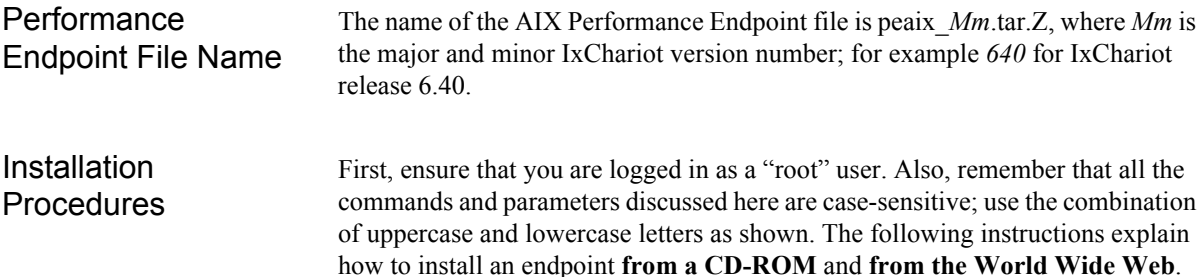

#### <span id="page-25-3"></span>**Installation from CD-ROM**

To install the endpoint from a CD-ROM, do the following:

- **1.** Put the endpoint CD-ROM in your CD-ROM drive.
- **2.** Enter the following commands, assuming your CD-ROM drive device name is cd0 and you're able to create a temporary directory named cdrom:

```
mkdir /cdrom
mount -v cdrfs -r /dev/cd0 /cdrom
```
**3.** The CD-ROM contains an archive of the endpoint package. First, use the rm command to ensure a clean temporary install directory. Then use the tar command to extract the archive contents from the CD-ROM:

```
cd /tmp
rm -fr temp
tar -xvf /cdrom/endpoint/aix/peaix_Mm.tar
```
**4.** Next, run the endpoint's installation script to install our software:

./endpoint.install

**5.** You will see the license agreement, presented with the "more" command. Press the spacebar until the end of the agreement is shown. You are asked whether you accept the terms and conditions of the agreement. If you do, enter "accept\_license" and press Return.

The endpoint installs itself in  $/\text{usr}/\text{lpp}/\text{Ixi}$ . During installation, you will see several status messages. Pay close attention to the output. If the installation is successful, you see the message "Installation of endpoint was successful."

You may instead see the following message:

Notice! There were potential problems with migrating from \$oldInstallPath to \$installPath. Review the warnings displayed above for further explanation.

If you see this message, please review the entire output from the install script for an explanation of the warnings and further instructions.

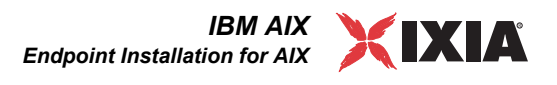

**6.** After the installation is complete, use the unmount command to unmount the file system from the CD-ROM:

umount /cdrom

If you need the disk space after installing the endpoint, you may delete the temporary directory and installation script. The installation script and temporary directory are not removed automatically.

To remove the temp files, enter:

```
rm -fr temp
rm endpoint.install
rm peaix_Mm.tar
```
This is a good time to read the README file, installed with the endpoint in /usr/ lpp/Ixia, for the latest information about the endpoint program. Enter the more command to view the README file:

more /usr/lpp/Ixia/README

See *[Configuring AIX Endpoints](#page-29-0)* on page 4-6 for information about your network connections.

If all connections are in order, you're ready to use this endpoint in testing and monitoring.

#### <span id="page-26-0"></span>**Installation from the Web**

To install an endpoint you've downloaded from the World Wide Web, do the following:

- **1.** First, use the rm command to ensure a clean temporary install directory. Then save the endpoint to that directory (we'll use  $/\text{tmp}$  in this example).
- **2.** Download the peaix Mm.tar.Z file to the /tmp directory.
- **3.** Uncompress the endpoint file by using the uncompress command:

```
cd /tmp 
uncompress peaix_Mm.tar
tar -xvf peaix_Mm.tar
```
**4.** From the directory where you've downloaded the endpoint, run the endpoint's installation script to install our software:

./endpoint.install

**5.** You will see the license agreement, presented with the "more" command. Press the spacebar until the end of the agreement is shown. You are asked whether you accept the terms and conditions of the agreement. If you do, enter "accept\_license" and press Return.

The endpoint installs itself in  $/\text{usr}/\text{lpp}/\text{Ixi}$ . During installation, you will see several status messages. Pay close attention to the output. If the installation is successful, you see the message "Installation of endpoint was successful."

You may instead see the following message:

```
Notice! There were potential problems with migrating from 
$oldInstallPath to $installPath. Review the warnings 
displayed above for further explanation.
```
If you see this message, please review the entire output from the install script for an explanation of the warnings and further instructions.

#### <span id="page-27-0"></span>**Removing Temporary Files**

If you need the disk space after installing the endpoint, you may delete the temporary directory and installation script. The installation script and temporary directory are not removed automatically.

To remove the temp files, enter:

```
rm -fr temp
rm endpoint.install
rm peaix_Mm.tar
```
This is a good time to read the README file, installed with the endpoint in /usr/  $1pp/Isia$ , for the latest information about the endpoint program. Enter the more command to view the README file:

more /usr/lpp/Ixia/README

See *[Configuring AIX Endpoints](#page-29-0)* on page 4-6 for information about your network connections.

If all connections are in order, you're ready to use this endpoint in testing and monitoring.

<span id="page-27-1"></span>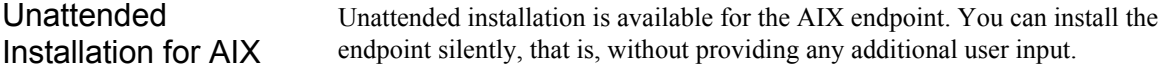

Complete the steps, as described in *[Endpoint Installation for AIX](#page-25-0)* on page 4-2 through the tar command. Next, run the endpoint's installation, adding the "accept\_license" parameter:

./endpoint.install accept\_license

#### <span id="page-27-2"></span>What Happens During Installation

Here's what happens during the installation steps. The endpoint is installed into the directory /usr/lpp/Ixia. A directory is created with the following contents:

- **•** The executable programs.
- **•** The README file.
- **•** Various install and uninstall programs.
- Directory cmpfiles. This directory contains files with the .cmp file extension. These are files containing data of different types, such as typical text or binary data. These files are used by the endpoint as data on SEND commands.

*IBM AIX Endpoint Installation for AIX*

**кіл** 

The different data types can be used to vary the data compression performance of your network hardware and software.

**•** File endpoint.ini

The installation program stops any copy of the endpoint program that may currently be running and starts a copy of the newly installed endpoint. You can run tests immediately, without a reboot.

Our software does the following so the endpoint is started every time your system boots:

- Copies the rc.ixia initialization script to the /etc directory.
- **•** Updates /etc/inittab to invoke /etc/rc.ixia

No changes are made to the PATH environment variable of the root user.

Should you have reason to install an older endpoint, you should delete any safestore files using the following steps:

- **1.** Stop the endpoint.
- **2.** Delete the safestore files from the endpoint directory (or from the directory specified by the SAFESTORE DIRECTORY keyword in endpoint.ini). Safestore files have an extension of  $.q*$ ; you may delete them using the command:
	- rm \*.q\*.
- **3.** Uninstall the current endpoint.
- **4.** Install the desired endpoint.

<span id="page-28-0"></span>Removing the Endpoint Package (Uninstall)

Use the following command to remove the endpoint (you must be logged in as root to run this program):/usr/lpp/Ixia/endpoint.remove

If the removal is successful, you see the following: "Removal of endpoint was successful."

This removes the files from  $/\text{usr}/\text{lpp}/\text{Ixi}$ , except for any files that were added to this directory that were not present at installation, such as the endpoint. ini file, and does not delete the directory. The remove program does not automatically delete files that have been added to the directory that you may need if you reinstall the product.

**4**

<span id="page-29-3"></span><span id="page-29-2"></span><span id="page-29-1"></span><span id="page-29-0"></span>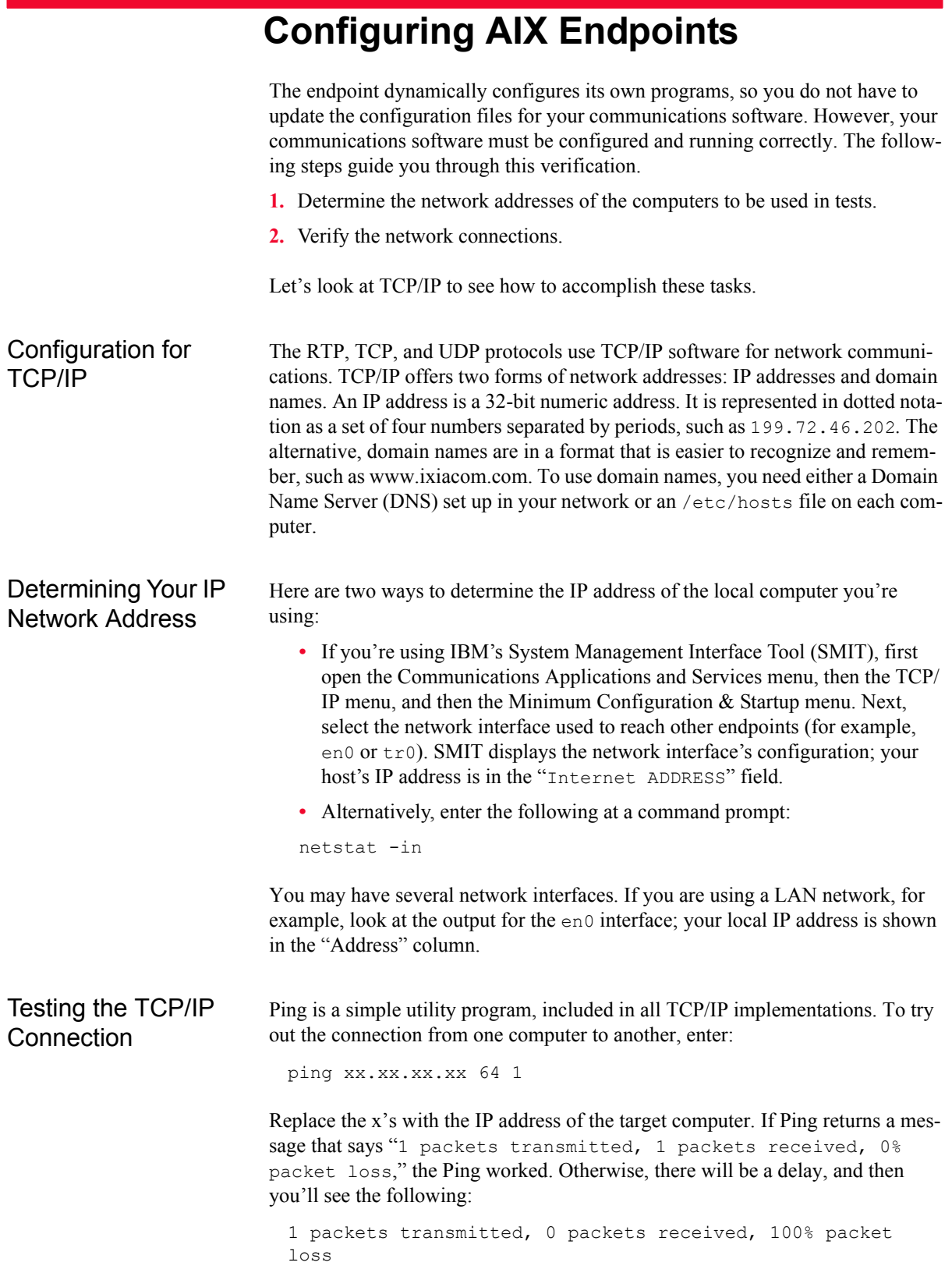

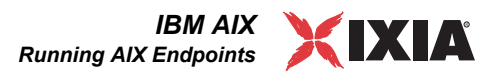

This means that the Ping failed, and you can't reach the target computer.

Make sure that you can run Ping successfully from the IxChariot or Qcheck Console to each computer serving as Endpoint 1, and between each pair of endpoints involved in a test, before starting your testing with TCP/IP.

<span id="page-30-0"></span>Sockets Port Number IP networks use *network addresses* to forward traffic across a network to a specific device, and they use *port numbers* to deliver traffic to a specific application running on the selected device.

> IxChariot uses a designated *management port* to transport test management traffic between the console and the endpoints. The management port is one of the following:

- **•** SPX transport: port 10117
- **•** TCP transport: either port 10115 (the default) or a user-selected port. Use the MANAGEMENT PORT option in endpoint.ini to select a port for management traffic.)

IxChariot uses other ports for test traffic. If an IxChariot script specifies "port\_number=AUTO" on the CONNECT\_ACCEPT command, ports are dynamically acquired from the protocol stack. Otherwise, the endpoint issuing the CONNECT\_ACCEPT commands (usually Endpoint 2) uses the port number specified in the script.

<span id="page-30-1"></span>Maximum Value for the MSS Option The IBM AIX Performance Endpoint supports the use of the Transmit Maximum Segment Size (MSS) option in testing. Note, however, that the highest valid MSS value is 1448 (12 bytes lower than that of the other operating systems). If you set the MSS value higher than 1448, the test will report a CHR0208 error.

> Refer to "Setting the Transmit MSS Option" in the *IxChariot Scripts Development and Editing Guide* for additional information.

#### **Running AIX Endpoints**

The following sections describe how to manually start and stop the endpoint program, and how to examine error log files if a problem occurs.

<span id="page-30-3"></span><span id="page-30-2"></span>Starting an AIX Endpoint The endpoint program is installed so that it starts automatically each time AIX is rebooted. It sends its screen output to file /var/adm/endpoint.console*.* If you want to see any error messages generated at this endpoint, enter the following command:

tail -f /var/adm/endpoint.console

The detailed information about the start and stop of each individual connection pair is written to file endpoint.aud. The contents of this file vary depending on how you've set the SECURITY AUDITING keyword in your endpoint. ini file.

**4**

<span id="page-31-2"></span><span id="page-31-1"></span><span id="page-31-0"></span>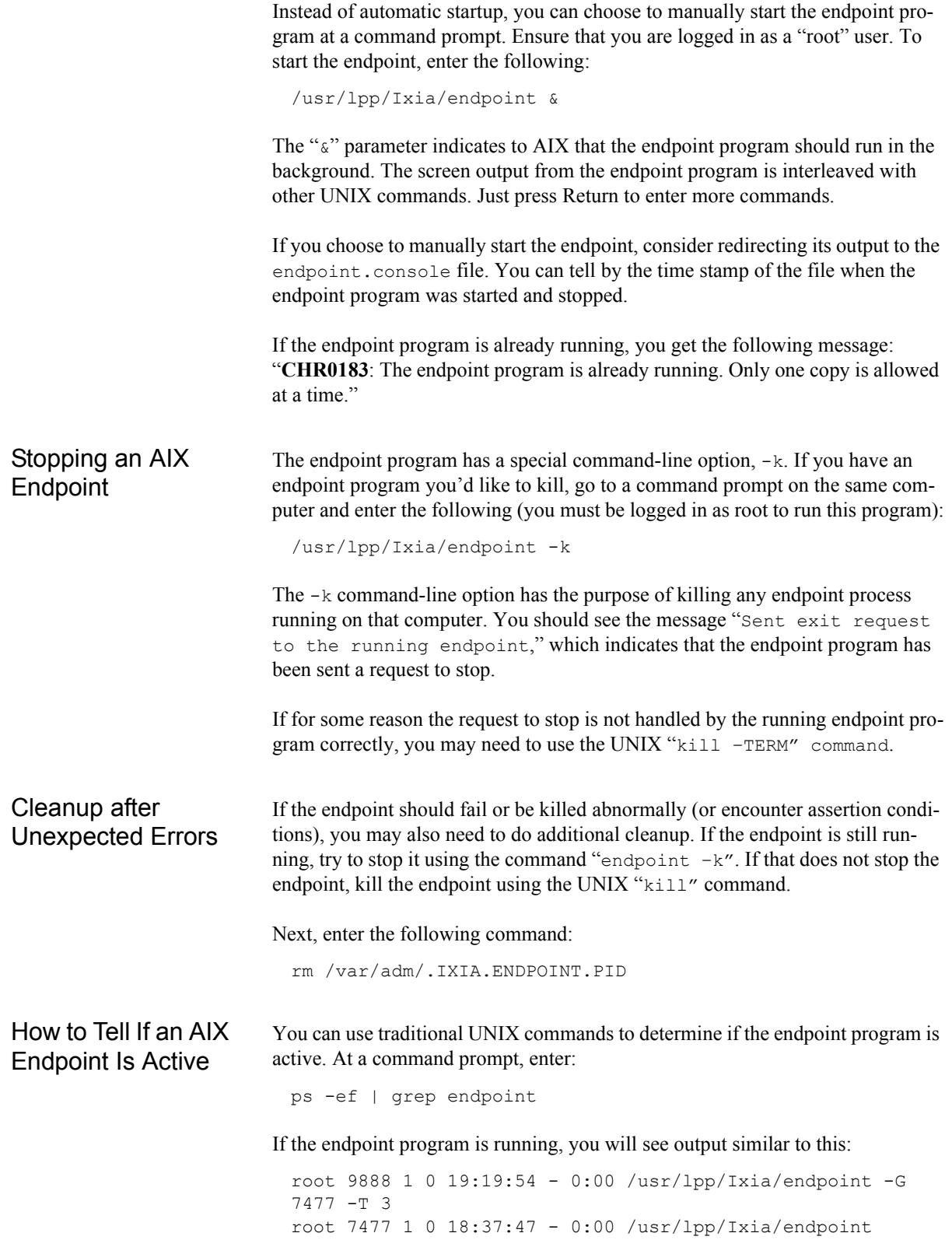

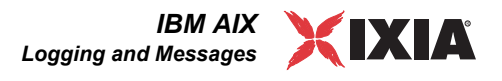

<span id="page-32-1"></span><span id="page-32-0"></span>Disabling Automatic **Startup** To disable automatic startup, comment out or remove the following lines from the /etc/rc.ixia script: if test -f \$installPath/endpoint; then echo "Starting the Ixia Endpoint.' \$installPath/endpoint 1>\$outputPath/endpoint console 2>&1 & fi

#### **Logging and Messages**

Although most error messages encountered on an endpoint are returned to the IxChariot or Qcheck Console, some may be logged to disk. Errors are saved in a file named *endpoint.log,* in the /var/adm directory. To view an error log, use the program named FMTLOG. FMTLOG reads from a binary log file, and writes its formatted output to stdout. Use the following FMTLOG command:

```
/usr/lpp/Ixia/fmtlog /var/adm/endpoint.log 
>output_filename
```
The endpoint code does a lot of internal checking on itself. Our software captures details related to the problem in an ASCII text file named assert.err in the / var/adm directory. Save a copy of the file and send it to us via email for problem determination.

<span id="page-32-3"></span><span id="page-32-2"></span>Message CHR0181 You may receive message **CHR0181** while running a test. If the error was detected at the AIX computer, it says that the endpoint program on AIX has run out of system semaphores. Each instance of Endpoint 1 requires a system semaphore. The maximum number of semaphores is not configurable on AIX; it is hard-coded to a large value (4096). To avoid this problem, stop other programs that use semaphores, or decrease the number of connection pairs that use the AIX computer as Endpoint 1.

#### **Updates for AIX**

We've found that communications software is often fragile. Its developers are constantly working to make it more robust, as the software gets used in an everwider set of situations.

We therefore recommend working with the very latest software for the underlying operating system and communications software.

Check the following Web site for code and driver updates:

<http://techsupport.services.ibm.com/rs6000/support>

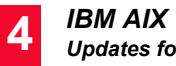

<span id="page-34-0"></span>
$$
HP-UX
$$

5 *Chapter 5: HP-UX*

This chapter explains the installation, configuration, and operation of the Performance Endpoint software for Hewlett-Packard's HP-UX 11.0 or later.

Topics in this chapter:

- **•** *[Installation Requirements for HP-UX Endpoints](#page-34-1)* on page 5-1
- **•** *[Endpoint Installation for HP-UX](#page-35-0)* on page 5-2
- **•** *[Configuring HP-UX Endpoints](#page-39-1)* on page 5-6
- **•** *[Running HP-UX Endpoints](#page-41-0)* on page 5-8
- **•** *[Logging and Messages](#page-42-4)* on page 5-9
- **•** *[Updates for HP-UX](#page-43-2)* on page 5-10

Note: Because of their lack of effective multi-threading support, HP-UX versions 9.0 and earlier are no longer supported.

#### <span id="page-34-1"></span>**Installation Requirements for HP-UX Endpoints**

Here's what you need to run the endpoint program with HP-UX:

- **•** A Hewlett-Packard computer capable of running HP-UX.
- **•** At least 32 MBytes of random access memory (RAM).
- **•** The total RAM requirement depends on the RAM usage of the underlying protocol stack and the number of concurrent connection pairs. For large tests involving hundreds of connections through a single endpoint, additional memory may be required.
- **•** A hard disk with at least 4 MBytes of space available.
- **•** HP-UX version 11.0 or later, with TCP/IP networking and corresponding networking hardware installed and configured. This version also supports IP Multicast.
- **•** An Acrobat Reader to view the PDF files.

**5**

Acrobat readers are loaded on most computers for viewing other documents, but if you do not have one, they are available at Adobe's Web Site: [www.adobe.com/](http://www.adobe.com/prodindex/acrobat/readstep.html) [prodindex/acrobat/readstep.html.](http://www.adobe.com/prodindex/acrobat/readstep.html)

#### <span id="page-35-3"></span>**Endpoint Installation for HP-UX**

<span id="page-35-2"></span><span id="page-35-1"></span><span id="page-35-0"></span>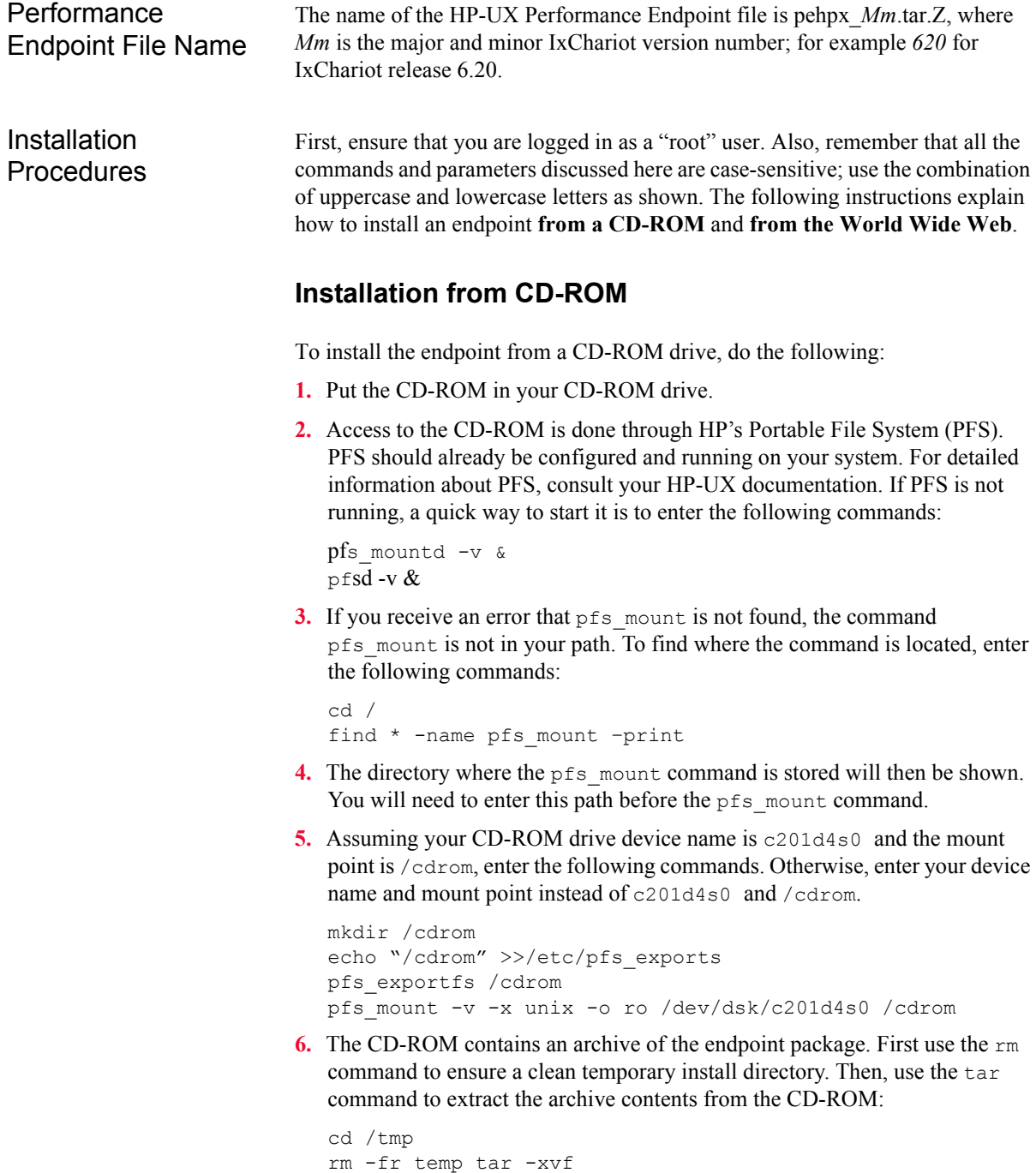
**7.** Next, run the endpoint's installation to install our software:

./endpoint.install

- **8.** You will see the license agreement, presented with the more command. Press the spacebar until the end of the agreement is displayed. You are asked whether you accept the terms and conditions of the agreement. If you do, enter "accept\_license."
- **9.** The endpoint installs itself in /opt/Ixia. During installation, you will see several status messages. Pay close attention to the output. If the installation is successful, you see the following message: "Installation of endpoint was successful."
- **10.**You may instead see the following message:

Notice! There were potential problems with migrating from \$oldInstallPath to \$installPath. Review the warnings displayed above for further explanation.

- **11.** If you see this message, please review the entire output from the install script for an explanation of the warnings and further instructions.
- **12.** After the installation is complete, use the pfs\_umount command to unmount the file system from the CD-ROM:

pfs\_umount /cdrom

**13.**If you need the disk space after installing the endpoint, you may delete the temporary directory and installation script. The installation script and temporary directory are not removed automatically.

**14.**To remove the temp files, enter:

```
rm -fr temp
rm endpoint.install
rm pehpx_Mm.tar
```
This is a good time to read the README file, installed with the endpoint in /opt/ Ixia, for the latest information about the endpoint program. Use the following command to view the README file:

more /opt/Ixia/README

When you've completed installation, refer to *[Configuring HP-UX Endpoints](#page-39-0)* on [page 5-6](#page-39-0) to make sure your endpoint is ready to be used in testing and monitoring.

#### **Installation from the Web**

To install an endpoint you've downloaded from the World Wide Web, do the following:

- **1.** First, use the rm command to ensure a clean temporary install directory (we'll use  $/\text{tmp}$  in this example).
- **2.** Download the pehpx\_Mm.tar.Z file to the /tmp directory.

**Note:** The endpoint filename is pehpx Mm.tar.Z;(with a capital "Z"); however, the Internet Explorer browser you use to download it changes the filename to all lowercase. Therefore, when you specify the filename in the Save As dialog box, you should capitalize the "z" at that time.

**3.** Uncompress the endpoint by using the uncompress command:

```
cd /tmp 
uncompress pehpx_Mm.tar
tar -xvf pehpx_Mm.tar
```
**4.** From the directory where you've downloaded the endpoint, run the endpoint's installation script:

./endpoint.install

- **5.** You will see the license agreement, presented with the more command. Press the spacebar until the end of the agreement is displayed. You are asked whether you accept the terms and conditions of the agreement. If you do, enter "accept\_license."
- **6.** The endpoint installs itself in /opt/Ixia. During installation, you will see several status messages. Pay close attention to the output. If the installation is successful, you see the following message: "Installation of endpoint was successful."
- **7.** You may instead see the following message:

```
Notice! There were potential problems with migrating from 
$oldInstallPath to $installPath. Review the warnings 
displayed above for further explanation.
```
- **8.** If you see this message, please review the entire output from the install script for an explanation of the warnings and further instructions.
- **9.** If you need the disk space after installing the endpoint, you may delete the temporary directory and installation script. The installation script and temporary directory are not removed automatically.

**10.**To remove the temp files, enter:

```
rm -fr temp
rm endpoint.install
rm pehpx_Mm.tar
```
This is a good time to read the README file, installed with the endpoint in /opt/ Ixia, for the latest information about the endpoint program. Use the following command to view the README file:

```
more /opt/Ixia/README
```
*Endpoint Installation for HP-UX*

*HP-UX*

When you've completed installation, refer to *[Configuring HP-UX Endpoints](#page-39-0)* on [page 5-6](#page-39-0) to make sure your endpoint is ready to be used in testing and monitoring.

Unattended Installation for HP-Unattended installation is available for the HP-UX endpoint. You can install the endpoint silently, that is, without providing additional user input.

> Complete the steps, as described in *[Endpoint Installation for HP-UX](#page-35-0)* on page 5-2 through the tar command. Next, run the endpoint's installation, adding the "accept\_license" parameter:

./endpoint.install accept\_license

#### What Happens During Installation

UX

Here's what happens during the installation steps. The endpoint is installed into directory /opt/Ixia. The install directory is created with the following contents:

- **•** The executable programs
- **•** The README file
- **•** Various install and uninstall programs
- **•** Directory cmpfiles.

This directory contains files with the .cmp file extension. These are files containing data of different types, such as typical text or binary data. These files are used by the endpoint as data on SEND commands. The different data types can be used to vary the data compression performance of your network hardware and software.

**•** File endpoint.ini

The installation program stops any copy of the endpoint program that may currently be running and starts a copy of the newly installed endpoint. You can run tests immediately, without a reboot.

No changes are made to the PATH environment variable of the root user.

Installation also performs the following additional actions:

- Copies a startup/shutdown script to the /sbin/init.d directory.
- Links the startup/shutdown script to /sbin/rc2.d/S900endpoint. This is invoked by HP-UX when the computer boots up.
- **•** Links the startup/shutdown script to /sbin/rc1.d/K100endpoint. This is invoked by HP-UX when the computer is shut down.
- **•** Copies a configuration file to the /sbin/rc.config.d directory. This file should be modified to control whether the endpoint starts when your system boots. By default, the endpoint will start upon reboot.

Should you have reason to install an older endpoint, you should delete any safestore files. **Take the following steps:**

**1.** Stop the endpoint.

**2.** Delete the safestore files from the endpoint directory (or from the directory specified by the SAFESTORE\_DIRECTORY keyword in endpoint.ini). Safestore files have an extension of  $.q*$ ; you may delete them using the command:

rm \*.q\*.

- **3.** Uninstall the current endpoint.
- **4.** Install the desired endpoint.

#### Enter the following command to remove the endpoint (you must be logged in as root to run this program):

/opt/Ixia/endpoint.remove

If the removal is successful, you see the following: "Removal of endpoint was successful." This removes the files from /opt/Ixia, except for any files that were added to this directory that were not present at installation, such as the endpoint.ini file, or any other files you may need if you reinstall the product. For HP-UX version 11.0 systems, the removal script also leaves the  $\sqrt{\text{opt}}$ Ixia directory.

## <span id="page-39-0"></span>**Configuring HP-UX Endpoints**

The endpoint dynamically configures its own programs, so you do not have to update the configuration files for your communications software. However, your communications software must be configured and running correctly. The following steps guide you through this verification.

- **1.** Determine the network addresses of the computers to be used in tests.
- **2.** Verify the network connections.

Let's look at TCP/IP to see how to accomplish these tasks.

Configuration for TCP/IP The RTP, TCP, and UDP protocols use TCP/IP software for network communications. TCP/IP offers two forms of network addresses: IP addresses and domain names. An IP address is a 32-bit numeric address. It is represented in dotted notation as a set of four numbers separated by periods, such as 199.72.46.202. An alternative, domain names are in a format that is easier to recognize and remember, such as www.ixiacom.com. To use domain names, you need either a Domain Name Server (DNS) set up in your network or an /etc/hosts file on each computer.

#### Removing the Endpoint Package (Uninstall)

*HP-UX Configuring HP-UX Endpoints*

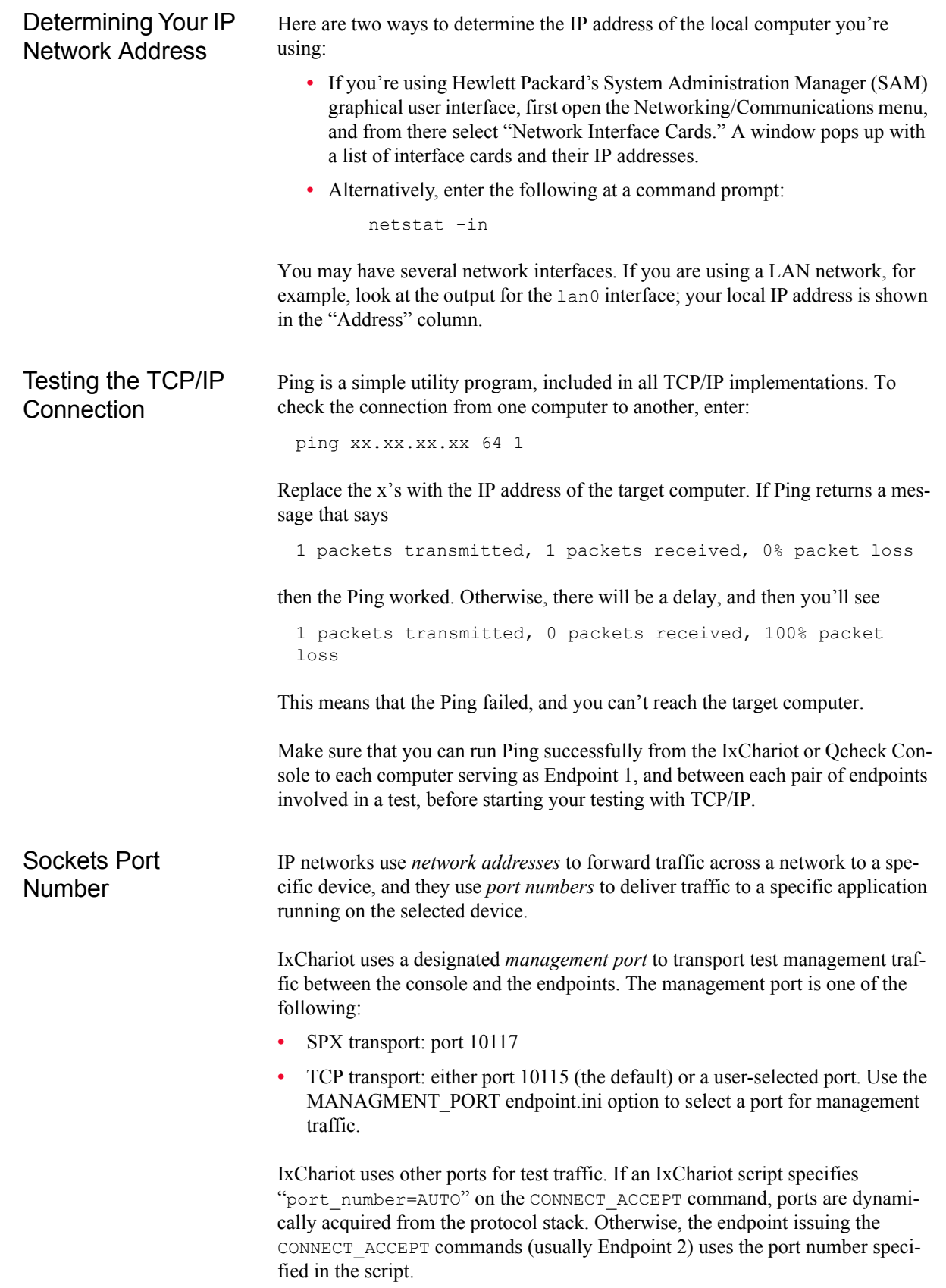

## **Running HP-UX Endpoints**

The following sections describe how to manually start and stop the endpoint program, and how to examine error log files if a problem occurs.

<span id="page-41-1"></span><span id="page-41-0"></span>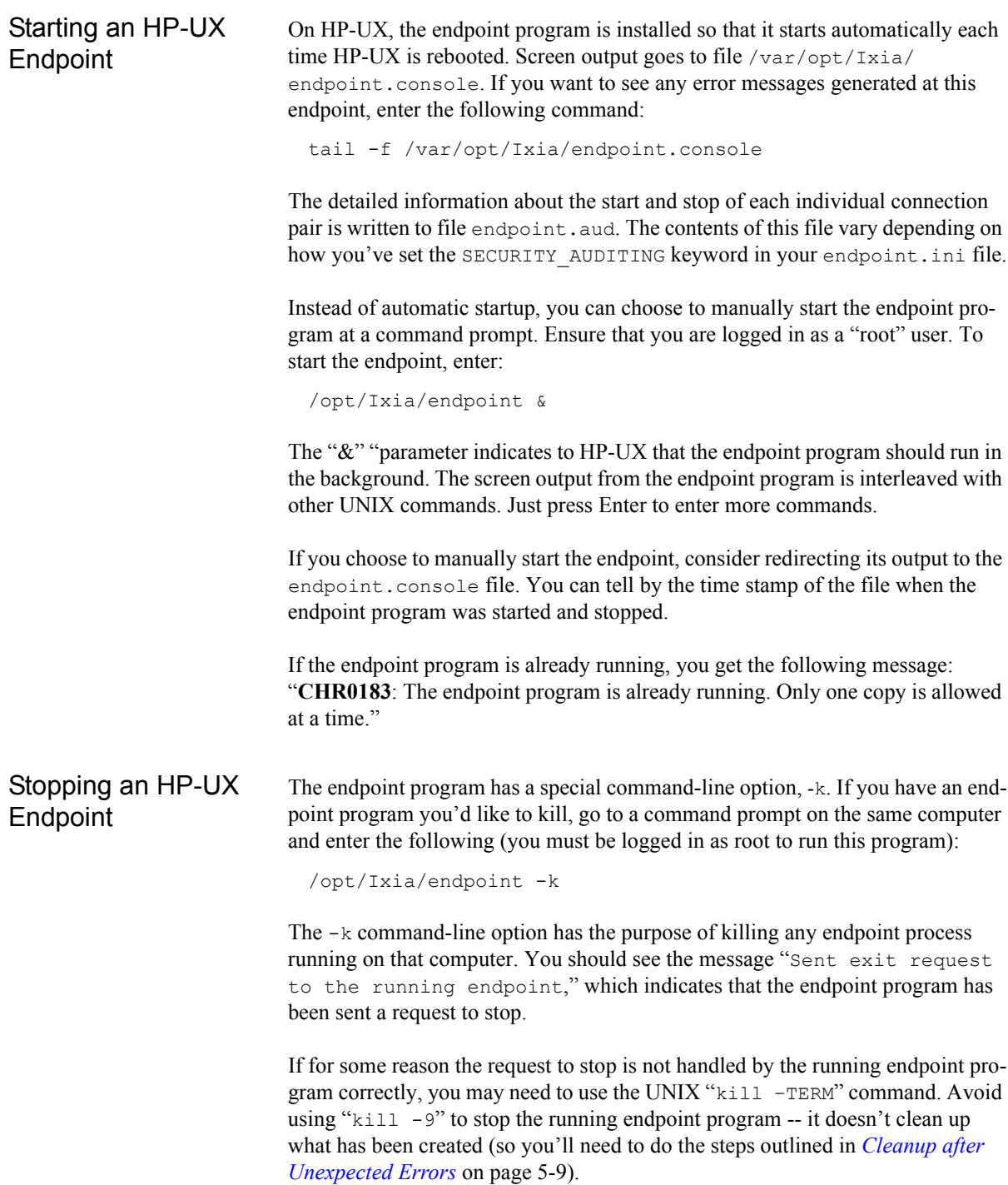

*HP-UX* **XIA** *Logging and Messages*

<span id="page-42-0"></span>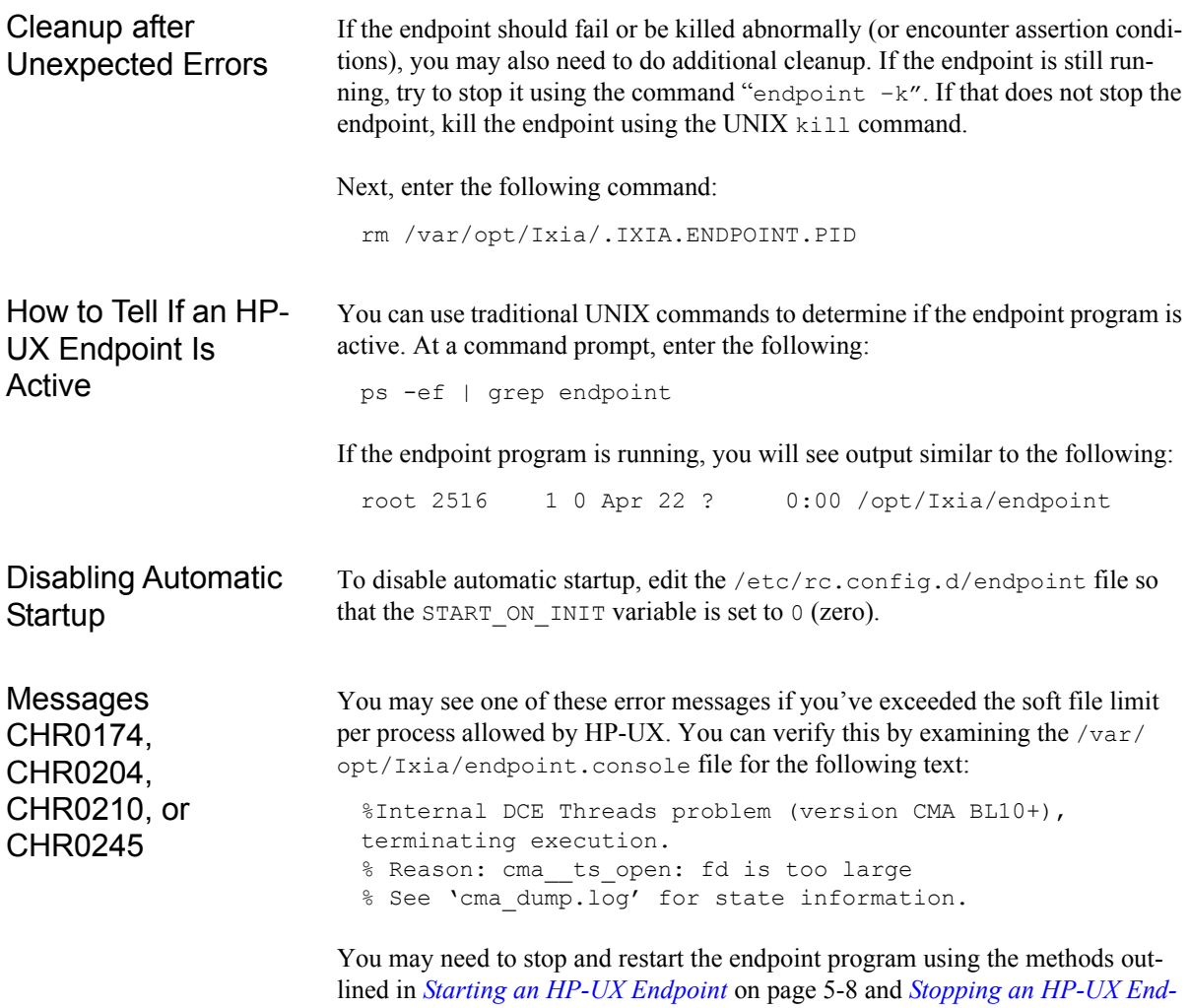

*point* [on page 5-8](#page-41-1). You can use the HP-UX SAM facility to increase the number of open files allowed per process by changing the maxfiles kernel configurable parameters.

## **Logging and Messages**

Although most error messages encountered on an endpoint are returned to the IxChariot or Qcheck Console, some may be logged to disk. Errors are logged to file /var/opt/Ixia/endpoint.log. To view an error log, use the program named FMTLOG. FMTLOG reads from a binary log file, and writes its formatted output to stdout. Here is the syntax of the FMTLOG command:

/opt/Ixia/fmtlog log\_filename >output\_filename

For example, enter the following to write a readable ASCII version of the error log to a filename "myoutput":

/opt/Ixia/fmtlog /var/opt/Ixia/endpoint.log >myoutput

The endpoint code does a lot of internal checking on itself. Our software captures details related to the problem in an ASCII text file. Assertion failures are written

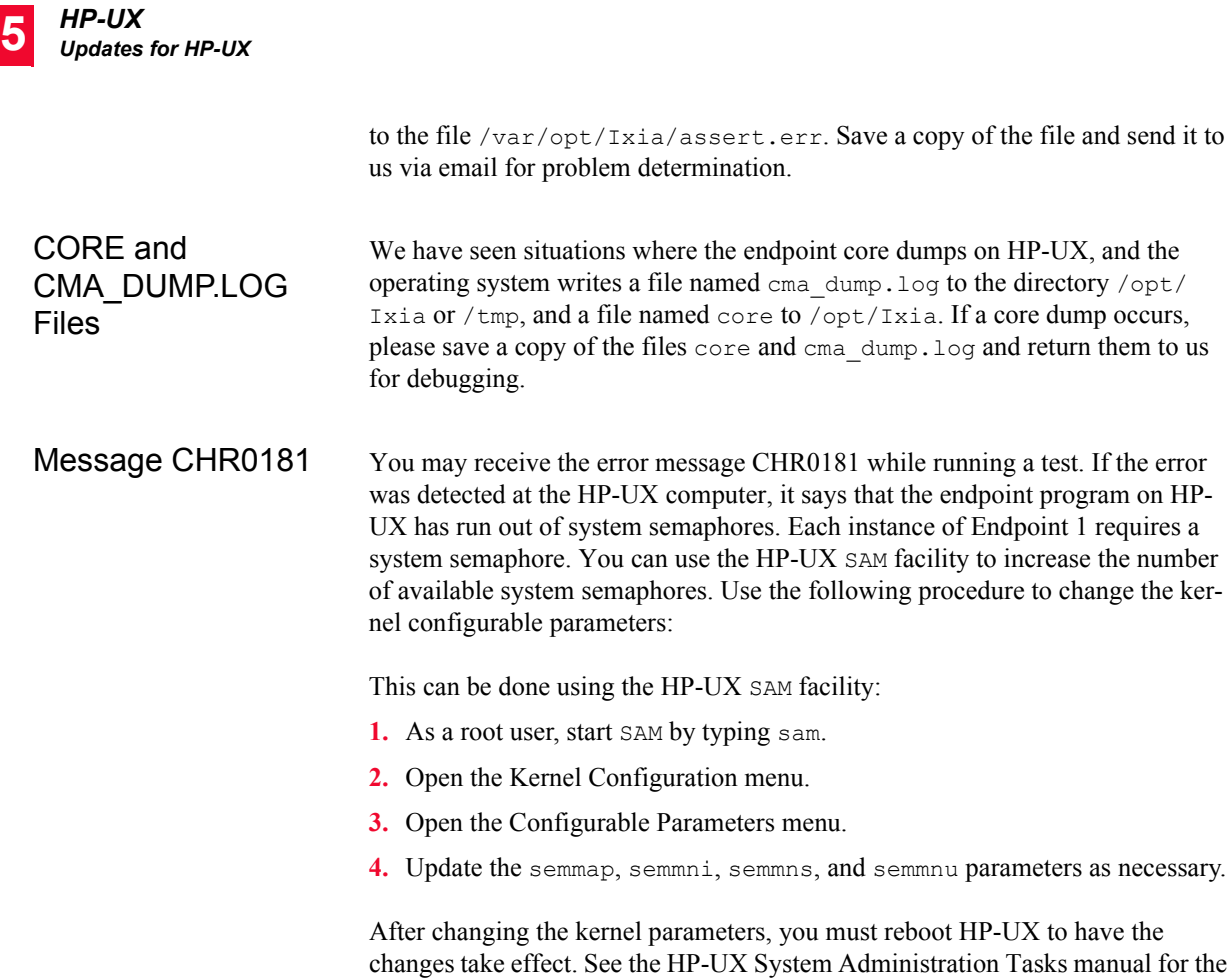

definitions of these parameters.

## **Updates for HP-UX**

We've found that communications software is often fragile. Its developers are constantly working to make it more robust, as the software gets used in an everwider set of situations.

We therefore recommend working with the very latest software for the underlying operating system and communications software.

Check the following Web sites for code and driver updates:

- **•** Hewlett-Packard's Web site: [www.hp.com](http://www.hp.com/)
- **•** HP Electronic Support Centers:
	- **•** [http://us-support.external.hp.com/\(](http://us-support.external.hp.com/)US, Canada, Asia-Pacific, and Latin America)
	- **•** <http://europe-support.external.hp.com/>(Europe)

# 6 *Chapter 6: IBM OS/2*

This chapter explains the installation, configuration, and operation of the Performance Endpoint software for IBM's OS/2 operating system.

The endpoint for OS/2 has been archived at version 4.0. Therefore, it does not support features first offered in IxChariot 4.1 and higher.

### **Installation Requirements for OS/2 Endpoints**

Here's what you need to run the endpoint program with OS/2:

- **•** A computer capable of running OS/2 well. This implies a CPU such as an Intel 80386, 80486, a member of the Pentium family, or equivalent. A Pentium or better is recommended.
- **•** At least 8 MBytes of random access memory (RAM); 16 MBytes of RAM is recommended.
- **•** The total RAM requirement depends on the RAM usage of the underlying protocol stack and the number of concurrent connection pairs. For very large tests involving hundreds of connections through a single endpoint, additional memory may be required.
- **•** A hard disk with at least 4 MBytes of space available.
- **•** IBM OS/2 Warp 4, Warp 3 Connect, or Warp 3. TCP/IP v4.1 for OS/2 is required for IP Multicast.
- **•** An Acrobat Reader to view the PDF files.
- **•** Acrobat readers are loaded on most computers for viewing other documents, but if you do not have one, they are available at Adobe's Web site: [http://](http://www.adobe.com/prodindex/acrobat/readstep.html) [www.adobe.com/prodindex/acrobat/readstep.html.](http://www.adobe.com/prodindex/acrobat/readstep.html)
- **•** One or more compatible network protocol stacks, as described in *[Network](#page-45-0)  [Protocol Stacks](#page-45-0)*.

We strongly recommend that you get up-to-date with the latest OS/2 service levels.

*[Getting the Latest Fixes and Service Updates](#page-57-0)* on page 6-14 discusses a variety of ways to get the latest corrective service diskettes (CSDs) or Fixpaks.

<span id="page-45-0"></span>Network Protocol **Stacks** 

**6**

We recommend configuring your networking software--and making sure that it is working correctly--before installing our software.

See the online help for your networking software, and see *[Configuring OS/2](#page-48-0)  Endpoints* [on page 6-5](#page-48-0) for more assistance.

**• for APPC:**

Get IBM Communications Server version 5 or 4.1.

IBM's newest APPC software for OS/2 is found in Communications Server for OS/2 Warp, Version 5. It's an update of Communications Manager/2, with added features like HPR and support for up to 5 adapters. Throughout this guide, we'll refer to any of these products simply as Communications Server/2 or CS/2.

Be sure to visit IBM's Web site and download the latest CSDs for whatever version of Communications Server or Communications Manager/2 you're using.

#### **• for IPX and SPX:**

The IPX/SPX software supplied by IBM in OS/2 Warp is out of date; we do not support it.

To use the OS/2 endpoint with IPX or SPX, get the latest Client for OS/2 package from Novell. We've tested with version 2.21 of this package. You can download Client for OS/2 package directly from Novell's Web site: [http:/](http://support.novell.com/products/) [/support.novell.com/products/](http://support.novell.com/products/)

Here are the bugs we've encountered in this package:

- **•** Our software does not support connections between OS/2 and Windows NT or 2000, using IPX or SPX.
- The largest IPX datagram that can be sent to an OS/2 endpoint is 537 bytes. Larger sizes cause a trap in file TLI\_SPX.DLL.
- **•** Using more than 20 connections with IPX or SPX causes the OS/2 endpoint to lock up. It must be stopped and restarted to use it again.
- **•** We have also encountered some problems running SPX between NetWare and OS/2 endpoints. For some tests, some of the pairs report that the data received is not the same as the data that was sent. We have determined that there is an error in the Novell stack for OS/2.

We're pursuing these bugs with Microsoft and Novell.

#### **• for TCP and UDP:**

Get TCP/IP for OS/2 version 4.1, OS/2 Warp 4, or OS/2 Warp Connect 3.

IBM's newest TCP/IP for OS/2, version 4.1, is required for IP Multicast support. It is available for download from the *IBM Software Choice* Web site (see *[Updates for IBM TCP/IP for OS/2](#page-57-1)* on page 6-14). The TCP/IP V4.1 for OS/2 upgrade requires prerequisite software, all available from IBM's Software Choice Web site:

*Endpoint Installation for OS/2*

*IBM OS/2*

- 
- **•** We have also encountered some problems running SPX between NetWare and OS/2 endpoints. For some tests, some of the pairs report that the data received is not the same as the data that was sent. We have determined that there is an error in the Novell stack for OS/2.
- **•** Netscape Navigator for OS/2 (free)
- **•** Java 1.1.1 (JDK 1.1.4 for OS/2 Warp, free from Web site)

TCP/IP version 3.0 (shipped with OS/2 Warp Connect 3), offers significant improvements in stack performance, as well as reliability and usability improvements, over previous standalone versions. TCP/IP version 4.0 (shipped with OS/2 Warp 4) continues those improvements.

TCP/IP version 4.0 (in OS/2 Warp 4) has a bug that easily causes a trap when running multiple connections. See the Ixia technical support Web site to download IBM's fixed version of file SO32DLL.DLL.

## **Endpoint Installation for OS/2**

Following are instructions for installing **from a CD-ROM** and **from the World Wide Web**.

To install the endpoint from the endpoint CD-ROM:

Put the CD-ROM in your CD-ROM drive. Enter the following at an OS/2 command prompt:

[drive:] (change to your CD-ROM drive) CD\ENDPOINT\OS2 SETUP

Now skip to *[Completing Installation](#page-46-0)*.

To install an endpoint you've downloaded from the World Wide Web:

- **1.** Download the endpoint zip file ( $\cos 235$ .zip) to a temporary directory (such as  $c:\Temp$ .
- **2.** Unzip the files into the Temp directory. If you don't have IBM's unzip utility for OS/2, you can download it from [ftp://ftp-os2.cdrom.com/pub/os2/](ftp://ftp-os2.cdrom.com/pub/os2/archiver/unzip532.exe) [archiver/unzip532.exe.](ftp://ftp-os2.cdrom.com/pub/os2/archiver/unzip532.exe)
- **3.** From the directory where you've unzipped the setup files, enter the following at an OS/2 command prompt:

SETUP

Now read *[Completing Installation](#page-46-0)*.

#### <span id="page-46-0"></span>**Completing** Installation

The first screen lets you select where to install the endpoint. We recommend installing it on a local hard disk of the computer you're using. If you install on a LAN drive, the additional network traffic may influence your performance results. The default directory is \NetIQ\Endpoint on your boot drive.

The endpoint installation installs the common files and then the endpoint.

After installing the files, the installation program creates a program folder for our software. Inside that folder are two icons: **Endpoint** and **Readme**.

Last, you are asked if you want to update your CONFIG.SYS and STARTUP.CMD files. We recommend that you answer YES, letting the installation program update your system. The copying of files is now complete. After completing installation, you need to shut down and restart your computer, so the changes to CONFIG.SYS will take effect.

Refer to *[Configuring OS/2 Endpoints](#page-48-0)* on page 6-5 for more information about your network connections.

If all are in order, you're ready to use this endpoint in testing and monitoring.

#### What We Do During Installation

Here's what we do during the installation steps. Let's say you install our software into the directory named \NetIQ\Endpoint. It contains the following:

- the executable programs and dynamic link libraries (DLLs);
- the message file used by the endpoint program;
- **•** the README file and icons;
- **•** the directory \Cmpfiles. This directory contains files with the .cmp file extension. These are files containing data of different types, such as typical text or binary data. These files are used by the endpoint as data on SEND commands. The different data types can be used to vary the data compression performance of your network hardware and software.
- **•** the file endpoint.ini.

See Chapter 2, *[Endpoint Initialization File](#page-18-0)* for a discussion of the endpoint.aud file.

The installation adds a folder to the OS/2 desktop, and inserts the appropriate icons.

After you reboot, you are ready to start creating and running tests at this computer.

Should you have reason to install an older endpoint, you should delete any safestore files, taking the following steps:

- **1.** Stop the endpoint.
- **2.** Delete the safestore files from the endpoint directory (or from the directory specified by the SAFESTORE DIRECTORY keyword in endpoint.ini). Safestore files have an extension of  $.q*$ ; you may delete them using the command:

delete \*.q\*.

- **3.** Uninstall the current endpoint.
- **4.** Install the desired endpoint.

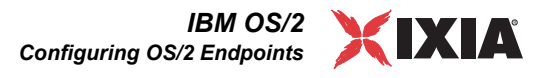

#### **Updates to CONFIG.SYS**

When you install the endpoint, the installation adds  $\NetIQ\Endpoint$  (or your equivalent) to the beginning of your PATH and DPATH environment variables.

It also adds \NetIQ\Endpoint (or your equivalent) to your LIBPATH, putting our DLL directory at the beginning of its list. Changes in LIBPATH only take effect after rebooting OS/2, so you are asked to shut down your computer and reboot after installing.

Before making any changes, we copy your existing CONFIG.SYS file to CONFIG.nnn, where "nnn" is the first number we can find that isn't used already.

When running tests, our software creates one or more threads for each connection pair, in addition to the threads created by the underlying network software. The endpoint installation modifies the THREADS environment variable in your CONFIG.SYS, setting your THREADS value to a minimum of 512. Set it higher if you are running tests with many hundreds of connections (the largest possible THREADS value in OS/2 Warp 4 is 4095).

#### **Updates to STARTUP.CMD**

Our software adds a statement at the beginning of STARTUP.CMD to start the endpoint program when OS/2 is started:

DETACH [d:]\path\ENDPOINT.EXE

where  $d$ : and path are the drive and path where you installed our software.

This statement starts the endpoint program as an OS/2 background process. The endpoint program, when started this way, runs invisibly with no screen I/O.

As with CONFIG.SYS, the endpoint's installation first copies your existing STARTUP. CMD file to STARTUP.nnn, where "nnn" is the first number that isn't used already.

## <span id="page-48-0"></span>**Configuring OS/2 Endpoints**

The endpoint program runs as an application, using the network application programming interfaces, such as Sockets and APPC, for all of its communications. The endpoint dynamically configures its own programs, so you do not have to update the configuration files for your communications software. However, your communications software must be configured and running correctly. The following steps guide you through this verification.

- **1.** Determine the network addresses of the computers to be used in tests
- **2.** Select a service quality (for APPC)
- **3.** Verify the network connections

These topics describe how to accomplish these steps for OS/2:

- *[OS/2 Configuration for APPC](#page-49-0)* on page 6-6
- **•** *[OS/2 Configuration for IPX and SPX](#page-52-0)* on page 6-9
- **•** *[OS/2 Configuration for TCP/IP](#page-53-0)* on page 6-10

#### <span id="page-49-0"></span>OS/2 Configuration for APPC

This section provides selected information about configuring APPC. If you are new to configuring APPC, start with the guidance provided by the APPC network software you're using, that is, IBM's Communications Server for OS/2 Warp (or the obsolete Communications Manager/2—we use the term *CS/2* throughout to refer to either IBM product).

IBM has created a thorough (but aging) "redbook" to assist in setting up APPC across a variety of platforms. This guide is called the *MultiPlatform APPC Configuration Guide* and can be viewed or downloaded from the Web. The URL is: <http://www.redbooks.ibm.com/pubs/pdfs/redbooks/gg244485.pdf>

#### **Determining the APPC Network Address**

This section describes the steps for setting up APPC at the endpoint, for use with IBM's Communications Server for OS/2 Warp.

You can easily determine the LU name of any computer running Communications Server. At an OS/2 command prompt, enter:

DISPLAY –SNA

This instructs CS/2 to list information about SNA definitions at that computer. You should get something like this:

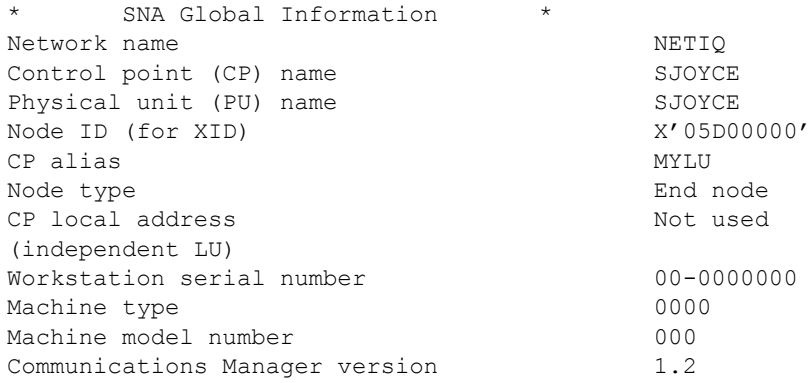

A fully-qualified LU name is the easiest network address to use with our software. It is constructed by concatenating the network name, a period, and a control point (CP) or LU name. Although you can define multiple LUs at one computer, one always serves the role of the control point LU. This CP name is returned by the DISPLAY command you entered. In the above example, the fullyqualified LU name is "NETIQ.SJOYCE," constructed by appending the CP name to the network name. You will need to know the LU names of each endpoint you use for APPC testing.

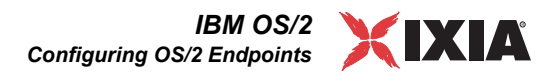

#### **Selecting a Service Quality (APPC Mode Name)**

Most networking protocols have some mechanism to allow applications to tell the network what kind of service it requires. APPC does this through the mode definition. Several modes come preconfigured on most APPC products. These include the following:

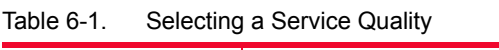

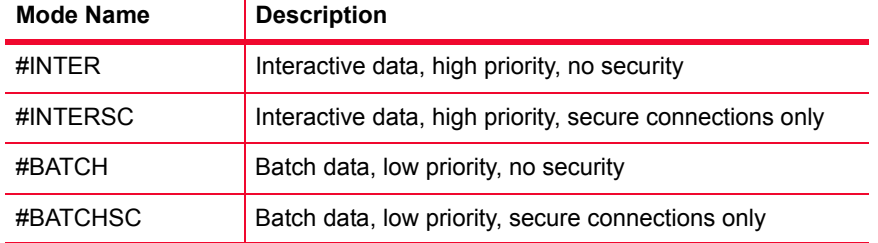

For many tests, these modes are sufficient. However, if you are trying to emulate a particular APPC application, you should select the same mode name that it uses.

These pre-defined modes are defined with session limits of 8. This means that you can only have 8 APPC sessions at a time, between a pair of computers, using the same mode name. If you're attempting to run more than 8 sessions using the same mode between a pair of computers, we recommend creating a new mode on both computers, with a session limit larger than 8.

#### **Reaching APPC Session Limits**

There is a limit on the number of LU 6.2 sessions that can use an APPC mode at the same time, between a single pair of computers. When you reach this limit, attempts to start new sessions will fail, with the sense data value X' FFFE0016'.

#### **Using Secure Modes**

If you use modes that are defined as "secure," such as #BATCHSC or #INTERSC, you can only get a connection over links that are defined as secure. CS/2's links default to "non-secure," and can't be used for secure sessions.

Use secure modes only when you know that your network is configured to provide that level of service.

#### **Using APPC Compression with CS/2**

In OS/2, some APPC modes are defined so that they compress the data being sent and received. This compression requires a lot of CPU processing and can affect your performance results. To tell whether a mode uses compression, enter the following at an OS/2 command prompt:

DISPLAY -MD

Find the mode in question, and look for a line that says "Compression need," with a value of Requested or Prohibited.

#### **Trying Out the APPC Connection**

Now that you know the LUs and modes you are using, you can run a quick check using a program named APING.

APING is a small application that is included with most APPC software packages. Similar to Ping in TCP/IP, it is an echo program that sends a block of data to another computer. That computer receives the data and sends it back. APING verifies that APPC is correctly installed at a pair of computers, that they are connected to the network, and that it is possible to get an APPC session using the mode you have selected.

To run APING, enter the following at a command prompt:

APING lu\_name -M mode\_name -N

Substitute the lu\_name and mode\_name with the actual names you determined in the steps above. (In our software, the mode name is known as the "service quality.") If APING works, APING shows a table of timing information. This endpoint should be ready for APPC testing. Continue testing connections to the other endpoints you will use.

Although APING is packaged with Windows NT SNA Server and OS/2 Communications Manager, it is not automatically configured. If you run APING and get a CPI-C return code of CM\_TP\_NOT\_AVAILABLE or CM\_TP\_NOT\_RECOGNIZED, it means that APING is not configured on the other computer. The good news is that you did get a connection to the other computer, which means that our software should be able to use this endpoint for APPC testing.

If you get any other APPC return code, you have a configuration problem somewhere. You should correct this before starting to run our software.

Make sure that you can run APING successfully from the IxChariot or Qcheck Console to each computer serving as Endpoint 1, and between each pair of endpoints involved in a test, before starting your testing with APPC.

#### **APPC TP Name**

APPC applications use an *LU name* to decide which computer to connect to in a network. They use a *TP name* to decide which application program to connect to within a computer.

Our software uses the string **GANYMEDE.CHARIOT.ENDPOINT** as its TP name. This TP name is used when communicating with endpoints via an APPC connection.

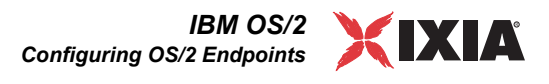

#### <span id="page-52-0"></span>OS/2 Configuration for IPX and SPX

For OS/2 and NetWare, our software makes calls to the TLI API when using IPX or SPX.

To use the IPX or SPX protocol, IPX addresses must be supplied as the network address at the IxChariot or Qcheck Console when adding a connection pair. IPX addresses consist of a 4-byte network number (8 hexadecimal digits) followed by a 6-byte node ID (12 hex digits). The network number and node ID are separated by a colon. The 6-byte node ID (also known as the *device number*) is usually the same as the MAC address of the LAN adapter you're using.

If you already know the IP address of a computer—and thus can Ping that computer—it's easy find its MAC address. First, Ping to the target computer, using its IP address. Then, enter the following command:

arp -a

A list of recently cached IP addresses is shown, along with their MAC addresses—if they are LAN attached.

If the IPX/SPX protocol stack is configured and started, the endpoint shows the local IPX address when it starts. You may need to briefly comment out the DETACH command in your OS/2 STARTUP. CMD file, and start the endpoint manually to see this address. You'll probably want to run the endpoint DETACHed, though, in normal operation.

Alternatively, to determine an OS/2 computer's local IPX address, view the LANTRAN.LOG file. This ASCII file is recreated each time the computer is rebooted; by default, it's placed in directory C:\IBMCOM.

This provides the computer's 6-byte node ID in a line that looks like the following:

Adapter 0 is using node address 0207011A3082...

You can ask your Novell NetWare administrator for your current 4-byte network number. They can load the MONITOR program at the server and look in the "Connection Information" section, under the entry for the OS/2 computer (presuming it's connected to the NetWare server). You'll see an address that looks like this: 00000002:0207011A3082:0004. The full address is everything preceding the second colon.

In IxChariot, it's tedious to enter IPX addresses when adding new endpoint pairs. When using the IPX or SPX protocol, our software can maintain an easy-toremember alias in the Edit Pair dialog. You can set up the mapping once, and use the alias names ever after. The underlying file, named SPXDIR.DAT, is like the HOSTS file used in TCP/IP, or the LU alias definitions offered with APPC.

#### **Sockets Port Number**

IPX and SPX applications use their network address (as described above) to decide which computer to connect to in a network. They use a *port number* to decide which application program to connect to within a computer.

The IPX/SPX sockets port for endpoints is **10117**. This port number is used during the initialization of a test; during the actual running of the test, other port numbers are used. If the script specifies "port\_number=AUTO" on the CONNECT\_ACCEPT command, additional ports are dynamically acquired from the protocol stack. Otherwise, the endpoint issuing the CONNECT\_ACCEPT commands (usually Endpoint 2) uses the port number specified in the script.

#### <span id="page-53-0"></span>OS/2 Configuration for TCP/IP

The RTP, TCP, and UDP protocols use TCP/IP software for network communications. TCP/IP offers two forms of network addresses: IP addresses and domain names. An IP address is a 32-bit numeric address. It is represented in dotted notation as a set of four numbers separated by periods, such as 199.72.46.202. The alternative, domain names are in a format that is easier to recognize and remember, such as www.ixiacom.com.

To use domain names you need either a Domain Name Server (DNS) set up in your network or an /etc/hosts file on each computer.

#### **Determining Your IP Network Address**

You can find a computer's local IP address in OS/2 by running the **TCP/IP Configuration** program. Here's how to run that program:

- **1.** Double-click on the **OS/2 System** folder.
- **2.** Double-click on the **TCP/IP** folder.
- **3.** Double-click on the **TCP/IP Configuration** icon.

Alternatively, you can enter the following at an OS/2 command prompt:

TCPCFG

The NETSTAT command lets you determine *active* IP connections (that is, NETSTAT isn't helpful if the TCP/IP software itself isn't loaded and running). To determine a computer's local IP address, enter the following OS/2 command:

NETSTAT -a

This prints out a line for each active interface. The local IP address should be in the second column of each row.

To determine the domain name, enter the following OS/2 command, substituting the IP address for the x's.

HOST xx.xx.xx.xx

If the HOST command cannot resolve the IP address into a domain name, avoid using domain names as network addresses; use numeric IP addresses instead.

There may be more than one HOSTS file on your computer. You can find which is being used by looking at the ETC environment variable. For example, enter:

SET ETC

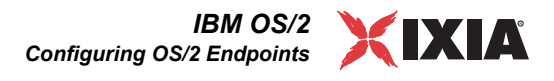

to find the path to the directory containing your HOSTS file. The default location for the /etc/hosts file on OS/2 is:

d:\MPTN\ETC\HOSTS

where  $d$ : is the drive where you installed OS/2.

Be sure there is a "newline" or "end-of-line" character on the last line of your HOSTS file in OS/2. Without a newline there, it appears that TCP/IP in OS/2 ignores the last line.

#### **Trying Out the TCP/IP Connection**

Ping is a simple utility program included in all TCP/IP implementations. To try out the connection from OS/2 to another computer, enter the following:

ping xx.xx.xx.xx 100 1

Replace the x's with the IP address of the target computer, that is, the computer you're trying to reach. The final two parameters tell OS/2 to send a 100-byte packet, 1 time (otherwise, its default is to send 56-byte packets continuously). On OS/2, if the Ping returns a message that says, "1 packet(s) received," the Ping worked. If it hangs for an extended period or says, "0 packet(s) received," the Ping failed, and you may have a configuration problem, a network problem, or the target computer may not even be powered on.

For more details about the Ping command, enter:

ping -?

If you're unable to reach the target computer using Ping, OS/2's TRACERTE command may help you determine how far packets can get through the network. The TRACERTE command tries to find whether each hop in the IP network can be reached, on the way to the target computer. Be aware that TRACERTE's results aren't necessarily repeatable, because a different route can be taken by each packet sent.

Make sure that you can run Ping successfully from the IxChariot or Qcheck Console to each computer serving as Endpoint 1, and between each pair of endpoints involved in a test, before starting your testing with TCP/IP.

#### **Sockets Port Number**

TCP/IP applications use their network address (as described above) to decide which computer to connect to in a network. They use a Sockets *port number* to decide which application program to connect to within a computer.

The TCP/IP sockets port for endpoints is **10115**. This port number is used during the initialization of a test; during the actual running of the test, other port numbers are used. If the script specifies "port\_number=AUTO" on the CONNECT\_ACCEPT command, additional ports are dynamically acquired from the protocol stack. Otherwise, the endpoint issuing the CONNECT\_ACCEPT commands (usually Endpoint 2) uses the port number specified in the script.

## **Running OS/2 Endpoints**

The following sections describe starting and stopping an endpoint, as well as some of the messages and information that become available during testing with this endpoint.

Starting an OS/2 **Endpoint** By default, the endpoint installation program updates your STARTUP. CMD file. This update causes ENDPOINT.EXE to be started automatically when OS/2 is started. ENDPOINT.EXE will run as a detached OS/2 process.

> Alternatively, you can run ENDPOINT.EXE in an OS/2 window. This lets you watch the endpoint as it runs, with only a tiny performance penalty. To do this, change the line in your STARTUP.CMD file that starts the endpoint, from

DETACH ENDPOINT.EXE

to

```
START ENDPOINT.EXE
```
You should see a message like the following at an endpoint when it is active and waiting to run a test:

Endpoint, Version 4.0 Copyright NetIQ Corp., 1995-2000. Build level: xxx Processing INI file (d:\Ganymede\Endpoint\endpoint.ini). Endpoint INI information in use: All available protocols are enabled. All consoles may run tests on this endpoint. Security Auditing: NONE Audit filename: d:\Ganymede\Endpoint\endpoint.aud Support for APPC has been started. Support for SPX has been started. Support for TCP has been started.

The order in which the protocol support messages appear may differ, depending on which network protocol completes initialization first. "Support for TCP" means that the endpoint is ready to run tests that use the RTP, TCP, and UDP protocols; "Support for SPX" means that it's ready for both IPX and SPX tests. Endpoints only listen for incoming tests on connection-oriented protocols, like TCP. Datagram tests are set up and results are returned using their "sister" connection-oriented protocol; thus, UDP tests are set up using TCP, and IPX tests are set up using SPX.

If you stop ENDPOINT.EXE and need to restart it without restarting OS/2, you may either start the program from the endpoint icon in the folder for our software or enter

**ENDPOINT** 

at an OS/2 command prompt.

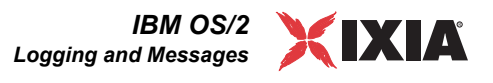

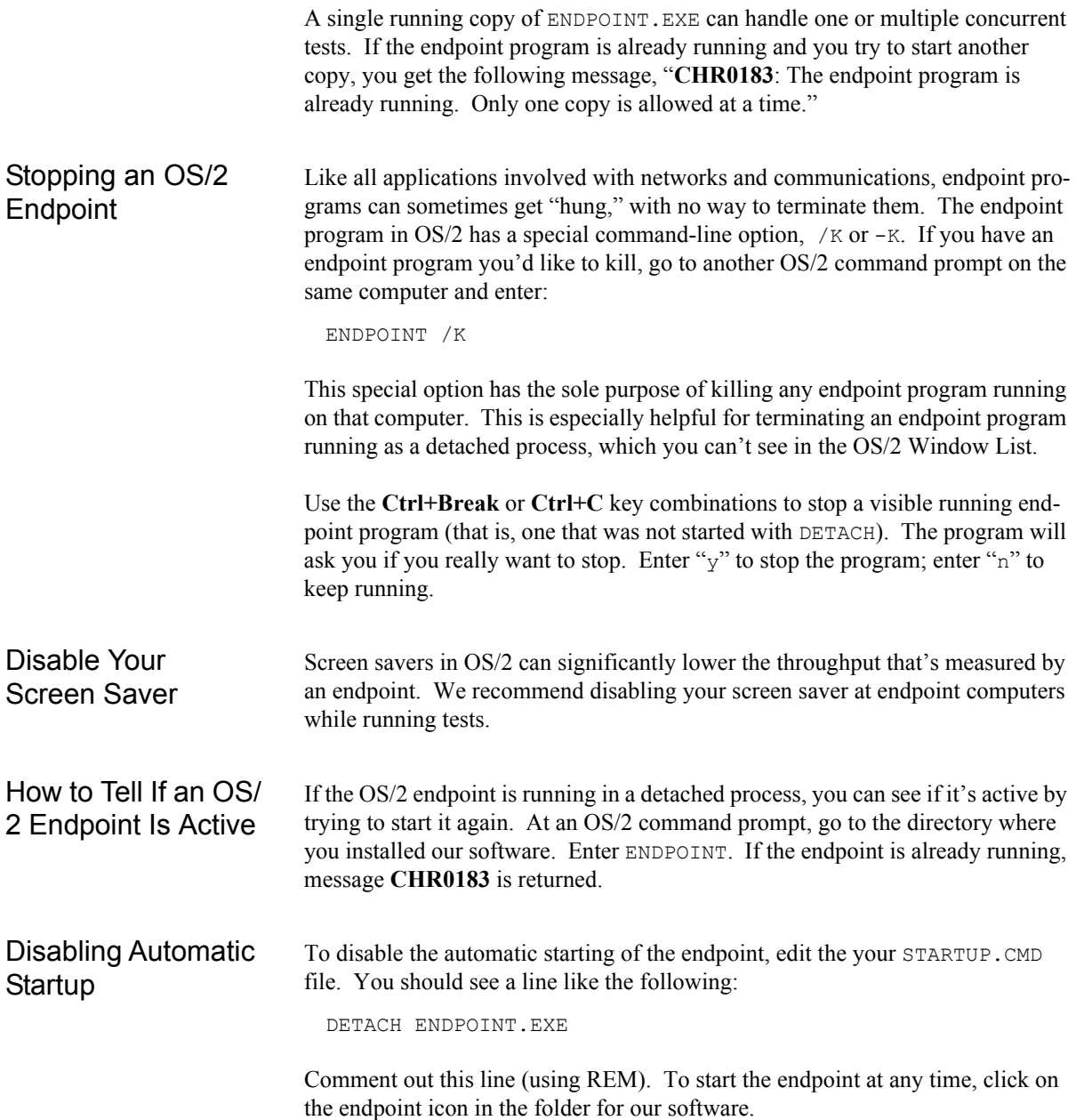

## **Logging and Messages**

If you are running ENDPOINT.EXE in an OS/2 window, you will see information about the running tests and error messages (when appropriate). While most error messages encountered on an endpoint are returned to the IxChariot or Qcheck Console, some may be logged to disk. Errors are saved in a file called ENDPOINT.LOG. To view an error log, use the command-line program named FMTLOG. FMTLOG reads from a binary log file, and writes its formatted output to stdout. Use the following FMTLOG command:

FMTLOG log\_filename > output\_file

This endpoint has extensive internal cross-checking to catch unexpected conditions early. If an assertion failure occurs, the file ASSERT.ERR is written to directory where you installed the endpoint.

If ENDPOINT.EXE was started from STARTUP.CMD, error log files are written to the root directory of the boot drive. If ENDPOINT.EXE was started from an icon, the log files go to the same directory as ENDPOINT.EXE.

## <span id="page-57-0"></span>**Getting the Latest Fixes and Service Updates**

We've found that communications software is often fragile. Its developers are constantly working to make it more robust, as the software gets used in an everwider set of situations.

See the Technical Support section of the Ixia Web site for links to the latest software updates.We therefore recommend working with the very latest software for the underlying operating system and communications software. Following are the best sources we've found for the OS/2 software used by the endpoints.

Updates for IBM OS/2 The IBM Web site [http://www.software.ibm.com/network/pcomm/support/](http://www.software.ibm.com/os/warp/support/) has links to the latest Fixpaks and driver updates. OS/2 Warp 4 Fixpak 10 was released in February 1999.

#### **Updates for IBM Communications Server and Communications Manager/2**

The IBM Web site [http://www-4.ibm.com/software/network/commserver/sup](http://www-4.ibm.com/software/network/commserver/support/fixes/csos2.html)[port/fixes/csos2.html](http://www-4.ibm.com/software/network/commserver/support/fixes/csos2.html) has the latest fixes.

#### <span id="page-57-1"></span>**Updates for IBM TCP/IP for OS/2**

We're testing with IBM's TCP/IP for OS/2, version 4.1 530. This is newer than the TCP/IP stack shipped in OS/2 Warp 4. It's available for download from the IBM Software Choice Web site:

<http://service.software.ibm.com/asd-bin/doc/index.htm>.

For more information about IBM Software Choice, call 800-513-7043 in the USA.

#### **Updates for Novell Client Software**

Novell posts code and driver updates directly to their Web site: [http://](http://support.novell.com/products/) [support.novell.com/products/](http://support.novell.com/products/).

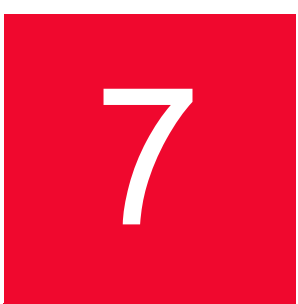

# 7 *Chapter 7: Microsoft Windows 3.1*

The following topics explain the installation, configuration, and operation of the Performance Endpoint software for Microsoft Windows 3.1. These steps also apply to Windows for Workgroups 3.11. For simplicity, we refer to both of these as Windows 3.1 throughout.

The Windows 3.1 endpoint, without true multitasking, can perform up to 50% worse in the role of Endpoint 1 than as Endpoint 2. We recommend using it only as Endpoint 2, when possible.

The Windows 3.1 endpoint is archived at version 3.5. Therefore, it will not support the latest functionality offered in recent releases of IxChariot. Other Windows endpoints are available in later versions, including the Windows 95, Windows 98, Windows Me, Windows NT/2000/XP, and Windows XP (64-bit) endpoints.

Our documentation uses the generic term "Windows" to refer to Win32 operating systems. Other Windows operating systems are referred to by name.

## **Installation Requirements for Windows 3.1 Endpoints**

Here's what you need to run the endpoint program with Microsoft Windows 3.1:

- **•** A computer capable of running Windows 3.1 in Enhanced mode. This implies a CPU such as an Intel 80386, 80486, a member of the Pentium family, or equivalent. An x486 or better is recommended.
- **•** 8 MBytes of random access memory (RAM). Your total RAM requirement depends on the RAM usage of your underlying TCP/IP protocol stack, and the number of active DOS and Windows applications.
- **•** A hard disk with at least 4 MBytes of space available.
- **•** Microsoft Windows 3.1, 3.11, or Windows for Workgroups 3.11. The Chameleon TCP/IP protocol stack version 7.0 supports Endpoint 2 as an IP Multicast receiver. Chameleon 7.0 is the only Windows 3.X TCP/IP protocol stack we have found that supports IP Multicast. We have tested extensively

with it. Because of the lack of thread support, you cannot use Endpoint 1 as an IP Multicast sender.

**•** An Acrobat Reader to view the PDF files.

Acrobat readers are loaded on most computers for viewing other documents, but if you do not have one, they are available at Adobe's Web Site: [http://](http://www.adobe.com/prodindex/acrobat/readstep.html) [www.adobe.com/prodindex/acrobat/readstep.html.](http://www.adobe.com/prodindex/acrobat/readstep.html)

**•** A TCP/IP protocol stack that is installed, configured, and loaded.

This endpoint uses TCP/IP by making calls to the WinSock version 1.1 programming interface. We have tested with the TCP/IP protocol stacks listed in the README file. Aside from limitations in the implementations of the protocol stacks, the endpoint for Windows 3.1 should work with any TCP/IP stack that offers an API compliant with WinSock 1.1.

We recommend configuring your TCP/IP networking support--and making sure that it is working correctly--before installing our software.

See the online help for your TCP/IP networking software, and see *[Configuration](#page-63-0)  for TCP/IP* [on page 7-6](#page-63-0) for more assistance.

### **Endpoint Installation for Windows 3.1**

You can install from CD-ROM, diskettes, or from the World Wide Web:

**• from CD-ROM:**

Put the CD-ROM in your CD-ROM drive. From **File** on the Program Manager or File Manager menu, select **Run**. The Run dialog box asks you to type the name of a program; enter the following in the **Command Line:** field:

[drive:]\endpoint\win31\setup.exe

**• from diskette:**

Put the first installation diskette in your diskette drive. From **File** on the Program Manager or File Manager menu, select **Run**. The Run dialog box asks you to type the name of a program; enter the following in the **Command Line** field:

[drive:]\setup.exe

where " $[drive:]"$  is your 3.5 inch diskette drive.

#### **• from the World Wide Web:**

Save the win3135.zip file for the endpoint to a local directory, such as Temp. Use the File Manager to navigate to the zip file and unzip it. Then double-click on the icon for Setup.exe.

The first screen after the Setup dialog box lets you select the directory where the endpoint will be installed. We recommend installing it on a local hard disk of the computer you're using. If you install on a LAN drive, the additional network traffic may influence your performance results. The default directory is \Program Files\NetIQ\Endpoint on your boot drive.

**The endpoint installation next goes through the following steps:**

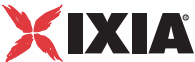

- **1.** Installing the endpoint;
- **2.** Creating a Program folder with **Endpoint** and **Readme** icons;
- **3.** Updating win.ini to automatically start the endpoint, if you choose;
- **4.** Showing the README file, if you choose.

The copying of files is now complete; you can remove the CD-ROM or diskette from its drive.

The endpoint program is not running when the installation completes. You can either restart Windows, or start the endpoint program manually by double-clicking on the new folder, then double-clicking on the endpoint icon. By default, the Windows 3.1 endpoint starts minimized, that is, as an icon.

You should see a message like the following when the endpoint is active and waiting to run a test:

Endpoint, Version 3.5 Copyright NetIQ Corporation, 1995-2000. Build level: xxx Processing INI file (d:\Ganymede\Endpoint\endpoint.ini). Endpoint INI information in use: All available protocols are enabled. All consoles may run tests on this endpoint. Security Auditing: NONE Audit filename: d:\Ganymede\Endpoint\endpoint.aud Support for TCP has been started.

"Support for TCP" means that the endpoint is ready to run tests that use the RTP, TCP, and UDP protocols. Endpoints only listen for incoming tests on connection-oriented protocols, like TCP. Datagram tests are set up and results are returned using their associated connection-oriented protocol; thus, UDP tests are set up using TCP, and IPX tests are set up using SPX.

When you've completed installation, refer to *[Configuring Windows 3.1](#page-63-1)  Endpoints* [on page 7-6](#page-63-1) to make sure your endpoint is ready to be used in testing and monitoring.

Unattended Installation for Windows 3.1

Unattended installation (also called *silent installation*) is available for the endpoints for Windows 3.1 and Windows. You install an endpoint once, by hand, while the install facility saves your input in an *answer* file. You can then install that same endpoint silently on other computers, that is, without providing input other than the answer file.

When installing, specify the " $-r$ " option on SETUP to save your input. For example, to install from diskette the first time, enter the following:

[drive:]\SETUP -r

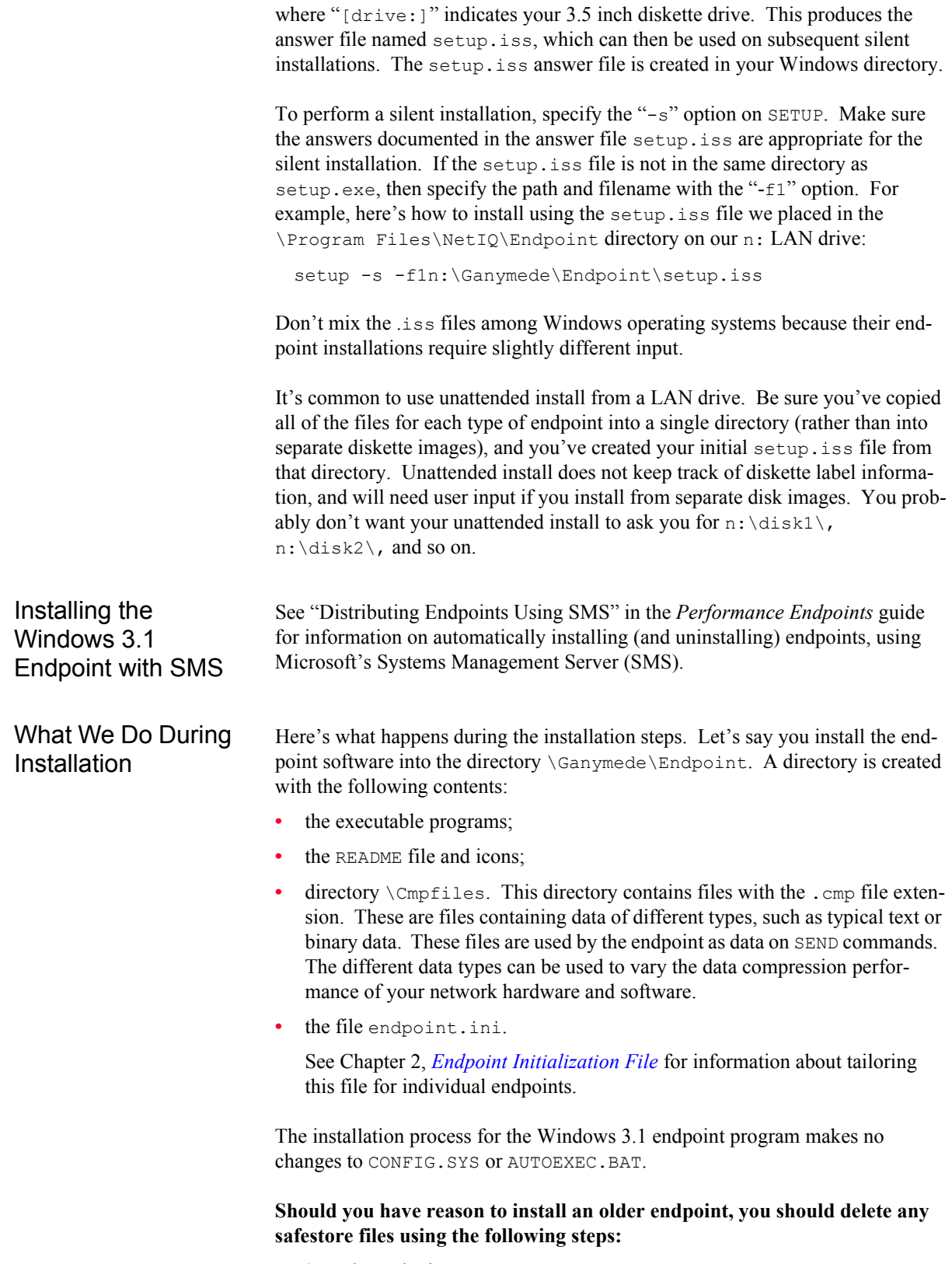

**1.** Stop the endpoint.

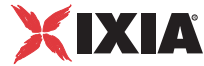

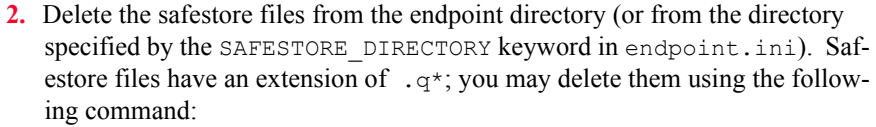

delete \*.q\*.

- **3.** Uninstall the current endpoint.
- **4.** Install the desired endpoint.

There are three resources important in the resource management of Windows 3.1: RAM, USER, and GDI.

| Windows         |  |
|-----------------|--|
| Resources       |  |
| Consumed by the |  |
| Endpoint        |  |

Table 7-1. Windows Resource Consumption

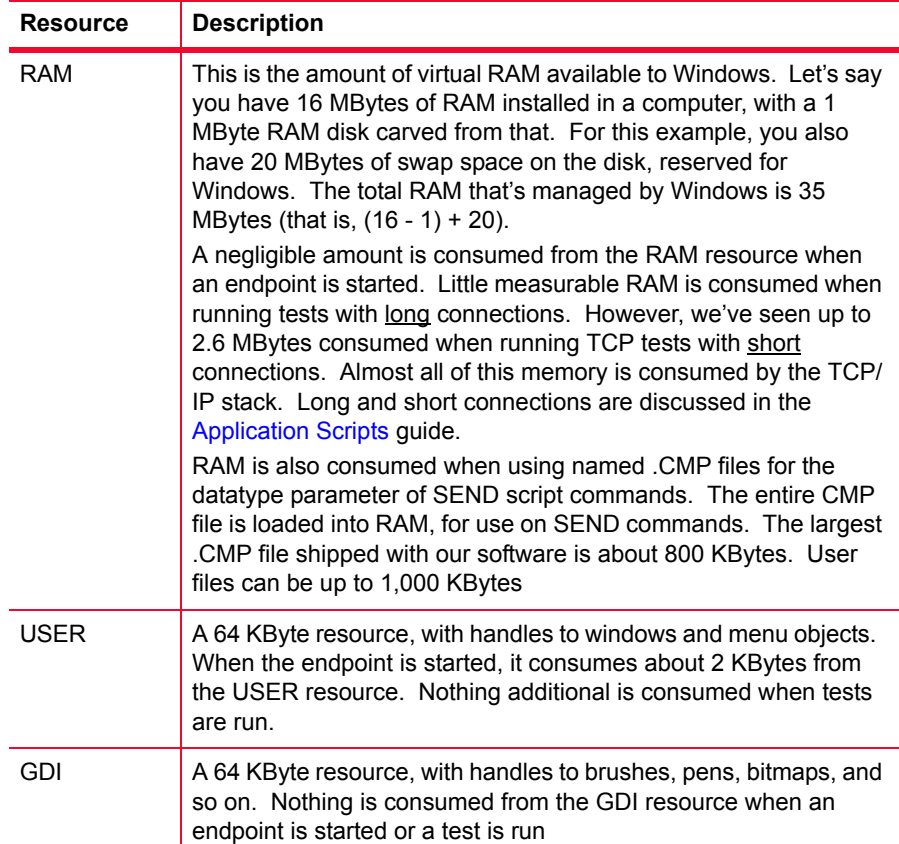

#### Removing the Endpoint Package (Uninstall)

If you need to remove the endpoint package from your hard disk, take these steps:

- **1.** Click on the **Control Panel** icon.
- **2.** Click the **Add/Remove Programs** icon. The Add/Remove Programs Properties is shown.
- **3.** Highlight **NetIQ Endpoint** and press **Add/Remove**. The uninstallation program begins. After the program is completed, the endpoint should be uninstalled.

#### <span id="page-63-1"></span>Removing the Endpoint Manually

If the uninstallation program is unable to uninstall the endpoint, you will need to manually uninstall the endpoint. For detailed instructions on manually removing the endpoints, see our Web site at [http://www.ixiacom.com/support/ixchariot](http://www.netiq.com/support/).

## **Configuring Windows 3.1 Endpoints**

The endpoint program runs as a 16-bit application in Windows 3.1, using the WinSock version 1.1 programming interface for all of its TCP and UDP communications. The endpoint dynamically configures its own programs, so you do not have to update the configuration files for your communications software. However, your communications software must be configured and running correctly. The following steps guide you through this verification.

- **1.** Determine the network addresses of the computers to be used in tests
- **2.** Verify the network connections

Let's look at TCP to see how to accomplish these tasks.

<span id="page-63-0"></span>Configuration for TCP/IP

The RTP, TCP, and UDP protocols use TCP/IP software for network communications. TCP/IP offers two forms of network addresses: IP addresses and domain names. An IP address is a 32-bit numeric address. It is represented in dotted notation as a set of four numbers separated by periods, such as 199.72.46.202. The alternative, domain names are in a format that is easier to recognize and remember, such as www.ixiacom.com. To use domain names you need either a Domain Name Server (DNS) set up in your network or an / etc/hosts file on each computer.

#### **Determining Your IP Network Address**

This information may vary based on a particular vendor's TCP/IP implementation of the programs described here.

The CONFIG or IPCONFIG program, shipped with many TCP/IP protocol stacks, lets you determine a Windows 3.1 computer's IP address. It's generally used by typing the following at an MS-DOS command prompt:

```
CONFIG
```

```
or
```

```
IPCONFIG
```
If this command is available on your system, it returns your local IP address.

You may also be able to find your IP address using the protocol's graphical user interface. See the manual for the stack to find more information.

Some TCP/IP protocol stacks also offer the NETSTAT program. The "-n" command line option will often show you the local IP address of a computer, if any connections are active:

**7**

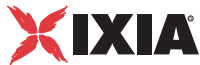

NETSTAT -N

#### **Trying Out the TCP/IP Connection**

Ping is a simple utility program, included in all TCP/IP implementations. To check the connection from one computer to another, enter the following at an MS-DOS command prompt:

ping xx.xx.xx.xx

Replace the x's with the IP address of the target computer. If Ping returns a message that says "Reply from xx.xx.xx.xx ...," the Ping worked. If it says "Request timed out," the Ping failed, and you have a configuration problem.

Make sure that you can run Ping successfully from the IxChariot or Qcheck Console to each computer serving as Endpoint 1, and between each pair of endpoints involved in a test, before starting your testing with TCP/IP.

#### **Sockets Port Number**

TCP/IP applications use their network address (as described above) to decide which computer to connect to in a network. They use a Sockets *port number* to decide which application program to connect to within a computer.

The TCP/IP sockets port for endpoints is **10115**. This port number is used during the initialization of a test; during the actual running of the test, other port numbers are used. If the script specifies "port\_number=AUTO" on the CONNECT\_ACCEPT command, additional ports are dynamically acquired from the protocol stack. Otherwise, the endpoint issuing the CONNECT\_ACCEPT commands (usually Endpoint 2) uses the port number specified in the script.

#### **Using RTP or UDP with the Chameleon TCP/IP Stack**

Message CHR0216 indicates a datagram timeout, and can occur because of a bug in the NetManage Inc. Chameleon stack when the following conditions hold true:

- **•** a Chameleon TCP/IP stack is installed on the Windows 3.1 endpoint computer,
- **•** the network protocol specified is RTP or UDP, and
- the send buffer size specified in the application script is more than 1490 bytes.

The workaround is to either modify the script to send less than 1490 bytes at a time or use a different TCP/IP stack. We've seen this problem with versions 4.6.5, 4.6.6, and 7.0 of the Chameleon TCP/IP stack.

## **Running Windows 3.1 Endpoints**

The following sections describe starting and stopping an endpoint, as well as the messages and information that are available for problem determination.

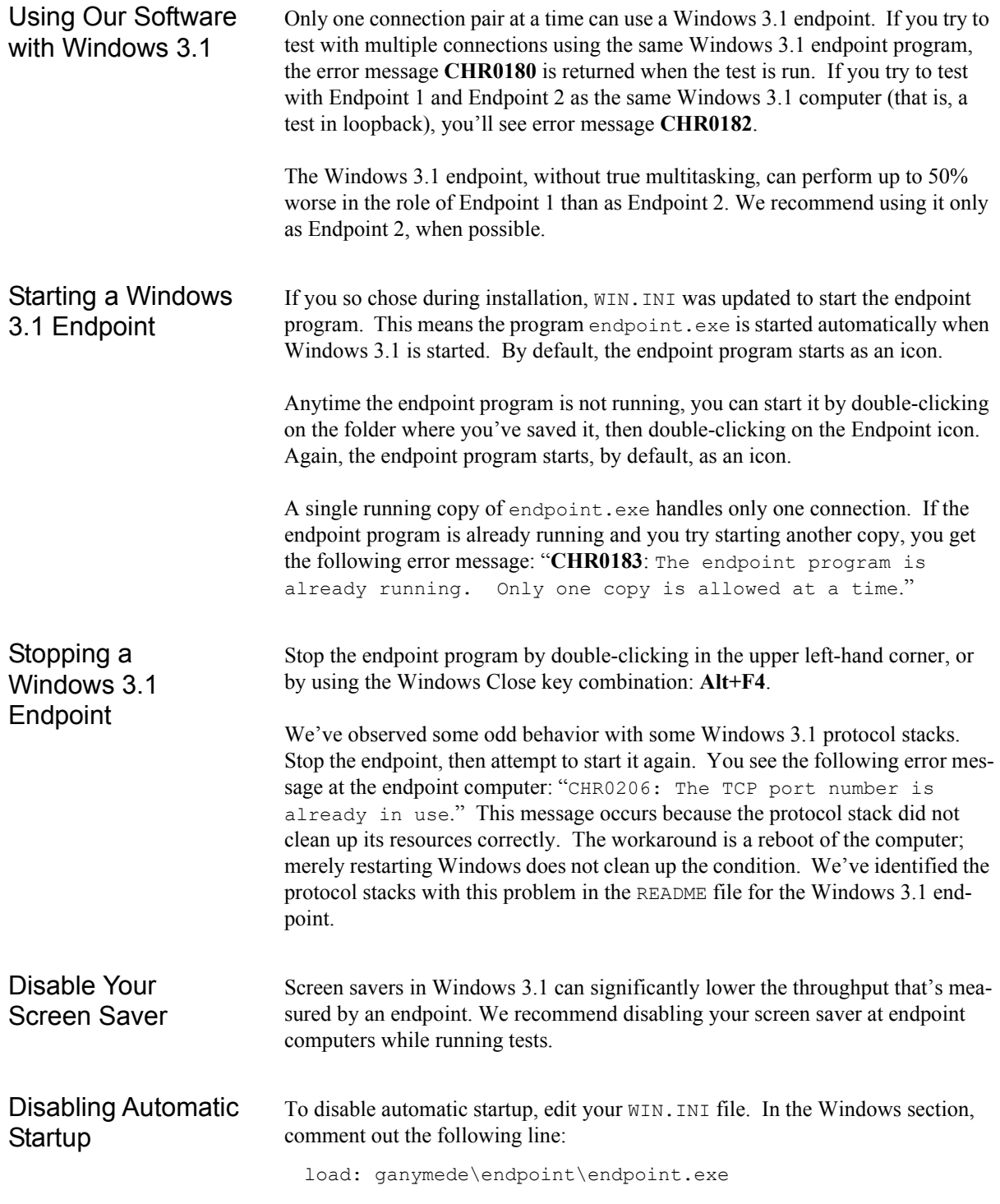

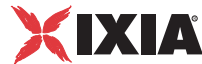

## **Logging and Messages**

While most error messages encountered on an endpoint are returned to the IxChariot or Qcheck Console, some may be logged to disk. Errors are saved in a file named ENDPOINT.LOG, in the directory where you installed our software. To view an error log, use the program named FMTLOG. The version of FMTLOG shipped with the Windows 3.1 endpoint runs as a command from an MS-DOS prompt. FMTLOG reads from a binary log file, and writes its formatted output to stdout. Use the following FMTLOG command:

```
FMTLOG \ganymede\endpoint\endpoint.log > 
your output filename
```
In addition, the endpoint code does a lot of internal checking on itself. You may see a "Failed assertion" message in the endpoint window. If you encounter an assertion failure, please write down the sequence of things you were doing when it occurred. Our software captures details related to the problem in an ASCII text file named ASSERT.ERR in the directory where you installed the endpoint. Save a copy of the file, and send it back to us via e-mail, for problem determination.

## **Getting the Latest Fixes and Service Updates**

We've found that communications software is often fragile. Its developers are constantly working to make it more robust, as the software gets used in an everwider set of situations.

Therefore, we recommend working with the very latest software for the underlying operating system and communications software. Updates for the Windows 3.1 software used by the endpoint program are hard to come by; the following sections offer suggestions.

Updates for TCP/IP Protocol Stacks Contact the vendor of the Windows 3.1 TCP/IP protocol stack you are using to obtain the latest updates. We have tested with the protocol stacks described in the README file that accompanies this endpoint.

Updates for Microsoft Windows 3.1 Microsoft posts code and driver updates directly to their Web site. However, at this writing, Windows 3.1 and Windows for Workgroups don't appear on their Web site anymore.

> Go to the Microsoft home page at [http://www.microsoft.com](http://www.microsoft.com ) to check for information on upgrades.

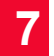

*7-10 IxChariot Archived Endpoints*

# 8 *Chapter 8: Windows 95*

This chapter explains the installation, configuration, and operation of the Performance Endpoint software for Microsoft Windows 95.

The endpoint for Windows 95 is archived at version 4.1. Therefore, it will not support the latest functionality offered in new releases of IxChariot. Endpoints for other Windows 32-bit and 64-bit operating systems are available in later versions, with functionality not offered in the endpoint for Windows 95.

See "Microsoft Windows 98," "Microsoft Windows Me," or "Microsoft Windows NT, Windows 2000, and Windows XP" in the *Performance Endpoints* guide for more information about other Win32 operating systems.

## **Installation Requirements for Windows 95 Endpoints**

Here's what you need to run the endpoint software with Microsoft Windows 95:

- **•** A computer capable of running Windows 95 well. This implies a CPU such as an Intel 80386, 80486, a member of the Pentium family, or equivalent. A Pentium or better is recommended.
- **•** 8 MBytes of random access memory (RAM); 16 MBytes of RAM is recommended.

The total RAM requirement depends on the RAM usage of the underlying protocol stack and the number of concurrent connection pairs. Since only about 20 connections are possible with a Windows 95 endpoint, additional memory is probably not required.

- **•** A hard disk with at least 4 MBytes of space available.
- **•** Microsoft Windows 95 with the latest service packs applied. We strongly recommend that you get up-to-date with the latest Windows 95 service levels. *[Getting the Latest Fixes and Service Updates](#page-81-0)* on page 8-14 discusses how to get the latest software.
- **•** One or more compatible network protocol stacks, as described in the following section, *[Network Protocol Stacks](#page-69-0)*.

<span id="page-69-0"></span>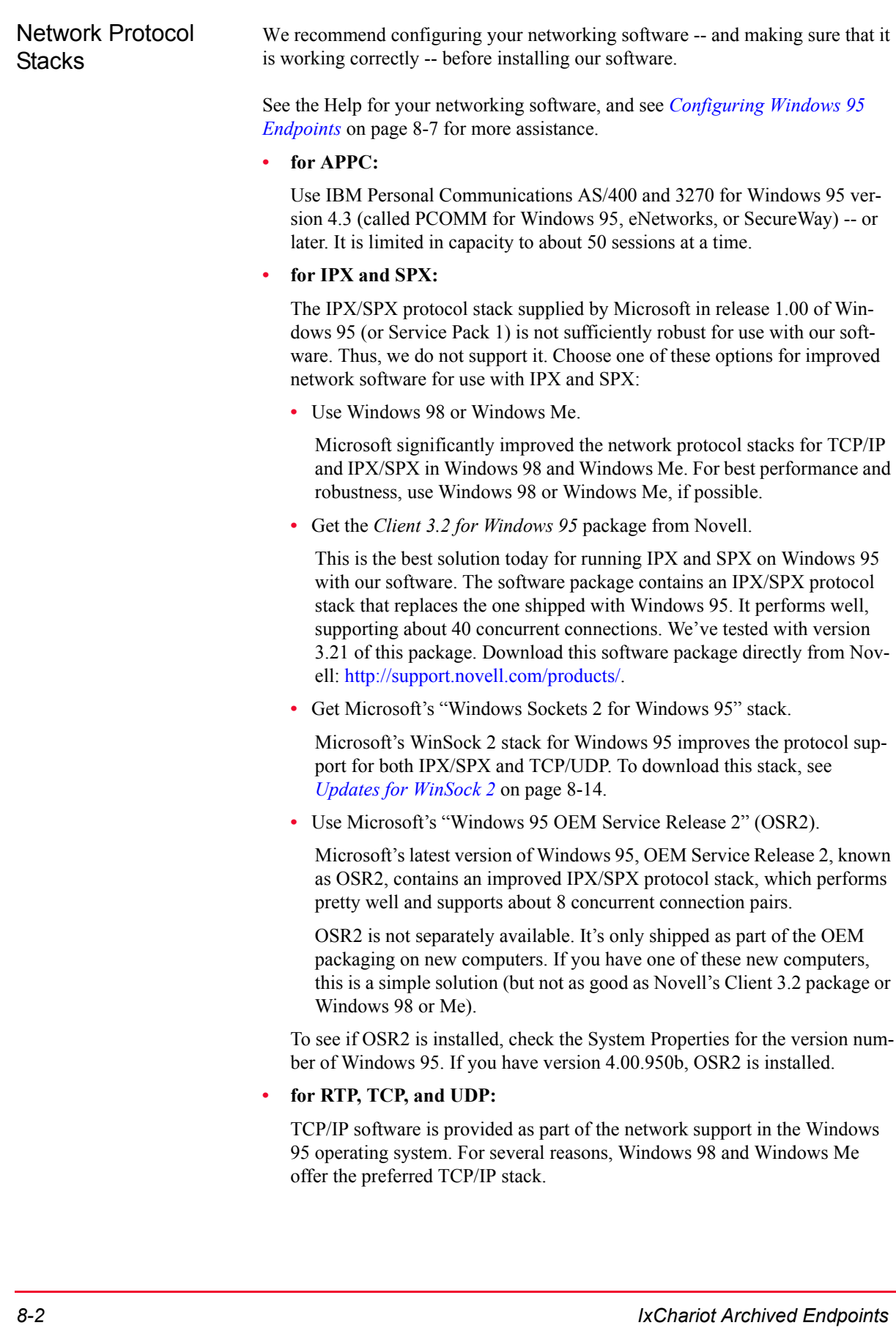

- **• Windows 98 and Windows Me** come with Microsoft's latest WinSock 2 protocol stack integrated, which supports IP Multicast, QoS, and about 50 connections.
- **• Windows 95** shipped with a TCP/IP stack that is limited in capacity to about 10 connections at a time. It does not support IP Multicast or QoS.

A WinSock 2 stack for Windows 95 is available for download from Microsoft; it supports IP Multicast, but not QoS. To download this stack, see *[Updates for WinSock 2](#page-81-1)* on page 8-14.

### **Endpoint Installation for Windows 95**

Following are instructions for installing the endpoint **from a CD-ROM** or **from the World Wide Web**.

#### **To install the endpoint from a CD-ROM, do the following:**

- **1.** Put the CD-ROM in your CD-ROM drive.
- **2.** From the Start menu, click **Run**.

[drive:]\Endpoint\archive\win95\gsendw95.exe

- **3.** The Run dialog box asks you to enter the name of a program. Enter the following in the **Open** field:
- **4.** If a previous version of the endpoint is present, you are asked if you want to remove it.
- **5.** The next dialog box lets you select the directory for the endpoint. We recommend installing the endpoint on a local hard disk of the computer you're using (if you install on a LAN drive, the additional network traffic will influence your performance results).

If you have previously installed these endpoints, the default directory is where you previously installed them. If you have not previously installed endpoints but have installed other NetIQ products, the default directory is the same level as the one where your other products are installed. For example, if you installed IxChariot in C:\Program Files\NetIQ\Chariot, the default directory is C:\Program Files\NetIQ\Endpoint. If you have not previously installed other NetIQ products, the default drive is the first drive with enough disk space for the endpoints.

**6.** Next, you are asked whether to install the pre-built data files, which are used by application scripts to generate the payload data in the frames they send; this is important if there are software or hardware in your network that do data compression. These files take a small amount of hard disk space; we recommend always installing them.

You are also given the option to start the endpoint after it is installed. If you choose **No**, it is started the next time you restart Windows 95. The endpoint installation next copies the necessary files to your hard disk.

**7.** Finally, you are asked if you want to install application monitoring support. This option is **not** recommended.

**Note**: Application monitoring support should *not* be installed on a server unless it has been thoroughly tested beforehand. Interaction problems may arise; proceed with caution. Consult the endpoint README file for more information.

#### **To prevent the endpoint from running automatically at startup, take the following steps:**

- **1.** Open the Registry edit utility using the REGEDIT command.
- 2. Navigate to HKEY\_LOCAL\_MACHINE\Software\Microsoft\Windows\ CurrentVersion\RunServices and open it.
- **3.** Write down the value for the variable **NetIQ Performance Endpoint**, so that you can restart the endpoint as a service later. Delete the NetIQ Performance Endpoint key from the Registry.

If you want to restore the setting later, you must do so manually.

When you've completed installation, refer to *[Configuring Windows 95 Endpoints](#page-74-0)* [on page 8-7](#page-74-0) to make sure your endpoint is ready to be used in testing and monitoring.

#### **To install an endpoint you've downloaded from the World Wide Web, do the following:**

- **1.** Save the endpoint to a directory on a local hard drive.
- **2.** Use Windows Explorer to navigate to the endpoint file, gsendw95.exe, and double-click to unzip it and activate Setup. Refer to *[Using WinZip](#page-86-0)* on page 9- [5](#page-86-0) for instructions.

If a previous version of the endpoint is present, you are asked whether you want to remove it.

- **3.** The next screen after the Software License Agreement lets you select the directory for the endpoint. We recommend installing the endpoint on a local hard disk of the computer you're using (if you install on a LAN drive, the additional network traffic will influence your performance results).
- **4.** If you have previously installed these endpoints, the default directory is where you previously installed them. If you have not previously installed endpoints but have installed other NetIQ products, the default directory is the same level as the one where your other products are installed. For example, if you installed IxChariot in C:\Program Files\NetIQ\Chariot, the default directory is C:\Program Files\NetIQ\Endpoint. If you have not previously installed other NetIQ products, the default drive is the first drive with enough disk space for the endpoints.

If an endpoint is already installed, you will be prompted to remove the previous installation.

**5.** Next, you are asked whether to install the pre-built data files, which are used by application scripts to generate the payload data in the frames they send; this is important if there are software or hardware in your network that do data compression. These files take a small amount of hard disk space; we recommend always installing them. You are also given the option to start the
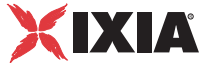

endpoint after it is installed. If you choose **No**, it is started when you reboot Windows 95.

**6.** Finally, you are asked if you want to install application monitoring support. This option is **not** recommended.The README file contains a list of significant operating restrictions. Click the radio button next to the option you've selected. The endpoint installation copies the necessary files to your hard disk.

**Note**: Application monitoring support should *not* be installed on a server unless it has been thoroughly tested beforehand. Interaction problems may arise; proceed with caution. Consult the endpoint README file for more information.

**To prevent the endpoint from running automatically at startup, take the following steps:**

- **1.** Open the Registry edit utility using the command REGEDIT.
- 2. Navigate to HKEY\_LOCAL\_MACHINE\Software\Microsoft\Windows\ CurrentVersion\RunServices and open it.
- **3.** Write down the value for the variable NetIQ Performance Endpoint, so that you can restart the endpoint as a service later. Delete the NetIQ Performance Endpoint key from the Registry.

If you want to restore the setting later, you must do so manually.

When you've completed installation, refer to *[Configuring Windows 95 Endpoints](#page-74-0)* [on page 8-7](#page-74-0) to make sure your endpoint is ready to be used in testing and monitoring.

Unattended installation (also called *silent installation*) is available for the endpoints for Windows. You install an endpoint once, by hand, while the install facility saves your input in an answer file. You can then install that same endpoint silently on other computers, that is, without providing input other than the answer file.

First, run "gsendw95.exe." An answer file called update.iss is created in the \Updates subdirectory of the directory where you installed the endpoint.

To perform a silent installation, specify the "-s" option on SETUP. Make sure the answers documented in the answer file update.iss are appropriate for the silent installation. If the update.iss file is not in the same directory as setup.exe, then specify the path and filename with the "-f1" option. For example, here's how to install using the update. iss file in the \Program Files\NetIQ\Endpoint directory on our n: LAN drive:

SETUP -s -f1n:\Program Files\NetIQ\Endpoint\update.iss

If you don't specify the path and filename with -f1, the default filename is setup.iss. Don't mix the .iss files among different Windows operating systems because their endpoint installations require slightly different input.

Unattended Installation for Windows 95

**8**

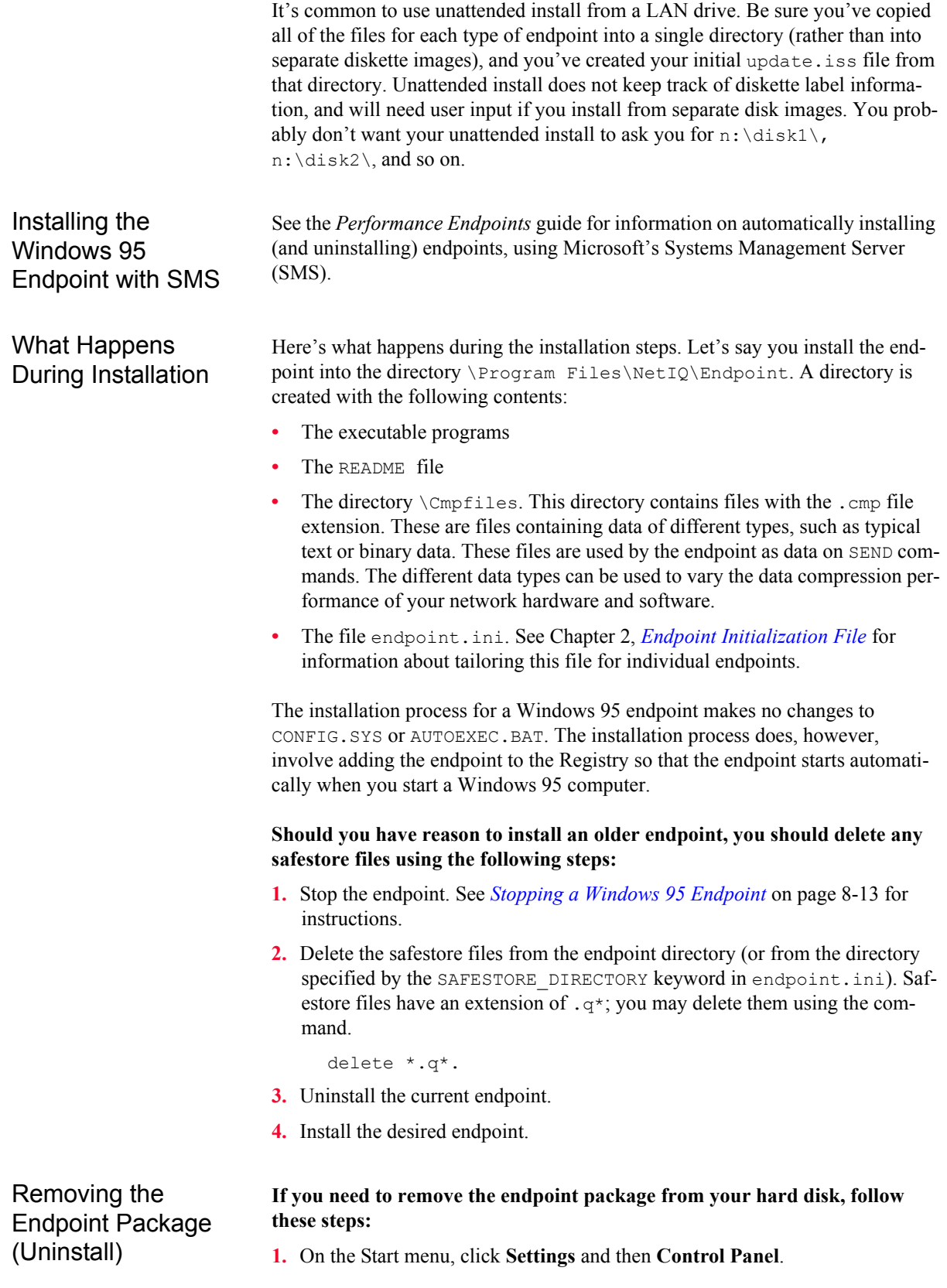

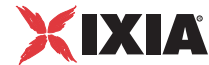

- **2.** Click the **Add/Remove Programs** icon. The Add/Remove Programs Properties dialog box is shown.
- **3.** Highlight **NetIQ Endpoint** and click **Add/Remove**. The uninstallation program begins. After the program is completed, the endpoint should now be uninstalled.

#### <span id="page-74-0"></span>Removing the Endpoint Manually

If the uninstallation program is unable to uninstall the endpoint, you will need to manually uninstall the endpoint.

For detailed instructions on manually removing the endpoints, see the Performance Endpoints FAQ page in the Knowledge Base on our Web site at [http://](http://www.netiq.com/support/pe/default.asp) [www.netiq.com/support/pe/default.asp](http://www.netiq.com/support/pe/default.asp).

### **Configuring Windows 95 Endpoints**

The Performance Endpoint program is a 32-bit application for Windows 95, using the network application programming interfaces, such as WinSock, for all of its communications. The endpoint dynamically configures its own programs, so you do not have to update the configuration files for your communications software. However, your communications software must be configured and running correctly. The following steps guide you through this verification.

- **•** Determine the network addresses of the computers to be used in tests
- **•** Verify the network connections

The following topics describe how to accomplish these steps for Windows 95:

- **•** *[Windows 95 Configuration for APPC](#page-74-1)*
- **•** *[Windows 95 Configuration for IPX and SPX](#page-76-0)* on page 8-9
- **•** *[Windows 95 Configuration for TCP/IP](#page-77-0)* on page 8-10

<span id="page-74-1"></span>Windows 95 Configuration for APPC

The following sections describe the steps for setting up APPC at the endpoint, for use with IBM's Personal Communications (PCOMM) software for Windows 95. If you are new to configuring APPC, start with the guidance provided by the APPC network software you're using.

IBM has created a thorough (but aging) "redbook" to assist in setting up APPC across a variety of platforms. This guide is called the *MultiPlatform APPC Configuration Guide* and can be viewed or downloaded from the Web. The URL is: [www.redbooks.ibm.com/pubs/pdfs/redbooks/gg244485.pdf](http://www.redbooks.ibm.com/pubs/pdfs/redbooks/gg244485.pdf).

#### **Determining the APPC Network Address**

#### **To determine the fully qualified LU name of any computer running PCOMM, do the following:**

**1.** Start the SNA Node Operations program by either running pesnops.exe from a command prompt or by clicking the icon.

- **2.** If the node is not currently started, select **Operations...Start Node**.
- **3.** The first panel shown should be the Node panel, which shows a value titled FQCP Name. If this is not visible, select **View...Select Resource Attributes** and select it for viewing. A default fully qualified LU name is automatically configured and it has the exact same name as the FQCP Name shown in this panel.

A fully qualified LU name is the easiest network address to use with our software. Although you can define multiple LUs at one computer, the default LU name is the one on which the endpoint "listens" for a connection.

#### **Automatically Starting APPC**

The PCOMM software, as its default installation proceeds, does not automatically restart its SNA stack after a reboot. Thus, in the default installation, our software won't be able to use APPC until you manually start the stack.

IBM does provide a way to start the stack automatically; place a shortcut to autostrt.exe in the Startup folder.

#### **Testing the APPC Connection**

Now that you know the LUs and modes you are using, you can run a quick check using a program named APING.

APING is a small application packaged with most APPC stacks. It is similar to Ping in TCP/IP; it is an echo program that sends a block of data to another computer. That computer receives the data and sends it back. APING verifies that APPC is correctly installed at a pair of computers, that they are connected to the network, and that it is possible to get an APPC session using the mode you have selected.

#### **To run APING, go to the IBM Communications Server or IBM Personal Communications Programs folder:**

- **1.** Select **Utilities**.
- **2.** Select **APPC and CPI-C Utilities**.
- **3.** Select **Check Connection APING**.

Enter the LU name of the partner you want to connect with. You might want to try entering your own local LU name the first time, just to see how it works. Click the **Start** icon, or click **Start** on the Action menu. It uses the mode name #INTER, by default. (In our software, the mode name is known as the "service quality.") If APING works, APING shows a table of timing information. This endpoint should be ready for APPC testing. Continue testing connections to the other endpoints you will use.

If you get any other APPC return code, you have a configuration problem somewhere. You should correct this before starting to run the endpoint.

Make sure that you can run APING successfully from the IxChariot or Qcheck Console to each computer serving as Endpoint 1, and between each pair of endpoints involved in a test, before starting your testing with APPC.

#### **APPC TP Name**

APPC applications use an *LU name* to decide which computer to connect to in a network. They use a *TP name* to decide which application program to connect to within a computer.

Our software uses the string **GANYMEDE.CHARIOT.ENDPOINT** as its TP name. This TP name is used when communicating with endpoints via an APPC connection.

To use the IPX or SPX protocol in tests, IPX addresses must be supplied as the network address when adding a connection pair. IPX addresses consist of a 4 byte network number (8 hexadecimal digits) followed by a 6-byte node ID (12 hex digits). A colon separates the network number and node ID. The 6-byte node ID (also known as the *device number*) is usually the same as the MAC address of the LAN adapter you're using.

In IxChariot, it's tedious to enter IPX addresses when adding new connection pairs. When using the IPX or SPX protocol in your tests, our software can maintain an easy-to-remember alias in the Edit Pair dialog. You can set up the mapping once and use the alias names thereafter. The underlying file, named SPXDIR.dat, is like the HOSTS file used in TCP/IP or the LU alias definitions offered with APPC.For Windows, our software makes WinSock version 1.1 Sockets-compatible calls when using the IPX or SPX network protocol.

#### **Determining the IPX Network Address**

Previous versions of the endpoint showed the Windows 95 endpoint icon in the System Tray at startup. You could click on the icon and see the IPX/SPX address information for this endpoint computer. Because the endpoint for Windows 95 now runs as a background service and therefore doesn't appear in the system tray, NetIQ now ships the executable program ipxaddr.exe as part of its endpoint software.

To determine the IPX/SPX address using ipxaddr.exe, type IPXADDR at a command prompt, starting from the directory in which you installed the endpoint. (The default is Program Files\NetIQ\Endpoint.)

While ipxaddr.exe will also work with Windows NT, Windows 2000, and Windows XP, these operating systems already include a utility for determining IPX/SPX addresses. See "Determining Your IPX Network Address" in *Performance Endpoints* for more information.

You can also ask your network administrator for your current 4-byte network number. He or she can load the Monitor program at the server and look in the "Connection Information" section, under the entry for the Windows 95 computer

<span id="page-76-0"></span>Windows 95 Configuration for IPX and SPX

(presuming it's connected to the NetWare server). You'll see an address that looks like this: 00000002:0207011A308A:0004. The full IPX address is everything preceding the second colon.

If you already know the IP address of a computer—and thus can Ping to that computer—you can find its MAC address. First, Ping to the target computer from a computer on the same network segment, using its IP address. Then enter the following command:

arp -a

A list of recently cached IP addresses is shown, along with their MAC addresses if they are LAN-attached. The arp command only reports the physical address of computers it can reach without crossing a router. It also won't give you the physical address of the local computer.

#### **Sockets Port Number**

IPX and SPX applications use their network address to decide which computer to connect to in a network. They use a *port number* to decide which application program to connect to within a computer.

The Sockets port for IPX and SPX is **10117**. This port number is used during the initialization of a test; during the actual running of the test, other port numbers are used. If the script specifies "port\_number=AUTO" on the CONNECT\_ACCEPT command, additional ports are dynamically acquired from the protocol stack. Otherwise, the issuing the CONNECT\_ACCEPT commands (usually Endpoint 2) uses the port number specified in the script.

#### **IPX/SPX Limitations with Windows 95**

In *[Installation Requirements for Windows 95 Endpoints](#page-68-0)* on page 8-1, we stated that the preferred protocol stack for IPX/SPX on Windows 95 is Novell's latest *Client 3.2 for Windows 95*.

When running 20 (or more) connections repeatedly, we've seen version 2.11 of this stack fail in the following way:

A fatal exception 0E has occurred at 0028:C105D82A in VXD WSIPX(01) + 0000127E. The current application will be terminated.

Expect to see errors like this when you overload the stack.

<span id="page-77-0"></span>Windows 95 Configuration for TCP/IP

The RTP, TCP, and UDP protocols use TCP/IP software for network communications. TCP/IP offers two forms of network addresses: IP addresses and domain names. An IP address is a 32-bit numeric address. It is represented in dotted notation as a set of four numbers separated by periods, such as 199.72.46.202. The alternative, domain names are in a format that is easier to recognize and remember, such as www.netiq.com. To use domain names, you need either a Domain Name Server (DNS) set up in your network or an /etc/hosts file on each computer.

**8**

#### **Determining Your IP Network Address**

The easiest way to find the local IP address on a Windows 95 computer is to enter the following at an MS-DOS command prompt:

WINIPCFG

Users of TCP/IP on other operating systems may be familiar with the NETSTAT command:

NETSTAT -N

This shows a line of text for each active connection. The local IP address is in the second column of each row.

You can also find and change your IP address using the graphical user interface. From the Start icon, select **Settings**. Select the **Control Panel** folder, and doubleclick the **Network** icon. The installed network components are shown.

Double-click **TCP/IP** to get to the **TCP/IP Properties**. Select the **IP Address** page to see or change your local IP address. Select the **DNS Configuration** page to see or change your domain name. If the DNS Configuration is empty, avoid using domain names as network addresses. Use numeric IP addresses instead.

#### **Testing the TCP Connection**

Ping is a simple utility program, included in all TCP/IP implementations. To check the connection from one computer to another, enter the following at an MS-DOS command prompt:

ping xx.xx.xx.xx

Replace the x's with the IP address of the target computer. If Ping returns a message that says "Reply from  $xx.xx.xxx.xx$ ...," the Ping worked. If it says "Request timed out," the Ping failed, and you have a configuration problem.

Make sure that you can run Ping successfully from the IxChariot or Qcheck Console to each computer serving as Endpoint 1, and between each pair of endpoints involved in a test, before starting your testing.

#### **Sockets Port Number**

TCP/IP applications use their network address to decide which computer to connect to in a network. They use a Sockets *port number* to decide which application program to connect to within a computer.

The TCP/IP sockets port for endpoints is 10115. This port number is used during the initialization of a test; during the actual running of the test, other port numbers are used. If the script specifies "port\_number=AUTO" on the CONNECT\_ACCEPT command, additional ports are dynamically acquired from the protocol stack. Otherwise, the endpoint issuing the CONNECT\_ACCEPT commands (usually Endpoint 2) uses the port number specified in the script.

**8**

See the following topic for more information on limitations.

#### **TCP/IP Limitations with Windows 95**

The TCP/IP software shipped by Microsoft in Windows 95 is intended by its designers "for client computers." Microsoft has some limits in its Winsock.dll that make large numbers of connections impractical.

In our testing, we've run Windows 95 computers with 10 TCP connections successfully. We've had problems running 20 connections. We recommend restricting your TCP/IP testing with Windows 95 to about 10 connections per computer. Additional simultaneous connections offer the potential for protection faults, lock-ups, or unpredictable results.

If you're not running WinSock 2 or "Windows 95 OEM service release 2" (OSR2):

- **•** Microsoft has fixed an important bug in Windows 95 that affects applications that use the TCP Sockets API. The fix involves updating the file Kernel32.dll with a new version dated 2/2/1996. You must apply this fix to get reliable behavior when using TCP/IP.
- **•** To get the Kernel32 Update, visit the following page at Microsoft's Web site: [www.microsoft.com/windows95/downloads/](http://www.microsoft.com/windows95/downloads/)

To see whether OSR2 is installed, check the System Properties for the version number of Windows 95. If you have version 4.00.950b, OSR2 is installed.

To see whether WinSock 2 is installed, search the computer and see whether the file WS232.dll is installed. If the file is installed, then WinSock 2 is installed on the computer.

### **Running Windows 95 Endpoints**

The following topics describe some of the limitations associated with the Windows 95 operating system, starting and stopping an endpoint, and configuring the endpoint for IP multicast and QoS support in Windows operating systems. A final topic describes how the endpoint logs error messages.

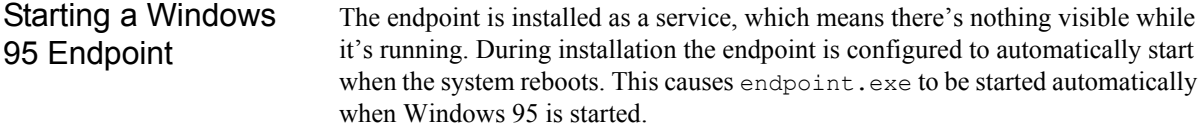

If you stop endpoint.exe and need to restart it without restarting Windows 95, enter

ENDPOINT

at a command prompt (from the directory where you installed our software).

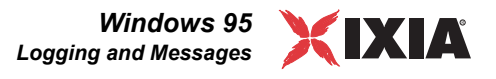

<span id="page-80-0"></span>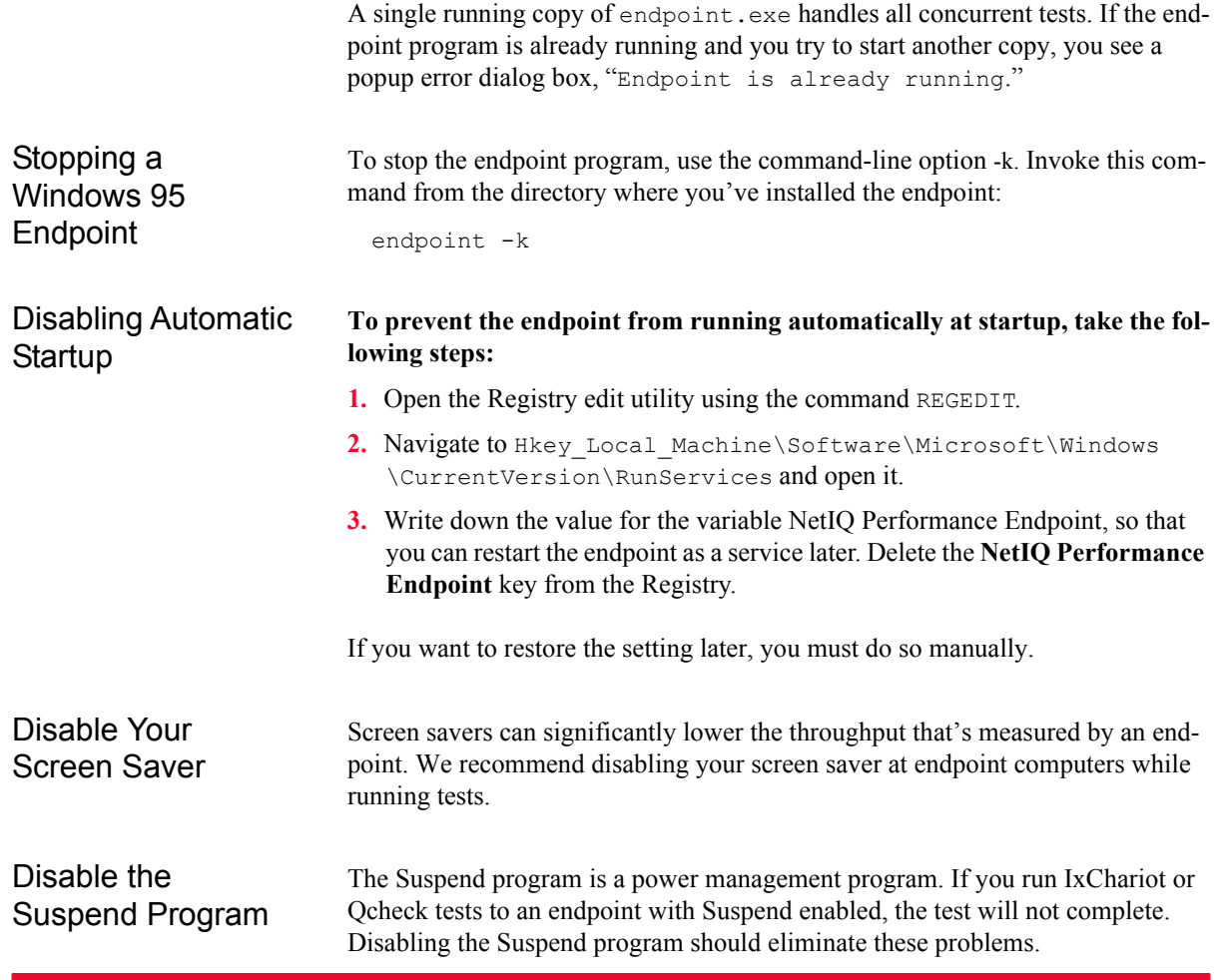

### **Logging and Messages**

While most error messages encountered by an endpoint are returned to the IxChariot or Qcheck Console, some may be logged to disk. Errors are saved in a file named endpoint.log, in the directory where you installed our software. To view an error log, use FMTLOG. The version of FMTLOG shipped with the Windows 95 endpoint runs as a command from an MS-DOS prompt. FMTLOG reads from a binary log file, and writes its formatted output to stdout. Use the following FMTLOG command:

```
FMTLOG log_filename > output_file
```
For example, to format the error log and write the formatted output to a file named log.txt, enter the following at an MS-DOS prompt:

```
FMTLOG d:\Program Files\NetIQ\endpoint\endpoint.log 
>log.txt
```
In addition, the endpoint code does a lot of internal checking on itself. Our software captures details related to the problem in an ASCII text file named assert.err in the directory where you installed the endpoint. Save a copy of the file and send it to us via email for problem determination.

**8**

### **Getting the Latest Fixes and Service Updates**

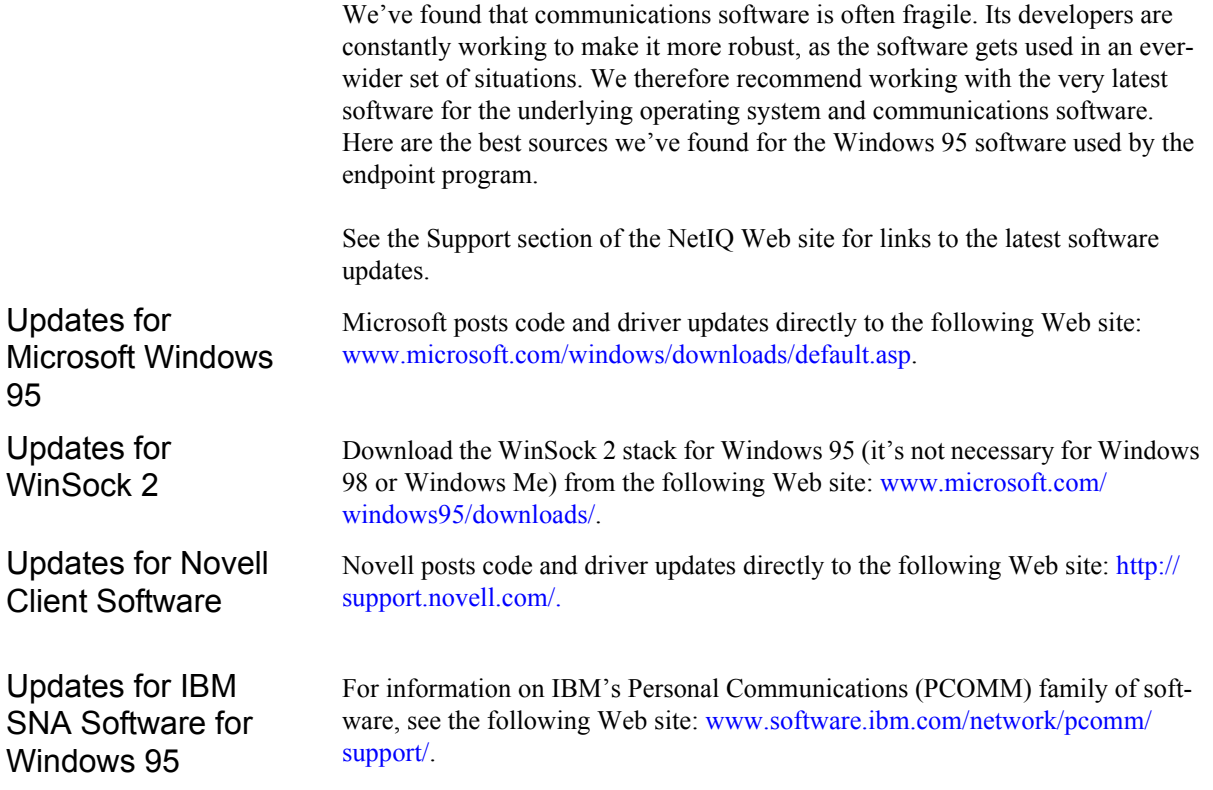

## 9 *Chapter 9: Windows 98*

This chapter explains the installation, configuration, and operation of the Performance Endpoint software for Microsoft Windows 98. This endpoint used to be identical to the endpoint for Windows 95. However, endpoint support for Windows 95 has been archived at version 4.1.

The endpoint for Windows 98 is archived at version 4.3. Therefore, it will not support the latest functionality offered in new releases of IxChariot. Endpoints for other Windows 32-bit and 64-bit operating systems are available in later versions, with functionality not offered in the endpoint for Windows 98.

See "Microsoft Windows NT, Windows 2000, and Windows XP" in the *Performance Endpoints* guide for information about endpoints for other Win32 operating systems.

### **Installation Requirements for Windows 98 Endpoints**

Here's what you need to run the endpoint software with Microsoft Windows 98:

- **•** A computer capable of running Windows 98 well. This implies a CPU such as an Intel 80386, 80486, a member of the Pentium family, or equivalent. A Pentium or better is recommended.
- **•** 8 MBytes of random access memory (RAM); 16 MBytes of RAM is recommended.

The total RAM requirement depends on the RAM usage of the underlying protocol stack and the number of concurrent connection pairs. Because only about 20 connections are possible with a Windows 98 endpoint, additional memory is probably not required.

- **•** A hard disk with at least 4 MBytes of space available.
- **•** Microsoft Windows 98 with the latest service packs applied. We strongly recommend that you get up-to-date with the latest Windows 98 service levels. *[Getting the Latest Fixes and Service Updates](#page-94-0)* on page 9-13 discusses how to get the latest software.

**•** One or more compatible network protocol stacks, as described in the following section, *[Network Protocol Stacks](#page-83-0)*.

<span id="page-83-0"></span>Network Protocol **Stacks** 

**9**

We recommend configuring your networking software -- and making sure that it is working correctly -- before installing our software.

See the online help for your networking software, and see *[Configuring Windows](#page-88-0)  [98 Endpoints](#page-88-0)* on page 9-7 for more assistance.

**• for APPC:**

Use IBM Personal Communications AS/400 and 3270 for Windows 95 version 4.3 (called PCOMM for Windows 95, eNetworks, or SecureWay) -- or later. It is limited in capacity to about 50 sessions at a time.

**• for IPX and SPX:**

Microsoft significantly improved the network protocol stacks for TCP/IP and IPX/SPX in Windows 98.

**• for RTP, TCP, and UDP:**

TCP/IP software is provided as part of the network support in the Windows 98 operating system. Windows 98 comes with Microsoft's latest WinSock 2 protocol stack integrated, which supports IP Multicast, QoS, and about 50 connections.

### **Endpoint Installation for Windows 98**

Following are instructions for installing the endpoint **from a CD-ROM** or **from the World Wide Web**.

#### **To install the endpoint from a CD-ROM, do the following:**

- **1.** Put the CD-ROM in your CD-ROM drive.
- **2.** From the Start menu, click **Run**.
- **3.** The Run dialog box asks you to enter the name of a program; enter the following in the **Open** field:

[drive:]\Endpoint\Win32\gsendw32.exe

- **4.** If a previous version of the endpoint is present, you are asked if you want to remove it.
- **5.** The next dialog box lets you select the directory for the endpoint. We recommend installing the endpoint on a local hard disk of the computer you're using (if you install on a LAN drive, the additional network traffic will influence your performance results).

If you have previously installed these endpoints, the default directory is where you previously installed them. If you have not previously installed endpoints but have installed other NetIQ products, the default directory is the same level as the one where your other products are installed. For example, if you installed IxChariot in C:\Program Files\NetIQ\Chariot, the default directory is C:\Program Files\NetIQ. If you have not previously

installed other NetIQ products, the default drive is the first drive with enough disk space for the endpoints; the default directory is \Program Files\NetIQ\Endpoint.

**6.** Next, you are asked whether to install the pre-built data files, which are used by application scripts to generate the payload data in the frames they send; this is important if there are software or hardware in your network that do data compression. These files take a small amount of hard disk space; we recommend always installing them.

You are also given the option to start the endpoint after it is installed. If you choose **No**, it is started the next time you restart Windows 98. The endpoint installation next copies the necessary files to your hard disk.

**7.** Finally, you are asked if you want to install application monitoring support. This option is *not* recommended. The README file contains a list of significant operating restrictions. Click the radio button next to the option you've selected. The endpoint installation copies the necessary files to your hard disk.

**Note**: Application monitoring support should *not* be installed on a server unless it has been thoroughly tested beforehand. Interaction problems may arise; proceed with caution. Consult the endpoint README file for more information.

#### **To prevent the endpoint from running automatically at startup, take the following steps:**

- **1.** Open the Registry edit utility using the REGEDIT command.
- 2. Navigate to HKEY\_LOCAL\_MACHINE\Software\Microsoft\Windows\ CurrentVersion\RunServices and open it.
- **3.** Write down the value for the variable **NetIQ Performance Endpoint**, so that you can restart the endpoint as a service later. Delete the NetIQ Performance Endpoint key from the Registry.

If you want to restore the setting later, you must do so manually.

When you've completed installation, refer to *[Configuring Windows 98 Endpoints](#page-88-0)* [on page 9-7](#page-88-0) to make sure your endpoint is ready to be used in testing and monitoring.

#### **To install an endpoint you've downloaded from the World Wide Web, do the following:**

- **1.** Save the endpoint to a directory on a local hard drive.
- **2.** Use Windows Explorer to navigate to the endpoint file,  $q$ sendw32.exe, and double-click to unzip it and activate Setup. Refer to *[Using WinZip](#page-86-0)* on page 9- [5](#page-86-0) for instructions.

If a previous version of the endpoint is present, you are asked whether you want to remove it.

**3.** The next screen after the Software License Agreement lets you select the directory for the endpoint. We recommend installing the endpoint on a local hard disk of the computer you're using (if you install on a LAN drive, the additional network traffic will influence your performance results).

**9**

**4.** If you have previously installed these endpoints, the default directory is where you previously installed them. If you have not previously installed endpoints but have installed other NetIQ products, the default directory is the same level as the one where your other products are installed. For example, if you installed IxChariot in C:\Program Files\NetIQ\Chariot, the default directory is C:\Program Files\NetIQ. If you have not previously installed other NetIQ products, the default drive is the first drive with enough disk space for the endpoints; the default directory is \Program Files\NetIQ\Endpoint.

If an endpoint is already installed, you will be prompted to remove the previous installation.

- **5.** Next, you are asked whether to install the pre-built data files, which are used by application scripts to generate the payload data in the frames they send; this is important if there are software or hardware in your network that do data compression. These files take a small amount of hard disk space; we recommend always installing them. You are also given the option to start the endpoint after it is installed. If you choose **No**, it is started when you reboot Windows 98.
- **6.** You are then asked if you want to install application monitoring support. This option is *not* recommended. The README file contains a list of significant operating restrictions. Click the radio button next to the option you've selected. The endpoint installation copies the necessary files to your hard disk.

**Note**: Application monitoring support should *not* be installed on a server unless it has been thoroughly tested beforehand. Interaction problems may arise; proceed with caution. Consult the endpoint README file for more information.

#### **To prevent the endpoint from running automatically at startup, take the following steps:**

- **1.** Open the Registry edit utility using the command REGEDIT.
- 2. Navigate to HKEY\_LOCAL\_MACHINE\Software\Microsoft\Windows\ CurrentVersion\RunServices and open it.
- **3.** Write down the value for the variable NetIQ Performance Endpoint, so that you can restart the endpoint as a service later. Delete the NetIQ Performance Endpoint key from the Registry.

If you want to restore the setting later, you must do so manually.

When you've completed installation, refer to *[Configuring Windows 98 Endpoints](#page-88-0)* [on page 9-7](#page-88-0) to make sure your endpoint is ready to be used in testing and monitoring.

<span id="page-86-0"></span>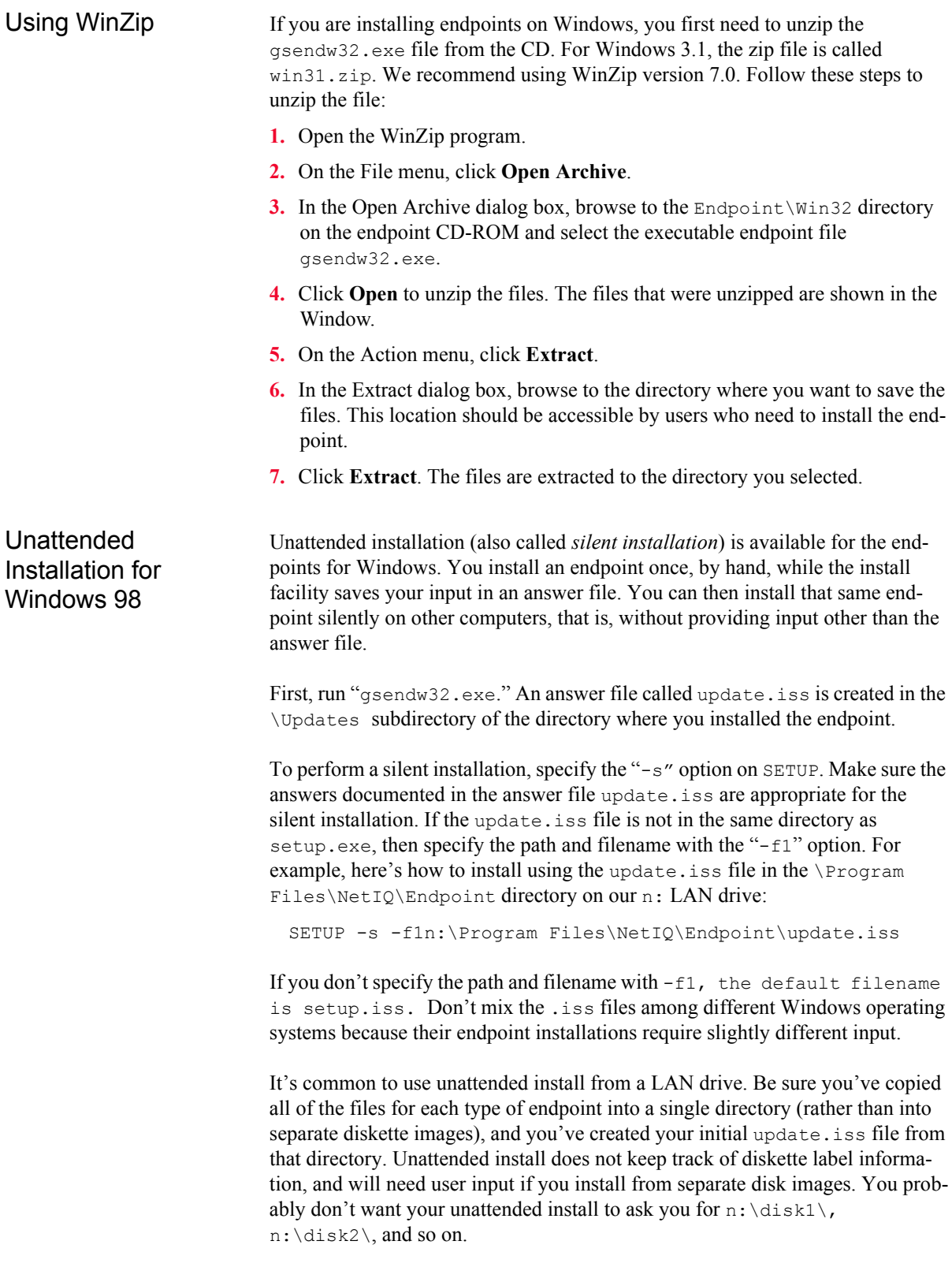

**9**

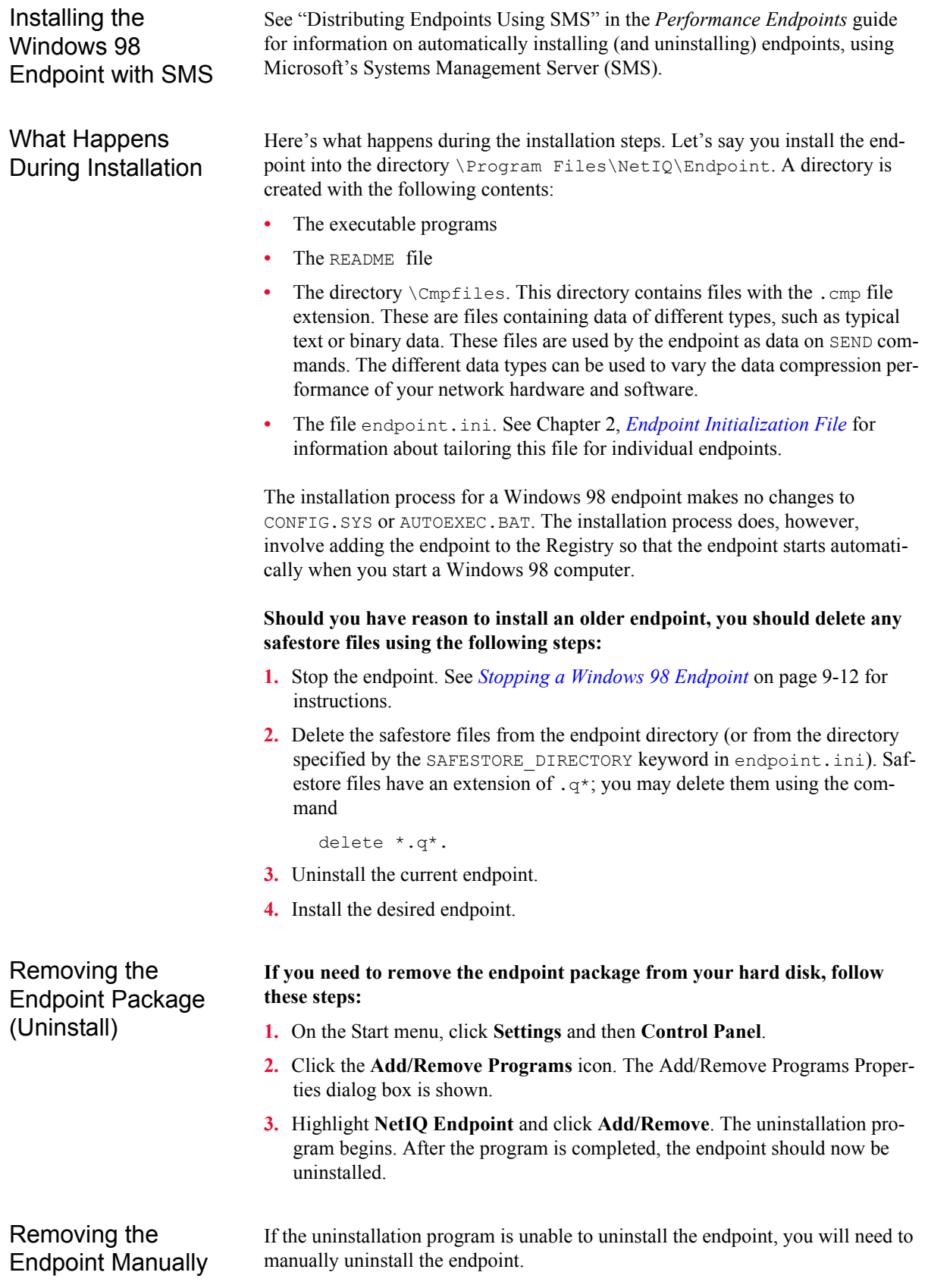

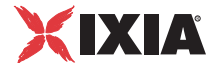

For detailed instructions on manually removing the endpoints, see the Performance Endpoints FAQ page in the Knowledge Base on our Web site at [www.netiq.com/support/pe/default.asp](http://www.netiq.com/support/pe/default.asp).

### <span id="page-88-0"></span>**Configuring Windows 98 Endpoints**

The Performance Endpoint program is a 32-bit application for Windows 98, using the network application programming interfaces, such as WinSock, for all of its communications. The endpoint dynamically configures its own programs, so you do not have to update the configuration files for your communications software. However, your communications software must be configured and running correctly. The following steps guide you through this verification.

- **•** Determine the network addresses of the computers to be used in tests
- Verify the network connections

The following topics describe how to accomplish these steps for Windows 98:

- **•** *[Windows 98 Configuration for APPC](#page-88-1)*
- **•** *[Windows 98 Configuration for IPX and SPX](#page-90-0)* on page 9-9
- **•** *[Windows 98 Configuration for TCP/IP](#page-91-0)* on page 9-10

<span id="page-88-1"></span>Windows 98 Configuration for APPC

The following sections describe the steps for setting up APPC at the endpoint, for use with IBM's Personal Communications (PCOMM) software for Windows 95. If you are new to configuring APPC, start with the guidance provided by the APPC network software you're using.

IBM has created a thorough (but aging) "redbook" to assist in setting up APPC across a variety of platforms. This guide is called the *MultiPlatform APPC Configuration Guide* and can be viewed or downloaded from the Web. The URL is: [www.redbooks.ibm.com/pubs/pdfs/redbooks/gg244485.pdf](http://www.redbooks.ibm.com/pubs/pdfs/redbooks/gg244485.pdf).

#### **Determining the APPC Network Address**

To determine the fully qualified LU name of any computer running PCOMM, do the following:

- **1.** Start the SNA Node Operations program by either running pesnops.exe from a command prompt or by clicking the icon.
- **2.** If the node is not currently started, select **Operations...Start Node**.
- **3.** The first panel shown should be the Node panel, which shows a value titled FQCP Name. If this is not visible, select **View...Select Resource Attributes** and select it for viewing. A default fully qualified LU name is automatically configured and it has the exact same name as the FQCP Name shown in this panel.

A fully qualified LU name is the easiest network address to use with our software. Although you can define multiple LUs at one computer, the default LU name is the one on which the endpoint "listens" for a connection.

#### **Automatically Starting APPC**

The PCOMM software, as its default installation proceeds, does not automatically restart its SNA stack after a reboot. Thus, in the default installation, our software won't be able to use APPC until you manually start the stack.

IBM does provide a way to start the stack automatically; place a shortcut to autostrt.exe in the Startup folder.

#### **Testing the APPC Connection**

Now that you know the LUs and modes you are using, you can run a quick check using a program named APING.

APING is a small application packaged with most APPC stacks. It is similar to Ping in TCP/IP; it is an echo program that sends a block of data to another computer. That computer receives the data and sends it back. APING verifies that APPC is correctly installed at a pair of computers, that they are connected to the network, and that it is possible to get an APPC session using the mode you have selected.

To run APING, go to the IBM Communications Server or IBM Personal Communications Programs folder:

- **1.** Select **Utilities**.
- **2.** Select **APPC and CPI-C Utilities**.
- **3.** Select **Check Connection APING**.

Enter the LU name of the partner you want to connect with. You might want to try entering your own local LU name the first time, just to see how it works. Click the **Start** icon, or click **Start** on the Action menu. It uses the mode name #INTER, by default. (In our software, the mode name is known as the "service quality.") If APING works, APING shows a table of timing information. This endpoint should be ready for APPC testing. Continue testing connections to the other endpoints you will use.

If you get any other APPC return code, you have a configuration problem somewhere. You should correct this before starting to run the endpoint.

Make sure that you can run APING successfully from the IxChariot or Qcheck Console to each computer serving as Endpoint 1, and between each pair of endpoints involved in a test, before starting your testing with APPC.

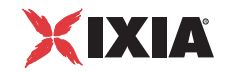

#### **APPC TP Name**

APPC applications use an *LU name* to decide which computer to connect to in a network. They use a *TP name* to decide which application program to connect to within a computer.

Our software uses the string **GANYMEDE.CHARIOT.ENDPOINT** as its TP name. This TP name is used when communicating with endpoints via an APPC connection.

To use the IPX or SPX protocol in tests, IPX addresses must be supplied as the network address when adding a connection pair. IPX addresses consist of a 4 byte network number (8 hexadecimal digits) followed by a 6-byte node ID (12 hex digits). A colon separates the network number and node ID. The 6-byte node ID (also known as the *device number*) is usually the same as the MAC address of the LAN adapter you're using.

For Windows, our software makes WinSock version 1.1 Sockets-compatible calls when using the IPX or SPX network protocol.

In IxChariot, it's tedious to enter IPX addresses when adding new connection pairs. When using the IPX or SPX protocol in your tests, our software can maintain an easy-to-remember alias in the Edit Pair dialog. You can set up the mapping once and use the alias names thereafter. The underlying file, named SPXDIR.dat, is like the HOSTS file used in TCP/IP or the LU alias definitions offered with APPC.

#### **Determining the IPX Network Address**

Previous versions of the endpoint showed the Windows 98 endpoint icon in the System Tray at startup. You could click on the icon and see the IPX/SPX address information for this endpoint computer. Because the endpoint for Windows 98 now runs as a background service and therefore doesn't appear in the system tray, NetIQ now ships the executable program ipxaddr.exe as part of its endpoint software.

To determine the IPX/SPX address using ipxaddr.exe, type IPXADDR at a command prompt, starting from the directory in which you installed the endpoint. (The default is Program Files\NetIQ\Endpoint.)

While ipxaddr.exe will also work with Windows NT, Windows 2000, and Windows XP, these operating systems already include a utility for determining IPX/SPX addresses. See "Determining You IPX Network Address" in the *Performance Endpoints* guide for more information.

You can also ask your network administrator for your current 4-byte network number. He or she can load the Monitor program at the server and look in the "Connection Information" section, under the entry for the Windows 98 computer (presuming it's connected to the NetWare server). You'll see an address that looks like this: 00000002:0207011A308A:0004. The full IPX address is everything preceding the second colon.

<span id="page-90-0"></span>Windows 98 Configuration for IPX and SPX

If you already know the IP address of a computer -- and thus can Ping to that computer -- you can find its MAC address. First, Ping to the target computer from a computer on the same network segment, using its IP address. Then enter the following command:

arp -a

A list of recently cached IP addresses is shown, along with their MAC addresses if they are LAN-attached. The arp command only reports the physical address of computers it can reach without crossing a router. It also won't give you the physical address of the local computer.

#### **Sockets Port Number**

IPX and SPX applications use their network address to decide which computer to connect to in a network. They use a *port number* to decide which application program to connect to within a computer.

The Sockets port for IPX and SPX is **10117**. This port number is used during the initialization of a test; during the actual running of the test, other port numbers are used. If the script specifies "port\_number=AUTO" on the CONNECT\_ACCEPT command, additional ports are dynamically acquired from the protocol stack. Otherwise, the issuing the CONNECT\_ACCEPT commands (usually Endpoint 2) uses the port number specified in the script.

<span id="page-91-0"></span>Windows 98 Configuration for TCP/IP

The RTP, TCP, and UDP protocols use TCP/IP software for network communications. TCP/IP offers two forms of network addresses: IP addresses and domain names. An IP address is a 32-bit numeric address. It is represented in dotted notation as a set of four numbers separated by periods, such as 199.72.46.202. The alternative, domain names are in a format that is easier to recognize and remember, such as www.netiq.com. To use domain names, you need either a Domain Name Server (DNS) set up in your network or an /etc/hosts file on each computer.

#### **Determining Your IP Network Address**

The easiest way to find the local IP address on a Windows 98 computer is to enter the following at an MS-DOS command prompt:

```
WINIPCFG
```
Users of TCP/IP on other operating systems may be familiar with the NETSTAT command:

NETSTAT -N

This shows a line of text for each active connection. The local IP address is in the second column of each row.

You can also find and change your IP address using the graphical user interface. From the Start icon, select **Settings**. Select the **Control Panel** folder, and doubleclick the **Network** icon. The installed network components are shown.

XІЛ

Double-click **TCP/IP** to get to the **TCP/IP Properties**. Select the **IP Address** page to see or change your local IP address. Select the **DNS Configuration** page to see or change your domain name. If the DNS Configuration is empty, avoid using domain names as network addresses. Use numeric IP addresses instead.

### **Testing the TCP Connection**

Ping is a simple utility program, included in all TCP/IP implementations. To check the connection from one computer to another, enter the following at an MS-DOS command prompt:

ping xx.xx.xx.xx

Replace the x's with the IP address of the target computer. If Ping returns a message that says "Reply from xx.xx.xx.xx...," the Ping worked. If it says "Request timed out," the Ping failed, and you have a configuration problem.

Make sure that you can run Ping successfully from the IxChariot or Qcheck Console to each computer serving as Endpoint 1, and between each pair of endpoints involved in a test, before starting your testing.

#### **Sockets Port Number**

TCP/IP applications use their network address to decide which computer to connect to in a network. They use a Sockets *port number* to decide which application program to connect to within a computer.

The TCP/IP sockets port for endpoints is 10115. This port number is used during the initialization of a test; during the actual running of the test, other port numbers are used. If the script specifies "port\_number=AUTO" on the CONNECT\_ACCEPT command, additional ports are dynamically acquired from the protocol stack. Otherwise, the endpoint issuing the CONNECT\_ACCEPT commands (usually Endpoint 2) uses the port number specified in the script.

See the following topic for more information on limitations.

**9**

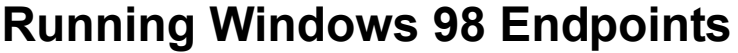

<span id="page-93-0"></span>The following topics describe starting and stopping the endpoint and configuring the endpoint for IP multicast and QoS support in the Windows 98 operating system. A final topic describes how the endpoint logs error messages. Starting a Windows 98 Endpoint The endpoint is installed as a service, which means there's nothing visible while it's running. During installation the endpoint is configured to automatically start when the system reboots. This causes endpoint.exe to be started automatically when Windows 98 is started. If you stop endpoint.exe and need to restart it without restarting Windows 98, enter ENDPOINT at a command prompt (from the directory where you installed our software). A single running copy of endpoint.exe handles all concurrent tests. If the endpoint program is already running and you try to start another copy, you see a popup error dialog box, "Endpoint is already running." Stopping a Windows 98 **Endpoint** To stop the endpoint program, use the command-line option  $-k$ . Invoke this command from the directory where you've installed the endpoint: endpoint -k Disabling Automatic **Startup** To prevent the endpoint from running automatically at startup, take the following steps: **•** Open the Registry edit utility using the command REGEDIT. **•** Navigate to HKEY\_LOCAL\_MACHINE\Software\Microsoft\Windows \CurrentVersion\RunServices and open it. **•** Write down the value for the variable NetIQ Performance Endpoint, so that you can restart the endpoint as a service later. Delete the **NetIQ Performance Endpoint** key from the Registry. If you want to restore the setting later, you must do so manually. Disable Your Screen Saver Screen savers can significantly lower the throughput that's measured by an endpoint. We recommend disabling your screen saver at endpoint computers while running tests. Disable the Suspend Program The Suspend program is a power management program. If you run IxChariot or Qcheck tests to an endpoint with Suspend enabled, the test will not complete. Disabling the Suspend program should eliminate these problems.

## **Logging and Messages**

While most error messages encountered by an endpoint are returned to the IxChariot or Qcheck Console, some may be logged to disk. Errors are saved in a file named endpoint.  $log$ , in the directory where you installed our software. To view an error log, use FMTLOG. The version of FMTLOG shipped with the Windows 98 endpoint runs as a command from an MS-DOS prompt. FMTLOG reads from a binary log file, and writes its formatted output to stdout. Use the following FMTLOG command:

```
FMTLOG log_filename > output_file
```
For example, to format the error log and write the formatted output to a file named log.txt, enter the following at an MS-DOS prompt:

```
FMTLOG d:\Program Files\NetIQ\endpoint\endpoint.log 
>log.txt
```
In addition, the endpoint code does a lot of internal checking on itself. Our software captures details related to the problem in an ASCII text file named assert.err in the directory where you installed the endpoint. Save a copy of the file and send it to us via email for problem determination.

### <span id="page-94-0"></span>**Getting the Latest Fixes and Service Updates**

We've found that communications software is often fragile. Its developers are constantly working to make it more robust, as the software gets used in an everwider set of situations. We therefore recommend working with the very latest software for the underlying operating system and communications software. Here are the best sources we've found for the Windows 98 software used by the endpoint program.

See the Support section of the NetIQ Web site for links to the latest software updates.

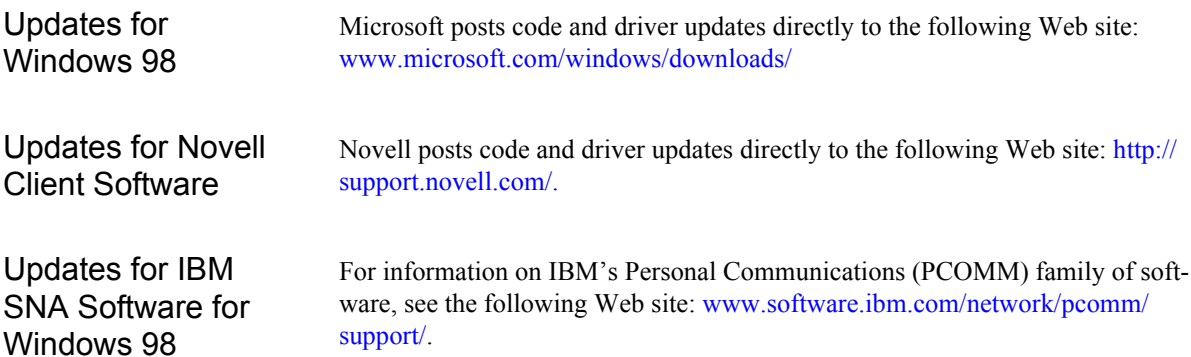

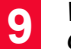

# **Microsoft Windows** *CE 4.X*

This chapter describes the installation, configuration, and operation of the Performance Endpoint software for Microsoft Windows CE 4.X.

Topics in this chapter:

- **•** *[Available Performance Endpoints for Windows CE](#page-96-0)* on page 10-1
- **•** *[Installation Requirements](#page-97-0)* on page 10-2
- **•** *[Network Protocol Stacks](#page-97-1)* on page 10-2
- **•** *[Endpoint Installation for Windows CE](#page-98-0)* on page 10-3
- **•** *[Removing the Endpoint Package \(Uninstall\)](#page-100-0)* on page 10-5
- **•** *[Windows CE Configuration for TCP/IP](#page-100-1)* on page 10-5
- **•** *[Running Windows CE Endpoints](#page-101-0)* on page 10-6
- **•** *[Logging and Messages](#page-102-0)* on page 10-7
- **•** *[Limitations of the Windows CE Endpoint](#page-103-0)* on page 10-8

### <span id="page-96-0"></span>**Available Performance Endpoints for Windows CE**

Ixia provides four distinct Performance Endpoints for Windows CE:

- **• pewcex86** Performance Endpoint for Windows CE running on Intel x86 processors.
- **• pewcearm** Performance Endpoint for Windows CE running on Intel Strong Arm and XScale processors.
- **•** p**ewcearm\_cl** Command line version of the Windows CE Performance Endpoint running on Intel Strong Arm and XScale processors. This is the same as the wcearm endpoint minus the GUI.
- **pewcearm** disk Performance Endpoint for Windows CE running on Intel Strong Arm and XScale processors, with file storage support.

You can run both streaming and non-streaming tests using the Windows CE Performance Endpoints. You can also run IP Multicast tests that include these endpoint as part of a multicast group.

Most IxChariot testing parameters are supported, but note exceptions in *[Limita](#page-103-0)[tions of the Windows CE Endpoint](#page-103-0)* on page 10-8.

### <span id="page-97-0"></span>**Installation Requirements**

[Table 10-1](#page-97-2) describes the requirements for installing and running the Microsoft Windows CE Performance Endpoint software.

| <b>Windows CE</b><br><b>Endpoint</b> | <b>Supported</b><br><b>Processors</b> | <b>Operating System</b><br>Version | <b>RAM</b><br><b>Required</b> |
|--------------------------------------|---------------------------------------|------------------------------------|-------------------------------|
| pewcex86                             | Intel x86<br>compatible               | Windows CE 4.2, 4.3                | 64 MB                         |
| pewcearm                             | Intel Strong Arm,<br>Intel XScale     | Windows CE 4.2, 4.3                | 64 MB                         |
| pewcearm disk                        | Intel Strong Arm,<br>Intel XScale     | Windows CE 4.2, 4.3                | 64 MB                         |
| pewcearm cl                          | Intel Strong Arm,<br>Intel XScale     | Windows CE 4.2, 4.3                | 64 MB                         |

<span id="page-97-2"></span>Table 10-1. Windows CE Performance Endpoints

The Performance Endpoint file names include the product release number. For example, *pwecex86\_640.exe* is version 6.40 of the Windows CE Intel x86-compatible Performance Endpoint.

The Windows CE Performance Endpoint supports Windows Mobile 5.0, a compact operating system that is packaged with a suite of basic applications for mobile devices. Windows Mobile is powered by Windows CE 5.0 and uses the .NET Compact Framework. It runs on devices such as Pocket PCs, Smartphones, and Portable Media Centers.

### <span id="page-97-1"></span>**Network Protocol Stacks**

We recommend that you configure your networking software–and make sure that it is working correctly–before installing the Performance Endpoint software.

We suggest that you use the built-in network protocol stack. In addition, you may need to purchase and configure a wireless or wired adapter.

The TCP/IP and UDP/RTP protocols are supported by the Performance Endpoint for Windows CE. The Windows CE Performance Endpoints run on any IP network, regardless of topology. For example, we have tested it with 802.11a/b/g wireless links and 10/100/1000 Ethernet links.

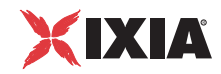

### **Endpoint Installation for Windows CE**

<span id="page-98-0"></span>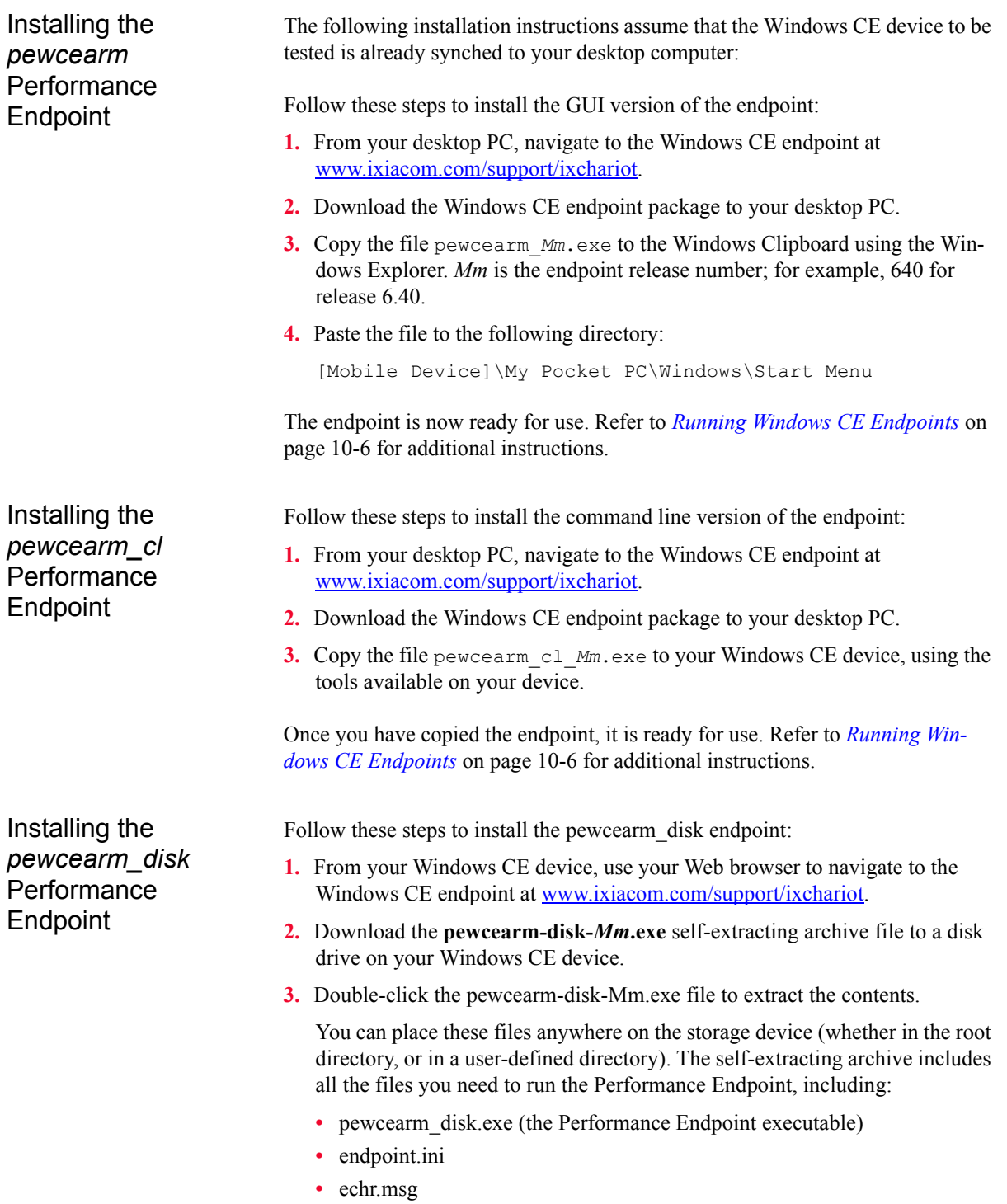

• the cmpfiles directory

**4.** Modify the endpoint.ini, as required for your testing.

Once you have copied the endpoint, it is ready for use. Refer to *[Running Win](#page-101-0)[dows CE Endpoints](#page-101-0)* on page 10-6 for additional instructions.

The following installation instructions assume that the Windows CE device to be tested is already synched to your desktop computer:

Follow these steps to install the endpoint:

- **1.** From your desktop PC, navigate to the Windows CE endpoint at [www.ixiacom.com/support/ixchariot.](http://www.ixiacom.com/support/chariot/)
- **2.** Download the Windows CE endpoint package to your desktop PC.
- **3.** Copy the file pewcex86 *Mm*.exe to the Windows Clipboard using the Windows Explorer. *Mm* is the endpoint release number; for example, 630 for release 6.30.
- **4.** Paste the file to the following directory:

[Mobile Device]\My Pocket PC\Windows\Start Menu

The endpoint is now ready for use. Refer to *[Running Windows CE Endpoints](#page-101-0)* on [page 10-6](#page-101-0) for additional instructions.

#### **Alternate Installation**

Since the Windows CE for the x86 architecture is similar to standard Windows, the **pewcex86\_***Mm***.exe** executable may be copied from another computer via a network share or FTP. *Mm* is the endpoint release number; for example, 640 for release 6.40. It may be installed in any location on the Windows CE drive and executed from that location.

**Note**: If the Start menu on the Pocket PC where you're installing the endpoint has already reached the maximum number of icons it can display, the endpoint software is automatically copied to the directory [Mobile Device]\My Pocket PC\Windows\Start Menu\Programs.

See the following HP business support document for more information: http://h20000.www2.hp.com/bizsupport/TechSupport/ [Document.jsp?locale=en\\_US&taskId=115&prodSeriesId=306693&prodTypeId=](http://h20000.www2.hp.com/bizsupport/TechSupport/Document.jsp?locale=en_US&taskId=115&prodSeriesId=306693&prodTypeId=215348&objectID=PSD_MH030919_CW01) [215348&objectID=PSD\\_MH030919\\_CW01.](http://h20000.www2.hp.com/bizsupport/TechSupport/Document.jsp?locale=en_US&taskId=115&prodSeriesId=306693&prodTypeId=215348&objectID=PSD_MH030919_CW01)

Installing the *pewcex86* **Performance** Endpoint

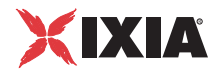

### <span id="page-100-0"></span>**Removing the Endpoint Package (Uninstall)**

The following installation instructions assume that the Windows CE pocket PC or device to be tested is already synched to your desktop computer:

Delete pewcearm\_*Mm*.exe (for the Strong Arm version) or pewcex86\_*Mm*.exe (for the x86 based version) from the following directory on your desktop PC:

[Mobile Device]\My Pocket PC\Windows\Start Menu

On the x86 version, if the pewcex86 *Mm*.exe executable was installed in an alternate location, find and delete that file. *Mm* is the endpoint release number; for example, 640 for release 6.40.

### <span id="page-100-1"></span>**Windows CE Configuration for TCP/IP**

The RTP, TCP, and UDP protocols use TCP/IP software for network communications. TCP/IP offers two forms of network addresses: IP addresses and domain names. An IP address is a 32-bit numeric address. It is represented in dotted notation as a set of four numbers separated by periods, such as 199.72.46.202. The alternative, domain name, is in a format that is easier to recognize and remember, such as www.ixiacom.com. To use domain names, you need a Domain Name Server (DNS) set up in your network.

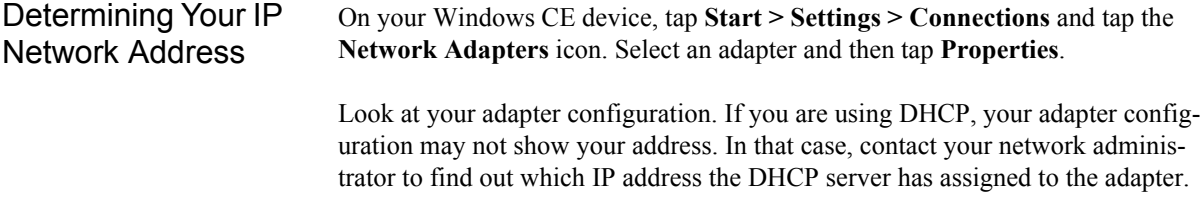

If you are using the command line version of the endpoint, the procedure for determining your IP address depends on the tools available on the device.

Testing the TCP **Connection** Ping is a simple utility program, included in all TCP/IP implementations. To check the connection from one computer to another, enter the following at an MS-DOS command prompt:

ping xxx.xxx.xxx.xxx

Replace the xxx's with the IP address of the target computer. If Ping returns a message that says "Reply from xxx.xxx.xxx.xxx...," the Ping worked. If the message says "Request timed out," the Ping failed, and you have a configuration problem.

Make sure that you can run Ping successfully from the IxChariot or Ixia Qcheck Console to each computer serving as Endpoint 1, and between each pair of endpoints involved in a test, before starting your testing with TCP/IP.

Sockets Port Number IP networks use *network addresses* to forward traffic across a network to a specific device, and they use *port numbers* to deliver traffic to a specific application running on the selected device.

> IxChariot uses a designated *management port* to transport test management traffic between the console and the endpoints. The management port is one of the following:

- **•** SPX transport: port 10117
- **•** TCP transport: either port 10115 (the default) or a user-selected port.

IxChariot uses other ports for test traffic. If an IxChariot script specifies "port\_number=AUTO" on the CONNECT\_ACCEPT command, ports are dynamically acquired from the protocol stack. Otherwise, the endpoint issuing the CONNECT\_ACCEPT commands (usually Endpoint 2) uses the port number specified in the script.

### **Running Windows CE Endpoints**

The following sections describe how to start and stop an endpoint, and how to check the version of an endpoint. A final section describes how the endpoint handles error messages.

<span id="page-101-0"></span>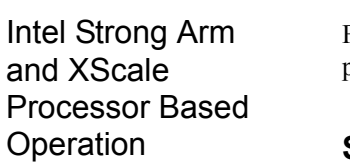

Following are instructions for starting and stopping the three versions of the pewcearm Performance Endpoint.

#### **Starting the** *pewcearm* **Performance Endpoint**

On your Windows CE device, tap **Start > pewcearm\_***Mm.***exe**. *Mm* is the endpoint release number; for example, 640 for release 6.40.

### **Starting the** *pewcearm\_cl* **Performance Endpoint**

Procedures for starting and stopping the command line version of the Performance Endpoint depend on the tools available on the device. For example, for some devices you will enter **endpoint** at the command line to start the endpoint and use CTRL-C to stop the endpoint.

#### **Starting the** *pewcearm\_disk* **Performance Endpoint**

On your Windows CE device, navigate to the directory where you have installed the Performance Endpoint files, then tap the executable (pewcearm\_disk.exe) to start the endpoint.

#### **Stopping the** *pewcearm* **and** *pewcearm\_disk* **Performance Endpoint**

To stop the endpoint program, use the following menu path on your Windows CE device:

- **1.** Tap **Start > Settings > System > Memory > Running Programs**.
- **2.** Select **Performance Endpoint** and then tap **Stop**.

#### **Stopping the** *pewcearm\_cl* **Performance Endpoint**

Procedures for starting and stopping the command line version of the Performance Endpoint depend on the tools available on the device. For example, for some devices you will enter **endpoint** at the command line to start the endpoint and use CTRL-C to stop the endpoint.

#### **Starting the** *pewcex86* **Endpoint**

On your Windows CE device, tap **Start > pewcex86\_***Mm***.exe**. If the executable was installed in an alternate location, find and tap on the pewcex86\_*Mm*.exe executable. *Mm* is the endpoint release number; for example, 640 for release 6.40.

#### **Stopping the** *pewcex86* **Endpoint**

To stop the pewcex86 endpoint program, use the following menu path on your Windows CE device:

**1.** Click on the **X** at the top right corner of the application, or use the **File > Exit** menu choice.

**NOTE**: One some versions of Windows CE, such as the iPac, the Ixia endpoint application is surrounded by an outer window. Make sure to press the **X** on the inner window to stop the endpoint.

The current version should be displayed on the endpoint main window.

If you are using the command line version of the endpoint, the procedure for displaying the endpoint version depends on the tools available on the device.

### **Logging and Messages**

All error messages encountered on an endpoint are returned to the IxChariot or Qcheck Console.

For the pewcearm disk Performance Endpoint, some error messages are logged to disk. These messages are saved in a file named ENDPOINT.LOG, in the directory where you installed the endpoint. To view an error log, use the command-line program named FMTLOG.EXE. The program FMTLOG.EXE reads from

Intel x86 Processor Based Operation

<span id="page-102-0"></span>Checking the Endpoint Version a binary log file, and writes its formatted output to stdout. Use the following FMTLOG command:

FMTLOG log\_filename > output\_file

In addition, if an assertion failure occurs, the pewcearm\_disk Performance Endpoint writes a file named assert.err to the directory where you installed the endpoint.

Note that only the pewcearm\_disk Performance Endpoint provides support for disk storage. The other Windows CE Performance Endpoints (pewcex86, pewcearm, and pewcearm\_cl) do not provide disk support.

### <span id="page-103-0"></span>**Limitations of the Windows CE Endpoint**

The Windows CE Performance Endpoints do not support the following IxChariot test parameters:

- **•** Disabling the UDP checksum.
- **•** DiffServ QoS templates.
- **•** Traceroute testing.
- **•** Application scripts with .cmp data files as the datatype.

Scripts that use . cmp files by default, such as the Internet scripts, will run only on the *pewcearm\_disk* version of this endpoint.

As a work-around on the other versions of the endpoint, edit the scripts to use NOCOMPRESS as the send\_datatype instead of a .cmp file.

Additional Limitations:

- **•** Support for CPU Utilization on Windows CE is device-dependent. For more information, see [http://msdn.microsoft.com/library/default.asp?url=/library/](http://msdn.microsoft.com/library/default.asp?url=/library/en-us/wcemain4/html/cerefGetIdleTime.asp) [en-us/wcemain4/html/cerefGetIdleTime.asp](http://msdn.microsoft.com/library/default.asp?url=/library/en-us/wcemain4/html/cerefGetIdleTime.asp).
- **•** By default, Windows CE will not support a UDP IxChariot test with a datagram window of more than two datagrams. The test will time out with error message **CHR0216**. This problem will only occur if you adjust the send buffer size or Window Size parameter to include more than two UDP datagrams in a window.

This Windows CE limitation has been documented in the Microsoft Knowledge Base article Q290206. The article explains that the default internal UDP buffer queue size on Windows CE is 2. To support applications that deliver more than 2 datagrams in a very short time, the default limit can be raised to a value between 2 and 10 hex. For example, change the following Registry setting:

[HKEY\_LOCAL\_MACHINE\Comm\Afd] DgramBuffer=dword:8

The device must be reset for this parameter to take effect.

# **Microsoft Windows ME**

This chapter explains the installation, configuration, and operation of the Performance Endpoint software for Microsoft Windows Millennium Edition (Me). This endpoint used to be identical to the endpoint for Windows 95 and the endpoint for Windows 98. However, endpoint support for Windows 95 has been archived at version 4.1, while endpoint support for Windows 98 has been archived at version 4.3.

The endpoint software for Windows Me is installed from the same file as the endpoint software for Windows NT/2000/2003/XP. However, some code, hardware and software requirements, installation instructions, and endpoint capabilities are different for the endpoint actually installed on the Windows Me operating system.

Note: The maximum number of pairs that can be licensed to run on Windows ME is limited to 50.

### **Installation Requirements for Windows Me Endpoints**

Here's what you need to run the endpoint software with Microsoft Windows Me:

- **•** A computer capable of running Windows Me well. This implies a CPU such as an Intel 80386, 80486, a member of the Pentium family, or equivalent. A Pentium or better is recommended.
- **•** 8 MBytes of random access memory (RAM); 16 MBytes of RAM is recommended.
- **•** The total RAM requirement depends on the RAM usage of the underlying protocol stack and the number of concurrent connection pairs. Since only about 20 connections are possible with a Windows Me endpoint, additional memory is probably not required.
- **•** A hard disk with at least 4 MBytes of space available.
- **•** Microsoft Windows Me with the latest service packs applied. We strongly recommend that you get up-to-date with the latest Windows Me service levels. *[Getting the Latest Fixes and Service Updates](#page-116-0)* on page 11-13 discusses how to get the latest software.
- **•** One or more compatible network protocol stacks, as described in the following section, *[Network Protocol Stacks](#page-105-0)*.

NOTE: in the following discussion, the name of the HP endpoint file is pew32\_*Mm*.tar, where *Mm* is the major and minor IxChariot version number; for example *520* for IxChariot release 5.20

### <span id="page-105-0"></span>**Network Protocol Stacks**

We recommend configuring your networking software -- and making sure that it is working correctly -- before installing our software.

See the online help for your networking software, and see *[Configuring Windows](#page-110-0)  [Me Endpoints](#page-110-0)* on page 11-7 for more assistance.

**•** for APPC:

Use IBM Personal Communications AS/400 and 3270 for Windows 95 version 4.3 (called PCOMM for Windows 95, eNetworks, or SecureWay) -- or later. It is limited in capacity to about 50 sessions at a time.

**•** for IPX and SPX:

Microsoft significantly improved the network protocol stacks for TCP/IP and IPX/SPX in Windows Me.

**•** for RTP, TCP, and UDP:

TCP/IP software is provided as part of the network support in the Windows Me operating system. Windows Me comes with Microsoft's latest WinSock 2 protocol stack integrated, which supports IP Multicast, QoS, and about 50 connections.

### **Endpoint Installation for Windows Me**

Following are instructions for installing the endpoint from a CD-ROM or from the World Wide Web.

#### **To install the endpoint from a CD-ROM, do the following:**

- **1.** Put the CD-ROM in your CD-ROM drive.
- **2.** From the Start menu, click **Run**.
- **3.** The Run dialog box asks you to enter the name of a program; enter the following in the **Open** field:

[drive:]\Endpoint\Win32\pew32\_Mm.exe

**4.** If a previous version of the endpoint is present, you are asked if you want to remove it.

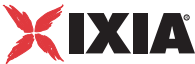

**5.** The next dialog box lets you select the directory for the endpoint. We recommend installing the endpoint on a local hard disk of the computer you're using (if you install on a LAN drive, the additional network traffic will influence your performance results).

If you have previously installed these endpoints, the default directory is where you previously installed them. If you have not previously installed endpoints but have installed other NetIQ products, the default directory is the same level as the one where your other products are installed. For example, if you installed IxChariot in C:\Program Files\Ixia\IxChariot, the default directory is C:\Program Files\Ixia.

**6.** Next, you are asked whether to install the pre-built data files, which are used by application scripts to generate the payload data in the frames they send; this is important if there are software or hardware in your network that do data compression. These files take a small amount of hard disk space; we recommend always installing them.

You are also given the option to start the endpoint after it is installed. If you choose **No**, it is started the next time you restart Windows Me. The endpoint installation next copies the necessary files to your hard disk.

**7.** Finally, you are asked if you want to install application monitoring support. This option is *not* recommended. The README file contains a list of significant operating restrictions. Click the radio button next to the option you've selected. Click **Next** to accept the default option, which does not install the extra support. The endpoint installation copies the necessary files to your hard disk.

**Note**: Application monitoring support should *not* be installed on a server unless it has been thoroughly tested beforehand. Interaction problems may arise; proceed with caution. Consult the endpoint README file for more information.

**To prevent the endpoint from running automatically at startup, take the following steps:**

- **1.** Open the Registry edit utility using the REGEDIT command.
- 2. Navigate to HKEY\_LOCAL\_MACHINE\Software\Microsoft\Windows\ CurrentVersion\RunServices and open it.
- **3.** Write down the value for the variable **NetIQ Performance Endpoint**, so that you can restart the endpoint as a service later. Delete the NetIQ Performance Endpoint key from the Registry.

If you want to restore the setting later, you must do so manually.

When you've completed installation, refer to *[Configuring Windows Me End](#page-110-0)points* [on page 11-7](#page-110-0) to make sure your endpoint is ready to be used in testing and monitoring.

#### **To install an endpoint you've downloaded from the World Wide Web, do the following:**

**1.** Save the endpoint to a directory on a local hard drive.

**2.** Use Windows Explorer to navigate to the endpoint file, pew32 Mm.exe, and double-click to unzip it and activate Setup. Refer to *[Using WinZip](#page-108-0)* on page [11-5](#page-108-0) for instructions.

If a previous version of the endpoint is present, you are asked whether you want to remove it.

- **3.** The next screen after the Software License Agreement lets you select the directory for the endpoint. We recommend installing the endpoint on a local hard disk of the computer you're using (if you install on a LAN drive, the additional network traffic will influence your performance results).
- **4.** If you have previously installed these endpoints, the default directory is where you previously installed them. If you have not previously installed endpoints but have installed other NetIQ products, the default directory is the same level as the one where your other products are installed. For example, if you installed IxChariot in  $C:\Perogram$  Files\Ixia\IxChariot, the default directory is C:\Program Files\Ixia.

If an endpoint is already installed, you will be prompted to remove the previous installation.

- **5.** Next, you are asked whether to install the pre-built data files, which are used by application scripts to generate the payload data in the frames they send; this is important if there are software or hardware in your network that do data compression. These files take a small amount of hard disk space; we recommend always installing them. You are also given the option to start the endpoint after it is installed. If you choose **No**, it is started when you reboot Windows Me.
- **6.** You are then asked if you want to install application monitoring support. This option is *not* recommended. The README file contains a list of significant operating restrictions. Click the radio button next to the option you've selected. Click **Next** to accept the default option, which does not install the extra support. The endpoint installation copies the necessary files to your hard disk.

**Note**: Application monitoring support should *not* be installed on a server unless it has been thoroughly tested beforehand. Interaction problems may arise; proceed with caution. Consult the endpoint README file for more information.

#### **To prevent the endpoint from running automatically at startup, take the following steps:**

- **1.** Open the Registry edit utility using the command REGEDIT.
- 2. Navigate to HKEY\_LOCAL\_MACHINE\Software\Microsoft\Windows\ CurrentVersion\RunServices and open it.
- **3.** Write down the value for the variable NetIQ Performance Endpoint, so that you can restart the endpoint as a service later. Delete the NetIQ Performance Endpoint key from the Registry.

If you want to restore the setting later, you must do so manually.
When you've completed installation, refer to *[Configuring Windows Me End](#page-110-0)points* [on page 11-7](#page-110-0) to make sure your endpoint is ready to be used in testing and monitoring.

### Using WinZip If you are installing endpoints on Windows, you first need to unzip the pew32\_Mm.exe file from the CD. For Windows 3.1, the zip file is called win31.zip. We recommend using WinZip version 7.0. Follow these steps to unzip the file:

- **1.** Open the WinZip program.
- **2.** On the File menu, click **Open Archive**.
- **3.** In the Open Archive dialog box, browse to the Endpoint \Win32 directory on the endpoint CD-ROM and select the executable endpoint file pew32\_Mm.exe.
- **4.** Click **Open** to unzip the files. The files that were unzipped are shown in the Window.
- **5.** On the Action menu, click **Extract**.
- **6.** In the Extract dialog box, browse to the directory where you want to save the files. This location should be accessible by users who need to install the endpoint.
- **7.** Click **Extract**. The files are extracted to the directory you selected.

### Unattended Installation for Windows Me

Unattended installation (also called *silent installation*) is available for the endpoints for Windows. You install an endpoint once, by hand, while the install facility saves your input in an answer file. You can then install that same endpoint silently on other computers, that is, without providing input other than the answer file.

First, run "pew32 Mm.exe." An answer file called update.iss is created in the \Updates subdirectory of the directory where you installed the endpoint.

To perform a silent installation, specify the "-s" option on SETUP. Make sure the answers documented in the answer file update.iss are appropriate for the silent installation. If the update.iss file is not in the same directory as setup.exe, then specify the path and filename with the "-f1" option. For example, here's how to install using the update.iss file in the \Program Files\NetIQ\Endpoint directory on our n: LAN drive:

SETUP -s -f1n:\Program Files\NetIQ\Endpoint\update.iss

If you don't specify the path and filename with -f1, the default filename is setup.iss. Don't mix the .iss files among different Windows operating systems because their endpoint installations require slightly different input.

It's common to use unattended install from a LAN drive. Be sure you've copied all of the files for each type of endpoint into a single directory (rather than into separate diskette images), and you've created your initial update.iss file from that directory. Unattended install does not keep track of diskette label information, and will need user input if you install from separate disk images. You prob-

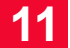

ably don't want your unattended install to ask you for  $n:\dagger:\dagger:\mathbb{R}^n$ , n:\disk2\, and so on.

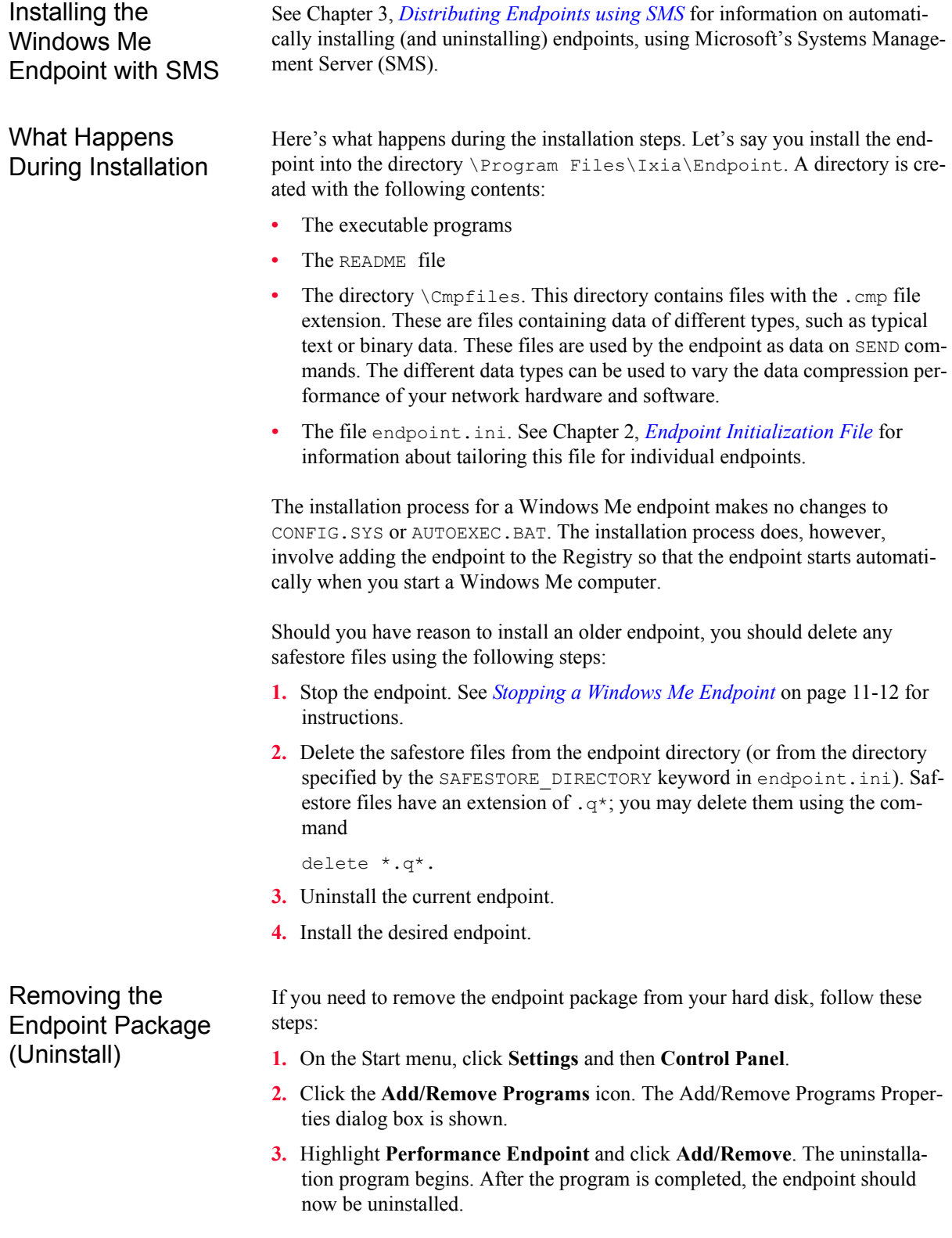

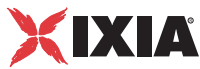

<span id="page-110-1"></span><span id="page-110-0"></span>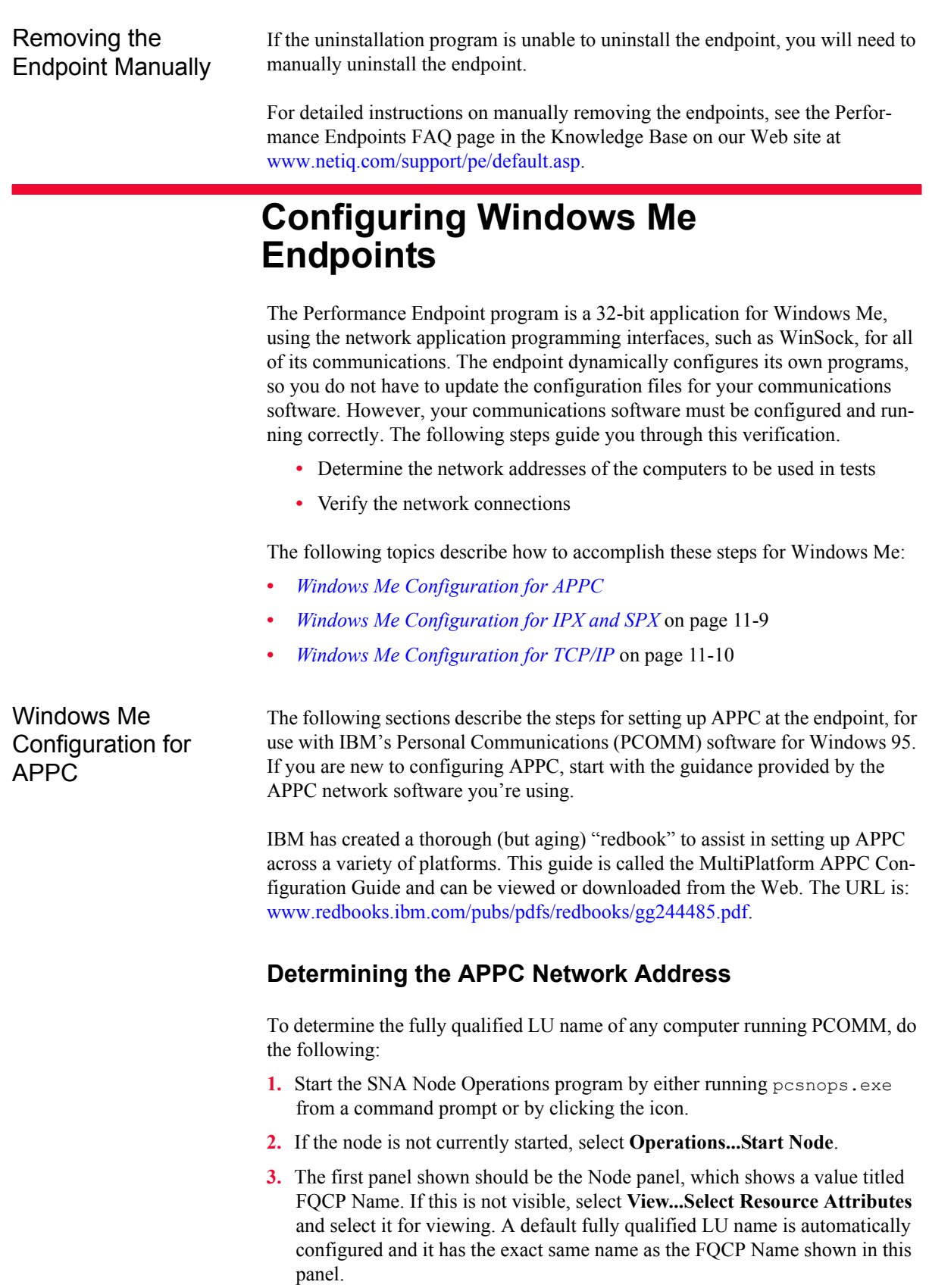

A fully qualified LU name is the easiest network address to use with our software. Although you can define multiple LUs at one computer, the default LU name is the one on which the endpoint "listens" for a connection.

## **Automatically Starting APPC**

The PCOMM software, as its default installation proceeds, does not automatically restart its SNA stack after a reboot. Thus, in the default installation, our software won't be able to use APPC until you manually start the stack.

IBM does provide a way to start the stack automatically; place a shortcut to autostrt.exe in the Startup folder.

## **Testing the APPC Connection**

Now that you know the LUs and modes you are using, you can run a quick check using a program named APING.

APING is a small application packaged with most APPC stacks. It is similar to Ping in TCP/IP; it is an echo program that sends a block of data to another computer. That computer receives the data and sends it back. APING verifies that APPC is correctly installed at a pair of computers, that they are connected to the network, and that it is possible to get an APPC session using the mode you have selected.

To run APING, go to the IBM Communications Server or IBM Personal Communications Programs folder:

- **1.** Select **Utilities**.
- **2.** Select **APPC and CPI-C Utilities**.
- **3.** Select **Check Connection APING**.

Enter the LU name of the partner you want to connect with. You might want to try entering your own local LU name the first time, just to see how it works. Click the **Start** icon, or click **Start** on the Action menu. It uses the mode name #INTER, by default. (In our software, the mode name is known as the "service quality.") If APING works, APING shows a table of timing information. This endpoint should be ready for APPC testing. Continue testing connections to the other endpoints you will use.

If you get any other APPC return code, you have a configuration problem somewhere. You should correct this before starting to run the endpoint.

Make sure that you can run APING successfully from the IxChariot or Qcheck Console to each computer serving as Endpoint 1, and between each pair of endpoints involved in a test, before starting your testing with APPC.

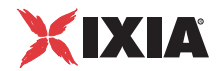

### **APPC TP Name**

APPC applications use an *LU name* to decide which computer to connect to in a network. They use a *TP name* to decide which application program to connect to within a computer.

Our software uses the string **GANYMEDE.CHARIOT.ENDPOINT** as its TP name. This TP name is used when communicating with endpoints via an APPC connection.

To use the IPX or SPX protocol in tests, IPX addresses must be supplied as the network address when adding a connection pair. IPX addresses consist of a 4 byte network number (8 hexadecimal digits) followed by a 6-byte node ID (12 hex digits). A colon separates the network number and node ID. The 6-byte node ID (also known as the *device number*) is usually the same as the MAC address of the LAN adapter you're using.

For Windows, our software makes WinSock version 1.1 Sockets-compatible calls when using the IPX or SPX network protocol.

In IxChariot, it's tedious to enter IPX addresses when adding new connection pairs. When using the IPX or SPX protocol in your tests, our software can maintain an easy-to-remember alias in the Edit Pair dialog. You can set up the mapping once and use the alias names thereafter. The underlying file, named SPXDIR.dat, is like the HOSTS file used in TCP/IP or the LU alias definitions offered with APPC.

## **Determining the IPX Network Address**

Previous versions of the endpoint showed the Windows Me endpoint icon in the System Tray at startup. You could click on the icon and see the IPX/SPX address information for this endpoint computer. Because the endpoint for Windows Me now runs as a background service and therefore doesn't appear in the system tray, NetIQ now ships the executable program ipxaddr.exe as part of its endpoint software.

To determine the IPX/SPX address using ipxaddr.exe, type IPXADDR at a command prompt, starting from the directory in which you installed the endpoint. (The default is Program Files\NetIQ\Endpoint.)

While ipxaddr.exe will also work with Windows NT, Windows 2000, and Windows XP, these operating systems already include a utility for determining IPX/SPX addresses.

You can also ask your network administrator for your current 4-byte network number. He or she can load the Monitor program at the server and look in the "Connection Information" section, under the entry for the Windows Me computer (presuming it's connected to the NetWare server). You'll see an address that looks like this: 00000002:0207011A308A:0004. The full IPX address is everything preceding the second colon.

<span id="page-112-0"></span>Windows Me Configuration for IPX and SPX

**11**

If you already know the IP address of a computer -- and thus can Ping to that computer -- you can find its MAC address. First, Ping to the target computer from a computer on the same network segment, using its IP address. Then enter the following command:

arp -a

A list of recently cached IP addresses is shown, along with their MAC addresses if they are LAN-attached. The arp command only reports the physical address of computers it can reach without crossing a router. It also won't give you the physical address of the local computer.

### **Sockets Port Number**

IPX and SPX applications use their network address to decide which computer to connect to in a network. They use a *port number* to decide which application program to connect to within a computer.

The Sockets port for IPX and SPX is **10117**. This port number is used during the initialization of a test; during the actual running of the test, other port numbers are used. If the script specifies "port\_number=AUTO" on the CONNECT\_ACCEPT command, additional ports are dynamically acquired from the protocol stack. Otherwise, the issuing the CONNECT\_ACCEPT commands (usually Endpoint 2) uses the port number specified in the script.

<span id="page-113-0"></span>Windows Me Configuration for TCP/IP

The RTP, TCP, and UDP protocols use TCP/IP software for network communications. TCP/IP offers two forms of network addresses: IP addresses and domain names. An IP address is a 32-bit numeric address. It is represented in dotted notation as a set of four numbers separated by periods, such as 199.72.46.202. The alternative, domain names are in a format that is easier to recognize and remember, such as www.netiq.com. To use domain names, you need either a Domain Name Server (DNS) set up in your network or an /etc/hosts file on each computer.

## **Determining Your IP Network Address**

The easiest way to find the local IP address on a Windows Me computer is to enter the following at an MS-DOS command prompt:

WINIPCFG Users of TCP/IP on other operating systems may be familiar with the NETSTAT command: NETSTAT -N

This shows a line of text for each active connection. The local IP address is in the second column of each row.

You can also find and change your IP address using the graphical user interface. From the Start icon, select **Settings**. Select the **Control Panel** folder, and doubleclick the **Network** icon. The installed network components are shown.

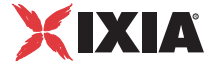

Double-click **TCP/IP** to get to the **TCP/IP Properties**. Select the **IP Address** page to see or change your local IP address. Select the **DNS Configuration** page to see or change your domain name. If the DNS Configuration is empty, avoid using domain names as network addresses. Use numeric IP addresses instead.

## **Testing the TCP Connection**

Ping is a simple utility program, included in all TCP/IP implementations. To check the connection from one computer to another, enter the following at an MS-DOS command prompt:

ping xx.xx.xx.xx

Replace the x's with the IP address of the target computer. If Ping returns a message that says "Reply from xx.xx.xx.xx...," the Ping worked. If it says "Request timed out," the Ping failed, and you have a configuration problem.

Make sure that you can run Ping successfully from the IxChariot or Qcheck Console to each computer serving as Endpoint 1, and between each pair of endpoints involved in a test, before starting your testing.

### **Sockets Port Number**

TCP/IP applications use their network address to decide which computer to connect to in a network. They use a Sockets *port number* to decide which application program to connect to within a computer.

The TCP/IP sockets port for endpoints is 10115. This port number is used during the initialization of a test; during the actual running of the test, other port numbers are used. If the script specifies "port\_number=AUTO" on the CONNECT\_ACCEPT command, additional ports are dynamically acquired from the protocol stack. Otherwise, the endpoint issuing the CONNECT\_ACCEPT commands (usually Endpoint 2) uses the port number specified in the script.

See the following topic for more information on limitations.

# **Running Windows Me Endpoints**

The following topics describe starting and stopping the endpoint and configuring the endpoint for IP multicast and QoS support in Windows Me operating systems. A final topic describes how the endpoint logs error messages.

Starting a Windows Me Endpoint

The endpoint is installed as a service, which means there's nothing visible while it's running. During installation the endpoint is configured to automatically start when the system reboots. This causes endpoint.exe to be started automatically when Windows Me is started.

If you stop endpoint.exe and need to restart it without restarting Windows Me, enter

ENDPOINT

<span id="page-115-0"></span>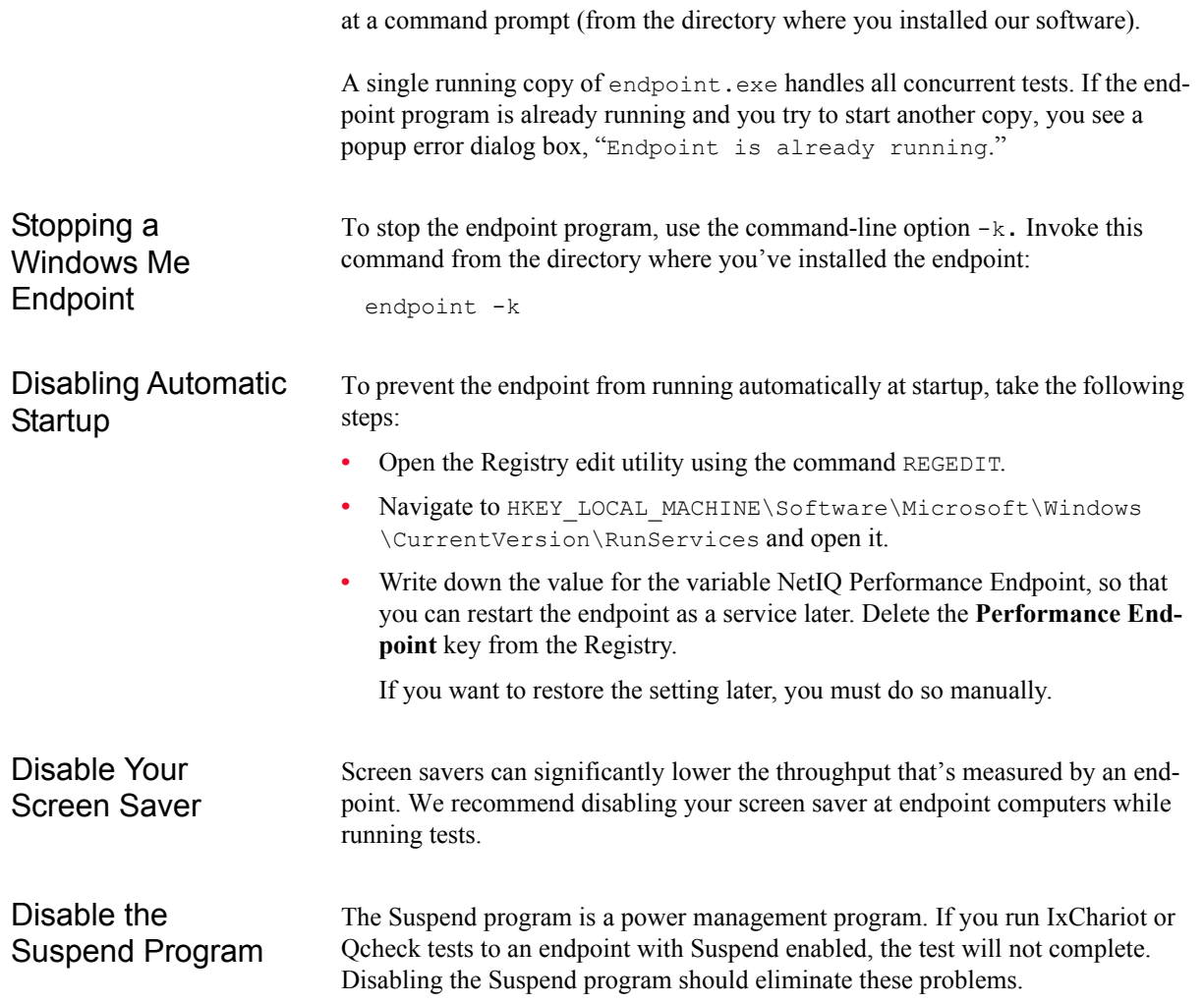

# **Logging and Messages**

While most error messages encountered by an endpoint are returned to the IxChariot or Qcheck Console, some may be logged to disk. Errors are saved in a file named endpoint.log, in the directory where you installed our software. To view an error log, use FMTLOG. The version of FMTLOG shipped with the Windows Me endpoint runs as a command from an MS-DOS prompt. FMTLOG reads from a binary log file, and writes its formatted output to stdout. Use the following FMTLOG command:

```
FMTLOG log filename > output file
```
For example, to format the error log and write the formatted output to a file named  $log.txt$ , enter the following at an MS-DOS prompt:

```
FMTLOG d:\Program Files\Ixia\endpoint\endpoint.log 
>log.txt
```
In addition, the endpoint code does a lot of internal checking on itself. Our software captures details related to the problem in an ASCII text file named

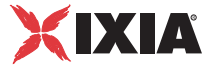

assert.err in the directory where you installed the endpoint. Save a copy of the file and send it to us via email for problem determination.

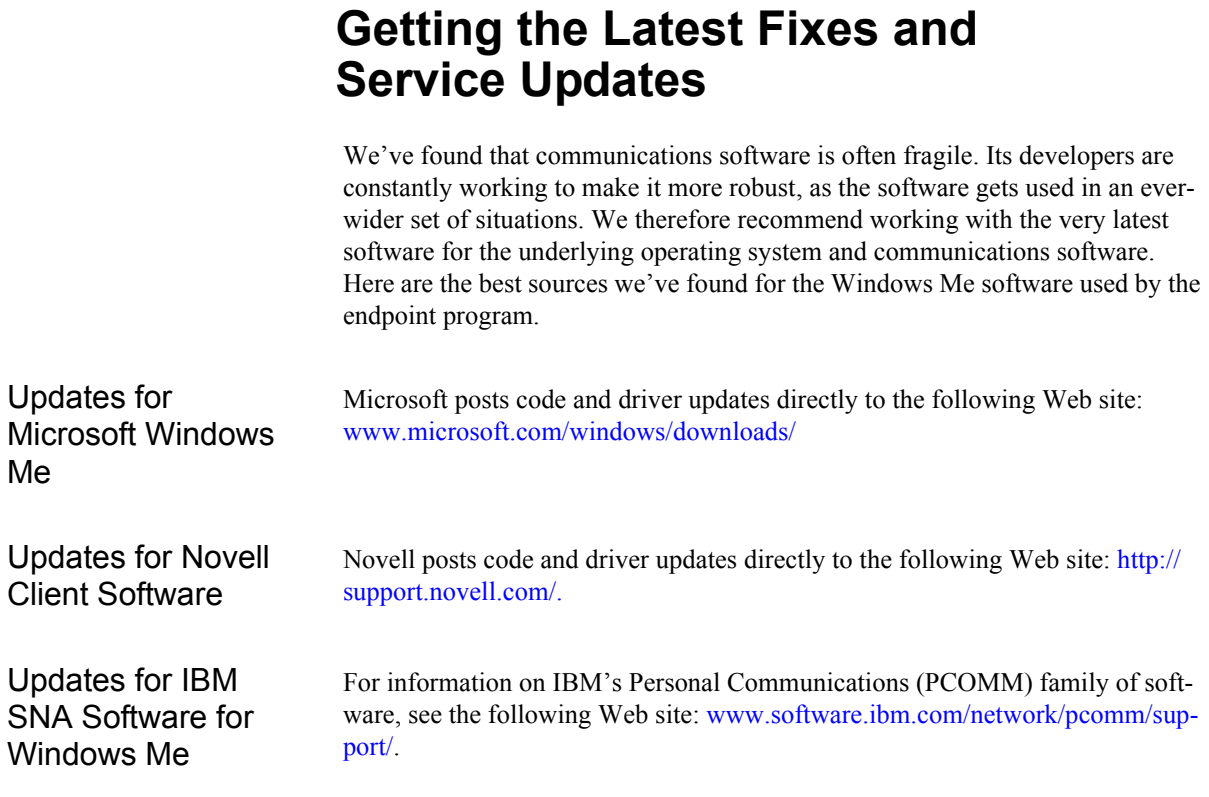

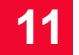

# 12 *Chapter 12: Compaq Tru64 UNIX*

The following topics explain the installation, configuration, and operation of the Performance Endpoint software for UNIX, running onlTherefore, it will not support the latest functionality offered in new releases of IxChariot.

# **Installation Requirements for Compaq Tru64 UNIX Endpoints**

Here's what you need to run the endpoint program with Compaq Tru64 or Digital UNIX:

- **•** A computer capable of running Compaq Tru64 or Digital UNIX. This implies a computer such as the DEC AlphaStation.
- **•** At least 32 MBytes of random access memory (RAM).

The total RAM requirement depends on the RAM usage of the underlying protocol stack and the number of concurrent connection pairs. For large tests involving hundreds of connections through a single endpoint, additional memory may be required.

- **•** A hard disk with at least 4 MBytes of space available.
- **•** Compaq Tru64 or Digital UNIX, Version 4.0B or later, with TCP/IP networking and corresponding networking hardware installed and configured. This version also supports IP Multicast.
- An Acrobat Reader to view the .pdf files.

Acrobat readers are loaded on most computers for viewing other documents, but if you do not have one, they are available at Adobe's Web Site: [www.adobe.com/prodindex/acrobat/readstep.html.](http://www.adobe.com/prodindex/acrobat/readstep.html)

From this point forward in the documentation, we will refer to this endpoint as the Compaq Tru64 UNIX endpoint. This term refers to endpoint that was formerly called the Digital UNIX endpoint.

# **Endpoint Installation for Compaq Tru64 UNIX**

First, ensure that you are logged in as a "root" user. Also, remember that all the commands and parameters discussed here are case-sensitive; use the combination of uppercase and lowercase letters as shown. The instructions below explain how to install an endpoint from a CD-ROM and from the World Wide Web.

### **To install an endpoint from a CD-ROM, do the following:**

- **1.** Put the CD-ROM in your CD-ROM drive.
- **2.** Enter the following commands, assuming your CD-ROM drive device name is rz4c and you're able to create a temporary directory named cdrom:

```
mkdir /cdrom
mount -r -t cdfs -o noversion -r /dev/rz4c /cdrom
```
**3.** The CD-ROM contains an archive of the endpoint package. First, use the rm command to ensure a clean temporary install directory. Then, use the tar command to extract the archive contents from the CD-ROM:

```
cd /tmp
rm -fr temp
tar -xvf /cdrom/endpoint/archive/decunix/enddecr.tar
```
**4.** Next, run the endpoint's installation script to install our software:

./endpoint.install

**5.** You will see the license agreement, presented with the MORE command. Press the space bar until the end of the agreement is displayed. You are asked whether you accept the terms and conditions of the agreement. If you do, enter "accept\_license."

The endpoint installs itself in /opt/NetIQ. During installation, you will see several status messages. Pay close attention to the output. If the installation is successful, you see the message "Installation of endpoint was successful."

You may instead see the following message:

Notice! There were potential problems with migrating from \$oldInstallPath to \$installPath. Review the warnings displayed above for further explanation.

If you see this message, please review the entire output from the install script for an explanation of the warnings and further instructions.

**6.** After the installation is complete, use the umount command to unmount the file system from the CD-ROM:

umount /cdrom

The installation script and temporary directory are not removed automatically.

To remove the temp files, enter:

```
rm -fr temp rm endpoint.install rm enddecr.tar
```
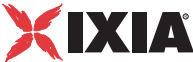

This is a good time to read the README file, installed with the endpoint in  $\sqrt{\text{opt}}$ NetIQ, for the latest information about the endpoint program. Enter the more command to view the README file:

```
more /opt/NetIQ/README
```
When you've completed installation, refer to *[Configuring Compaq Tru64 UNIX](#page-122-0)  Endpoints* [on page 12-5](#page-122-0) to make sure your endpoint is ready to be used in testing and monitoring.

### **To install an endpoint you've downloaded from the World Wide Web, do the following:**

- **1.** First, use the rm command to ensure a clean temporary install directory (we'll use tmp in this example).
- **2.** Download the enddecr.tar. Z file to the /tmp directory.
- **3.** Uncompress the endpoint file by using the uncompress command:

```
cd /tmp 
uncompress enddecr.tar
tar -xvf enddecr.tar
```
**4.** Next, run the endpoint's installation script to install our software:

./endpoint.install

The endpoint installs itself in /opt/NetIQ. During installation, you will see several status messages. Pay close attention to the output. If the installation is successful, you see the message "Installation of endpoint was successful."

You may instead see the following message:

Notice! There were potential problems with migrating from \$oldInstallPath to \$installPath. Review the warnings displayed above for further explanation.

If you see this message, please review the entire output from the install script for an explanation of the warnings and further instructions.

The installation script and temporary directory are not removed automatically.

To remove the temp files, enter:

```
rm -fr temp
rm endpoint.install
rm enddecr.tar
```
This is a good time to read the README file, installed with the endpoint in  $\sqrt{\text{opt}}$ NetIQ, for the latest information about the endpoint program. Enter the more command to view the README file:

```
more /opt/NetIQ/README
```
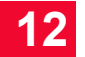

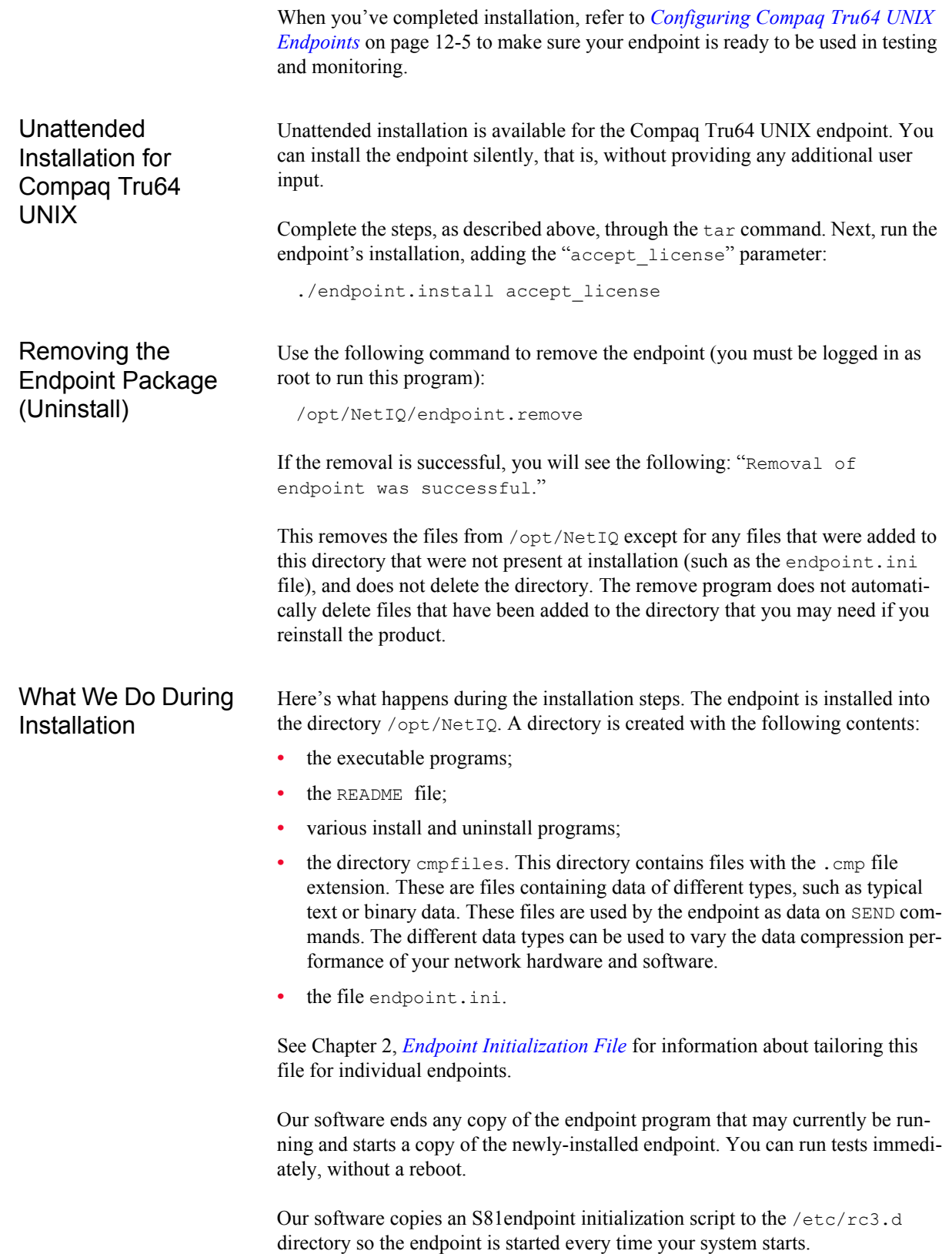

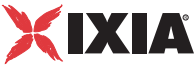

No changes are made to the PATH environment variable of the root user.

Should you have reason to install an older endpoint, you should delete any safestore files, taking the following steps:

- **1.** Stop the endpoint.
- **2.** Delete the safestore files from the endpoint directory (or from the directory specified by the SAFESTORE DIRECTORY keyword in endpoint.ini). Safestore files have an extension of  $.q*$ ; you may delete them using the command:

rm \*.q\*.

- **3.** Uninstall the current endpoint.
- **4.** Install the desired endpoint.

## <span id="page-122-0"></span>**Configuring Compaq Tru64 UNIX Endpoints**

The endpoint dynamically configures its own programs, so you do not have to edit the configuration files for your communications software. However, your communications software must be configured and running correctly. **The following steps guide you through this verification.**

- **1.** Determine the network addresses of the computers to be used in tests.
- **2.** Verify the network connections.

Let's look at TCP/IP to see how to accomplish these tasks.

Configuration for TCP/IP The RTP, TCP, and UDP protocols use TCP/IP software for network communications. TCP/IP offers two forms of network addresses: IP addresses and domain names. An IP address is a 32-bit numeric address. It is represented in dotted notation as a set of four numbers separated by periods, such as 199.72.46.202. The alternative, domain names, are in a format that is easier to recognize and remember, such as www.ixiacom.com. To use domain names, you need either a Domain Name Server (DNS) set up in your network or an /etc/hosts file on each computer.

Determining Your IP Network Address Here's how to determine the IP address of the local computer you're using. netstat -in You may have several network interfaces. If you are using a LAN network, for example, look at the output for the tu0 interface; your local IP address is shown in the "Address" column. Trying Out the TCP/ IP Connection Ping is a simple utility program, included in all TCP/IP implementations. To try out the connection from one computer to another, enter:

ping -c 1 xx.xx.xx.xx

Replace the x's with the IP address of the target computer. If Ping returns a message that says

1 packets transmitted, 1 packets received, 0% packet loss

the Ping worked. Otherwise, there will be a delay, and then you'll see

1 packets transmitted, 0 packets received, 100% packet loss

This means that the Ping failed, and you cannot reach the target computer.

Make sure that you can run Ping successfully from the IxChariot or Qcheck Console to each computer serving as Endpoint 1, and between each pair of endpoints involved in a test, before starting your testing with TCP/IP.

Sockets Port Number TCP/IP applications use their network address (as described above) to decide which computer to connect to in a network. They use a Sockets port number to decide which application program to connect to within a computer.

> The TCP/IP sockets port for endpoints is 10115. This port number is used during the initialization of a test; during the actual running of the test, other port numbers are used. If the script specifies "port\_number=AUTO" on the CONNECT\_ACCEPT command, additional ports are dynamically acquired from the protocol stack. Otherwise, the endpoint issuing the CONNECT\_ACCEPT commands (usually Endpoint 2) uses the port number specified in the script.

## **Running Compaq Tru64 UNIX Endpoints**

The following sections describe how to manually start and stop the endpoint program, and how to examine error log files if a problem occurs.

Starting a Compaq Tru64 UNIX Endpoint The endpoint program is installed so that it will start automatically each time Compaq Tru64 UNIX is rebooted. It sends its screen output to file /var/adm/ endpoint.console. If you want to see any error messages generated at this endpoint, enter the following command:

tail -f /var/adm/endpoint.console

The detailed information about the start and stop of each individual connection pair is written to file endpoint.aud. The contents of this file vary depending on how you've set the SECURITY AUDITING keyword in your endpoint. ini file.

See Chapter 2, *[Endpoint Initialization File](#page-18-0)* for more information about endpoint.aud and SECURITY\_AUDIT settings.

Instead of automatic startup, you can choose to manually start the endpoint program at a command prompt. Ensure that you are logged in as a "root" user. To start the endpoint, enter:

/opt/NetIQ/endpoint &

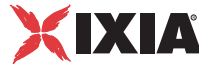

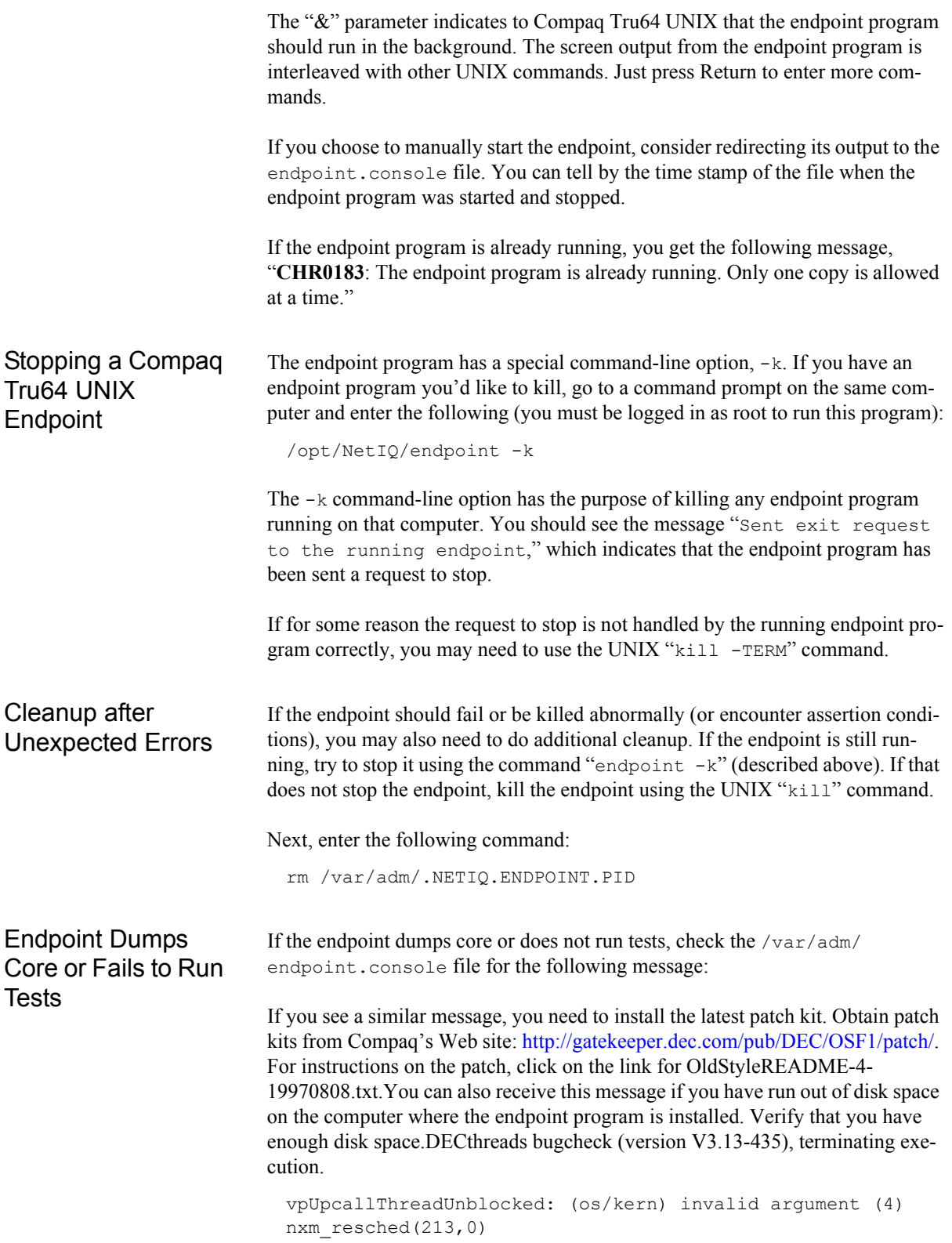

How to Tell If a Compaq Tru64 UNIX Endpoint Is Active You can use traditional UNIX commands to determine if the endpoint program is active. At a command prompt, enter: ps -ef | grep endpoint If the endpoint program is running, it shows up with the following string in the rightmost column of the output, "/opt/NetIQ/endpoint." Disabling Automatic **Startup** To disable automatic startup, remove the initialization file named /sbin/ rc3.d/S81endpoint. **Logging and Messages** While most error messages encountered on an endpoint are returned to the IxChariot or Qcheck Console, some may be logged to disk. Errors are saved in a file named endpoint.  $log$ , in the /var/adm directory. To view an error log, use the NetIQ program named FMTLOG. FMTLOG reads from a binary log file, and writes its formatted output to stdout. Use the following FMTLOG command: /opt/NetIQ/fmtlog /var/adm/endpoint.log >output\_filename The endpoint code does internal checking. Our software captures details related to the problem in an ASCII file named assert.err in the /var/adm directory. Save a copy of the file and send it to us via email for problem determination. Message CHR0181 You may receive message **CHR0181** while running a test. If the error was detected at the Compaq Tru64 UNIX computer, it says that the endpoint program on Compaq Tru64 UNIX has run out of system semaphores. Each instance of Endpoint 1 requires a system semaphore. The maximum number of semaphores is not configurable on Compaq Tru64 UNIX; it is hard-coded to a large value. To avoid this problem, stop other programs that use semaphores or decrease the number of connection pairs that use the computer as Endpoint 1. **Getting the Latest Fixes and Service Updates** We've found that communications software is often fragile. Its developers are constantly working to make it more robust, as the software gets used in an everwider set of situations. We recommend working with the very latest software for the underlying operating system and communications software. Following are the best sources we've found for the Compaq Tru64 UNIX software used by the endpoint program. Updates for Compaq Tru64 UNIX Compaq posts code and driver updates directly to the following Web sites: **•** [www.unix.digital.com/](http://www.unix.digital.com/) **•** [www.service.digital.com/](http://www.service.digital.com/) **•** [www.compaq.com/services/](http://www.compaq.com/services/)

# 13 *Chapter 13: FreeBSD Unix*

The following topics explain the installation, configuration, and operation of the Performance Endpoint software for the FreeBSD operating system.

The endpoint for FreeBSD UNIX has been archived at endpoint version 4.2. Therefore, it will not support the latest functionality offered in new releases of IxChariot.

## <span id="page-126-0"></span>**Installation Requirements for FreeBSD Endpoints**

The FreeBSD Endpoint works with FreeBSD 4.x (or later), however it does require the file libc  $r.\text{so.3}$  (version 3 of the standard C library) be installed. To do this on a FreeBSD 4.x computer, install the FreeBSD "3.x Compatibility" package. Or as an alternative step, create a link from the newer version of libc r.so to libc r.so.3. To do this, run the following commands as the "root" user:

```
cd /usr/lib
ln -s libc_r.so.3 libc_r.so
```
Here's what you need to run the endpoint program with FreeBSD:

- **•** A computer capable of running FreeBSD well. This implies a CPU such as Intel 80386, 80486, a member of the Pentium family, or equivalent. A Pentium or better is recommended.
- **•** 32 MBytes of random access memory (RAM)

The total RAM requirement depends on RAM usage of the underlying protocol stack and the number of concurrent connection pairs. For very large tests involving hundreds of connections through a single endpoint, additional memory may be required.

- **•** 32 MBytes of random access memory (RAM).
- **•** A hard disk with at least 8 MBytes of space available.
- **•** FreeBSD version 3.1 (or higher), with TCP/IP networking and corresponding networking hardware installed and configured. This version supports IP Multicast and RTP.
- **•** An Acrobat Reader to view the .pdf files.
	- Acrobat readers are loaded on most computers for viewing other documents, but if you do not have one, they are available at Adobe's Web Site: [www.adobe.com/prodindex/acrobat/readstep.html.](http://www.adobe.com/prodindex/acrobat/readstep.html)

First, make sure that you are logged in as a "root" user. Also, remember that all commands and parameters discussed here are case-sensitive. Use the combination of uppercase and lowercase letters as shown in the examples provided. The following instructions describe how to install the endpoint from a CD-ROM or from the World Wide Web.

## **Endpoint Installation for FreeBSD**

### **To install the endpoint from a CD-ROM, do the following:**

- **1.** Put the endpoint CD-ROM in your CD-ROM drive.
- **2.** For this example, we assume that your CD-ROM drive name is acd0a and that you are able to create a temporary directory named cdrom. Enter the following commands:

```
mkdir /cdrom 
mount_cd9660 /dev/acd0a /cdrom
```
**3.** The endpoint CD-ROM contains an archive of the endpoint package. First use the rm command to ensure a clean temporary install directory. Then use the tar command to extract the archive contents from the CD-ROM:

```
cd /tmp 
rm -fr temp 
tar -xvf /cdrom/endpoint/archive/freebsd/endfbsdr.tar
```
**4.** Next, run the endpoint's installation script to install the endpoint:

./endpoint.install

- **5.** You will see the license agreement, presented with the "more" command. Press the space bar until the end of the agreement is displayed. You are asked whether you accept the terms and conditions of the agreement. If you do, enter "accept\_license" and press Return.
- **6.** This is a good time to read the README file, installed with the endpoint in / usr/local/NetIQ, for the latest information about the endpoint program. Enter the more command to view the README file:

```
more /usr/local/NetIQ/README
```
**7.** During installation, you will see several status messages. Pay close attention to the output. When the installation is successful, you see the message "Installation of endpoint was successful."

You may instead see the following message:

*FreeBSD Unix Endpoint Installation for FreeBSD*

Notice! There were potential problems with migrating from \$oldInstallPath to \$installPath. Review the warnings displayed above for further explanation.

If you see this message, please review the entire output from the install script for an explanation of the warnings and further instructions.

If you need the disk space after installing the endpoint, you may delete the temporary directory and installation script. The installation script and temporary directory are not removed automatically.

To remove the temp files, enter:

```
rm -fr temp
rm endpoint.install
```
When you've completed installation, refer to *[Configuring FreeBSD Endpoints](#page-130-0)* on [page 13-5](#page-130-0) to make sure your endpoint is ready to be used in testing and monitoring.

### **To install an endpoint you've downloaded from the World Wide Web, do the following:**

- **1.** First, use the rm command to ensure a clean temporary install directory. Then save the endpoint to that directory (we'll use  $/\text{tmp}$  in this example).
- 2. Download the endfbsdr.tar.z file to the /tmp directory.
- **3.** Uncompress the endpoint file by using the uncompress command:

```
cd /tmp 
uncompress endfbsdr.tar
tar -xvf endfbsdr.tar
```
**4.** Next, run the endpoint's installation script to install the endpoint:

./endpoint.install

**5.** You will see the license agreement, presented with the "more" command. Press the space bar until the end of the agreement is displayed. You are asked whether you accept the terms and conditions of the agreement. If you do, enter "accept\_license" and press Return.

This is a good time to read the README file, installed with the endpoint in  $/\text{usr}/$ local/NetIQ, for the latest information about the endpoint program. Enter the more command to view the README file:

more /usr/local/NetIQ/README

During installation, you will see several status messages. Pay close attention to the output. When the installation is successful, you see the message "Installation of endpoint was successful."

You may instead see the following message:

```
Notice! There were potential problems with migrating from 
$oldInstallPath to $installPath. Review the warnings 
displayed above for further explanation.
```
If you see this message, please review the entire output from the install script for an explanation of the warnings and further instructions.

**13**

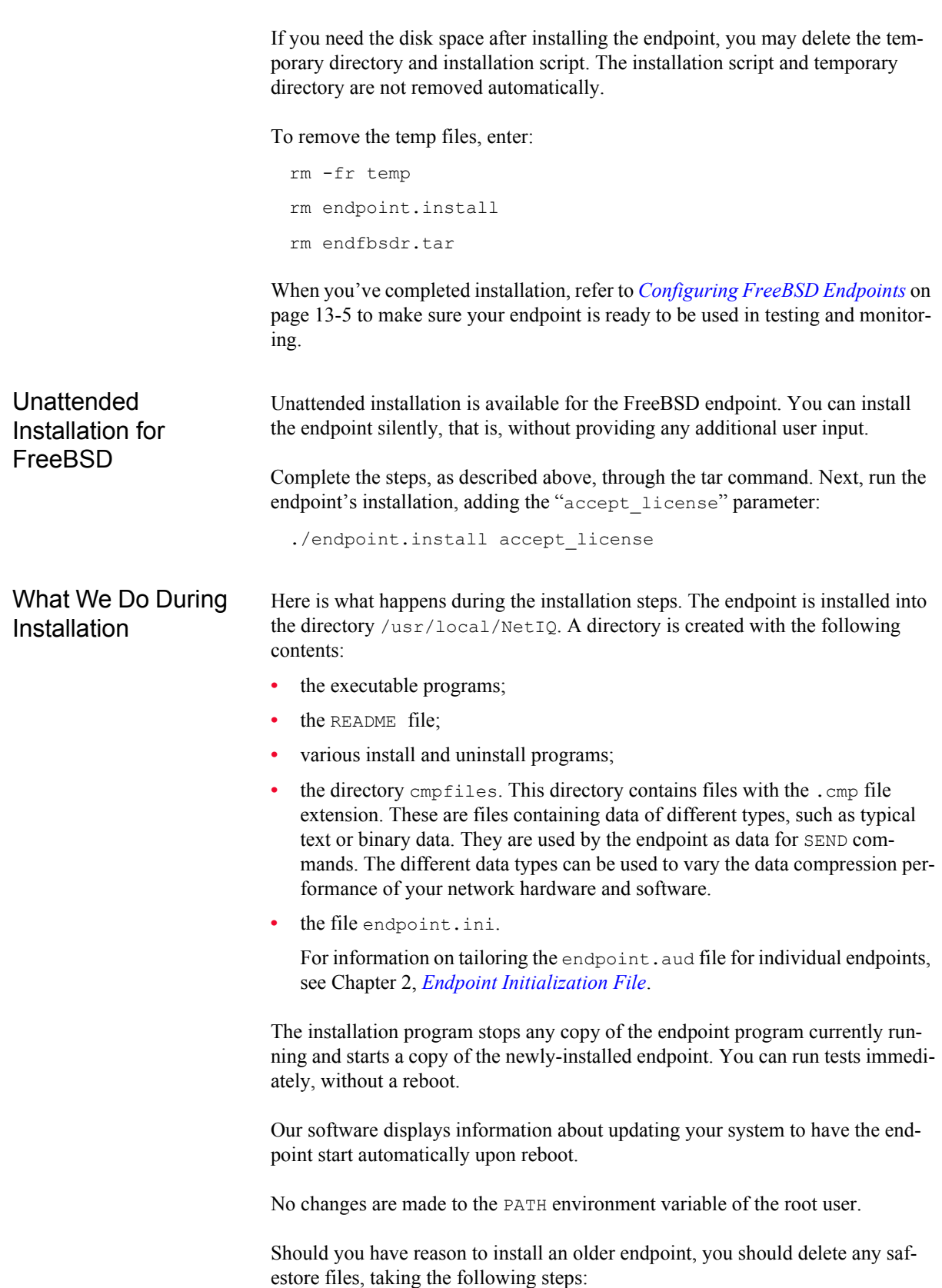

**XIA** 

- **1.** Stop the endpoint.
- **2.** Delete the safestore files from the endpoint directory (or from the directory specified by the SAFESTORE DIRECTORY keyword in endpoint.ini). Safestore files have an extension of  $.q*$ ; you may delete them using the command:

rm \*.q\*.

- **3.** Uninstall the current endpoint.
- **4.** Install the desired endpoint.

### Removing the Endpoint Package (Uninstall)

Use the following command to remove the endpoint (you must be logged in as root to run this program):

/usr/local/NetIQ/endpoint.remove

If the removal is successful, you see the following: "Removal of endpoint was successful."

This removes the files from /usr/local/NetIQ, except endpoint.ini, and does not delete the directory.

# <span id="page-130-0"></span>**Configuring FreeBSD Endpoints**

The endpoint dynamically configures its own programs, so you do not have to update the configuration files for your communications software. However, your communications software must be configured and running correctly. The following steps guide you through this verification.

- **1.** Determine the network addresses of the computers for use in tests.
- **2.** Verify the network connections.

Let's look at TCP/IP to see how to accomplish these tasks.

Configuration for TCP/IP The RTP, TCP, and UDP protocols use TCP/IP software for network communications. TCP/IP offers two forms of network addresses: IP addresses and domain names. An IP address is a 32-bit numeric address. It's represented in dotted notation as a set of four numbers separated by periods, such as 199.72.46.202. The alternative, domain names, are in a format that is easier to recognize and remember, such as www.ixiacom.com. To use domain names you need either a Domain Name Server (DNS) set up in your network or an /etc/hosts file on each computer.

#### Determining Your IP Network Address Here is one way to determine the IP address of the local computer you are using. Enter the following at a command prompt:

netstat -in

You may have several network interfaces. If you are using a LAN, for example, look at the output for the xl0 interface; your local IP address is shown in the "Address" column.

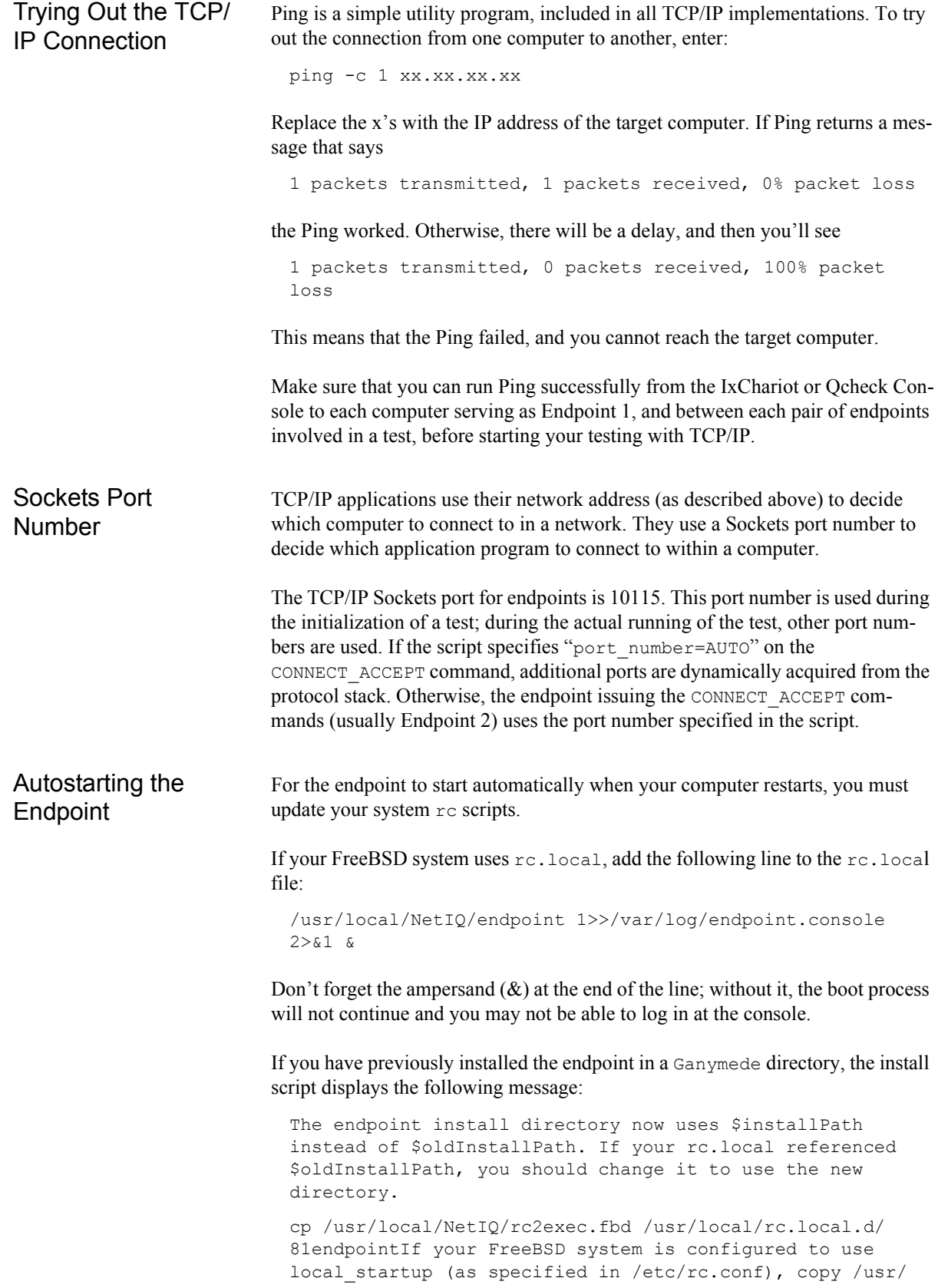

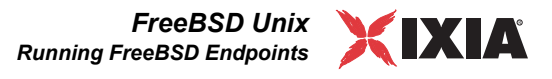

local/NetIQ/rc2exec.fbd to where local\_startup points. For example, if local\_startup points to /usr/local/ rc.local.d, run this command:

# **Running FreeBSD Endpoints**

The following topics describe how to manually start and stop the endpoint program, and how to examine error log files if a problem occurs.

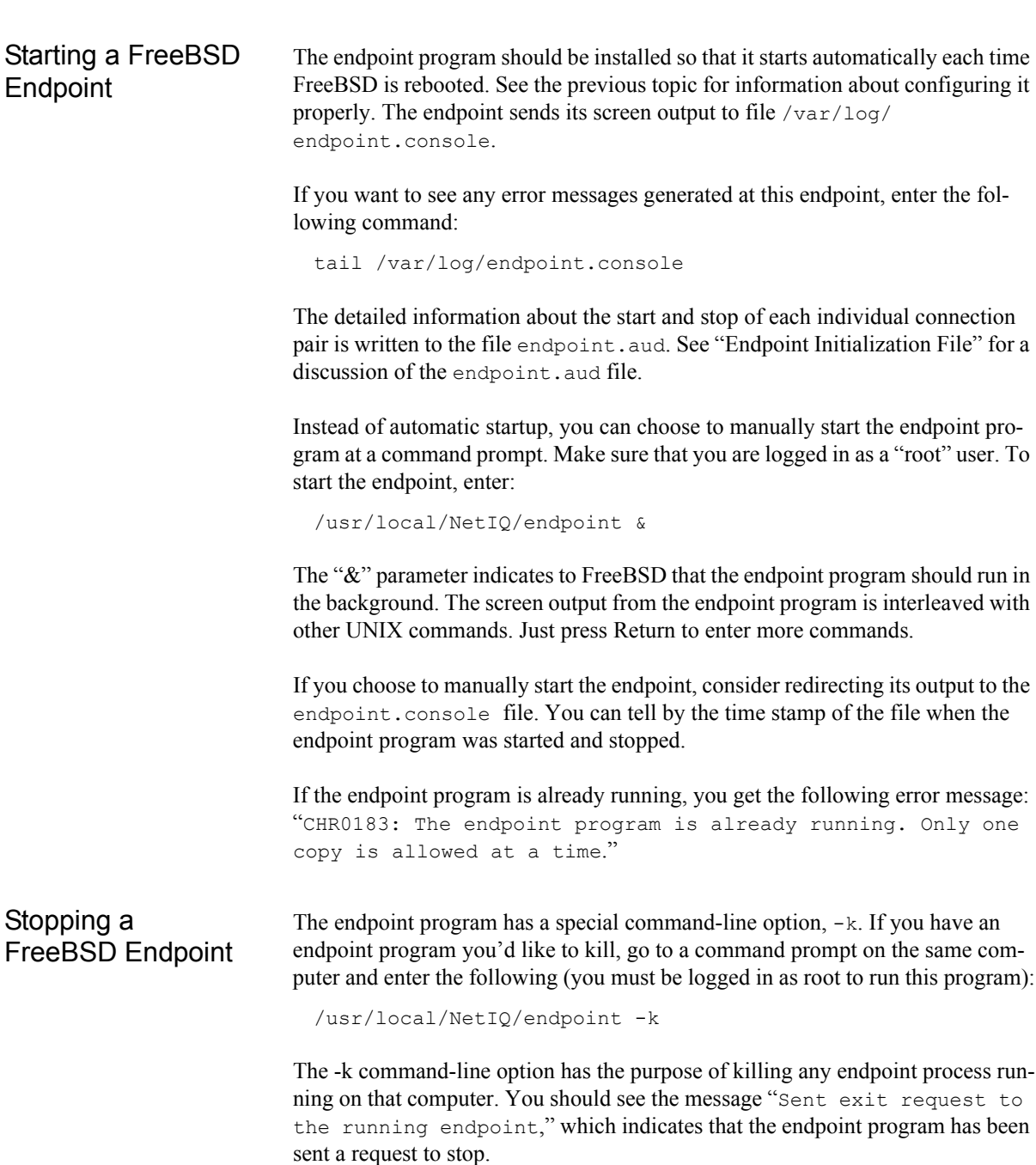

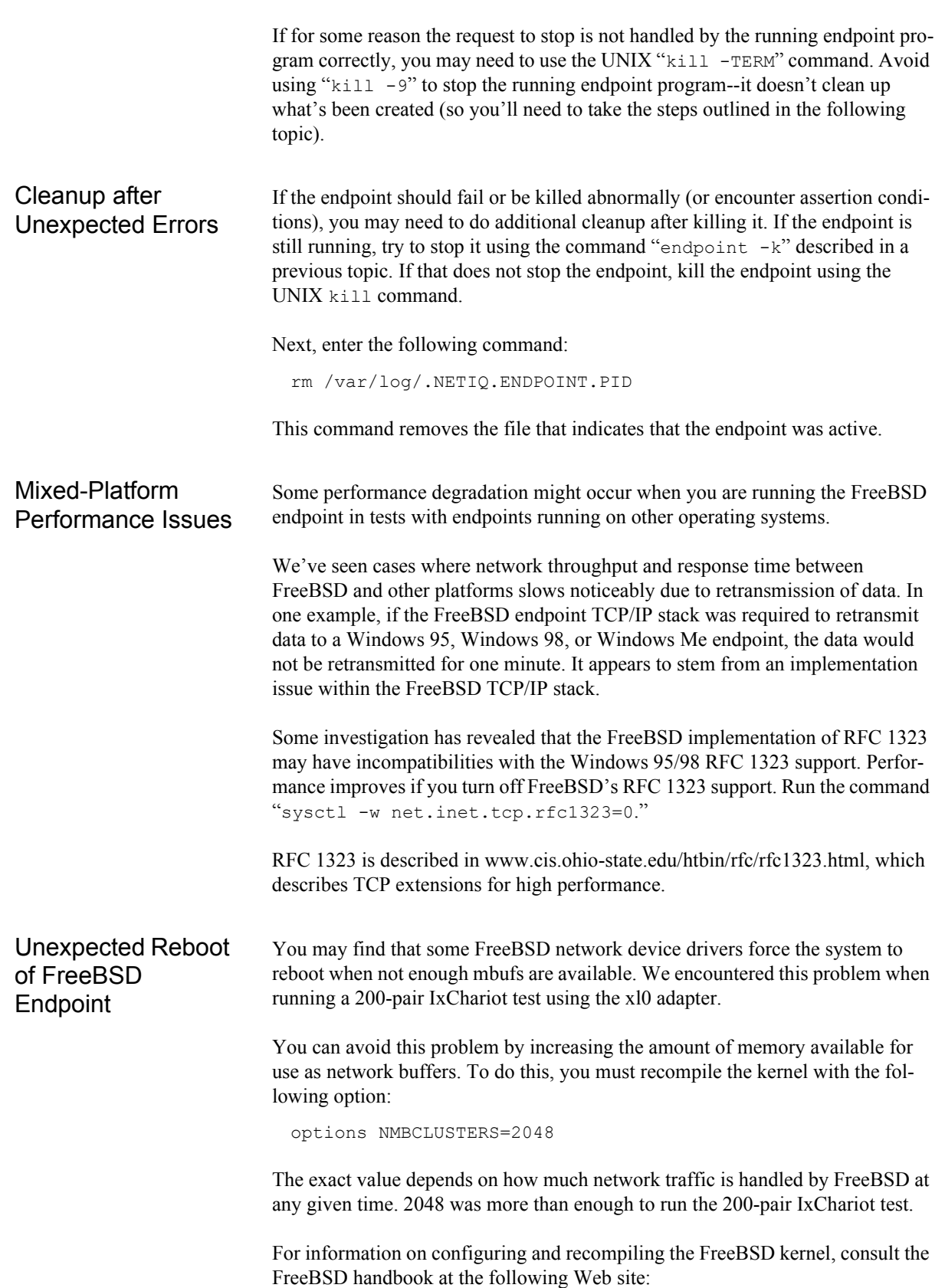

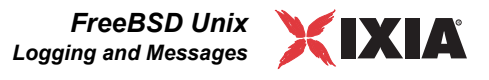

[www.freebsd.org/handbook/kernelconfig.html.](http://www.freebsd.org/handbook/kernelconfig.html)

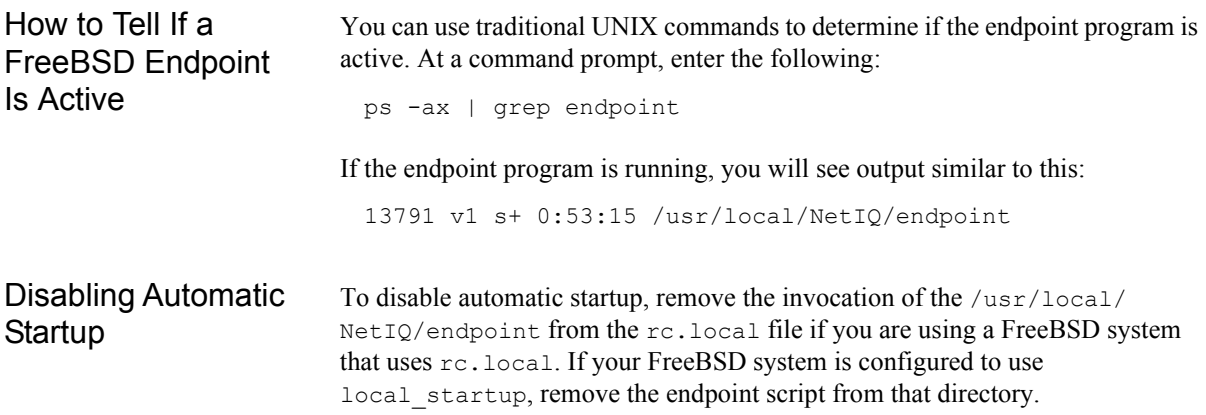

# **Logging and Messages**

While most error messages encountered on an endpoint are returned to the IxChariot or Qcheck Console, some may be logged to disk. Errors are saved in the following file: /var/log/endpoint.log.

To view an error log, use the NetIQ program named FMTLOG. FMTLOG reads from a binary log file and writes its formatted output to stdout. Use the following FMTLOG command:

```
/usr/local/NetIQ/fmtlog /var/log/endpoint.log 
>output_filename
```
The endpoint code does a lot of internal checking on itself. Our software captures details related to the problem in an ASCII text file: /var/log/assert.err

Save a copy of the file and send it to us via email for problem determination.

When you try to run the FreeBSD endpoint on a computer running the 4.2 or 4.3 revision of the FreeBSD OS, the following error may occur:

```
/usr/libexec/ld-elf.so.1: Shared object "libc_r.so.3" not 
found
```
If you see this error, it indicates that the endpoint is looking for a library that is no longer found in the later versions FreeBSD. You need to install the "3.x compatibility" option when you install your 4.x FreeBSD system. See *[Installation](#page-126-0)  [Requirements for FreeBSD Endpoints](#page-126-0)* on page 13-1 for more information.

## **Getting the Latest Fixes and Service Updates**

We've found that communications software is often fragile. Its developers are constantly working to make it more robust, as the software gets used in an everwider set of situations.

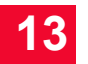

We therefore recommend working with the very latest software for the underlying operating system and communications software. See the following topics for information about software updates and support.

Updates for FreeBSD

Check the following Web site for code and driver updates:

[www.freebsd.org/](http://www.freebsd.org/)

# 14 *Chapter 14: SCO UnixWare*

The following topics explain the installation, configuration, and operation of the Performance Endpoint software for SCO UnixWare.

The endpoint for SCO UnixWare has been archived at endpoint version 4.2. Therefore, it will not support the latest functionality offered in new releases of IxChariot.

## **Installation Requirements for SCO UnixWare Endpoints**

Here's what you need to run the endpoint program with SCO UnixWare:

- **•** A computer capable of running SCO UnixWare well. This implies a CPU such as an Intel 80386, 80486, a member of the Pentium family, or equivalent. A Pentium or better is recommended.
- **•** At least 16 MBytes of random access memory (RAM).

The total RAM requirement depends on the RAM usage of the underlying protocol stack and the number of concurrent connection pairs. For large tests involving hundreds of connections through a single endpoint, additional memory may be required.

- **•** A hard disk with at least 4 MBytes of space available.
- **•** SCO UnixWare version 2.1 or later, with TCP/IP networking and corresponding networking hardware installed and configured. UnixWare version 7.0 is required for IP Multicast.
- **•** An Acrobat Reader to view the PDF files.

Acrobat readers are loaded on most computers for viewing other documents, but if you do not have one, they are available at Adobe's Web Site: [www.adobe.com/prodindex/acrobat/readstep.html.](http://www.adobe.com/prodindex/acrobat/readstep.html)

# **Endpoint Installation for SCO UnixWare**

First, make sure that you are logged in as a "root" user. Also, remember that all the commands and parameters discussed here are case-sensitive; use the combination of uppercase and lowercase letters as shown. The instructions below explain how to install an endpoint **from a CD-ROM** and **from the World Wide Web**.

### **To install the endpoint from a CD-ROM, do the following:**

- **1.** Put the CD-ROM in your CD-ROM drive.
- **2.** Create a directory named /cdrom using the MKDIR command:

mkdir /cdrom

**3.** Next, enter the MOUNT command, which tells SCO UnixWare to mount the CD-ROM on the file system (cdrom):

mount -f cdfs -r /dev/cdrom/\* /cdrom

**4.** The CD-ROM contains an archive of the endpoint package. First, use the rm command to ensure a clean temporary install directory. Then, use the tar command to extract the archive contents from the CD-ROM:

```
cd /tmp 
rm -fr endpoint 
tar -xvf /cdrom/endpoint/archive/unixware/endscor.tar
```
**5.** Next, install the endpoint package using the pkgadd command:

pkgadd -d /tmp endpoint

The pkgadd command is not part of the endpoint installation. It is part of the standard SCO installation and can be found in the /usr/bin directory.

- **6.** You will see the license agreement, presented with the pg command. Press **Enter** until the end of the agreement is displayed. You are asked whether you accept the terms and conditions of the agreement. If you do, enter "accept\_license."
- **7.** Next, you are asked the following question:

This package contains scripts which will be executed with super user permission during the process of installing this package. Do you want to continue with the installation of this package  $[y, n, ?]$ 

Enter a lowercase "y" to complete the installation script. About 20 lines of text give the status of the installation. When it's finished, the last line reads, "Installation of <endpoint> was successful."

You may instead see the following message:

Notice! There were potential problems with migrating from \$oldInstallPath to \$installPath. Review the warnings displayed above for further explanation.

If you see this message, please review the entire output from the install script for an explanation of the warnings and further instructions.

**8.** Use the following commands to delete the archive contents from the temporary working directory:

```
cd /tmp 
rm -fr endpoint
```
**9.** Unmount the CD ROM:

umount /cdrom

This is a good time to read the README file, installed with the endpoint in /opt/ NetIQ, for the latest information about the endpoint program.

When you've completed installation, refer to *[Configuring SCO UnixWare](#page-141-0)  Endpoints* [on page 14-6](#page-141-0) to make sure your endpoint is ready to be used in testing and monitoring.

### **To install an endpoint you've downloaded from the World Wide Web, do the following:**

- **1.** First, use the rm command to ensure a clean temporary install directory (we'll use  $/\text{tmp}$  in this example).
- **2.** Download the endscor.tar.Z file to the /tmp directory.
- **3.** Uncompress the endpoint file by using the uncompress command:

```
cd /tmp 
uncompress endscor.tar 
tar -xvf endscor.tar
```
**4.** Next, install the endpoint package using the pkgadd command:

pkgadd -d /tmp endpoint

**5.** From the directory where you've downloaded the endpoint, run the endpoint's installation script to install our software:

./endpoint.install

The pkgadd command is not part of the endpoint installation. It is part of the standard SCO installation and can be found in the /usr/bin directory.

- **6.** You will see the license agreement, presented with the pg command. Press **Enter** until the end of the agreement is displayed. You are asked whether you accept the terms and conditions of the agreement. If you do, enter "accept\_license."
- **7.** Next, you are asked the following question:

This package contains scripts which will be executed with super user permission during the process of installing this package. Do you want to continue with the installation of this package  $[y, n, ?]$ 

Enter a lowercase "y" to complete the installation script. About 20 lines of text give the status of the installation. When it's finished, the last line should read, "Installation of <endpoint> was successful."

You may instead see the following message:

Notice! There were potential problems with migrating from \$oldInstallPath to \$installPath. Review the warnings displayed above for further explanation.

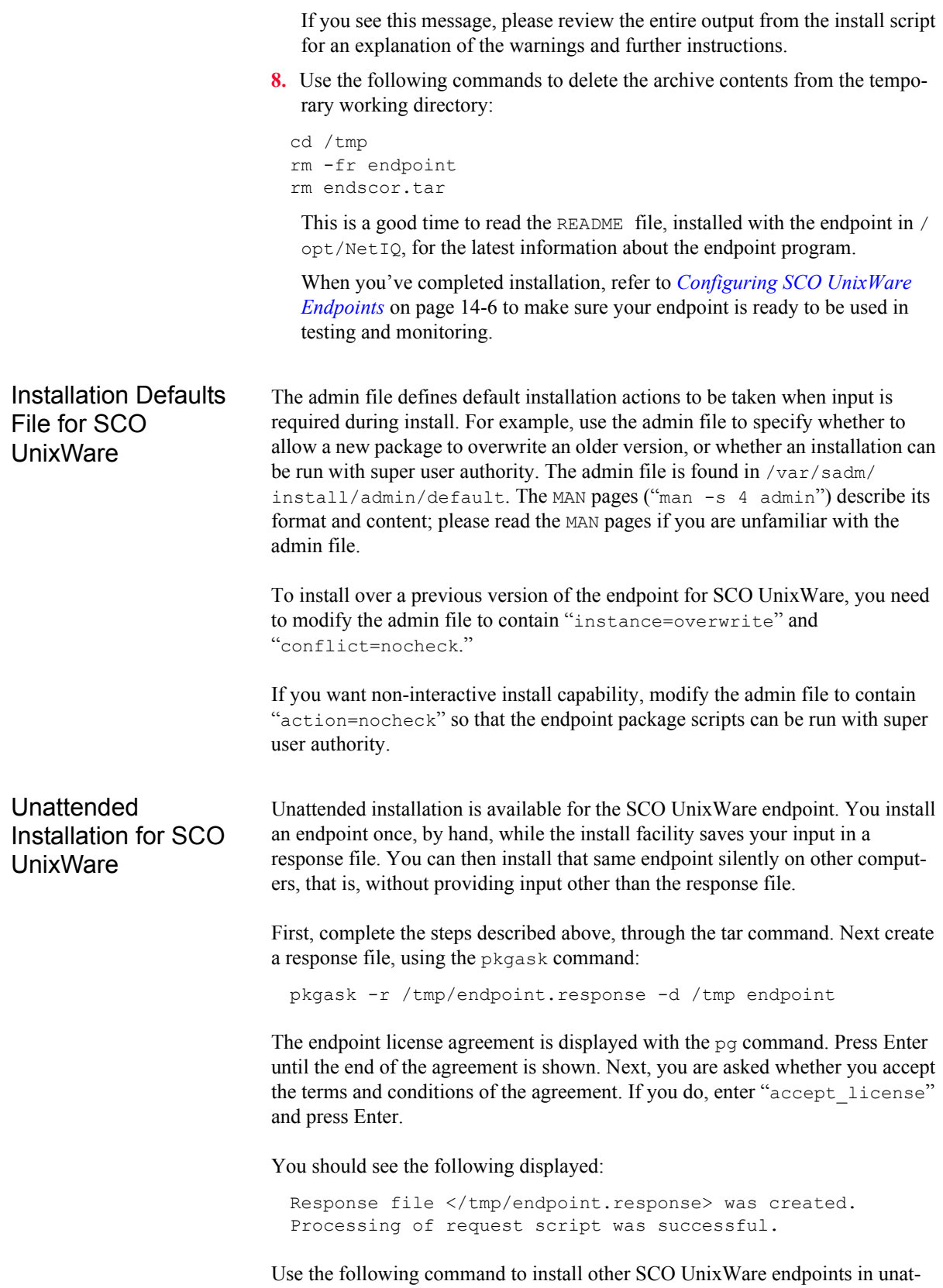

tended mode (this single command is split over two lines):

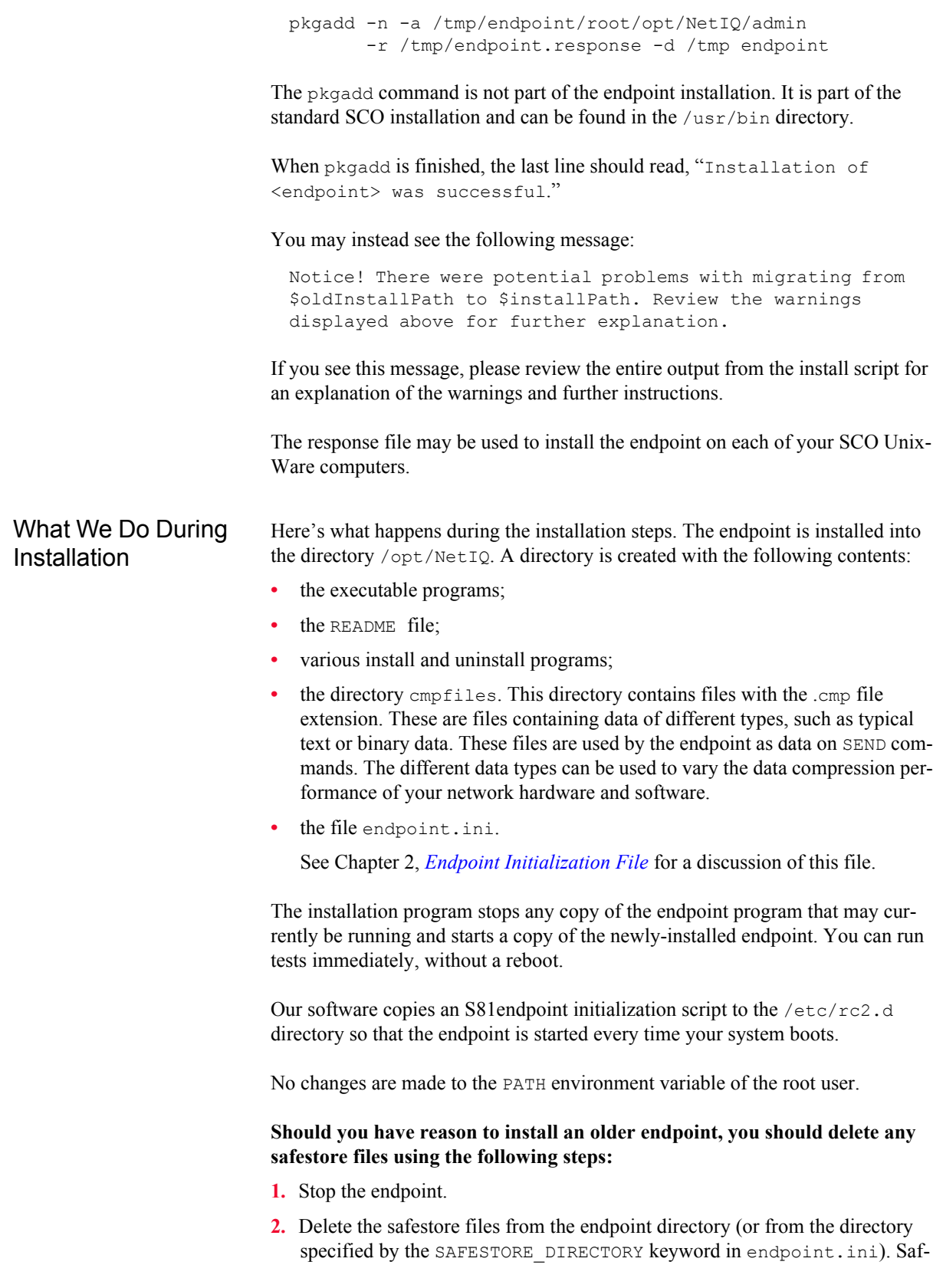

estore files have an extension of  $.q*$ ; you may delete them using the command:

rm \*.q\*.

**3.** Uninstall the current endpoint.

**4.** Install the desired endpoint.

Removing the Endpoint Package (Uninstall)

Use the following command to remove the endpoint package (you must be logged in as root to run this program):

pkgrm endpoint

Enter a lowercase " $y$ " when you're asked if you want to remove this package. About 10 lines of text give the status of the uninstall. When it's finished, the last line reads, "Removal of <endpoint> was successful."

This removes the files from /opt/NetIQ, except endpoint.ini, and does not delete the directory.

## <span id="page-141-0"></span>**Configuring SCO UnixWare Endpoints**

The endpoint dynamically configures its own programs, so you do not have to update the configuration files for your communications software. However, your communications software must be configured and running correctly. **The following steps guide you through this verification.**

- **1.** Determine the network addresses of the computers to be used in tests.
- **2.** Verify the network connections.

The following topics explain how to accomplish these tasks.

Configuration for TCP/IP The RTP, TCP, and UDP protocols use TCP/IP software for network communications. TCP/IP offers two forms of network addresses: IP addresses and domain names. An IP address is a 32-bit numeric address. It is represented in dotted notation as a set of four numbers separated by periods, such as 199.72.46.202. The alternative, domain names are in a format that is easier to recognize and remember, such as www.NetIQ.com. To use domain names you need either a Domain Name Server (DNS) set up in your network or an /etc/hosts file on each computer.

Determining Your IP Network Address Here's how to determine the IP address of the local computer you're using:

netstat in

You may have several network interfaces. If you are using a LAN network, for example, look at the output for the en0 interface; your local IP address is shown in the "Address" column.

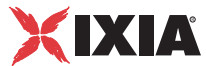

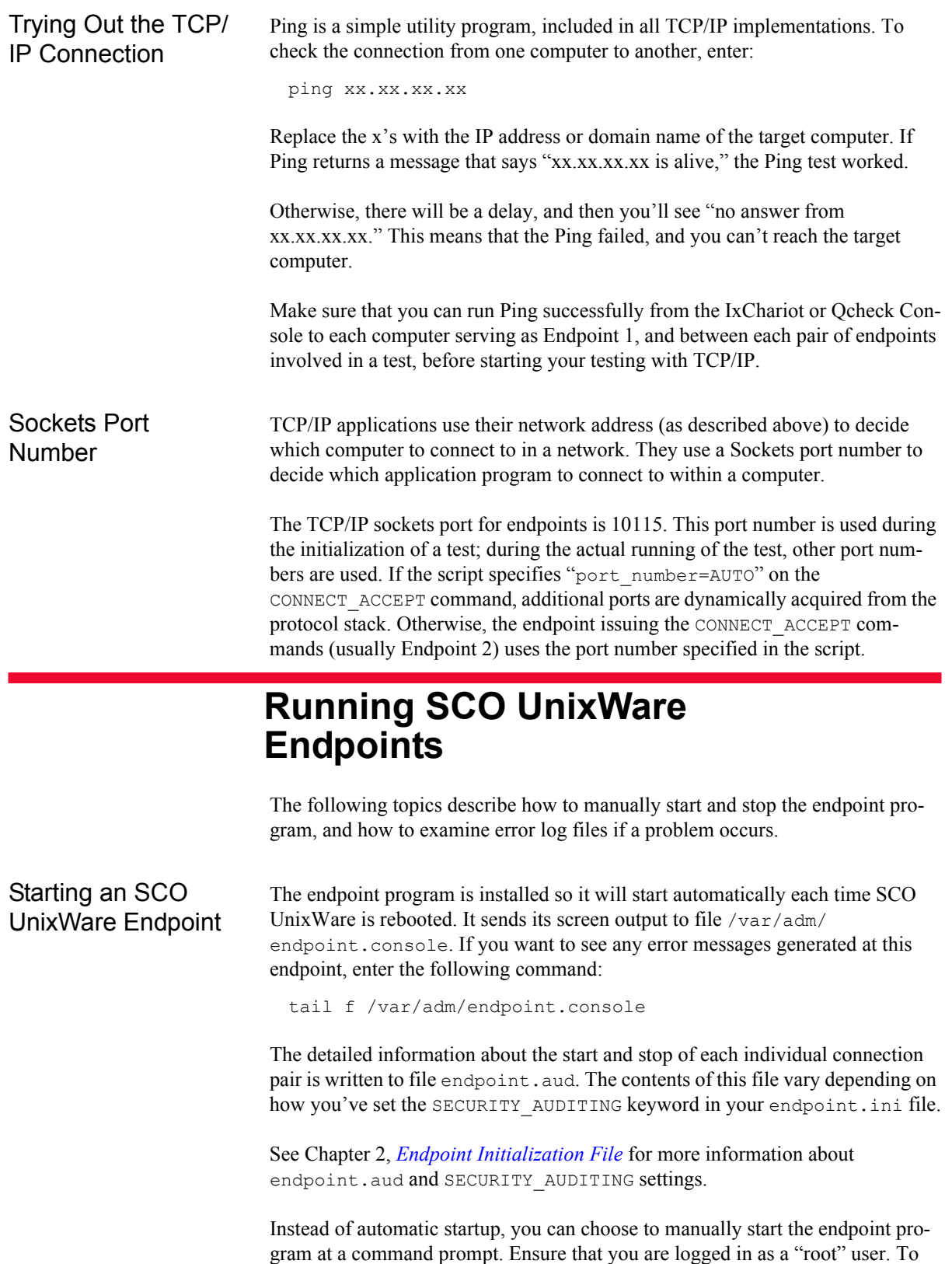

start the endpoint, enter the following:

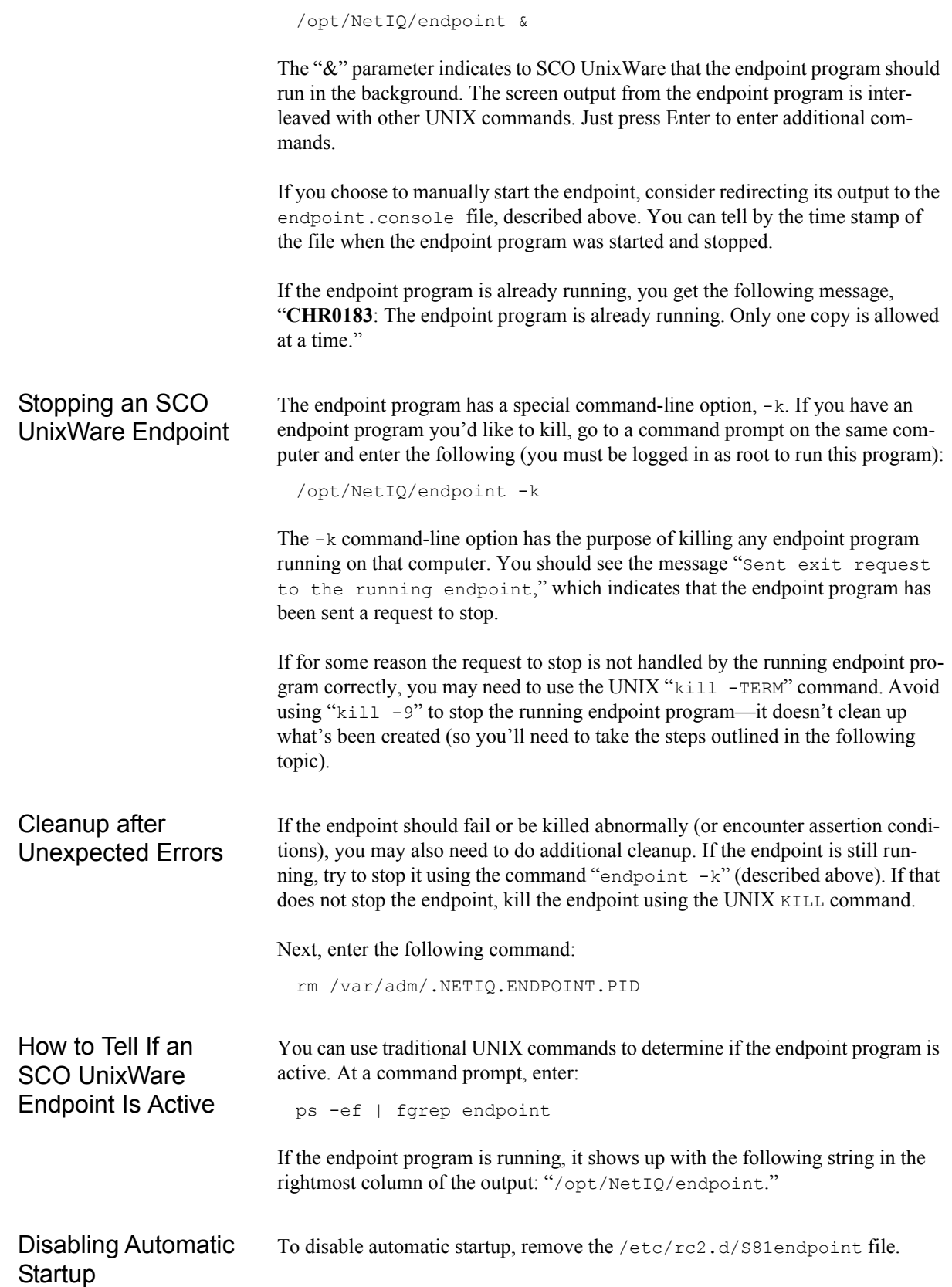
# **Logging and Messages**

<span id="page-144-0"></span>While most error messages encountered on an endpoint are returned to the IxChariot or Qcheck Console, some may be logged to disk. Errors are saved in a file named endpoint.  $log$ , in the /var/adm directory. To view an error log, use the NetIQ program named FMTLOG. FMTLOG reads from a binary log file, and writes its formatted output to stdout. Use the following FMTLOG command:

/opt/NetIQ/fmtlog /var/adm/endpoint.log >output\_filename

The endpoint code does a lot of internal checking on itself. Our software captures details related to the problem in an ASCII text file named assert.err in the / var/adm directory. Save a copy of the file and send it to us via email for problem determination.

Message CHR0181 You may receive message CHR0181 while running a test. If the error was detected at the SCO UnixWare computer, it says that the endpoint program on the SCO has run out of system semaphores. Each instance of endpoint 1 requires two semaphore IDs, with a total of three semaphores. The default system semaphore count is 10.

> For example, to increase the number of available system semaphores to allow 100 endpoint pairs, enter the following two commands:

/etc/conf/bin/idtune SEMMNI 200 /etc/conf/bin/idtune SEMMNS 300

After changing values, you need to rebuild the kernel and reboot to have the changes take effect:

```
/etc/conf/bin/idbuild
cd /
shutdown -y -g0 -i6
```
See the SCO UnixWare answerbook or MAN pages for the definitions of these parameters. Specifically, enter the following:

```
man idbuild
man idtune
```
# **Getting the Latest Fixes and Service Updates**

We've found that communications software is often fragile. Its developers are constantly working to make it more robust, as the software gets used in an everwider set of situations.

We therefore recommend working with the very latest software for the underlying operating system and communications software. See the following topics for information about software updates and support.

## Updates for SCO UnixWare

SCO posts code, driver updates, and support tips to the following locations:

- **•** Internet
	- **•** [www.sco.com/support/](http://www.sco.com/support/)
- **•** Newsgroups
	- **•** comp.unix.sco.misc
	- **•** comp.unix.sco.programmer
	- **•** comp.unix.unixware.misc

# 15 *Chapter 15: SGI IRIX*

The following topics explain the installation, configuration, and operation of the Performance Endpoint software for the IRIX operating system, by Silicon Graphics, Inc.

The endpoint for SGI IRIX has been archived at endpoint version 4.2. Therefore, it will not support the latest functionality offered in new releases of IxChariot.

# **Installation Requirements for IRIX Endpoints**

<span id="page-146-0"></span>Here is what you need to run the endpoint program with IRIX:

- **•** A computer capable of running IRIX well. This implies a CPU from Silicon Graphics, Inc., such as the Indy R5000.
- **•** 32 MBytes of random access memory (RAM).

The total RAM requirement depends on RAM usage of the underlying protocol stack and the number of concurrent connection pairs. For very large tests involving hundreds of connections through a single endpoint, additional memory may be required.

A hard disk with at least 8 MBytes of space available

IRIX version 6.2, with TCP/IP networking and corresponding networking hardware installed and configured. This version also supports IP Multicast.

The following patches to version 6.2 from Silicon Graphics, Inc. are required. If you have not installed these patches, you will not be able to run the endpoint.

- **•** 1918
- **•** 2044
- **•** 2187
- **•** 2254

To find out which patches you have installed, select the **System** menu item from the System menu. From the submenu, select the **System Manager** menu item. The System Manager is shown. Select the **Software Manager** icon. The Software Manager is shown. In the Software Inventory list, all installed patches are shown.

- **•** An Acrobat Reader to view the PDF files.
	- Acrobat readers are loaded on most computers for viewing other documents, but if you do not have one, they are available at Adobe's Web Site: [www.adobe.com/prodindex/acrobat/readstep.html.](http://www.adobe.com/prodindex/acrobat/readstep.html)

# **Endpoint Installation for IRIX**

First, ensure that you are logged in as a "root" user. Also, remember all commands and parameters discussed here are case-sensitive. Use the combination of uppercase and lowercase letters as shown in the examples provided. The instructions below explain how to install an endpoint from a CD-ROM and from the World Wide Web.

#### **To install the endpoint from a CD-ROM, do the following:**

**1.** Put the endpoint CD-ROM in your CD-ROM drive.

We assume that your CD-ROM drive is mounted to the directory named / CDROM.

**2.** The endpoint CD-ROM contains an archive of the endpoint package. First use the rm command to ensure a clean temporary install directory. Then use the tar command to extract the archive contents from the CD-ROM:

```
cd /tmp 
rm -fr temp 
tar -xvf /CDROM/endpoint/archive/irix/endirxr.tar
```
**3. 3.**Next, run the endpoint's installation script to install the endpoint:

./endpoint.install

**4.** You will see the license agreement, presented with the "more" command. Press the space bar until the end of the agreement is displayed. You are asked whether you accept the terms and conditions of the agreement. If you do, enter "accept\_license" and press Return.

The endpoint installs itself in /usr/local/NetIQ. During installation you will see several status messages. Pay close attention to the output. When the installation is successful, you see the message "Installation of endpoint was successful."

You may instead see the following message:

```
Notice! There were potential problems with migrating from 
$oldInstallPath to $installPath. Review the warnings 
displayed above for further explanation.
```
If you see this message, please review the entire output from the install script for an explanation of the warnings and further instructions.

*SGI IRIX Endpoint Installation for IRIX*

If you need the disk space after installing the endpoint, you may delete the temporary directory and installation script. The installation script and temporary directory are not removed automatically.

To remove the temp files, enter:

```
rm -fr temp
rm endpoint.install
rm endirxr.tar
```
This is a good time to read the README file, installed with the endpoint in /usr/ local/NetIQ, for the latest information about the endpoint program. Enter the more command to view the README file:

more /usr/local/NetIQ/README

When you've completed installation, refer to *[Configuring IRIX Endpoints](#page-150-0)* on [page 15-5](#page-150-0) to make sure your endpoint is ready to be used in testing and monitoring.

#### **To install an endpoint you've downloaded from the World Wide Web, do the following:**

- **1.** First, use the rm command to ensure a clean temporary install directory (we'll use  $/\text{tmp}$  in this example).
- **2.** Download the endirxr.tar.Z file to the /tmp directory.
- **3.** Uncompress the endpoint file by using the uncompress command:

```
cd /tmp 
uncompress endirxr.tar 
tar -xvf endirxr.tar
```
**4. 4.**Next, run the endpoint's installation script to install the endpoint:

/endpoint.install

**5.** You will see the license agreement, presented with the "more" command. Press the space bar until the end of the agreement is displayed. You are asked whether you accept the terms and conditions of the agreement. If you do, enter "accept\_license" and press Return.

The endpoint installs itself in /usr/local/NetIQ. During installation you will see several status messages. Pay close attention to the output. When the installation is successful, you see the message "Installation of endpoint was successful."

You may instead see the following message:

Notice! There were potential problems with migrating from \$oldInstallPath to \$installPath. Review the warnings displayed above for further explanation.

If you see this message, please review the entire output from the install script for an explanation of the warnings and further instructions.

<span id="page-149-1"></span><span id="page-149-0"></span>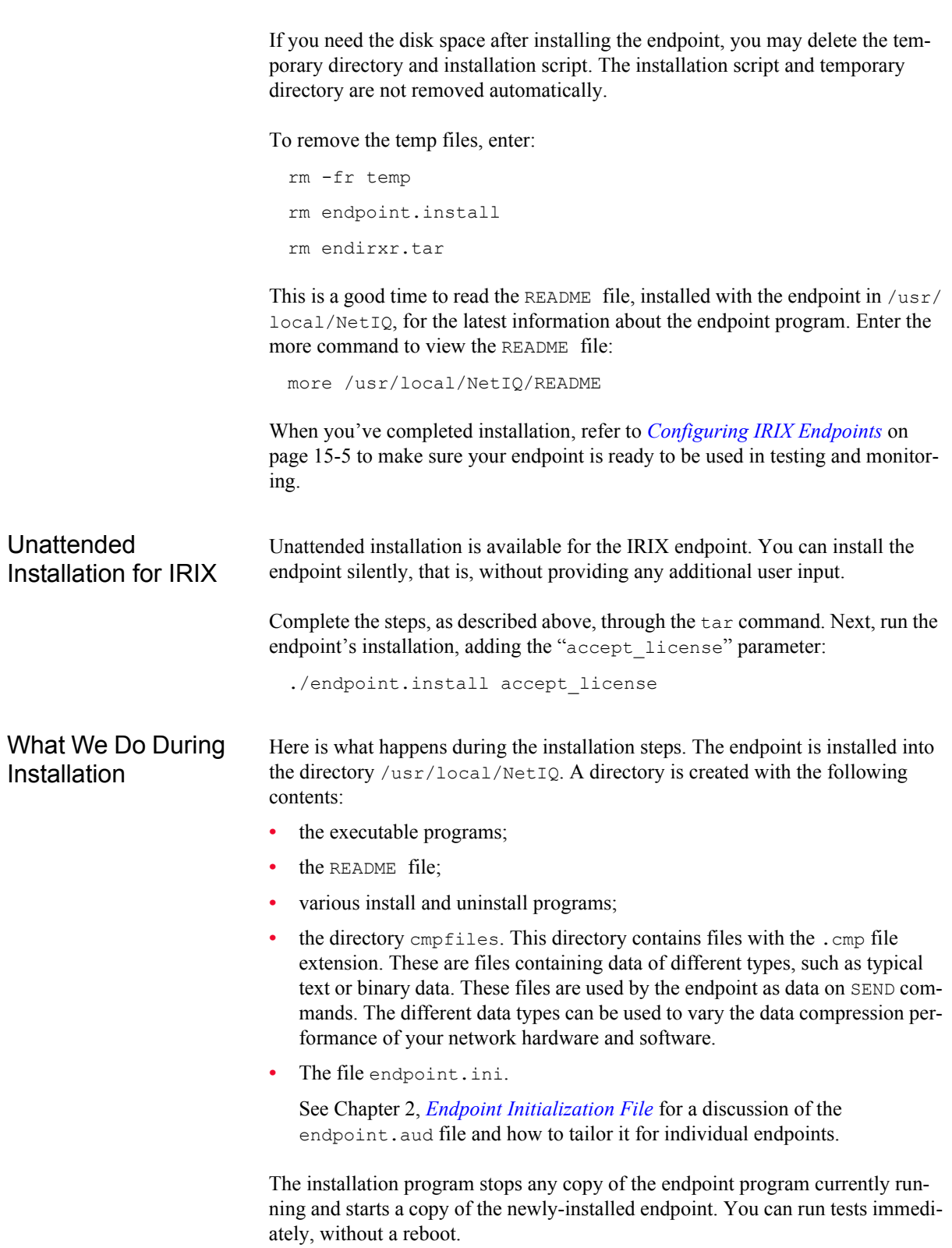

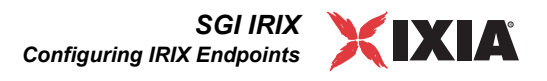

Our software creates an S81endpoint initialization script to the /etc/rc2.d directory so that the endpoint is started automatically every time your system boots.

No changes are made to the PATH environment variable of the root user.

#### **Should you have reason to install an older endpoint, you should delete any safestore files, taking the following steps:**

- **1.** Stop the endpoint.
- **2.** Delete the safestore files from the endpoint directory (or from the directory specified by the SAFESTORE\_DIRECTORY keyword in endpoint.ini). Safestore files have an extension of  $.q*$ ; you may delete them using the command
	- rm \*.q\*.
- **3.** Uninstall the current endpoint.
- **4.** Install the desired endpoint.

Removing the Endpoint Package (Uninstall)

Use the following command to remove the endpoint (you must be logged in as root to run this program):

/usr/local/NetIQ/endpoint.remove

If the removal is successful, you will see the following: "Removal of endpoint was successful."

This removes the files from /usr/local/NetIQ, except endpoint.ini, and does not delete the directory.

# <span id="page-150-0"></span>**Configuring IRIX Endpoints**

The endpoint dynamically configures its own programs, so you do not have to update the configuration files for your communications software. However, your communications software must be configured and running correctly. The following steps guide you through this verification.

**1.** Determine the network addresses of the computers for use in tests.

**2.** Verify the network connections.

The following discussion of TCP/IP configuration explains how to accomplish these tasks.

#### Determining Your IP Network Address

Here is one way to determine the IP address of the local computer you are using. Enter the following at a command prompt:

netstat -in

You may have several network interfaces. If you are using a LAN, for example, look at the output for the ec0 interface; your local IP address is shown in the "Address" column.

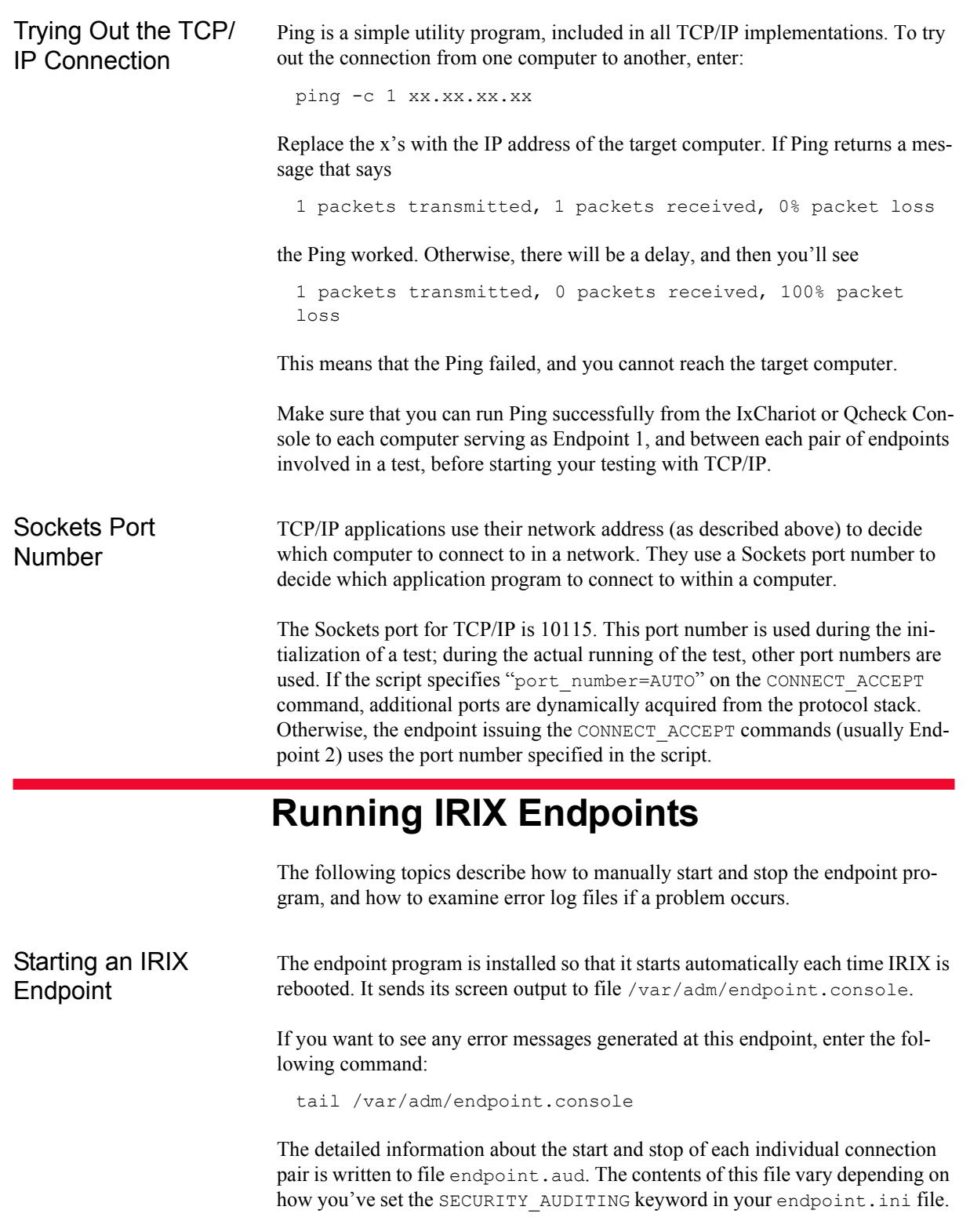

See Chapter 2, *[Endpoint Initialization File](#page-18-0)* for more information about endpoint.aud and SECURITY\_AUDITING settings.

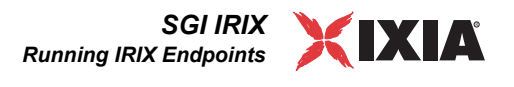

Instead of automatic startup, you can choose to manually start the endpoint pro-

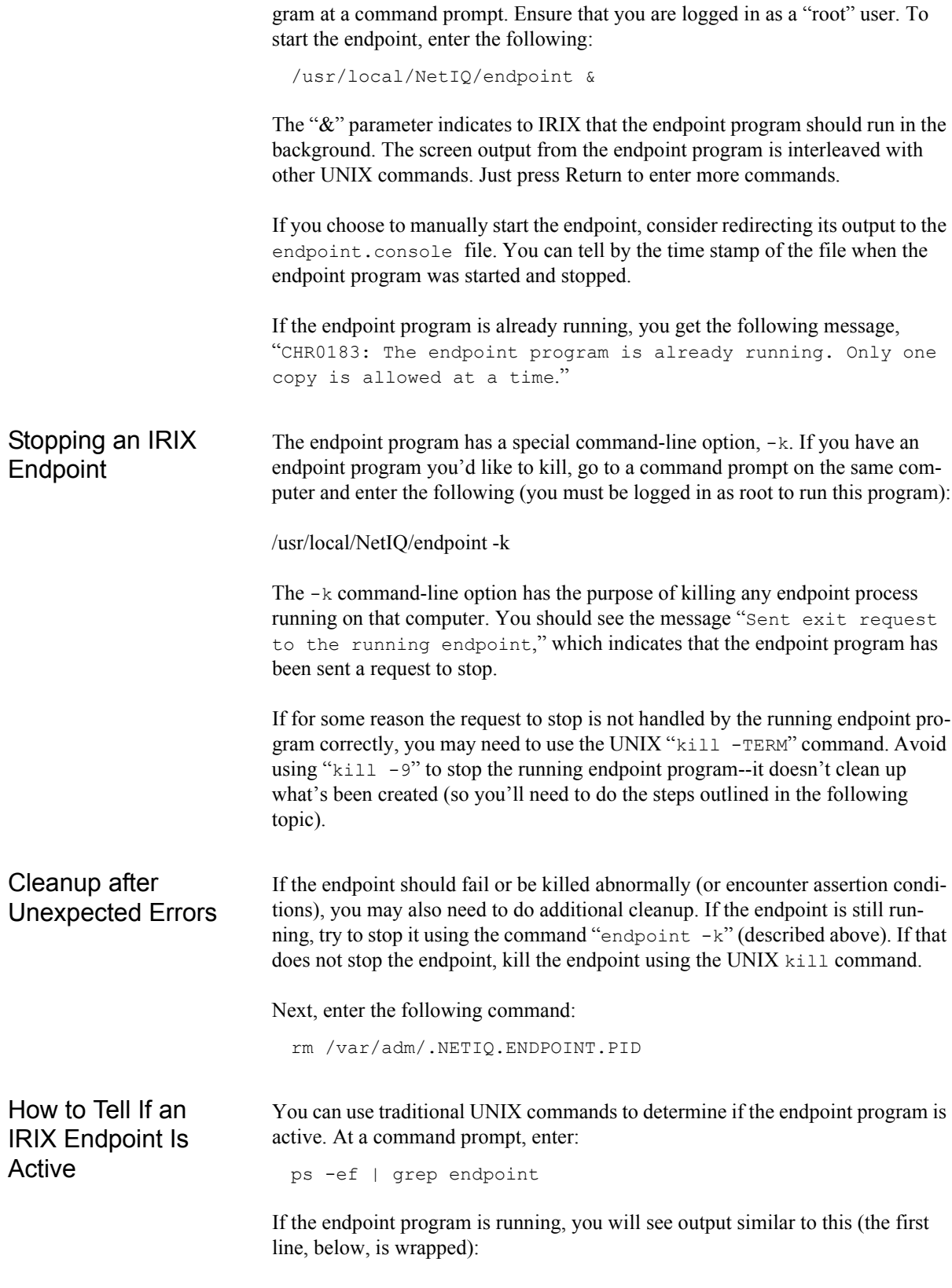

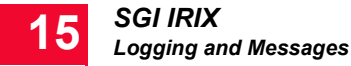

```
root 1240 1239 0 16:23:34 pts/0 0:00 /usr/local/NetIQ/
endpoint
-M -G 1239 -C 1 -T -1
root 1239 1 0 16:23:34 pts/0 0:00 /usr/local/NetIQ/
endpoint
```
Disabling Automatic Startup

To disable automatic startup, remove /etc/rc2.d/S81endpoint.

# **Logging and Messages**

<span id="page-153-0"></span>While most error messages encountered on an endpoint are returned to the IxChariot or Qcheck Console, some may be logged to disk. Errors are saved in the following file: /var/adm/endpoint.log.

To view an error log, use the NetIQ program named FMTLOG. FMTLOG reads from a binary log file, and writes its formatted output to stdout. Use the following FMTLOG command:

/usr/local/NetIQ/fmtlog /var/adm/endpoint.log >output\_filename

The endpoint code does a lot of internal checking on itself. Our software captures details related to the problem in an ASCII text file: /var/adm/assert.err

Save a copy of the file and send it to us via email for problem determination.

# **Getting the Latest Fixes and Service Updates**

We've found that communications software is often fragile. Its developers are constantly working to make it more robust, as the software gets used in an everwider set of situations.

We therefore recommend working with the very latest software for the underlying operating system and communications software. See the following topics for information about software updates and support.

Updates for IRIX Check the following Web sites for code and driver updates:

[www.sgi.com/support/](http://www.sgi.com/support/)

The required patches for IRIX version 6.2 can be found specifically at:

**•** [http://support.sgi.com/surfzone/patches/patchset/6.2\\_indigo.rps.html](http://support.sgi.com/surfzone/patches/patchset/6.2_indigo.rps.html)

You will be asked for an SGI user name and password; this page requires your membership in the Supportfolio Online service, by Silicon Graphics, Inc.)

# **16** Novell NetWare

This chapter explains the installation, configuration, and operation of the Performance Endpoint software for Novell NetWare.

The endpoint for Novell NetWare has been tested and approved by Novell for the following Novell products:

- **•** NetWare v5.x
- **•** NetWare v4.x
- **•** NetWare v3.12

The endpoint for Novell NetWare has been archived at endpoint version 4.2. Therefore, it will not support the latest functionality offered in new releases of IxChariot.

# **Installation Requirements for Novell NetWare Endpoints**

<span id="page-154-0"></span>Here's what you need to run the endpoint program with Novell NetWare:

- **•** A computer capable of running Novell NetWare well. This implies a CPU such as an Intel 80386, 80486, a member of the Pentium family, or equivalent. An x486 or better is recommended.
- **•** 8 MBytes of random access memory (RAM); we recommend 16 MBytes of RAM.
- **•** The total RAM requirement depends on the RAM usage of the underlying protocol stack and the number of concurrent connection pairs. Large tests involving hundreds of connections through a single endpoint may require additional memory.
- **•** A hard disk with at least 8 MBytes of space available.
- **•** An Acrobat Reader to view the PDF files.

Acrobat readers are loaded on most computers for viewing other documents, but if you do not have one, they are available at Adobe's Web Site: [www.adobe.com/prodindex/acrobat/readstep.html.](http://www.adobe.com/prodindex/acrobat/readstep.html)

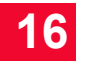

**•** Novell NetWare version 6.0, 5.x, 4.x or 3.12. Version 6.0, 5.x or 4.x is required for IP Multicast.

You also need compatible network protocol software:

#### **• for IPX and SPX**

IPX and SPX software is provided as part of the NetWare operating system. The files tli.nlm, ipxs.nlm, and spxs.nlm must be loaded for the endpoint to use this support.

Novell has greatly improved the SPX support in NetWare version 4.x, 5.x, 6.0 and in later fix levels of NetWare version 3.12. Prior to these improvements the SPX stack only supported a window size of 1; buffers are limited to 576 bytes in size. Current versions of NetWare use "SPX II," which removes these limitations--yielding much better performance. We've seen a file transfer script on a 10 Mbps Ethernet give a throughput of about 9 Mbps with SPX II, but only about 6 Mbps with SPX.

#### **• for TCP and UDP**

TCP/IP software is provided as part of the network support in the NetWare operating system. The file  $\text{tepip}.\text{n}1\text{m}$  must be loaded for the endpoint to use this support.

NetWare version 4.x, 5.x, 6.0 or later is required for IP Multicast. We recommend that you keep up-to-date with Novell's Minimum Patch List, available from the Novell Web site.

We recommend that you configure your networking software--and make sure that it is working correctly--before installing our software.

See the documentation for your networking software, and see *[Configuring Novell](#page-159-0)  [NetWare Endpoints](#page-159-0)* on page 16-6 for more assistance.

We also recommend that you get up-to-date with the latest Novell NetWare service levels.

*[Updates for Novell NetWare and Clients](#page-163-0)* on page 16-10 discusses how to get the latest service updates.

# **Endpoint Installation for NetWare**

If you have a version of the endpoint already running, be sure to unload it from the NetWare system console before installing a new one.

See *[Stopping a Novell NetWare Endpoint](#page-162-0)* on page 16-9 for details.

You must install the endpoint from the World Wide Web, from a CD-ROM, or from diskettes, from any connected Windows or IBM OS/2 NetWare client. The file SETUP.BAT is designed to run from a NetWare client computer, not directly from the actual NetWare server.

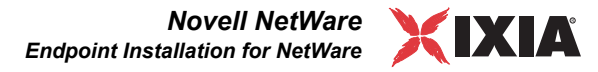

**To install an endpoint you've downloaded from the World Wide Web, do the following:**

- **1.** Download the endpoint file nlm35.zip to a local hard drive.
- **2.** Unzip the file. For an IBM OS/2 install, use the OS/2 unzip utility, available at [ftp://service.boulder.ibm.com/ps/products/os2/rsu/unzip.exe.](ftp://service.boulder.ibm.com/ps/products/os2/rsu/unzip.exe) For a Windows install, use the WinZip utility. See *[Using WinZip](#page-86-0)* on page 9-5 for more information.
- **3.** At a command prompt, go to the drive where you've saved the endpoint and enter SETUP, followed by the drive and path on the NetWare server where you want to install the endpoint:

```
SETUP drive:path
```
where "drive:path" indicates a drive and path on the NetWare server where you want the endpoint installed. Don't end the path with a slash or backslash.

SETUP N:\NETIQ

Now skip to *[Completing Installation](#page-157-0)* on page 16-4.

#### **To install the endpoint from a CD-ROM, do the following:**

**1.** Put the Performance Endpoint CD-ROM in your CD-ROM drive. From a command prompt, go to the drive and path where the CD-ROM is located:

drive: CD\ENDPOINT\ARCHIVE\NETWARE

where "drive:" is your CD-ROM drive.

**2.** Next, enter SETUP, followed by the drive and path on the NetWare server where you want to install the endpoint:

SETUP drive:path

where "drive: path" indicates a drive and path on the NetWare server where you want the endpoint installed. Don't end the path with a slash or backslash.

SETUP N:\NETIQ

Now skip to *[Completing Installation](#page-157-0)* on page 16-4.

#### **To install the endpoint from diskettes, do the following:**

Installing from diskette is a little complicated because the endpoint file will not fit on one diskette. Diskettes can be made from the CD-ROM by copying the disk1 through diskX directories to diskettes. Then carefully follow these instructions:

**1.** Put the first installation diskette in your diskette drive. From a command prompt, go to the drive where the diskette is located:

drive:

where "drive:" indicates your 3.5 inch diskette drive.

**2.** Next, enter SETUP, followed by the drive and path on the NetWare server where you want to install the endpoint:

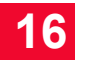

<span id="page-157-0"></span>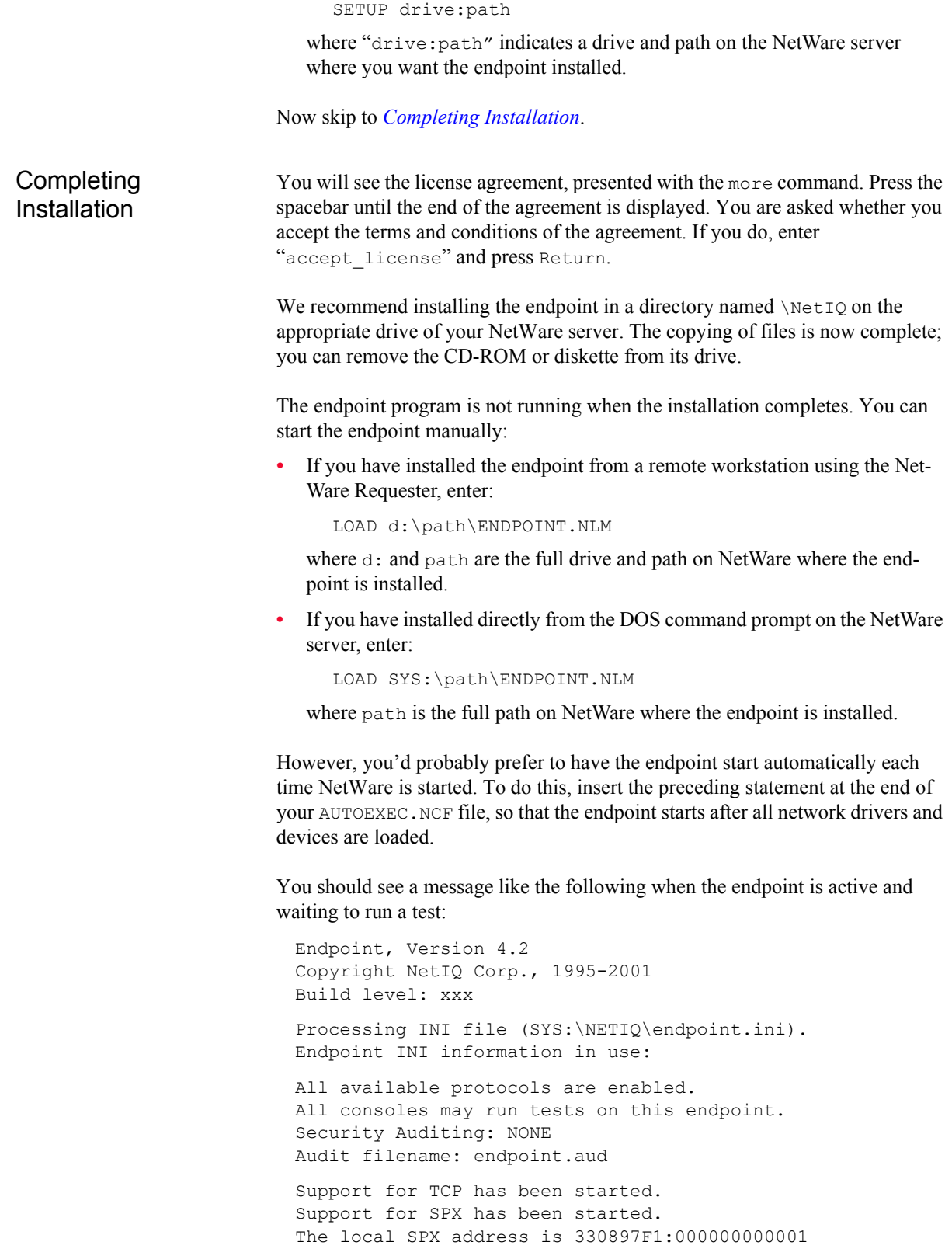

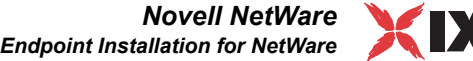

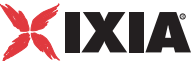

<span id="page-158-0"></span>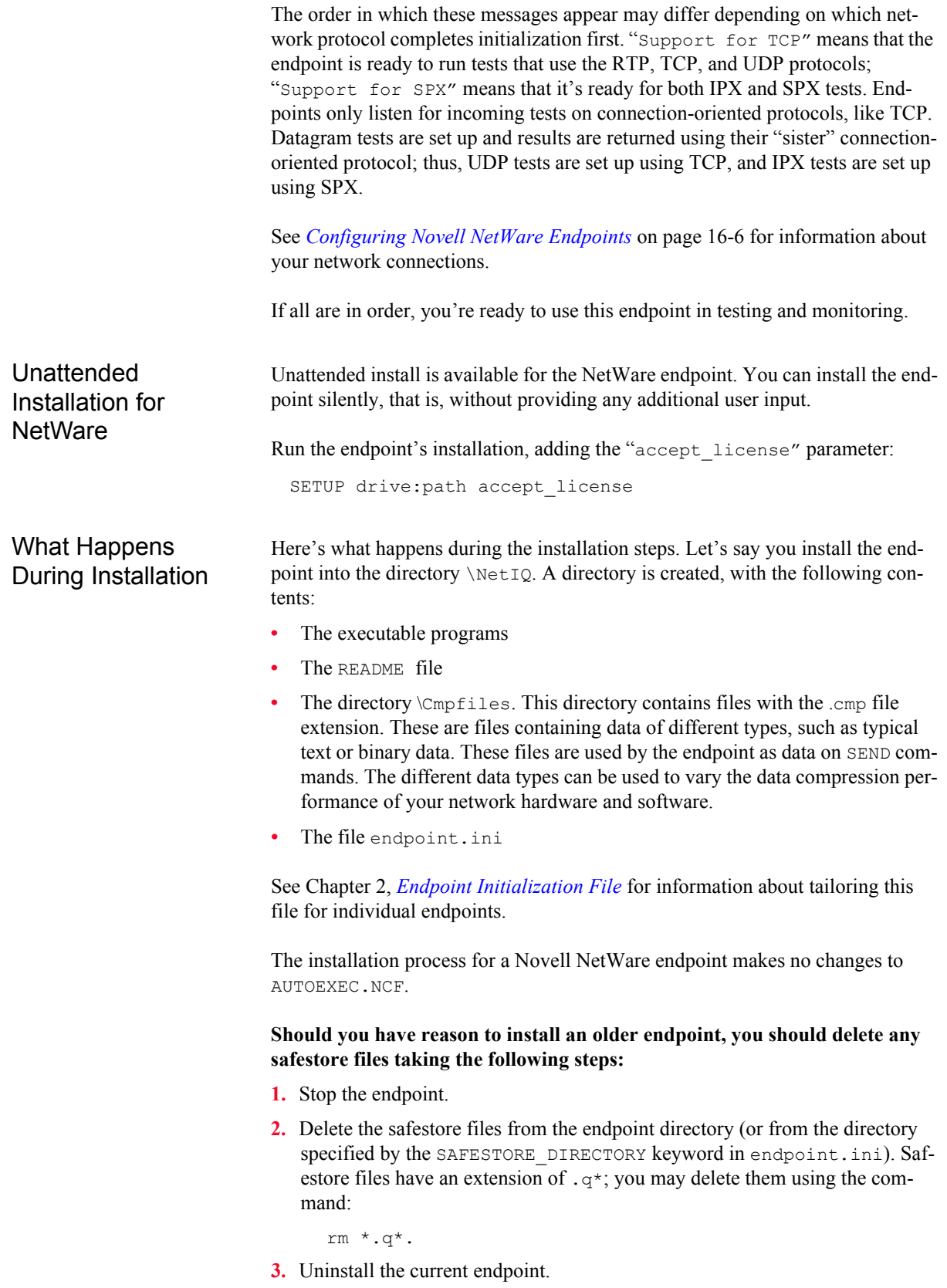

**4.** Install the desired endpoint.

<span id="page-159-0"></span>Removing the Endpoint Package (Uninstall)

**16**

If you need to remove the endpoint package from your hard disk, you must first stop the endpoint program (if it is running). To remove the endpoint, delete the directory where you installed the Novell NetWare endpoint. After you have deleted the directory, the endpoint is no longer installed on the computer.

# **Configuring Novell NetWare Endpoints**

The endpoint program runs as an application, using the network application programming interfaces, such as TLI, for all of its communications. The endpoint dynamically configures its own programs, so you do not have to edit the configuration files for your communications software. However, your communications software must be configured and running correctly. **The following steps guide you through this verification.**

- **1.** Determine the network addresses of the computers to be used in tests.
- **2.** Verify the network connections.

The following sections describe how to accomplish these steps for Novell Net-Ware:

- **•** *[NetWare Configuration for IPX and SPX](#page-159-1)*
- **•** *[NetWare Configuration for TCP/IP](#page-160-0)* on page 16-7

<span id="page-159-1"></span>Configuration for To use the IPX or SPX protocol in tests, IPX addresses must be supplied as the network address at the IxChariot or Qcheck Console when adding a connection pair. IPX addresses consist of a 4-byte network number (8 hexadecimal digits) followed by a 6-byte node ID (12 hex digits). A colon separates the network number and node ID.

A NetWare server has two 6-byte node addresses:

- **•** An *internal* address, which is always 000000000001.
- **•** An *external* address, which is usually the same as the MAC address of the LAN adapter you are using. Our software cannot connect to a NetWare endpoint via its external address.

Our software makes calls to the TLI programming interface when using the IPX or SPX network protocol.

Determining the Local IPX Network Addresses

NetWare

IPX and SPX

To connect to an endpoint running on a NetWare server with IPX or SPX, you need to know its internal IPX address. The internal address is set during startup, by the IPX INTERNAL NET command. This command can be found in one of the NCF files run during startup (usually it's in the AUTOEXEC.NCF file):

- **•** 4-byte network address: follows **ipx internal net**
- **•** 6-byte node address: always 000000000001

<span id="page-160-0"></span>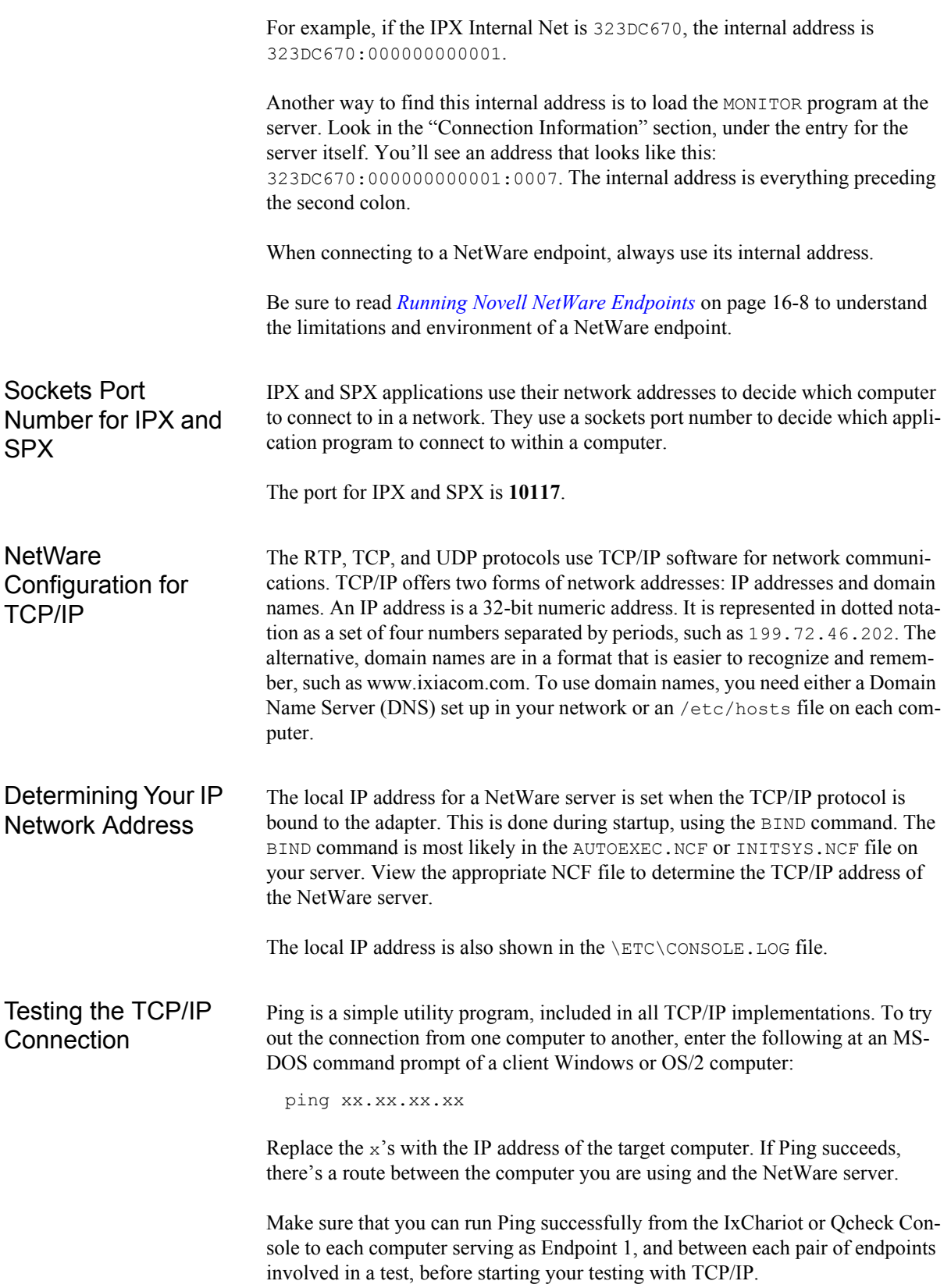

<span id="page-161-0"></span>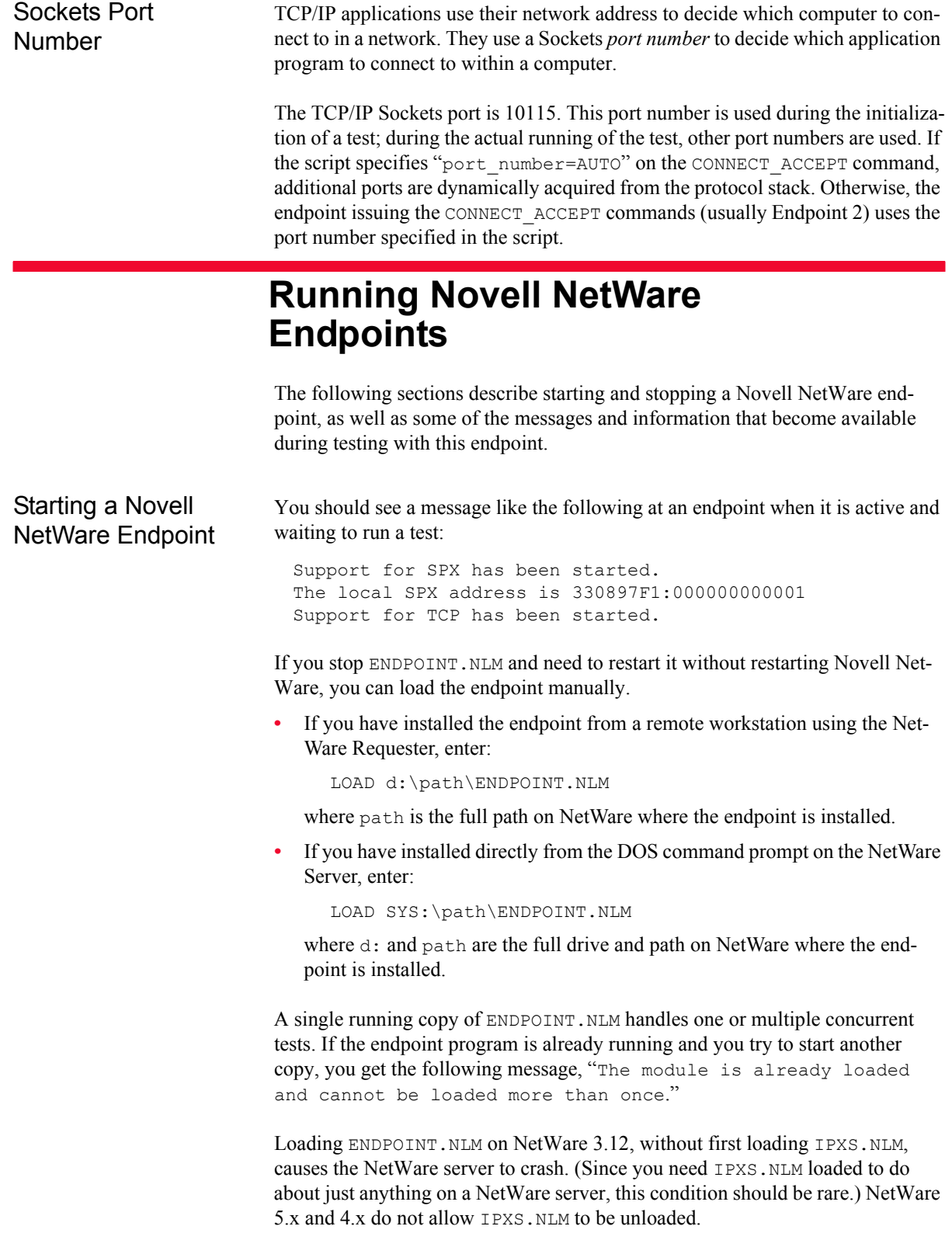

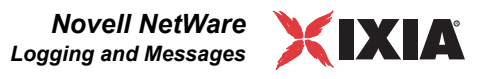

## <span id="page-162-0"></span>Stopping a Novell NetWare Endpoint

To stop the endpoint program, unload it. You can unload the NLM by entering the following at a NetWare system console:

UNLOAD ENDPOINT.NLM

# **Logging and Messages**

<span id="page-162-1"></span>Although most error messages encountered on an endpoint are returned to the IxChariot or Qcheck Console, some may be logged to disk. Errors are saved in a file named ENDPOINT.LOG, in the directory where you installed our software. To view an error log, use FMTLOG. The version of FMTLOG installed on your Novell NetWare server runs as a DOS program. You can thus run it from any OS/2 or Windows computer. FMTLOG reads from a binary log file, and writes its formatted output to stdout. Use the following FMTLOG command:

```
FMTLOG \NetIQ\endpoint.log > your output filename
```
In addition, the endpoint code does a lot of internal checking on itself. You may see a Failed assertion message in the endpoint window. If you encounter an assertion failure, please write down the sequence of things you were doing when it occurred. Our software captures details related to the problem in an ASCII text file named assert.err in the directory where you installed the endpoint. Save a copy of the file and send it back to us via email for problem determination.

The endpoint is limited by the amount of RAM installed in the NetWare server. If there is insufficient memory, tests with a large number of connection pairs can cause the endpoint NLM to fail:

- With 48 MBytes of RAM, up to 64 concurrent connection pairs are supported.
- With 16 MBytes of RAM, up to 16 concurrent connection pairs are supported.

Use the NetWare MONITOR program to keep on eye on the memory being consumed by our software and other concurrently running programs.

The shortest SLEEP period on NetWare endpoints is  $1/18<sup>th</sup>$  second, that is, 55 ms. Thus, if you're setting a constant SLEEP time for a script that will use NetWare, multiples of 55 are the most efficient due to the granularity of its clock.

• On NetWare 4.x, with a 10 Mbps Ethernet card:

Examine your STARTUP.NCF file. Make sure it contains the following line:

SET Maximum Physical Receive Packet Size = 1520

Without that line, the default size is 4202 bytes. This seems to be the wrong value for use with Ethernet's buffering. Tests using IPX or UDP will fail with a timeout and the wrong error message when the scripts' send buffer size is less than 4202 bytes (but greater than 1520).

- 
- **•** On a NetWare server slower than a Pentium 100 MHz:

Examine your STARTUP.NCF file. Make sure it contains the following line:

```
SET Maximum Packet Receive Buffers = 2000
```
Limitations of the Novell NetWare Endpoint

**•** Without that line, we've observed that the default size is 100. This seems to be the wrong value for use on slow computers, which have trouble keeping up with incoming packets. Running tests with extensive traffic can cause the NetWare server to lock up, requiring rebooting.

Novell's fix STRTL5 for NetWare 4.x has a bug that causes tests with short SPX connections, such as the Credits script, to hang. Get the latest fix, named STRTL6, at the following Web site: [support.novell.com/misc/patlst.htm](http://support.novell.com/misc/patlst.htm).

Novell's TCP/IP stack fix named TCPN04 has a limitation of 32 simultaneous connections. Get the latest stack fix, named TCPN05. See [http://](http://support.novell.com/misc/patlst.htm) [support.novell.com/misc/patlst.htm](http://support.novell.com/misc/patlst.htm).

# <span id="page-163-0"></span>**Updates for Novell NetWare and Clients**

We've found that communications software is often fragile. Its developers are constantly working to make it more robust, as the software gets used in an everwider set of situations.

We therefore recommend working with the latest software for the underlying operating system and communications software.

Novell posts code and driver updates directly to the following Web site: [http://](http://support.novell.com/) [support.novell.com/.](http://support.novell.com/)

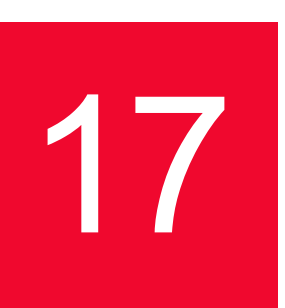

# **17 Spirent<br>TeraMe** *Communications TeraMetrics*

The following topics explain the installation, configuration, and operation of the Performance Endpoint software for Spirent Communications' TeraMetrics<sup>TM</sup> product family.

The endpoint for Spirent TeraMetrics has been archived at endpoint version 4.3. Therefore, it will not support the latest functionality offered in new releases of IxChariot and End2End.

The TeraMetrics endpoint is designed specifically to work with Spirent Communications (formerly Netcom Systems) TeraMetrics modules. TeraMetrics modules, part of the SmartBits® suite of products, allow for traditional SmartBits testing, as well as providing access to third-party applications running on a subset of the Linux OS. Using IxChariot in conjunction with the Spirent Communications SmartBits suite of software and the TeraMetrics endpoint allows for unprecedented network analysis and component testing capability.

By default, the TeraMetrics Linux operating system allows read-only access to all volumes except the /tmp directory. Therefore, all dynamic content created by the endpoint (such as endpoint.console, endpoint.log, etc.) is redirected to the  $/\text{tmp}$  directory.

# **Installing TeraMetrics Endpoints**

Here's what you need to run the endpoint program with TeraMetrics:

- **•** A Spirent Communications LAN-3301A or LAN-3311A, or any TeraMetrics module
- **•** A Spirent Communications SMB-600 or SMB-6000B Chassis.

RPM-Based Endpoint Installation for TeraMetrics

Following are directions for installing the endpoint **from a CD-ROM** and **from the World Wide Web**:

**To install the endpoint from a CD-ROM, do the following:** 

- **1.** Install the Download Manager on the endpoint computer, if you have not already done so. Download Manager and its documentation can be obtained from Spirent at [www.spirentcom.com/](http://www.spirentcom.com/).
- **2.** Put the CD-ROM in your CD-ROM drive.
- **3.** Start the Download Manager software.
- **4.** Configure your connection to the SmartBits chassis, and connect.
- **5.** Select the **Software** view from the Download Manager window.
- **6.** Reserve the TeraMetrics module(s) where you want to install the endpoint.
- **7.** Find the endteram.rpm file in the Endpoint\Teramet directory. Download the file onto the TeraMetrics module(s). When the download completes, the TeraMetrics module(s) restart, and the endpoint starts running.

#### **To install an endpoint you're downloading from the World Wide Web, do the following:**

The endpoint must be installed using the Download Manager from the SmartBits software suite. To install the endpoint, take the following steps:

- **1.** Install the Download Manager on the endpoint computer, if you have not already done so. Download Manager and its documentation can be obtained from Spirent at [www.spirentcom.com/](http://www.spirentcom.com/).
- **2.** Download the endpoint RPM file (endteram.rpm) from the World Wide Web. The latest endpoint versions are always available at [www.ixiacom.com/](http://www.netiq.com/download/endpoints) [ixchariot/download/endpoints.](http://www.netiq.com/download/endpoints)
- **3.** Start the Download Manager software.
- **4.** Configure your connection to the SmartBits chassis, and connect.
- **5.** Select the **Software** view from the Download Manager window.
- **6.** Reserve the TeraMetrics module(s) where you want to install the endpoint.
- **7.** Download endteram.rpm onto the TeraMetrics module(s). When the download completes, the TeraMetrics module(s) restart, and the endpoint starts running.

The endpoint must be removed using the Download Manager from the SmartBits software Suite. **To uninstall the endpoint, use the following steps:**

- **1.** Start the Download Manager software.
- **2.** Configure your connection to the SmartBits chassis, and connect.
- **3.** Select the **Software** view from the Download Manager window.
- **4.** Select the TeraMetrics module(s) from which you want to remove the endpoint.
- **5.** Select the **On Board** tab to display the packages currently installed on the TeraMetrics module.
- **6.** Select the endpoint package, then right-click and select **Erase RPM**. The TeraMetrics module(s) restart and the endpoint is removed.

Removing the RPM Endpoint Package (Uninstall)

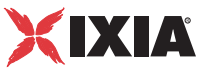

### What We Do During Installation

Here is what happens during the installation steps. The endpoint is installed into the directory /usr/local/NetIQ on the Linux OS of the TeraMetrics module. A directory is created with the following contents:

- **•** the executable programs;
- **•** the README file;
- **•** various install and uninstall programs;
- **•** the directory cmpfiles. This directory contains files with the .cmp file extension. These are files containing data of different types, such as typical text or binary data. These files are used by the endpoint as data on SEND commands. The different data types can be used to vary the data compression performance of your network hardware and software.
- **•** the file endpoint.ini. This file lets you configure the endpoint. See [Chap](#page-18-0)ter 2, *[Endpoint Initialization File](#page-18-0)* for a full discussion.

The file /usr/netcom/autorun/NetIQ is created. This file autostarts the endpoint via a script added to the usr/Netcom/autorun directory.

The installation program stops any copy of the endpoint program currently running and starts a copy of the newly installed endpoint. You can run tests immediately, without restarting your computer.

No changes are made to the PATH environment variable of the root user.

# **Configuring TeraMetrics Endpoints**

The endpoint dynamically configures its own programs, so you do not have to update the configuration files for your communications software. However, your communications software must be configured and running correctly. **Take the following steps to verify that your network is ready for testing and/or monitoring:**

- **1.** Determine the network addresses of the computers for use in tests. IP addresses for TeraMetrics module ports are assigned through the debug console of the SmartBits software application SmartWindows, or by telnetting to the port as described in the *TeraMetrics Software Developer's Guide*.
- **2.** Verify the network connections.

The following topics explain how to accomplish these tasks for TCP/IP.

Configuration for TCP/IP The TCP and UDP protocols use TCP/IP software for network communications. TCP/IP offers two forms of network addresses: IP addresses and domain names. An IP address is a 32-bit numeric address. It is represented in dotted notation as a set of four numbers separated by periods, such as 199.72.46.202. The alternative, domain names are in a format that is easier to recognize and remember, such as www.ixiacom.com. To use domain names, you need either a Domain Name Server (DNS) set up in your network or an /etc/hosts file on each computer.

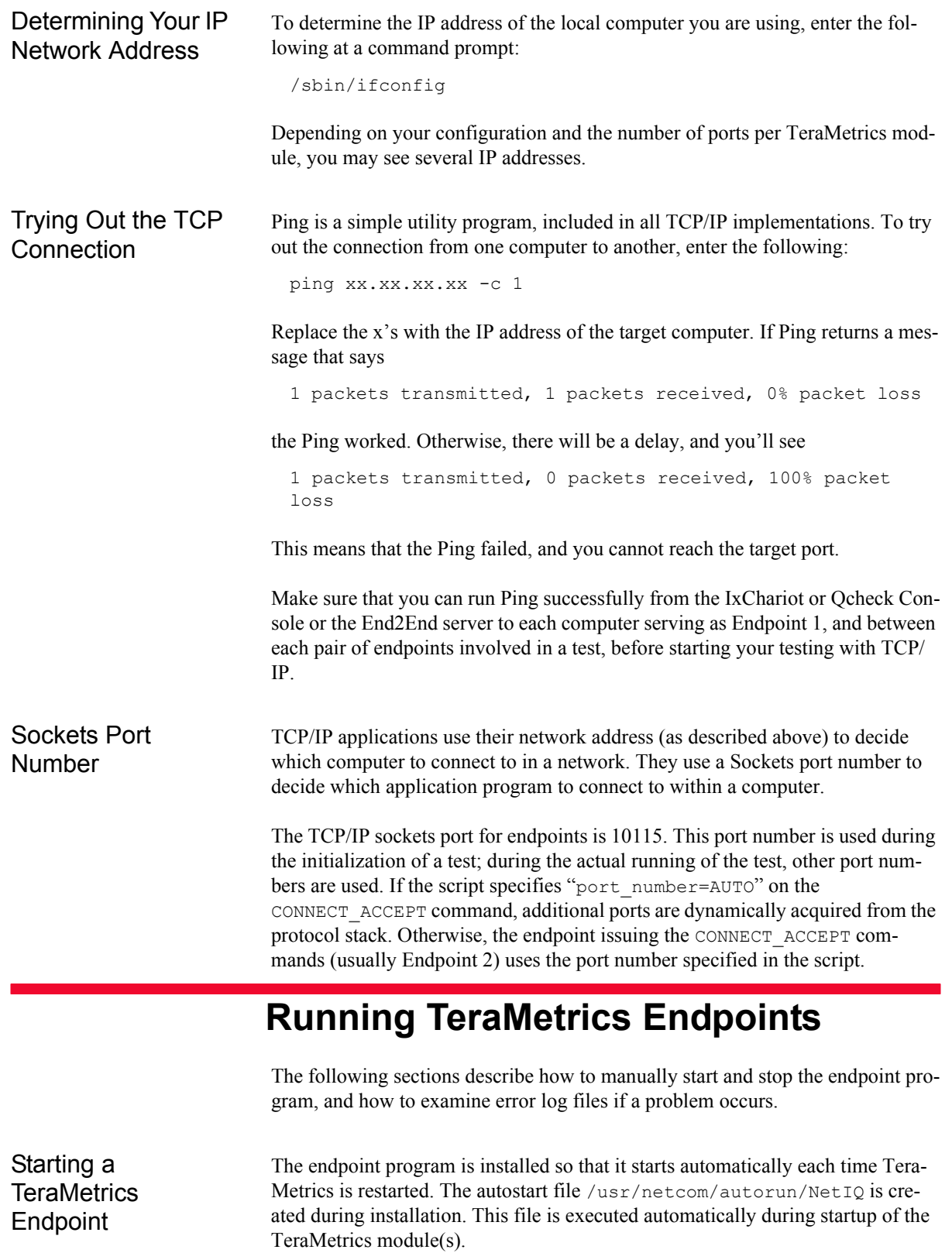

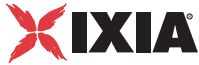

The endpoint program sends its screen output to file  $/\text{tmp}/$ endpoint.console.

If you want to see any error messages generated at this endpoint, enter one of the following:

```
tail -f /tmp/endpoint.console
```
or

cat /tmp/endpoint.console

Instead of automatic startup, you can choose to manually start the endpoint program at a command prompt. Ensure that you are logged in as a "root" user. To start the endpoint, enter the following:

/usr/local/NetIQ/endpoint &

The "&" parameter indicates to Linux that the endpoint program should run in the background. The screen output from the endpoint program is interleaved with other UNIX commands. Just press **Return** to enter more commands.

If you choose to manually start the endpoint, consider redirecting its output to the endpoint.console file. You can tell by the time stamp of the file when the endpoint program was started or stopped.

If the endpoint program is already running, you get the following message, "**CHR0183**: The endpoint program is already running. Only one copy is allowed at a time."

Use the ps command to check all running processes and make sure the endpoint is running (see the section titled *[How to Tell If a TeraMetrics Endpoint Is Active](#page-169-0)* [on page 17-6](#page-169-0) for more information). If you repeatedly get error message CHR0183 but it appears that the endpoint is not running, you may need to do some extra cleanup. Check for the hidden file /tmp/NETIQ.ENDPOINT.PID by using the 1s -a command. This file should be manually removed.

The endpoint program has a special command-line option,  $-k$ . If you'd like to kill an endpoint program, go to a command prompt on the same computer and enter the following (you must be logged in as root to run this program):

/usr/local/NetIQ/endpoint -k

The -k command-line option has the purpose of killing any endpoint process running on that computer. You should see the message "Sent exit request to the running endpoint," which indicates that the endpoint program has been sent a request to stop.

If for some reason the request to stop is not handled correctly by the running endpoint program, you may need to use the UNIX " $k$ ill  $-TERM$ " command. Avoid using " $k$ ill  $-9$ " to stop the running endpoint program—it doesn't clean up what's been created (so you'll need to do the steps outlined below).

Stopping a **TeraMetrics** Endpoint

**17**

<span id="page-169-0"></span>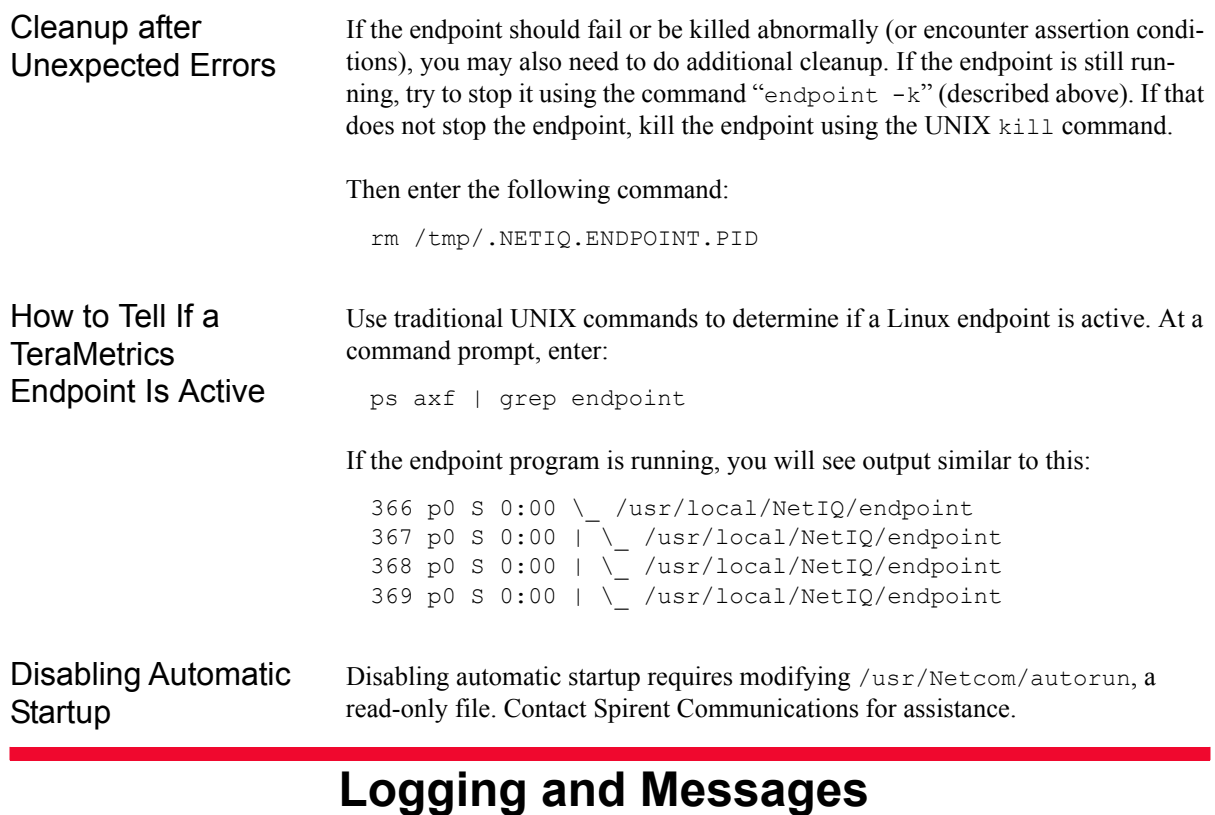

#### While most error messages encountered on an endpoint are returned to the IxChariot Console, some may be logged to disk. Errors are saved in the following file:

```
/tmp/endpoint.log
```
/usr/local/NetIQ/fmtlog /tmp/endpoint.log >/tmp/ output filenameTo view an error log, use the program named FMTLOG. FMTLOG reads from a binary log file, and writes its formatted output to stdout. Use the following FMTLOG command(s):

The endpoint code does a lot of internal checking on itself. Our software captures details related to the problem in an ASCII text file:

```
/tmp/assert.err
```
Save a copy of the file and email it to NetIQ Technical Support for problem determination.

Message CHR0181 You may receive message CHR0181 while running a test. If the error was detected at the TeraMetrics computer, it says that the endpoint program on Tera-Metrics has run out of system semaphores. Each instance of Endpoint 1 requires a system semaphore. The maximum number of semaphores is not configurable on TeraMetrics, which is hard-coded to a large value (128). To avoid this problem, stop other programs that use semaphores or decrease the number of tests that use the computer as Endpoint 1.

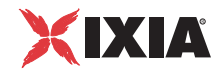

# **Getting the Latest Fixes and Service Updates**

We've found that communications software is often fragile. Its developers are constantly working to make it more robust, as the software gets used in an everwider set of situations.

We therefore recommend working with the very latest software for the underlying operating system and communications software.

Check the following Web site for code and driver updates: [www.netcomsys](http://www.netcomsystems.com/support/softwareupdates.asp)[tems.com/support/softwareupdates.asp.](http://www.netcomsystems.com/support/softwareupdates.asp)

Contacting Spirent for TeraMetrics Module Support

To obtain technical support for any Spirent Communications, SmartBits Division product, please contact the Technical Support Department using any of the following methods:

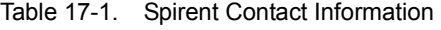

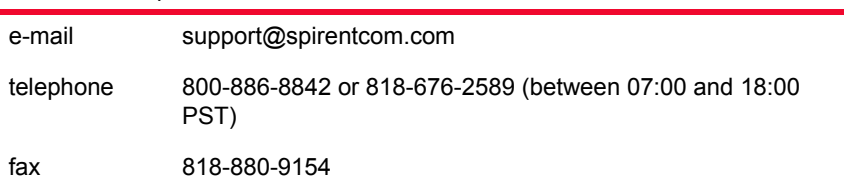

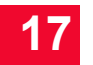

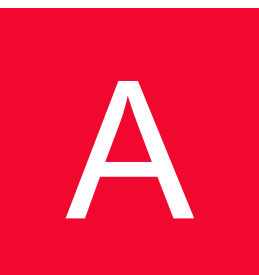

# A *Appendix A:rchived Endpoint Specifications*

This appendix describes the IxChariot Performance Endpoints that have been archived. It contains the following topics:

- **•** *[Operating System and Protocol Stack Support](#page-172-0)* on page A-1
- **•** *[Performance Endpoint Support for IxChariot Functions](#page-174-0)* on page A-3
- **•** *[Endpoint Computer Resource Guidelines](#page-175-0)* on page A-4

# <span id="page-172-0"></span>**Operating System and Protocol Stack Support**

[Table A-1](#page-172-1) identifies the supported operating system and protocol stack software for the archived endpoints. The table lists the software with which we have tested the archived Performance Endpoints for each operating system.

**Note**: Versions listed are the **earliest**, not necessarily the only, versions supported.

<span id="page-172-1"></span>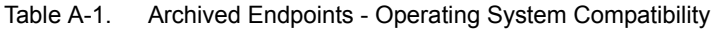

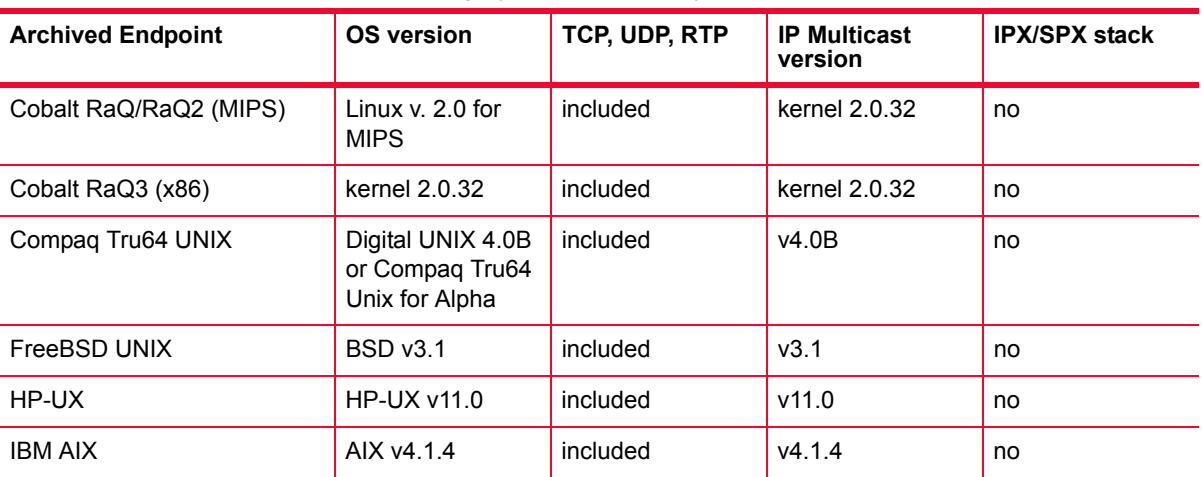

| <b>Archived Endpoint</b>                                  | <b>OS version</b>                                    | TCP, UDP, RTP                                                         | <b>IP Multicast</b><br>version      | <b>IPX/SPX stack</b>                              |  |
|-----------------------------------------------------------|------------------------------------------------------|-----------------------------------------------------------------------|-------------------------------------|---------------------------------------------------|--|
| <b>IBM MVS</b>                                            | <b>MVS/ESA SP</b><br>v <sub>4</sub> R <sub>2.2</sub> | See "MVS TCP/IP<br>Stacks on page A-<br>3"                            | no                                  | no                                                |  |
| IBM OS/2                                                  | OS/2 Warp 4,<br>Warp Connect 3                       | Download TCP<br>4.1                                                   | Download TCP<br>4.1                 | <b>Download Novell</b><br>Netware Client<br>v2.12 |  |
| Linux IA-64 (TurboLinux)                                  | kernel 2.4.0test7-<br>42                             | included                                                              | kernel 2.4.0test7-<br>42            | no                                                |  |
| Microsoft Windows 3.1                                     | Windows 3.1 or<br>Windows for<br>Workgroups 3.11     | see "Microsoft<br>Windows 3.1<br><b>TCP/IP Stacks on</b><br>page A-2" | Chameleon 7.0,<br>as E <sub>2</sub> | no                                                |  |
| Microsoft Windows 95                                      | Windows 95                                           | included                                                              | no                                  | Download Novell<br><b>Netware Client</b><br>v3.21 |  |
| Microsoft Windows 95 with<br>WinSock 2                    | Windows 95 with<br>WinSock 2<br>installed            | Download<br>WinSock 2                                                 | included                            | included                                          |  |
| Microsoft Windows 98                                      | Windows 98                                           | included                                                              | included                            | included                                          |  |
| Microsoft Windows CE 4.X                                  | Windows CE 4.2,<br>4.3                               | included                                                              | included                            | no                                                |  |
| <b>Microsoft Windows</b><br>Millennium Edition (Me)       | Windows Me                                           | included                                                              | included                            | included                                          |  |
| Microsoft Windows NT 4 for<br>Alpha                       | Windows NT4<br>SP <sub>3</sub>                       | included                                                              | SP3 (IGMPv1)<br>SP4 (IGMPv2)        | included                                          |  |
| Microsoft Windows XP 64-bit<br>Edition (IA-64 processors) | Windows XP<br>$(64-bit)$                             | included                                                              | included                            | no                                                |  |
| Novell NetWare                                            | v3.12                                                | included                                                              | v4.0                                | included                                          |  |
| <b>SCO UnixWare</b>                                       | UnixWare v2.1                                        | included                                                              | V7.0                                | no                                                |  |
| <b>SGI IRIX</b>                                           | IRIX v6.2 with<br>patches                            | included                                                              | v6.2                                | no                                                |  |

Table A-1. Archived Endpoints - Operating System Compatibility (Continued)

## <span id="page-173-0"></span>**Microsoft Windows 3.1 TCP/IP Stacks**

The Microsoft Windows 3.1 Performance Endpoint software supports the following TCP/IP stacks:

- **•** Microsoft 32-bit stack, shipped on the Windows NT 4.0 Server CD-ROM
- **•** Frontier Technologies SuperTCP v2.2
- **•** FTP Software OnNet for Windows v2.1

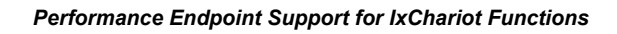

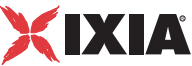

- **•** NetManage Chameleon NFS v4.6.3 (IP Multicast support requires version 7.0 or later)
- **•** Novell Client 3.1 for DOS and Windows 3.x v2.71
- Novell Client for DOS/Win (VLMs) v1.21
- **•** WRQ TCP Connection for Windows v5.1

Because Windows 3.x lacks thread support, you cannot use the Windows 3.1 endpoint as Endpoint 1 in an IP Multicast test.

## <span id="page-174-1"></span>**MVS TCP/IP Stacks**

The MVS Performance Endpoint software supports the following TCP/IP stacks:

- **•** TCP/IP versions 3.2 through 3.8, from IBM. Version 2.6 of OS/390 (TCP/ IP version 3.5) and higher includes support for IP Multicast testing with IxChariot.
- **•** SOLVE:TCPaccess versions 4.1 and 5.2 stack from Sterling Software. A set of PTFs is required for operation with version 4.1.

# **Performance Endpoint Support for IxChariot Functions**

<span id="page-174-2"></span>The following table describes the capabilities of the archived Performance Endpoints. These endpoints may not support new functionality in the latest versions of IxChariot.

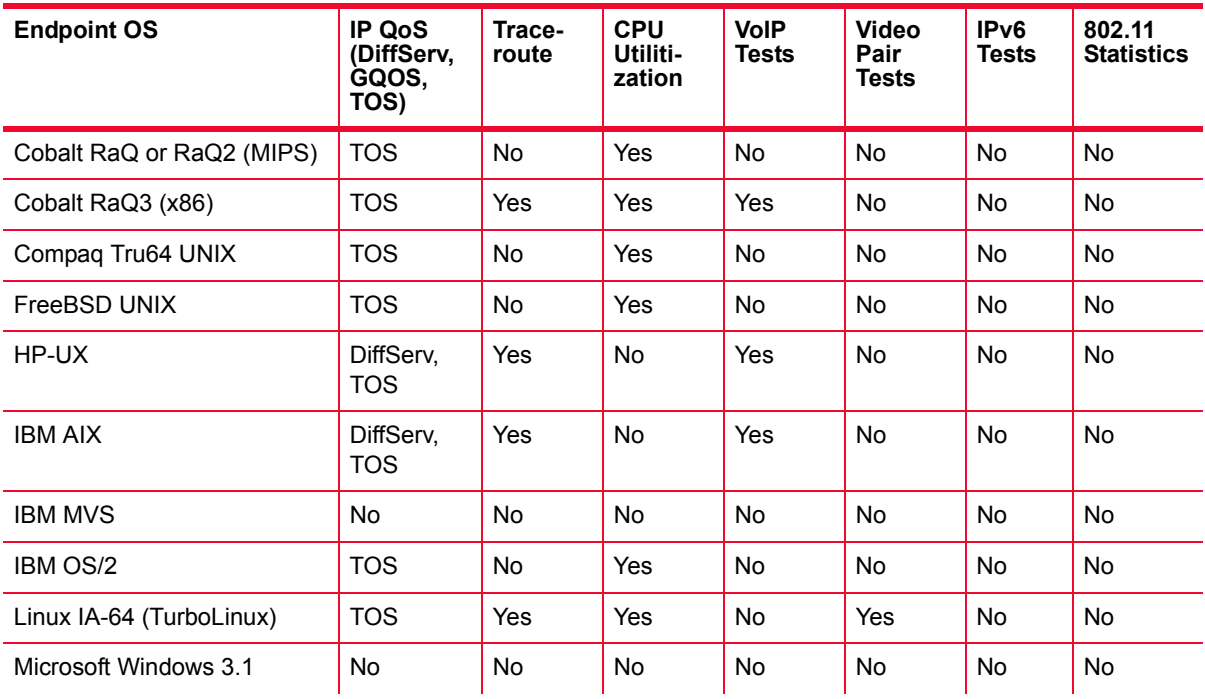

<span id="page-174-0"></span>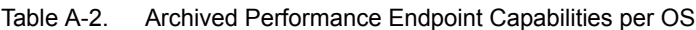

| <b>Endpoint OS</b>                             | IP QoS<br>(DiffServ,<br>GQOS.<br>TOS) | Trace-<br>route | <b>CPU</b><br>Utiliti-<br>zation | <b>VoIP</b><br><b>Tests</b> | <b>Video</b><br>Pair<br><b>Tests</b> | IPv6<br><b>Tests</b> | 802.11<br><b>Statistics</b> |
|------------------------------------------------|---------------------------------------|-----------------|----------------------------------|-----------------------------|--------------------------------------|----------------------|-----------------------------|
| Microsoft Windows 95                           | <b>No</b>                             | <b>No</b>       | Yes                              | <b>No</b>                   | <b>No</b>                            | <b>No</b>            | <b>No</b>                   |
| Microsoft Windows 95 with<br>WinSock 2         | TOS (UDP,<br>RTP)                     | Yes             | Yes                              | <b>No</b>                   | <b>No</b>                            | No                   | <b>No</b>                   |
| Microsoft Windows 98                           | GQOS<br>(RSVP),<br>TOS (UDP,<br>RTP)  | Yes             | Yes                              | Yes                         | <b>No</b>                            | <b>No</b>            | <b>No</b>                   |
| Microsoft Windows CE 4.X                       | <b>No</b>                             | No <sup>a</sup> | Yes                              | Yes                         | No                                   | <b>No</b>            | Yesb                        |
| Microsoft Windows Me                           | GQOS<br>(RSVP)                        | Yes             | Yes                              | Yes                         | <b>No</b>                            | No                   | <b>No</b>                   |
| Microsoft Windows NT 4 for<br>Alpha            | <b>No</b>                             | Yes             | Yes                              | <b>No</b>                   | <b>No</b>                            | <b>No</b>            | <b>No</b>                   |
| Microsoft Windows 98 (Web-<br>Based)           | Yes                                   | No              | Yes                              | Yes                         | <b>No</b>                            | No                   | <b>No</b>                   |
| Microsoft Windows XP 64-bit<br>Edition (IA-64) | DiffServ,<br>GQoS,<br><b>TOS</b>      | <b>No</b>       | <b>No</b>                        | Yes                         | Yes                                  | <b>No</b>            | <b>No</b>                   |
| <b>Novell NetWare</b>                          | <b>No</b>                             | <b>No</b>       | No,<br>v3.12;<br>Yes, v4.0       | No                          | <b>No</b>                            | <b>No</b>            | <b>No</b>                   |
| <b>SCO UnixWare</b>                            | TOS (bits<br>$3-5)$                   | <b>No</b>       | <b>No</b>                        | <b>No</b>                   | <b>No</b>                            | <b>No</b>            | <b>No</b>                   |
| <b>SGI IRIX</b>                                | <b>TOS</b>                            | No              | Yes                              | <b>No</b>                   | <b>No</b>                            | No                   | <b>No</b>                   |

Table A-2. Archived Performance Endpoint Capabilities per OS (Continued)

<span id="page-175-0"></span>a.Support for CPU Utilization on Windows CE is device-dependent. For more information, see [http://](http://msdn.microsoft.com/library/default.asp?url=/library/en-us/wcemain4/html/cerefGetIdleTime.asp) [msdn.microsoft.com/library/default.asp?url=/library/en-us/wcemain4/html/cerefGetIdleTime.asp.](http://msdn.microsoft.com/library/default.asp?url=/library/en-us/wcemain4/html/cerefGetIdleTime.asp) b.Windows CE version 4.20 or later.

# **Endpoint Computer Resource Guidelines**

Determining the computer requirements for a given endpoint can be challenging. There are many variables involved, such as processor speed, operating system, protocol stack, memory, disk space, and the underlying network.

To determine your computer requirements, you must first define how you plan to use IxChariot. The type of information you need depends upon your usage. The following topics provide recommended endpoint computer specifications according to different testing scenarios.

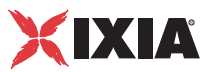

Calculating Memory **Requirements** Endpoints are designed to run in any computer that has sufficient memory to run the operating system well. If you plan to use multiple pairs on a single computer, you may want to calculate the number of pairs that will run without causing the operating system to swap either code or data.

> <span id="page-176-0"></span>The following table can be used to plan for multiple pairs. The Base RAM column indicates the amount of memory that is allocated by the endpoint before running any pairs. If the endpoint is not being used, this amount may go toward zero if the operating system supports swapping. The protocol columns indicate the amount of memory required for a pair of that protocol ("n/a" indicates that the protocol is not supported by the endpoint). The shaded rows list archived endpoints.

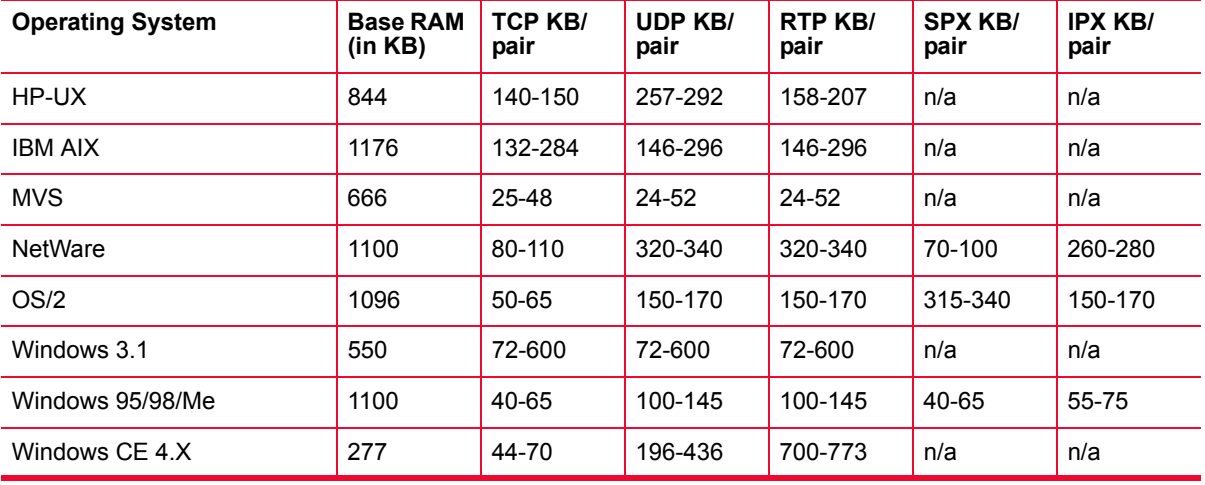

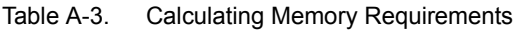

<span id="page-176-1"></span>These RAM usage numbers represent sending with the variable send datatype set to ZEROS. Other send datatypes require memory buffers roughly equivalent to the disk space of the .cmp file being used. Add 2 KBytes when using send\_datatype = NOCOMPRESS. See the *IxChariot Application Scripts* guide for more information on script variables.

Endpoint Pair **Capacity** The following table shows some example pair capacities we have tested on various computers. These pairs ran on a 10 Mbps Ethernet LAN. The values in the pairs columns represent the number of pairs this computer supported as Endpoint 2 for a single test. We used the default values for all tests, with two exceptions: for datagram testing, we lengthened the timeout values, as well as the initial\_delay in test scripts.

> This table does not represent the full capacities of these operating systems and stacks, just some representative tests we have run in our test lab. The shaded rows list archived endpoints.

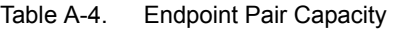

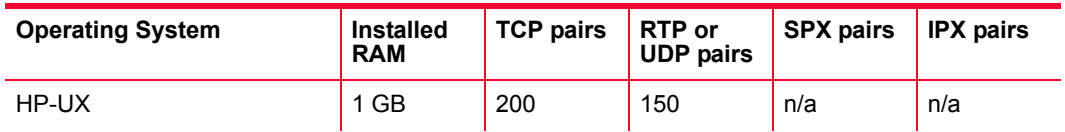

| IBM AIX 4.1           | 1 GB   | 200 | 180 | n/a | n/a |
|-----------------------|--------|-----|-----|-----|-----|
| NetWare 4.12          | 64 MB  | 500 | 200 | 100 | 100 |
| OS/2 4.0              | 32 MB  | 500 | 200 | 20  | 20  |
| Windows 3.1           | 8 MB   |     |     | n/a | n/a |
| Windows 95/98/Me      | 16 MB  | 18  | 100 | 40  | 175 |
| Win64 (Itanium based) | 768 MB | 175 | 120 | n/a | n/a |
| Windows CE 4.X        | 56 MB  | 85  | 35  | n/a | n/a |

Table A-4. Endpoint Pair Capacity (Continued)

#### **Notes**:

- **•** On Windows 95, Windows 98, and Windows Me, SPX and IPX pairs were run using Novell Client32 for SPX and IPX.
- **•** On OS/2 4.0, IPX and SPX pairs were run using Novell Client for OS/2.

# *Index*

#### **A**

AIX [4-1](#page-24-0) APING and OS/2 [6-8](#page-51-0) and Windows 95 [8-8](#page-75-0) and Windows 98 [9-8](#page-89-0) and Windows Me [11-8](#page-111-0) application monitoring support [8-3,](#page-70-0) [9-2,](#page-83-0) [9-4,](#page-85-0) [11-2](#page-105-0), [11-](#page-107-0) [4](#page-107-0)

## **C**

calculating memory requirements [A-5](#page-176-0) capacities of endpoints [A-5](#page-176-1) [CE,](#page-96-0) *See* Windows CE endpoint Chameleon TCP/IP stack Windows 3.1 endpoint [7-7](#page-64-0) CHR0180 [7-8](#page-65-0) CHR0182 [7-8](#page-65-0) cleanup after errors [5-9](#page-42-0) Compaq Tru64 UNIX endpoint [12-7](#page-124-0) HP-UX endpoint [5-9](#page-42-0) IBM AIX endpoint [4-8](#page-31-0) Client 3.2 for Windows 95 [8-2](#page-69-0) CMPFILES directory Compaq Tru64 UNIX [12-4](#page-121-0) FreeBSD [13-4](#page-129-0) HP-UX [5-5](#page-38-0) IBM AIX [4-4](#page-27-0) IBM OS/2 [6-4](#page-47-0) Novell NetWare [16-5](#page-158-0) SCO UnixWare [14-5](#page-140-0) SGI IRIX [15-4](#page-149-0) Windows 3.1 [7-4](#page-61-0) Windows 95 endpoint [8-6](#page-73-0) Windows 98 [9-6](#page-87-0)

Windows Me [11-6](#page-109-0) Compaq Tru64 UNIX endpoint [12-1](#page-118-0) cleanup after errors [12-7](#page-124-0) configuring [12-5](#page-122-0), [12-6](#page-123-0) core dump [12-7](#page-124-1) disabling automatic startup [12-8](#page-125-0) installing [12-2,](#page-119-0) [12-4](#page-121-1) logging [12-8](#page-125-1) running [12-6](#page-123-1) starting [12-6](#page-123-2) stopping [12-7](#page-124-2) support [12-8](#page-125-2) TCP/IP [12-5](#page-122-1), [12-6](#page-123-0) uninstall [12-4](#page-121-2)

#### **D**

[Digital UNIX See Compaq Tru64 UNIX endpoint](#page-118-1)

#### **E**

endpoint capabilities IxChariot [A-3](#page-174-2) endpoint capacities [A-5](#page-176-1) endpoint initialization file [2-1](#page-18-1) default keywords [2-1](#page-18-1) endpoint.console [4-7](#page-30-0), [5-8](#page-41-0) endpoint.ini [2-1](#page-18-1) endpoint.log [4-9](#page-32-0) endpoints installing with SMS [3-1](#page-20-0) installing, OS/2 [6-3](#page-46-0) removing manually [8-7,](#page-74-0) [9-6,](#page-87-1) [11-7](#page-110-0) uninstalling with SMS [3-3](#page-22-0) eNetworks (IBM PCOMM) [8-2](#page-69-0), [9-2](#page-83-1), [11-2](#page-105-1) error messages Windows CE endpoints [10-7](#page-102-0)

#### **F**

failed assertion FreeBSD endpoint [13-9](#page-134-0) HP-UX endpoint [5-9](#page-42-1) IBM AIX endpoint [4-9](#page-32-0) IBM IRIX endpoint [15-8](#page-153-0) Novell NetWare endpoint [16-9](#page-162-1) SCO UnixWare endpoint [14-9](#page-144-0) Windows 3.1 endpoint [7-9](#page-66-0) Windows 95 [8-13](#page-80-0) Windows 98 [9-13](#page-94-0) Windows CE endpoint [10-7](#page-102-0) Windows Me [11-12](#page-115-0) FreeBSD endpoint [13-1](#page-126-0) 3.x Compatibility [13-1](#page-126-1) cleanup [13-8](#page-133-0) commands when autostarting [13-6](#page-131-0) configuring [13-5](#page-130-0), [13-6](#page-131-1) determining if active [13-9](#page-134-1) disabling automatic startup [13-9](#page-134-2) installation [13-1,](#page-126-1) [13-2](#page-127-0) IP network address [13-5](#page-130-1) messages [13-9](#page-134-0) mixed platforms [13-8](#page-133-1) performance issues [13-8](#page-133-1) removing [13-5](#page-130-2) running [13-7](#page-132-0) sockets port number [13-6](#page-131-2) stopping [13-7](#page-132-1) support [13-9](#page-134-3), [13-10](#page-135-0) unattended installation [13-4](#page-129-1) unexpected reboot [13-8](#page-133-2)

#### **H**

HP-UX endpoint [5-1](#page-34-0) cleanup after errors [5-9](#page-42-0) configuring [5-6](#page-39-0) core dump [5-10](#page-43-0) determining IP network address [5-7](#page-40-0) disabling automatic startup [5-9](#page-42-2) installing [5-1](#page-34-1), [5-2](#page-35-0), [5-5](#page-38-0) messages [5-9,](#page-42-3) [5-10](#page-43-1) running [5-8](#page-41-1) safestore files [5-5](#page-38-1) starting [5-8](#page-41-0) stopping [5-8](#page-41-2) support [5-10](#page-43-2) TCP/IP [5-6,](#page-39-1) [5-7](#page-40-1) unattended installation [5-5](#page-38-2) uninstall [5-6](#page-39-2)

**I**

IBM AIX endpoint [4-1](#page-24-0) cleanup [4-8](#page-31-0) configuring [4-6](#page-29-0) determining if active [4-8](#page-31-1)

disabling automatic startup [4-9](#page-32-1) installing [4-1](#page-24-1), [4-2](#page-25-0), [4-4](#page-27-1) messages [4-9](#page-32-0) README [4-4](#page-27-0) removing [4-5](#page-28-0) running [4-7](#page-30-1) starting [4-7](#page-30-0) stopping [4-8](#page-31-2) support [4-9](#page-32-2) TCP [4-6](#page-29-1) IBM OS/2 endpoint APPC [6-6](#page-49-0) APPC compression with CS/2 [6-7](#page-50-0) APPC mode name [6-7](#page-50-1) APPC network address [6-6](#page-49-1) APPC session limits [6-7](#page-50-2) APPC TP name [6-8](#page-51-1) automatic startup, disabling [6-13](#page-56-0) CONFIG.SYS updates [6-5](#page-48-0) configuring [6-5](#page-48-1) determining if active [6-13](#page-56-1) endpoint.ini [6-4](#page-47-0) installation requirements [6-1](#page-44-0) installing [6-3](#page-46-0) IP network address [6-10](#page-53-0) IPX/SPX [6-9](#page-52-0) limitations [6-2](#page-45-0) messages [6-13](#page-56-2) README [6-4](#page-47-0) running [6-12](#page-55-0) screen savers [6-13](#page-56-3) secure modes [6-7](#page-50-3) Sockets port number [6-11](#page-54-0) starting [6-12](#page-55-1) STARTUP.CMD updates [6-5](#page-48-2) stopping [6-13](#page-56-4) TCP/IP, UDP [6-10](#page-53-1) testing the connection [6-8,](#page-51-0) [6-11](#page-54-1) updates [6-14](#page-57-0) IBM PCOMM [8-2,](#page-69-0) [9-2,](#page-83-1) [11-2](#page-105-1) for Windows 95 [8-2](#page-69-0) IBM Personal Communications [9-2,](#page-83-1) [11-2](#page-105-1) IBM Personal Communications AS [8-2](#page-69-0) installation key [13-4,](#page-129-1) [15-4](#page-149-1) installation requirements Compaq Tru64 UNIX endpoint [12-1](#page-118-1) FreeBSD endpoint [13-1](#page-126-1) HP-UX endpoint [5-1](#page-34-1) IBM AIX endpoint [4-1](#page-24-1) IBM OS/2 endpoint [6-1](#page-44-0) Novell NetWare endpoint [16-1](#page-154-0) SCO UnixWare endpoint [14-1](#page-136-0) SGI IRIX endpoint [15-1](#page-146-0) Windows 3.1 endpoint [7-1](#page-58-0)

Windows 95 endpoint [8-1](#page-68-0)
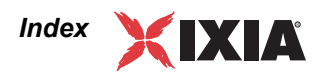

Windows 98 endpoint [9-1](#page-82-0) Windows Me endpoint [11-1](#page-104-0) installing Compaq Tru64 UNIX endpoint [12-2](#page-119-0) HP-UX endpoint [5-2](#page-35-0) IBM AIX endpoints [4-2](#page-25-0) IBM OS/2 endpoints [6-3](#page-46-0) Novell NetWare endpoints [16-2](#page-155-0) SCO UnixWare endpoints [14-2](#page-137-0) SGI IRIX endpoints [15-2](#page-147-0) Windows 3.1 [7-2](#page-59-0) Windows 95 endpoint [8-3,](#page-70-0) [8-6](#page-73-0) Windows 98 [9-2](#page-83-0), [9-6](#page-87-0) Windows CE endpoints [10-3](#page-98-0), [10-4](#page-99-0) Windows Me [11-2](#page-105-0), [11-6](#page-109-0) installing endpoints using SMS [3-1](#page-20-0)

ipxs.nlm [16-1](#page-154-0)

#### **L**

libc r.so.3 and FreeBSD OS [13-9](#page-134-0) Linux endpoint Sockets port number [16-8](#page-161-0)

#### **M**

messages FreeBSD endpoint [13-9](#page-134-0) HP-UX endpoint [5-9](#page-42-0) IBM AIX endpoint [4-9](#page-32-0) IBM OS/2 endpoint [6-13](#page-56-0) Novell NetWare endpoint [16-9](#page-162-0) SCO UnixWare endpoint [14-9](#page-144-0) SGI IRIX endpoint [15-8](#page-153-0) Terametrics endpoint [17-6](#page-169-0) Windows 3.1 endpoint [7-9](#page-66-0) Windows 95 [8-13](#page-80-0) Windows 98 [9-13](#page-94-0) Windows CE endpoint [10-7](#page-102-0) Windows Me [11-12](#page-115-0) MSS Option [4-7](#page-30-0)

#### **N**

Novell NetWare endpoint [16-1,](#page-154-1) [16-6](#page-159-0) configuring [16-6](#page-159-0), [16-7](#page-160-0) installing [16-1,](#page-154-0) [16-2](#page-155-0), [16-5](#page-158-0) IPX and SPX [16-1](#page-154-0), [16-6,](#page-159-1) [16-7](#page-160-1) limitations [16-9](#page-162-1) messages [16-9](#page-162-0) NetWare versions supported [16-1](#page-154-0) removing [16-6](#page-159-2) running [16-8](#page-161-1) starting [16-8](#page-161-2) stopping [16-9](#page-162-2) support [16-10](#page-163-0)

# **O**

OSR2 [8-2](#page-69-0), [9-2](#page-83-1), [11-2](#page-105-1) for Windows 95 [8-2](#page-69-0)

## **P**

PCOMM for Windows 95 [8-2](#page-69-0), [8-8](#page-75-0), [9-8](#page-89-0), [11-8](#page-111-0) PFS [5-2](#page-35-0) Ping [6-11](#page-54-0) PKGADD command SCO [14-4](#page-139-0) port number, management port [4-7](#page-30-1), [5-7](#page-40-0), [10-6](#page-101-0) Portable File System [5-2](#page-35-0)

### **R**

response file [3-1](#page-20-1) RISC System [4-1](#page-24-0) RPM endpoint installation forTeraMetrics [17-1](#page-164-0)

# **S**

SCO UnixWare endpoint [14-1,](#page-136-0) [14-8](#page-143-0) cleanup [14-8](#page-143-1) configuring [14-6](#page-141-0), [14-7](#page-142-0) determining if active [14-8](#page-143-2) installation [14-1,](#page-136-1) [14-2](#page-137-0), [14-4](#page-139-0) installing [14-2](#page-137-0) messages [14-9](#page-144-0) removing [14-6](#page-141-1) running [14-7](#page-142-1) starting [14-7](#page-142-2) stopping [14-8](#page-143-3) support [14-9](#page-144-1) setup.iss file  $3-1$ Windows 3.1 [7-3](#page-60-0) Windows 95 [8-5](#page-72-0) Windows 98 endpoint [9-5](#page-86-0) Windows Me endpoint [11-5](#page-108-0) SGI IRIX endpoint cleanup [15-7](#page-152-0) configuring [14-6](#page-141-2), [15-5,](#page-150-0) [15-6](#page-151-0) determining if active [15-7](#page-152-1) disabling automatic startup [15-8](#page-153-1) installing [15-2,](#page-147-0) [15-4](#page-149-0) logging [15-8](#page-153-0) removing [15-5](#page-150-1) running [15-6](#page-151-1) starting [15-6](#page-151-2) stopping [15-7](#page-152-2) support [15-8](#page-153-2) SMS installation [3-1](#page-20-0) Windows 3.1 endpoint [7-4](#page-61-0) Windows 95 [8-6](#page-73-0) Windows 98 [9-6](#page-87-0) Windows Me [11-6](#page-109-0)

software requirements protocol support [A-1](#page-172-0) [Spirent TeraMetrics See TeraMetrics](#page-164-1) SPX [16-1](#page-154-0) support on NetWare 3.12 [16-1](#page-154-0) SPX II [16-1](#page-154-0) support on NetWare 4.x [16-1](#page-154-0) spxs.nlm [16-2](#page-155-1) support for OS [5-10](#page-43-0) Compaq Tru64 UNIX endpoint [12-8](#page-125-0) FreeBSD [13-10](#page-135-0) HP-UX [5-10](#page-43-0) IBM AIX [4-9](#page-32-1) Novell NetWare [8-14](#page-81-0), [9-13,](#page-94-1) [11-13,](#page-116-0) [16-10](#page-163-0) SCO UnixWare [14-10](#page-145-0) SGI IRIX [15-8](#page-153-3) Spirent (TeraMetrics Module Support) [17-7](#page-170-0) Windows 95 [8-14](#page-81-1) Windows 98 [9-13](#page-94-2) Windows Me [11-13](#page-116-1) Suspend program [9-12,](#page-93-0) [11-12](#page-115-1) Systems Management Server (SMS) [3-1](#page-20-0)

### **T**

TeraMetrics endpoint [17-1](#page-164-1) cleanup after unexpected errors [17-6](#page-169-1) configuring [17-3](#page-166-0), [17-4](#page-167-0) installing [17-1,](#page-164-2) [17-3](#page-166-1) messages [17-6](#page-169-0) removing [17-2](#page-165-0) running [17-4](#page-167-1) starting [17-4](#page-167-2) stopping [17-5](#page-168-0) support [17-7](#page-170-0) updates [17-7](#page-170-1) tli.nlm [16-2](#page-155-1)

TCPIP.NLM [16-2](#page-155-1)

**U**

uninstall Compaq Tru64 UNIX endpoint [12-4](#page-121-0) FreeBSD [13-5](#page-130-0) HP-UX endpoint [5-6](#page-39-0) IBM AIX [4-5](#page-28-0) manual [9-6](#page-87-1), [11-7](#page-110-0) Novell NetWare endpoint [16-6](#page-159-2) SCO UnixWare [14-6](#page-141-1) SGI IRIX [15-5](#page-150-1) TeraMetrics [17-2](#page-165-0) via SMS [3-3](#page-22-0) Windows 3.1 endpoint [7-5](#page-62-0) Windows 95 endpoint [8-6](#page-73-1) Windows 98 [9-6](#page-87-2) Windows CE endpoints [10-5](#page-100-0)

Windows Me [11-6](#page-109-1) updates IBM OS/2 [6-14](#page-57-0) Novell client software [6-14](#page-57-1) Windows 3.1 [7-9](#page-66-1)

#### **V**

VoIP Test Module support for [A-3](#page-174-0)

### **W**

Windows 3.1 endpoint as Endpoint 1 [7-1](#page-58-0) Chameleon TCP/IP stack [7-7](#page-64-0) CMPFILES directory [7-4](#page-61-1) installation requirements [7-1](#page-58-1) installing [7-2](#page-59-0) IP network address [7-6](#page-63-0) loopback [7-8](#page-65-0) resources consumed [7-5](#page-62-1) running [7-8](#page-65-1) Sockets port number [7-7](#page-64-1) starting [7-8](#page-65-2) stopping [7-8](#page-65-3) TCP configuration [7-6](#page-63-1) testing the connection [7-7](#page-64-2) unattended install [7-3](#page-60-1) uninstall [7-5](#page-62-0) updates [7-9](#page-66-1) Windows 95 updates for WinSock 2 [8-14](#page-81-2) Windows 95 Endpoint APPC [8-8](#page-75-1) Windows 95 endpoint [8-1](#page-68-0) and PCOMM [8-8](#page-75-0) APPC [8-7](#page-74-0) configuring [8-7,](#page-74-1) [8-10](#page-77-0), [8-11](#page-78-0) directories [8-6](#page-73-2) disabling automatic startup [8-13](#page-80-1) installing [8-3](#page-70-0), [8-5](#page-72-0) IP address [8-11](#page-78-1) IPX address [8-9](#page-76-0) IPX and SPX [8-9](#page-76-1) IPX Limitations [8-10](#page-77-1) running [8-12](#page-79-0) starting [8-12](#page-79-1) stopping [8-13](#page-80-2) support [8-14](#page-81-3) suspend program [8-13](#page-80-3) TCP limitations [8-12](#page-79-2) TCP/IP [8-10](#page-77-2), [8-12](#page-79-2) uninstall [8-6](#page-73-1), [8-7](#page-74-2) Windows 98 Endpoint [9-1](#page-82-1) APPC [9-7](#page-88-0), [9-8](#page-89-1) configuring [9-7,](#page-88-1) [9-10](#page-91-0), [9-11](#page-92-0)

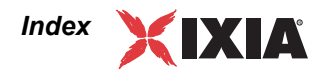

disabling automatic startup [9-12](#page-93-1) installing [9-2](#page-83-0), [9-5](#page-86-0) IPX and SPX [9-9](#page-90-0) running [9-12](#page-93-2) safestore files [9-6](#page-87-3) starting [9-12](#page-93-3) stopping [9-12](#page-93-4) support [9-13](#page-94-3) TCP/IP [9-10](#page-91-1) uninstalling [9-6](#page-87-1) Windows CE endpoint error messages [10-7](#page-102-0) installation requirements [10-2](#page-97-0) installing [10-3,](#page-98-0) [10-4](#page-99-0) IP address [10-5](#page-100-1) limitations [10-8](#page-103-0) messages [10-7](#page-102-0) Microsoft Windows Mobile , support for [10-2](#page-97-1) Performance Endpoints, list of [10-1](#page-96-0) running [10-6](#page-101-1) starting [10-6](#page-101-1), [10-7](#page-102-1) stopping [10-7](#page-102-2) TCP and UDP [10-5](#page-100-2) uninstall [10-5](#page-100-0) Windows Me Endpoint [11-1](#page-104-1) APPC [11-7](#page-110-1), [11-8](#page-111-1) configuring [11-7](#page-110-2), [11-10](#page-113-0), [11-11](#page-114-0) disabling automatic startup [11-12](#page-115-2) installing [11-2,](#page-105-0) [11-5](#page-108-0) IPX and SPX [11-9](#page-112-0) running [11-11](#page-114-1) safestore files [11-6](#page-109-2) starting [11-11](#page-114-2) stopping [11-12](#page-115-3) support [11-13](#page-116-2) TCP/IP [11-10](#page-113-1) uninstalling [11-7](#page-110-0) Windows Mobile [10-2](#page-97-2) Windows Sockets 2 for Windows 95 [8-2](#page-69-0) WinSock 2 [8-2](#page-69-0), [9-2](#page-83-1), [11-2](#page-105-1) WinZip [9-5,](#page-86-1) [11-5](#page-108-1)